LASERJET ENTERPRISE 500 COLOR

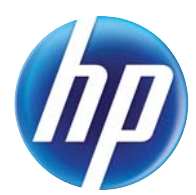

# ユーザーズ ガイド

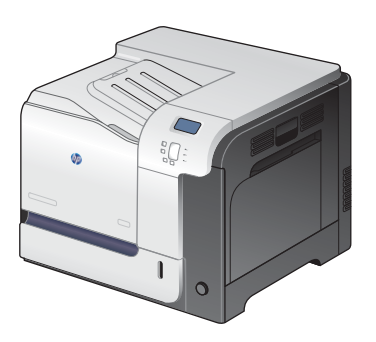

M551n

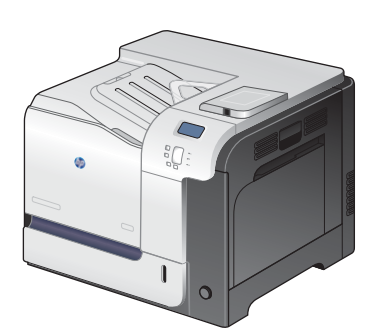

M551dn

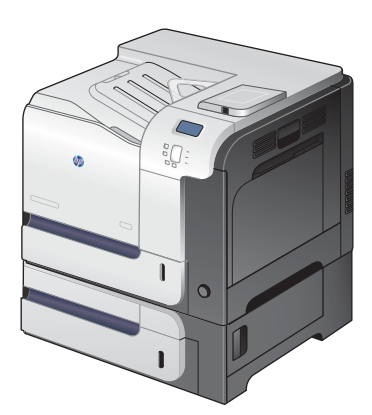

M551xh

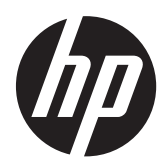

HP Color LaserJet Enterprise 500 M551

ユーザーズ ガイド

#### 著作権およびライセンス

© 2011 Copyright Hewlett-Packard Development Company, L.P.

事前の書面による許可なく複製、改変、変 換することは、著作権法で許可されていな い限り禁じられています。

本文書の内容は、事前の通知なく変更され る可能性があります。

HP の製品およびサービスに対する唯一の保 証は、当該製品またはサービスに付属の明 示的な保証条項で規定されます。本文書の いかなる部分も、追加の保証を構成すると は見なされません。HP は、本文書に含まれ る技術的または表記上の誤記や欠落につい て、一切の責任を負わないものとします。

パーツ番号: CF079-90918

Edition 3, 8/2019

#### 商標表示

Adobe®、Adobe Photoshop®、Acrobat®、 および PostScript® は、Adobe Systems Incorporated の商標です。

Corel® は、Corel Corporation または Corel Corporation Limited の商標または登 録商標です。

Intel® Core™ は、米国およびその他の国/ 地域における Intel Corporation の商標で す。

Java™ は、Sun Microsystems, Inc. の米国 における商標です。

Microsoft®、Windows®、Windows® XP および Windows Vista® は、Microsoft Corporation の米国における登録商標です。

UNIX® は、The Open Group の登録商標で す。

ENERGY STAR® および ENERGY STAR® は 米国登録商標です。

## このガイドで使用されているマーク

- ヒント: ヒントは、役に立つヒントやショートカットを示します。
- 注記: 注記は、概念の説明やタスクの完了に必要な、重要な情報を示します。
- △注意: 注意は、データの損失やプリンタの損傷を避けるために従う必要がある手順を示してい ま‑す。
- △警告! 警告は、負傷、壊滅的なデータ損失、またはプリンタへの甚大な損害を回避するために従う 必要がある特定の手順に注意を喚起します。

# 目次

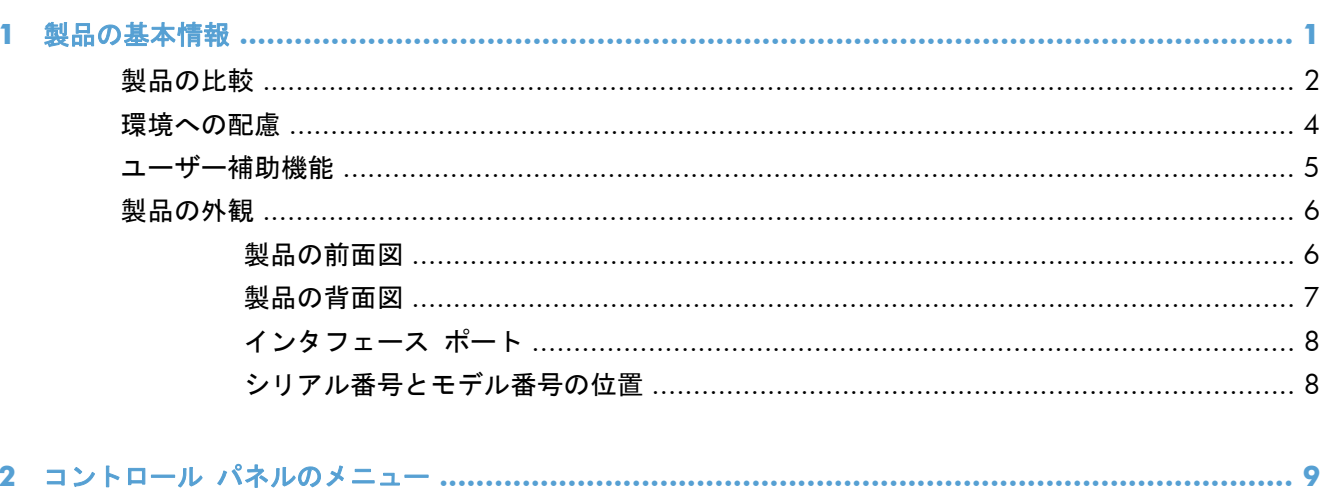

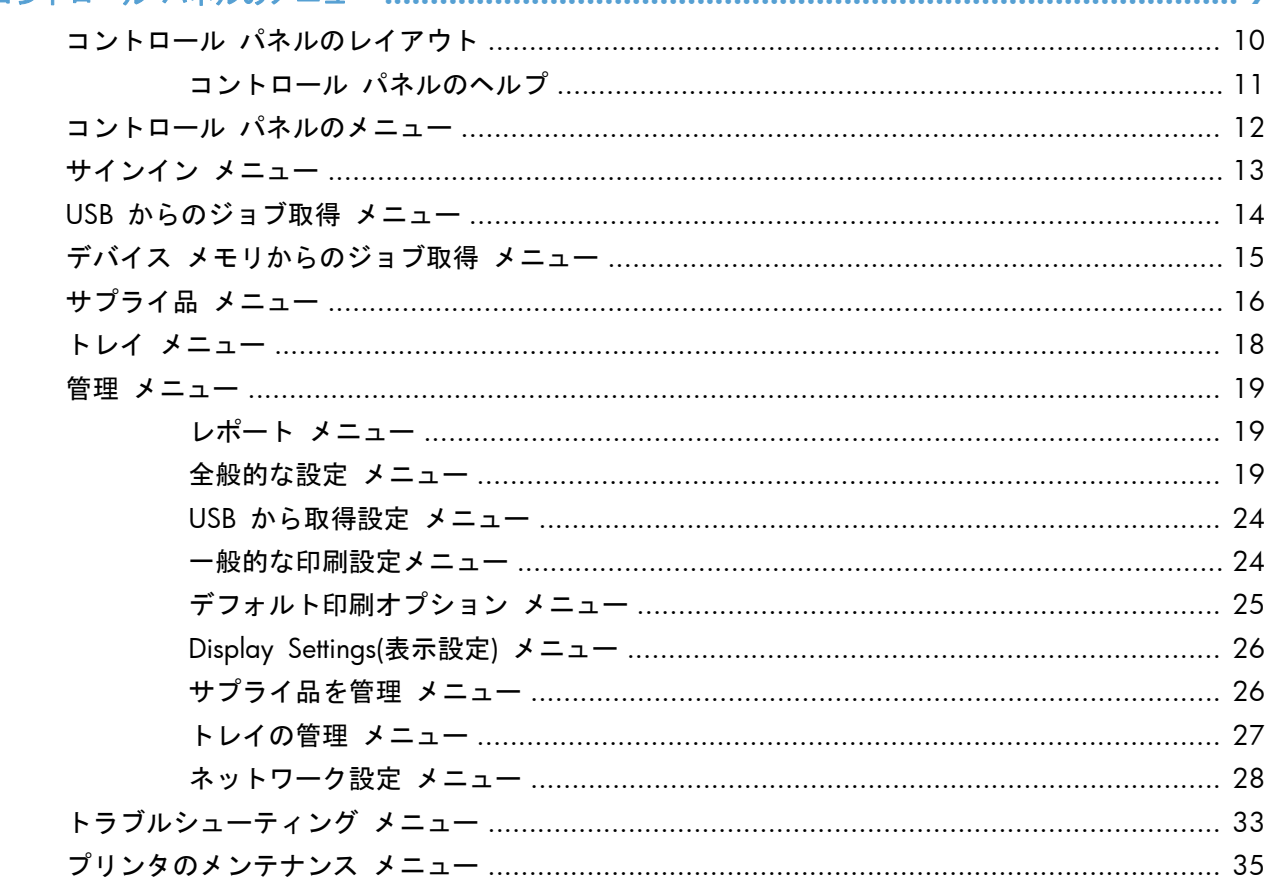

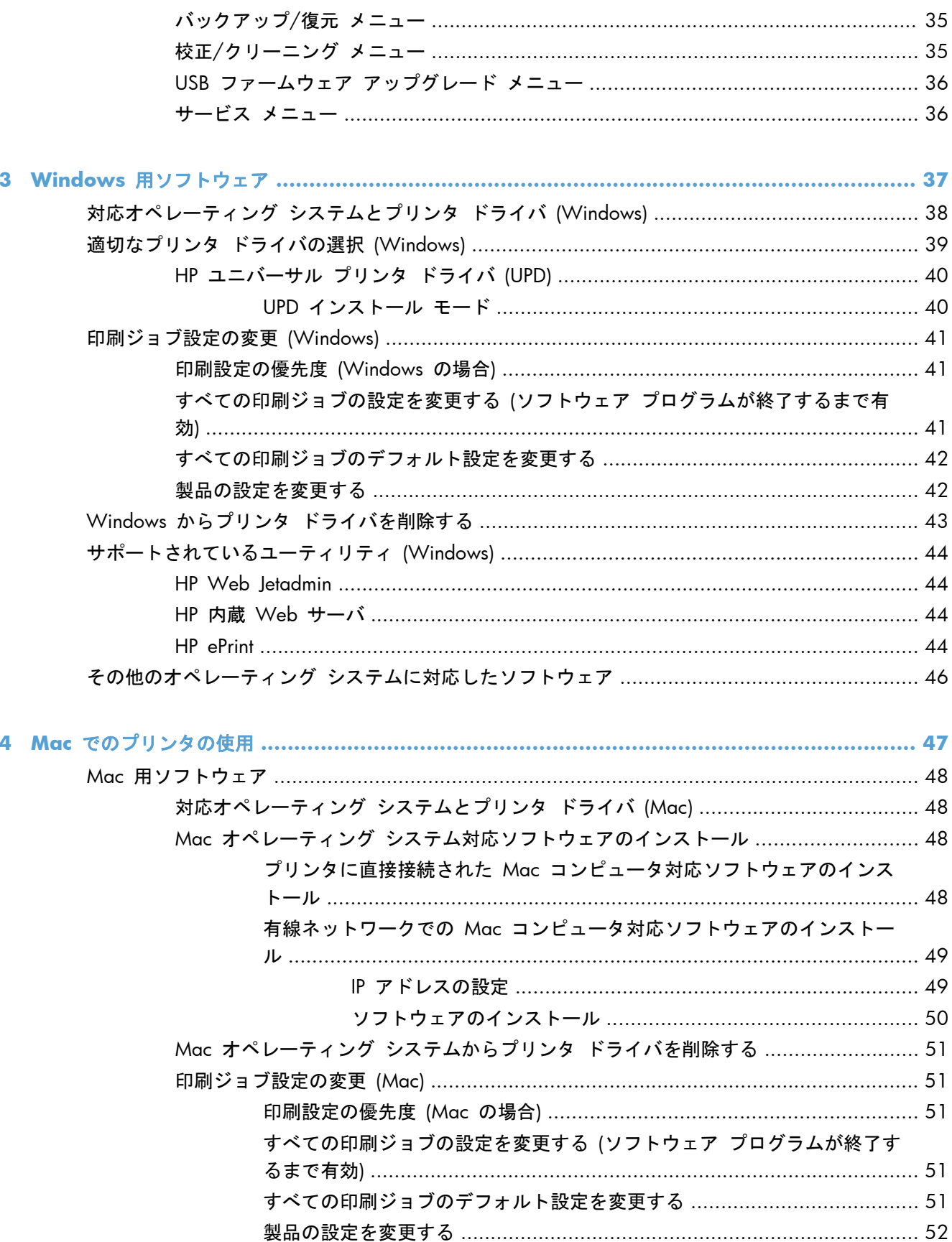

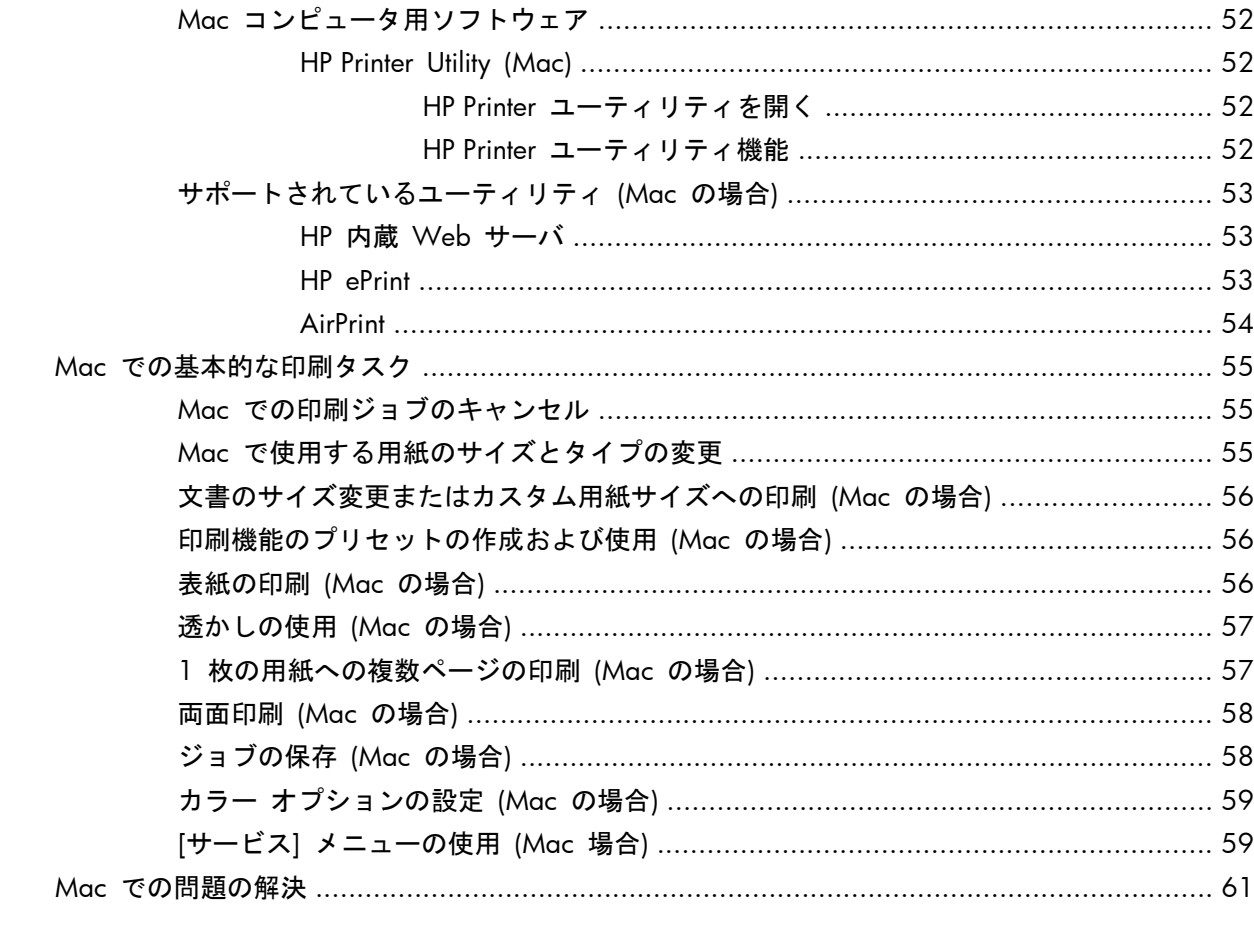

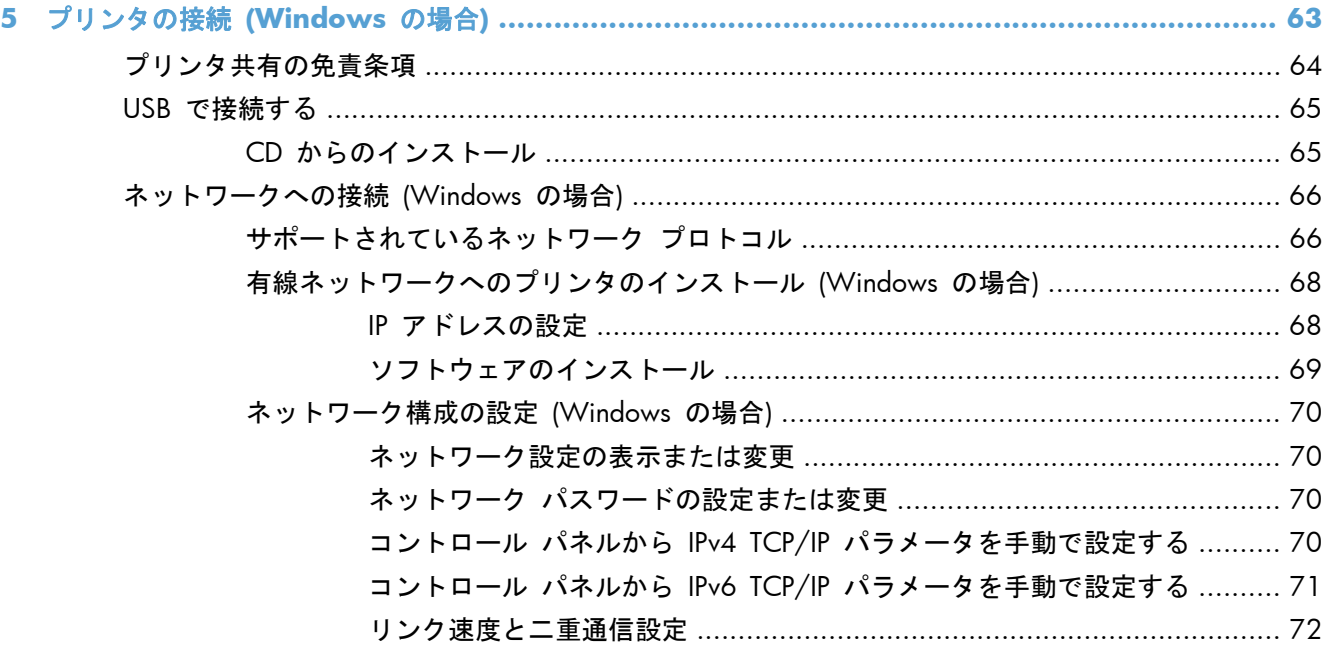

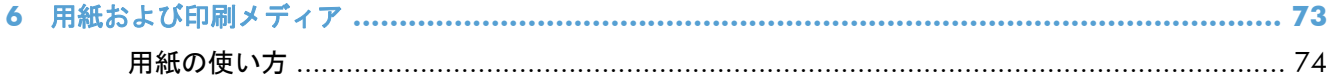

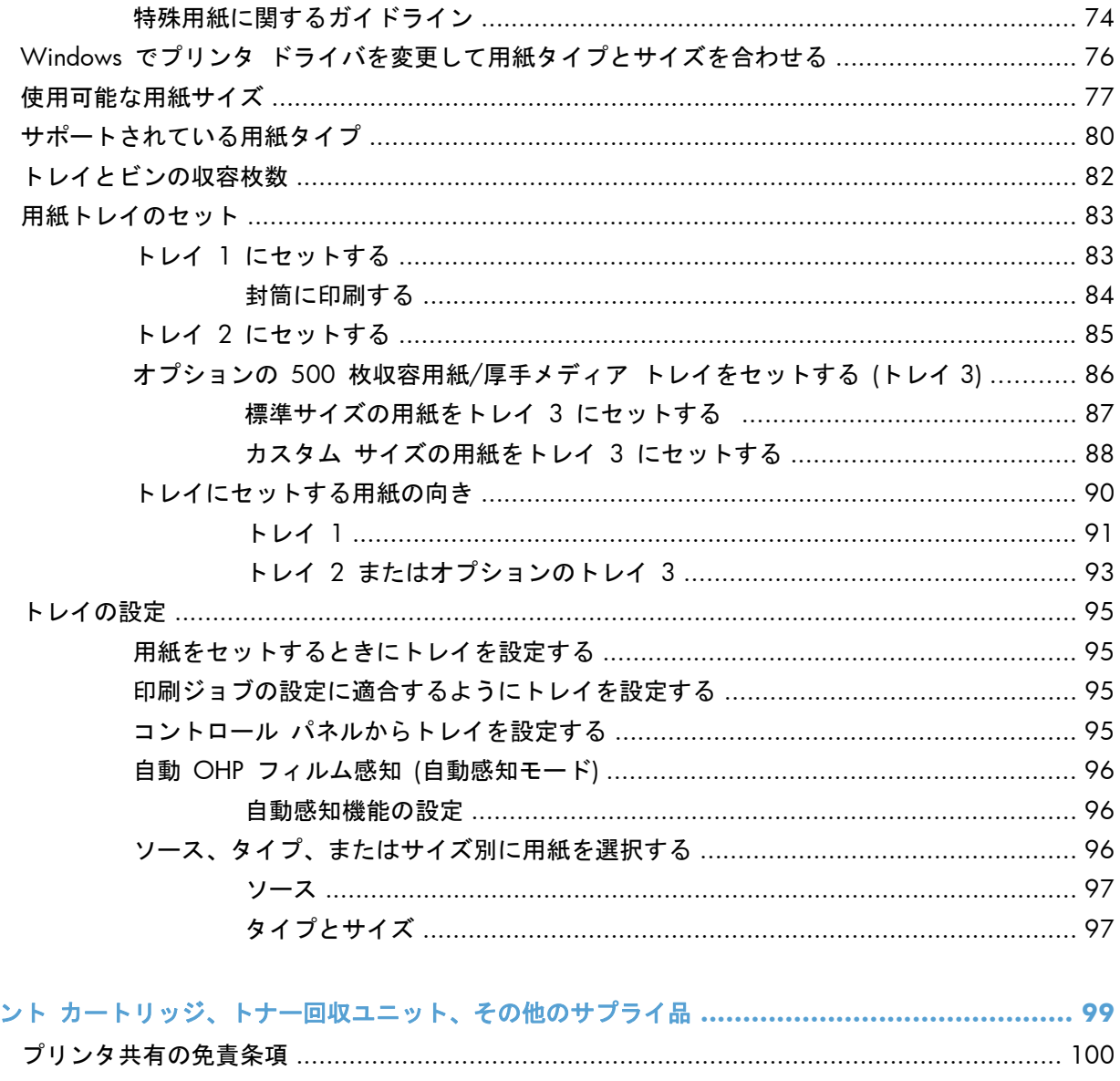

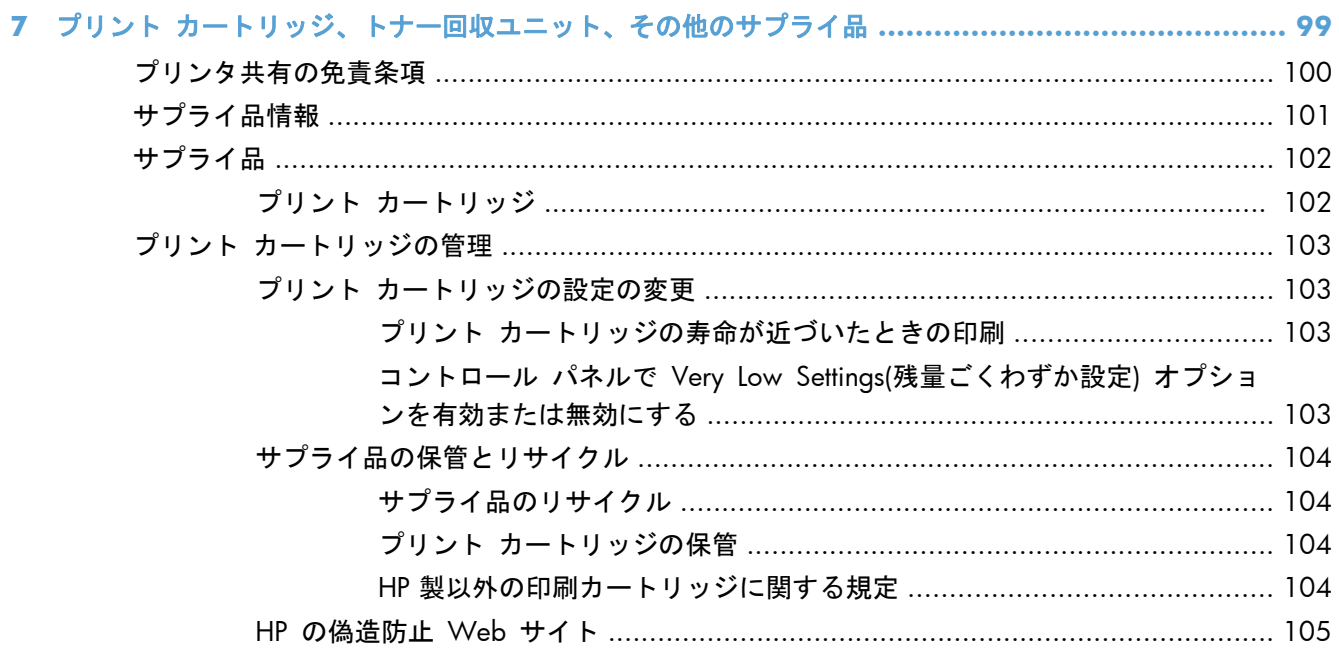

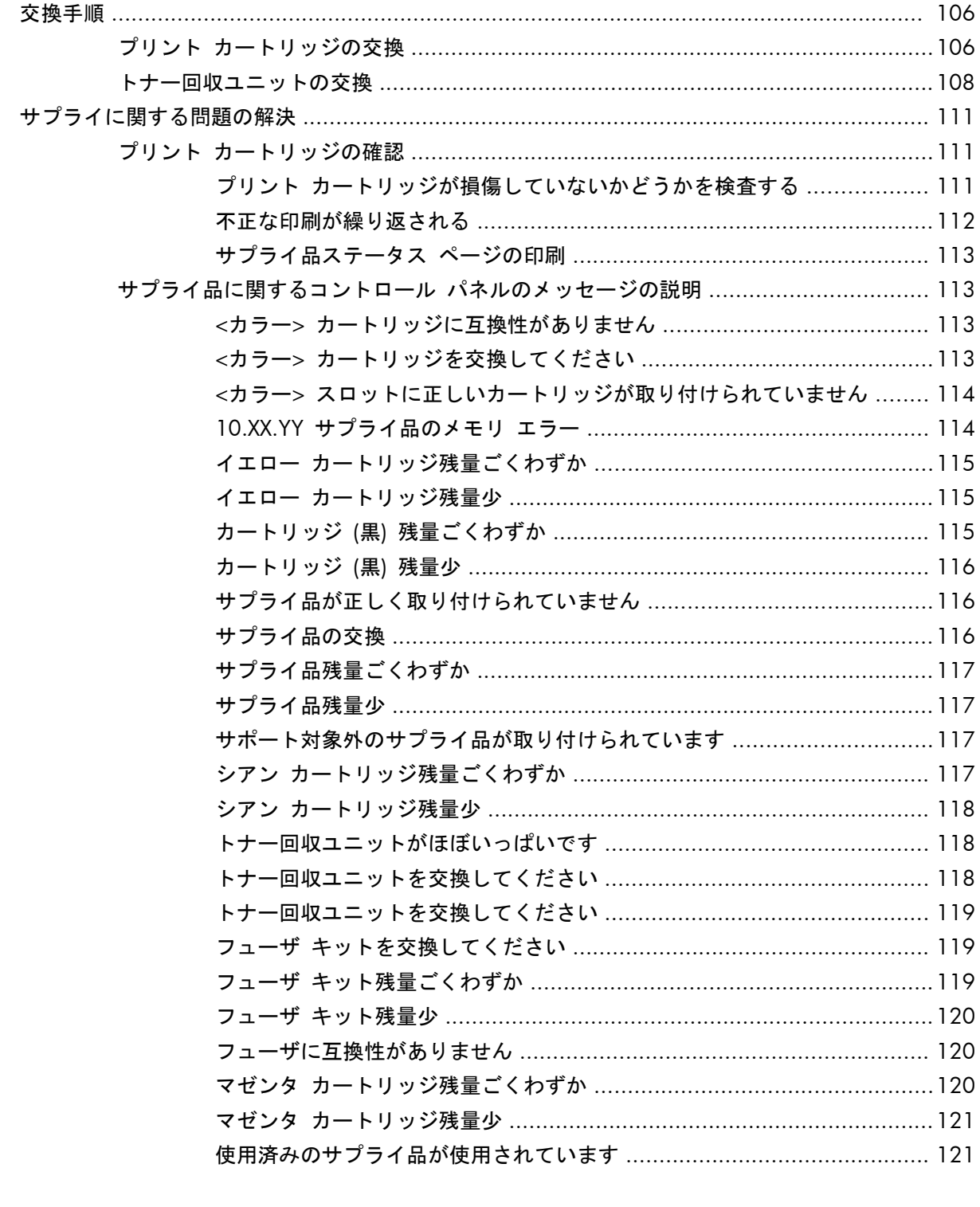

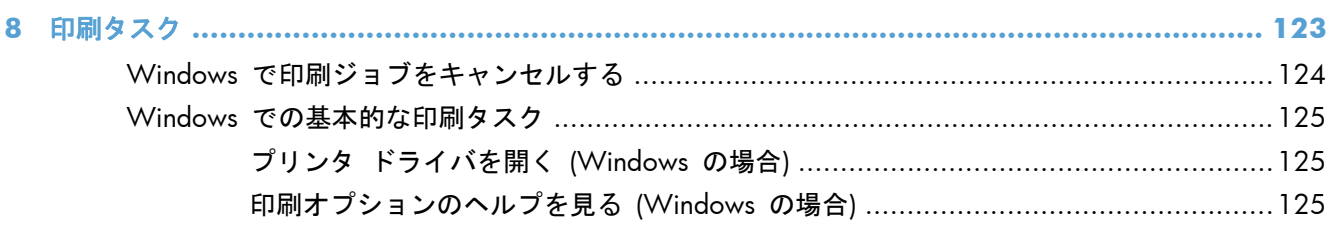

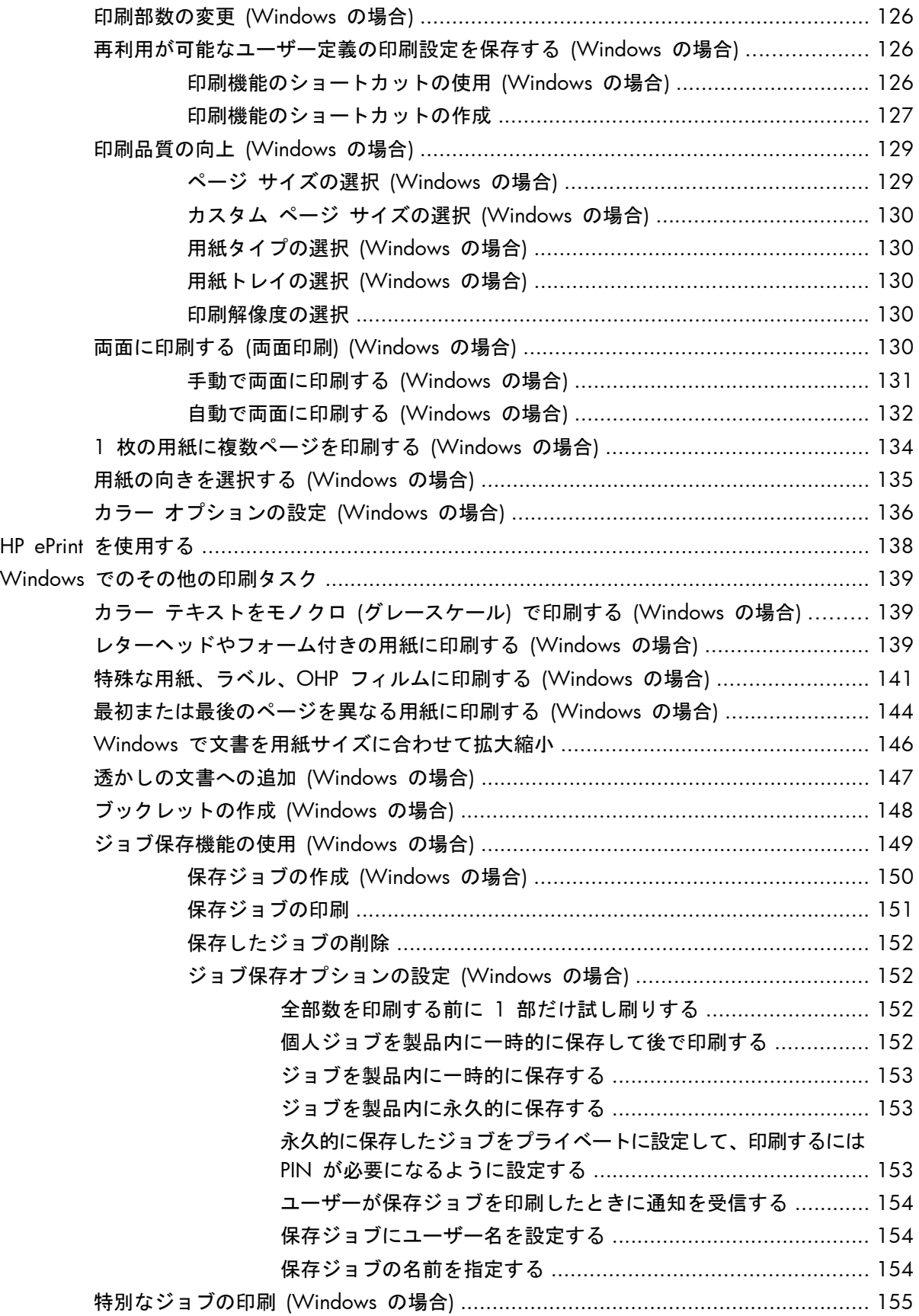

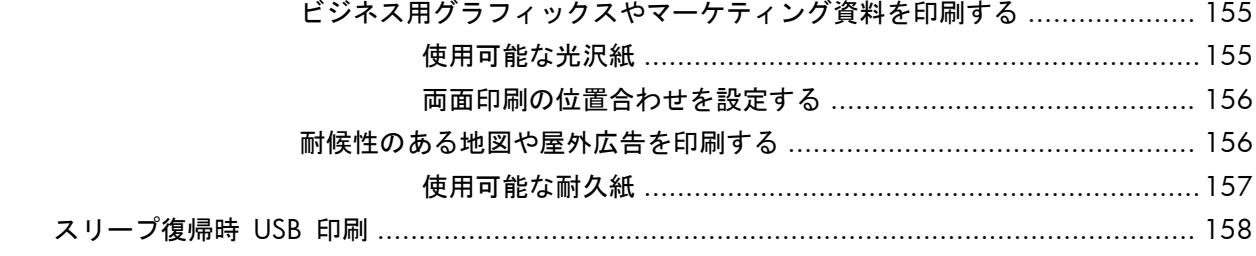

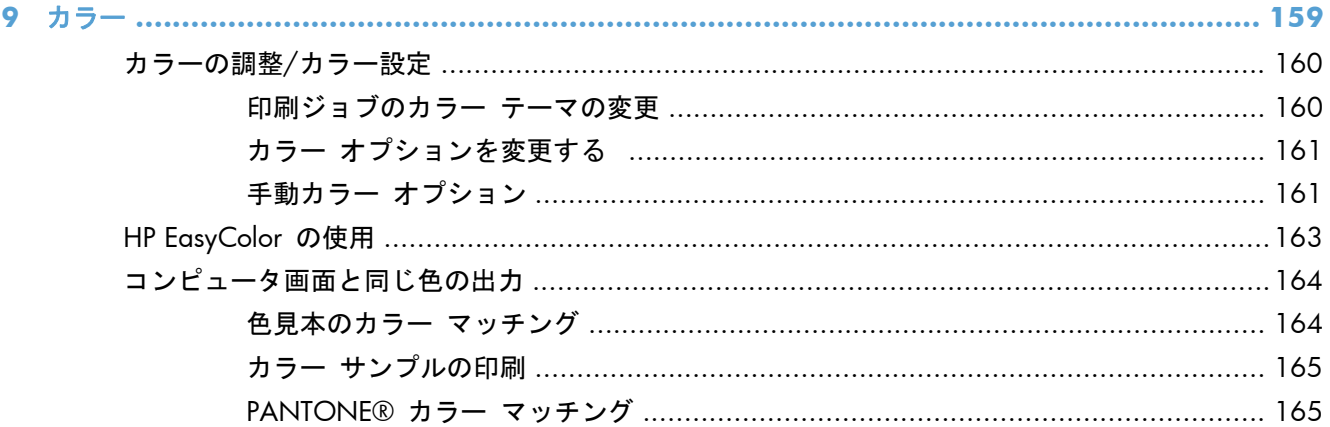

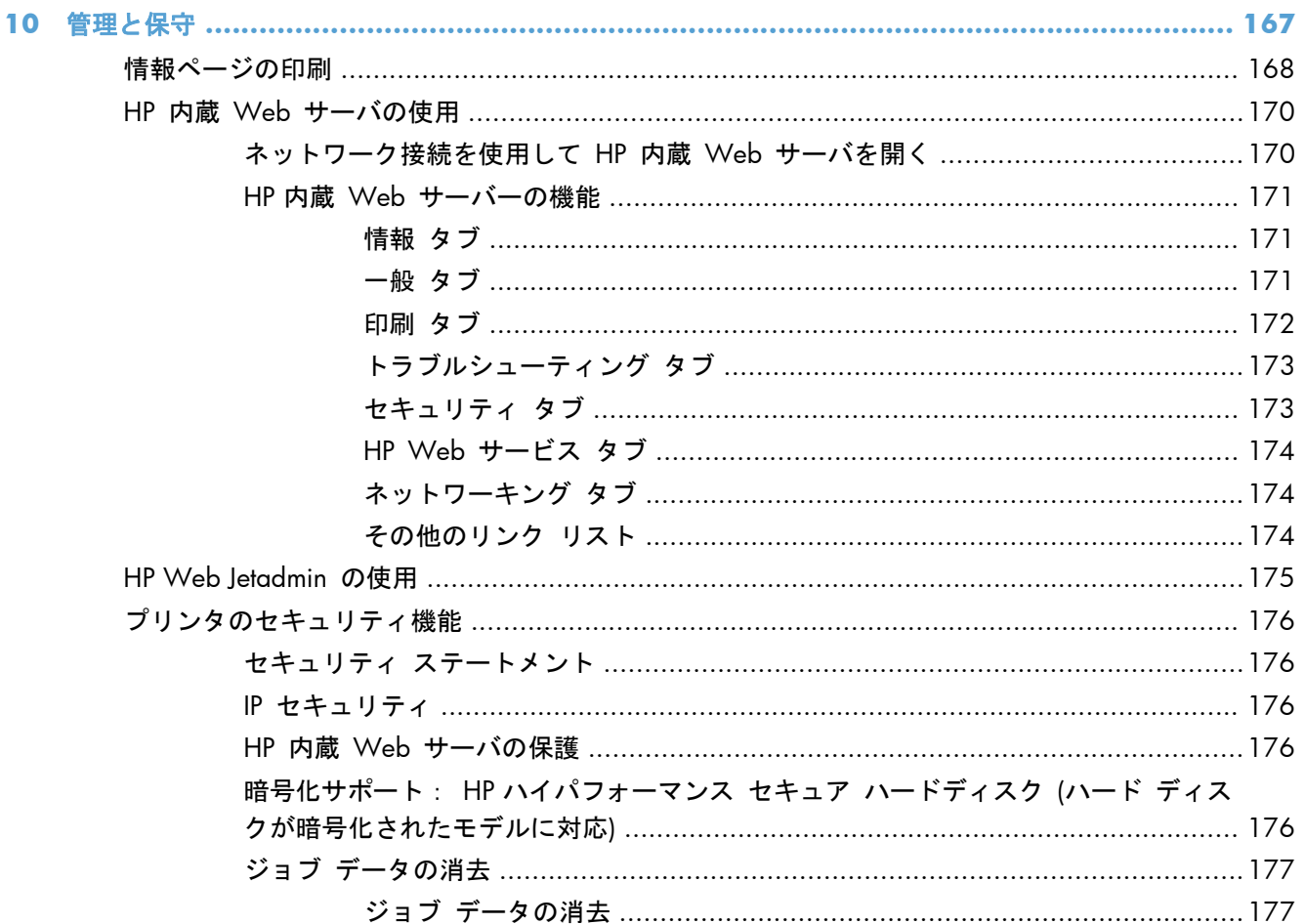

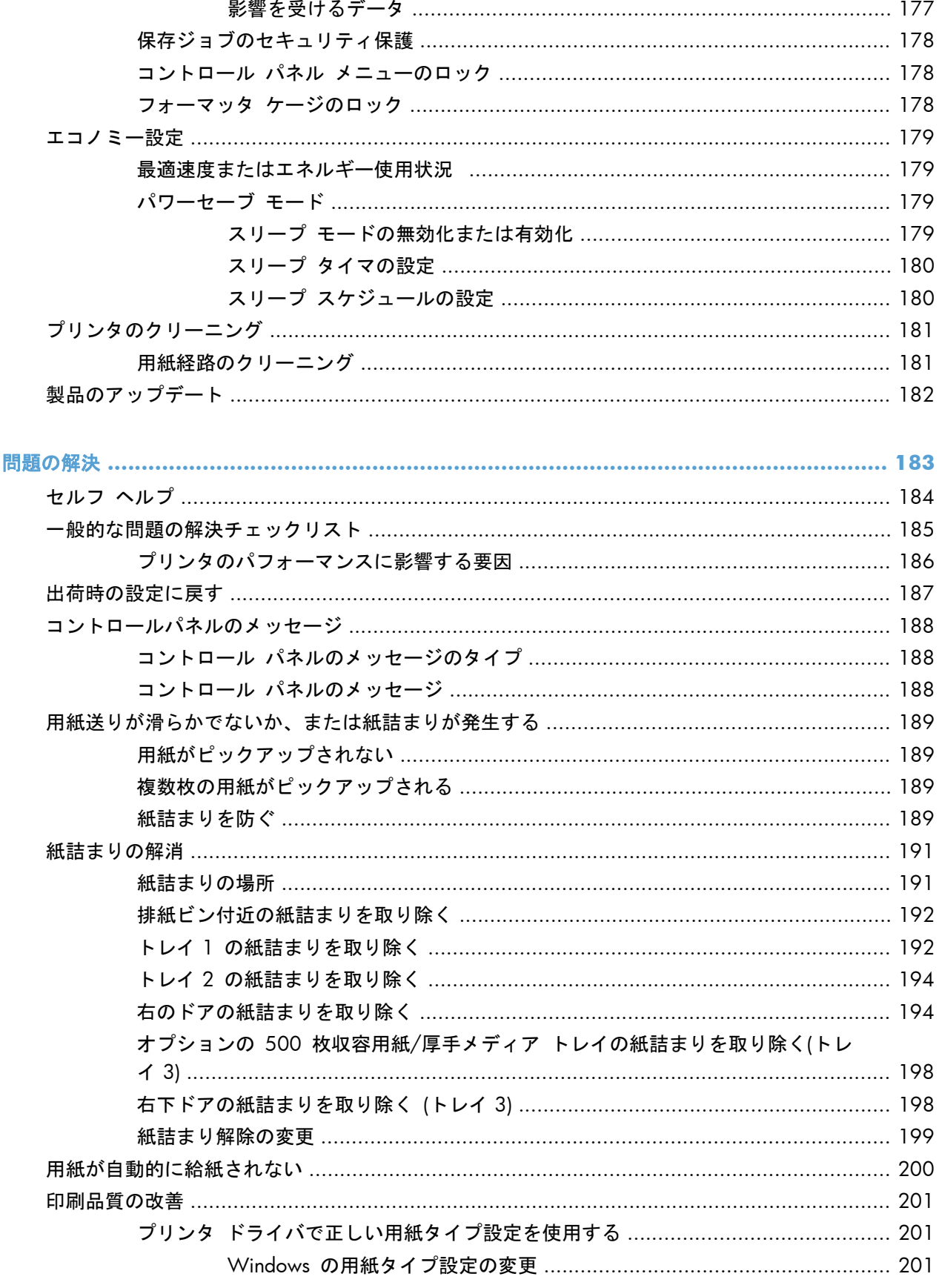

 $11$ 

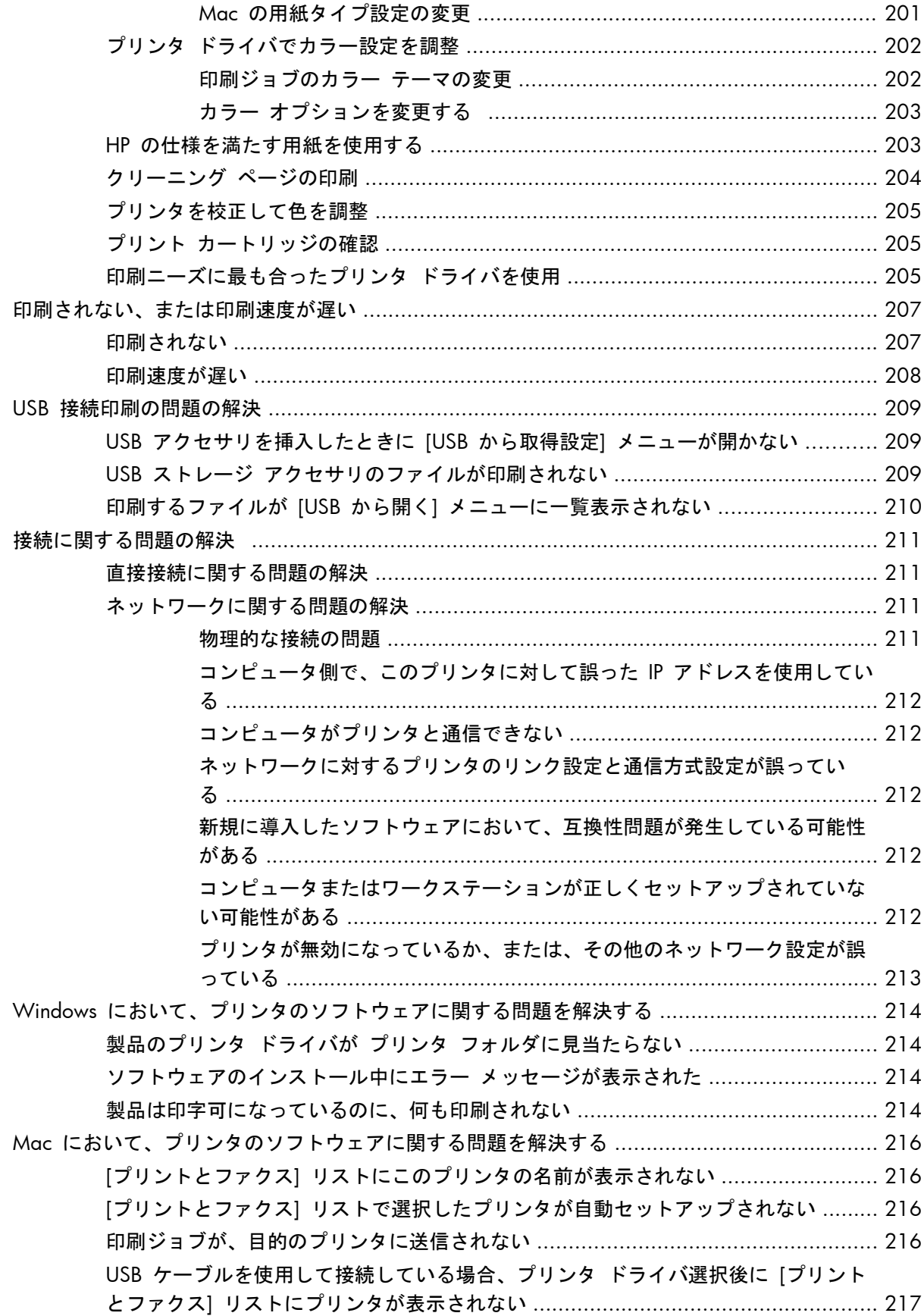

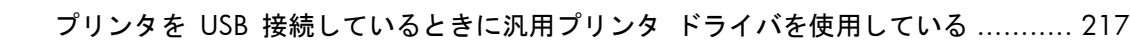

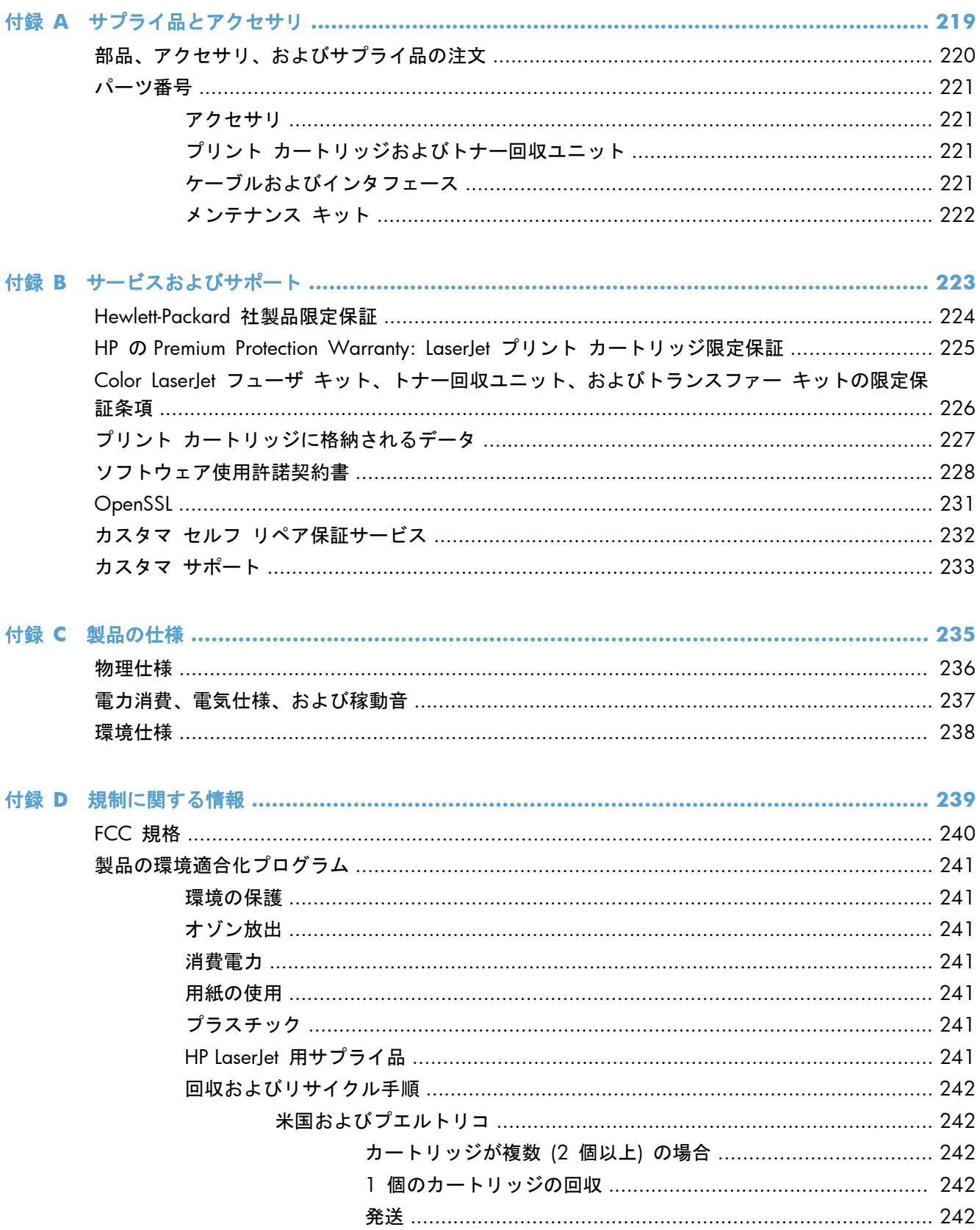

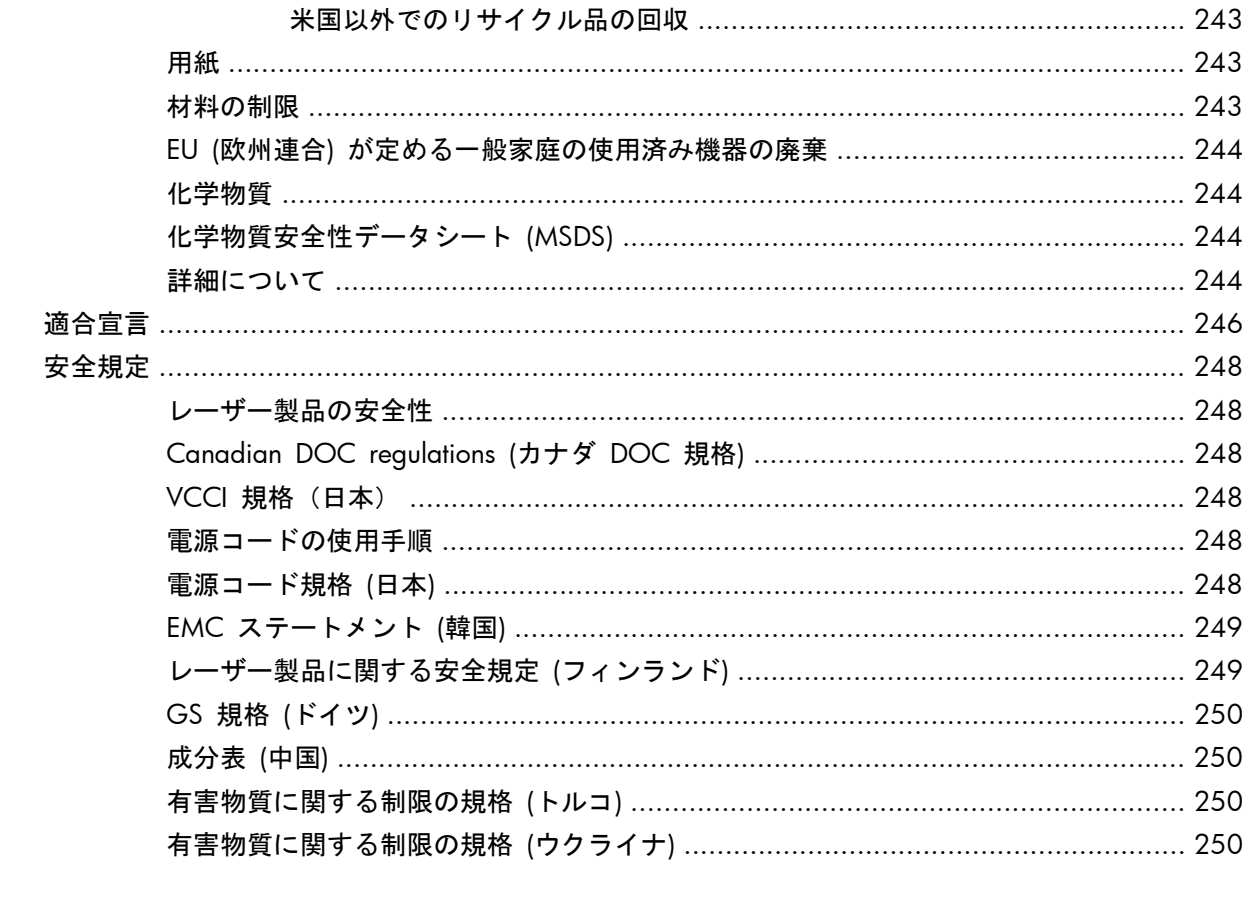

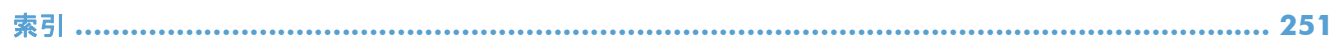

# <span id="page-18-0"></span>**1** 製品の基本情報

- [製品の比較](#page-19-0)
- [環境への配慮](#page-21-0)
- [ユーザー補助機能](#page-22-0)
- [製品の外観](#page-23-0)

# <span id="page-19-0"></span>製品の比較

M551n

製品番号: CF081A

 $\sqrt[6]{}$ 

#### 機種 みんちょう かいしょう 機能

#### HP Color LaserJet Enterprise 500 性能

● 印刷速度は、レター サイズで最大 33 ページ/分 (ppm)、A4 サイズで最大 32 ページ/分 (ppm)

#### 用紙処理

- 100 枚多目的給紙トレイ (トレイ 1)
- 500 枚給紙トレイ (トレイ 2)
- 250 枚収納の下向き排紙ビン

#### サポートされているオペレーティング システム

- Windows<sup>®</sup> XP (32 ビットおよび 64 ビット)
- Windows® Vista (32 ビットおよび 64 ビット)
- Windows 7 (32 ビットおよび 64 ビット)
- Windows Server 2003 (32 ビットおよび 64 ビット)
- Windows Server 2008 (32 ビットおよび 64 ビット) R2 64 ビット
- Mac OS X バージョン 10.5 および 10.6

#### 接続性

- 高速 USB 2.0 ポート
- 10/100 Base-TX ネットワーク接続用 HP Jetdirect 埋め込み型プリント サーバ
- ワイヤレス アクセサリ使用可能

#### メモリ

● 11 ギガバイト (GB) の RAM

#### コントロール パネル ディスプレイ

● 4 色表示

#### 機種 きょうかん 機能

HP Color LaserJet Enterprise 500 M551dn

本モデルは、HP Color LaserJet Enterprise 500 M551n と同じ機能に加えて、次の機 能を備えています。

# $\bigcirc_{\sigma}^{\circ}$

#### 用紙処理

● 自動両面印刷

#### 接続性

用紙処理

● アクセサリを取り付けるためのハードウェア統合ポケット

● 500 枚用紙および厚手メディア トレイ (トレイ 3)

● 印刷用 USB ポート

製品番号: CF082A

HP Color LaserJet Enterprise 500 M551xh

本モデルは、HP Color LaserJet Enterprise 500 M551dn と同じ機能に加えて、次の機 能を備えています。

# $\sqrt[6]{2}$  $\overline{O}$

# メモリ

● HP 暗号化高性能ハード ディスク

製品番号: CF083A

<span id="page-21-0"></span>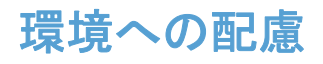

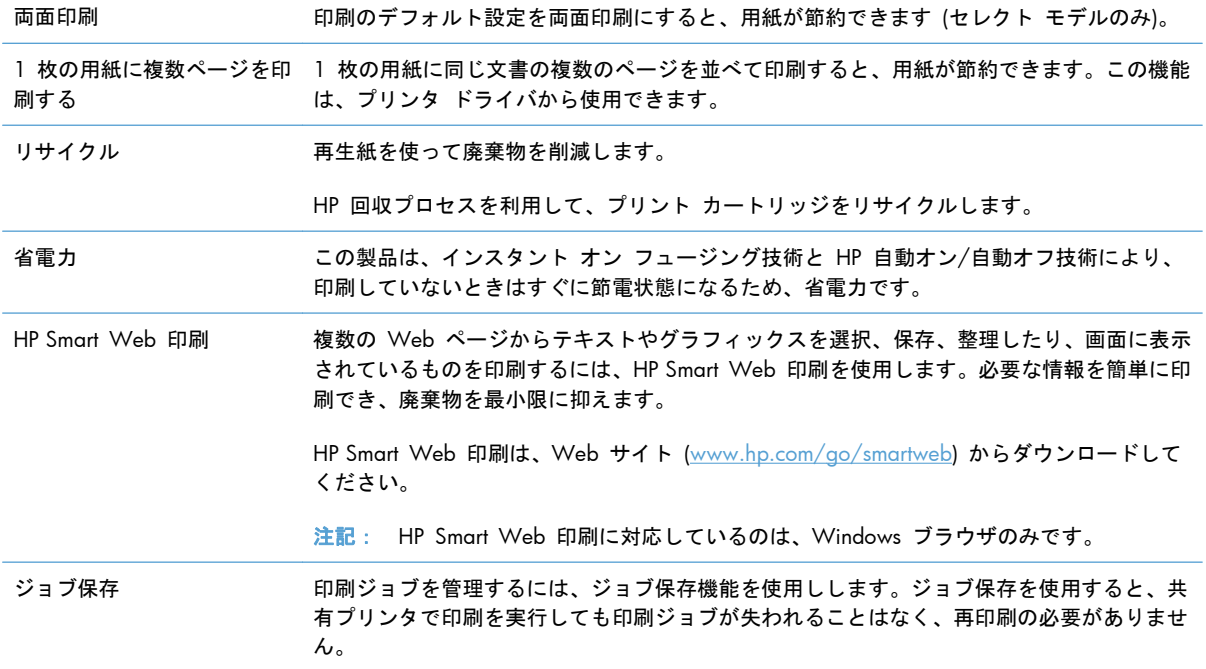

# <span id="page-22-0"></span>ユーザー補助機能

このプリンタには、利用しやすさに関する問題を支援する機能がいくつか用意されています。

- 文字読み上げソフトに対応する、オンライン ユーザー ガイド。
- ドアおよびカバーはすべて片手で開閉可能。
- トレイ 1 に用紙を片手でセット可能。

# <span id="page-23-0"></span>製品の外観

# 製品の前面図

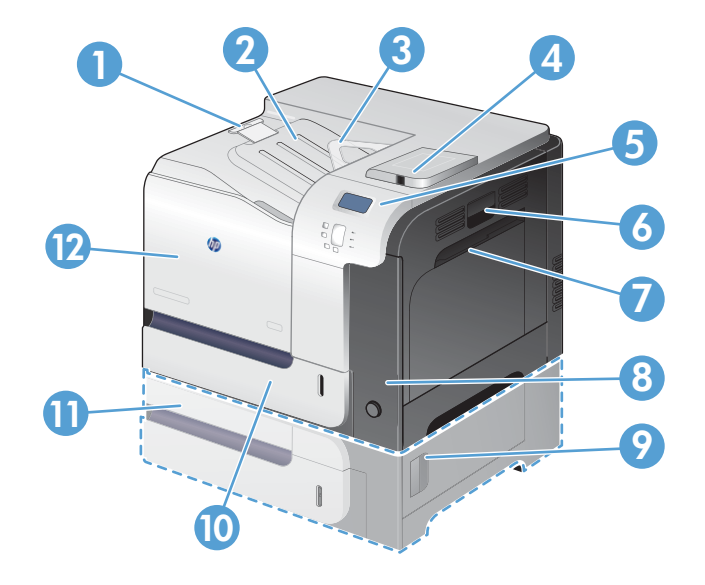

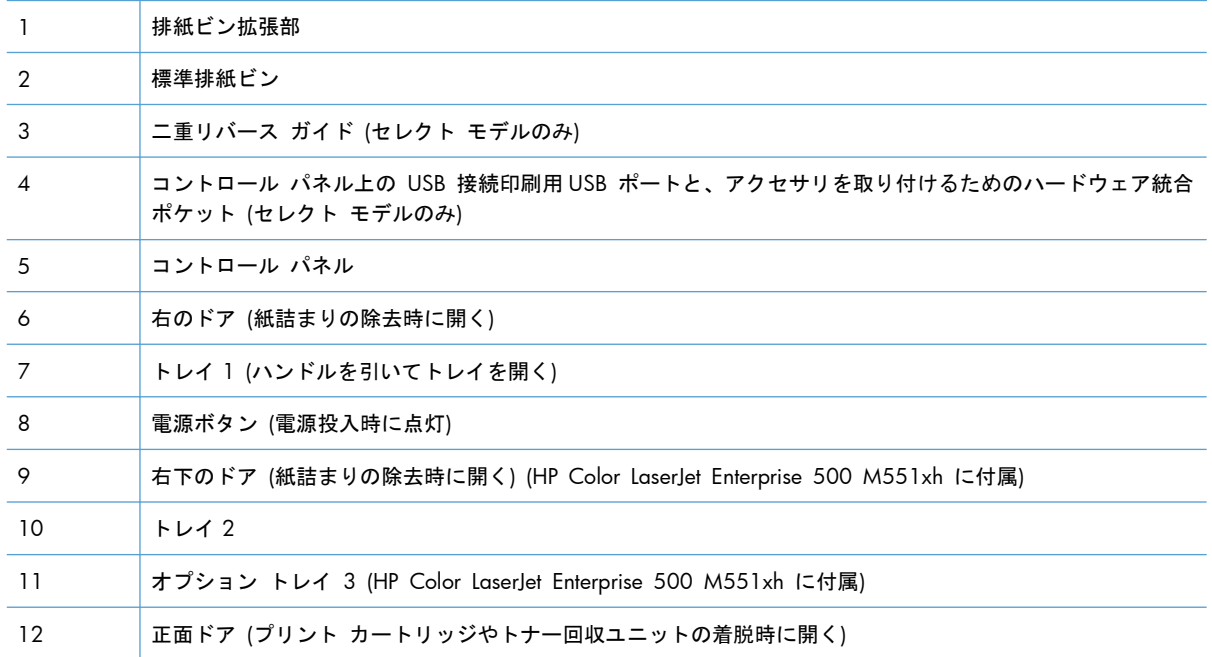

<span id="page-24-0"></span>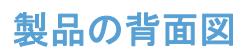

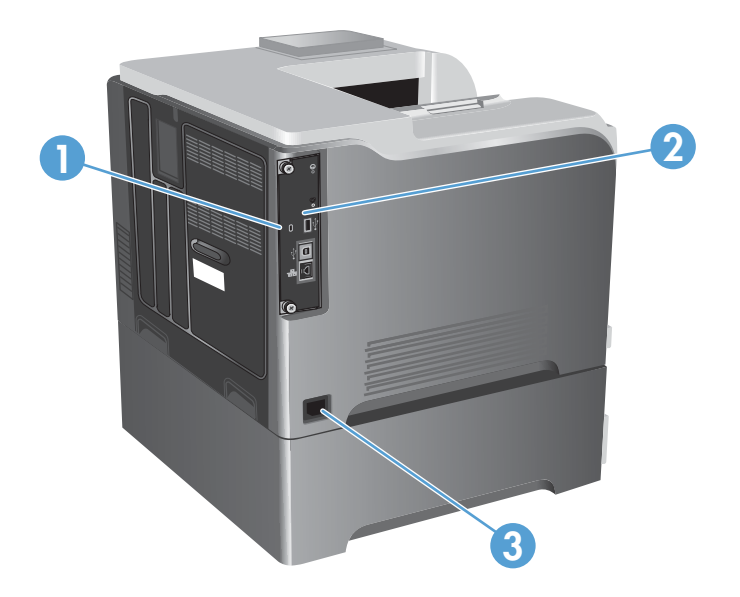

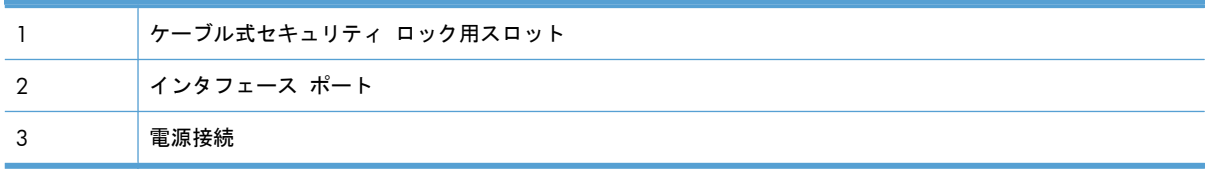

# <span id="page-25-0"></span>インタフェース ポート

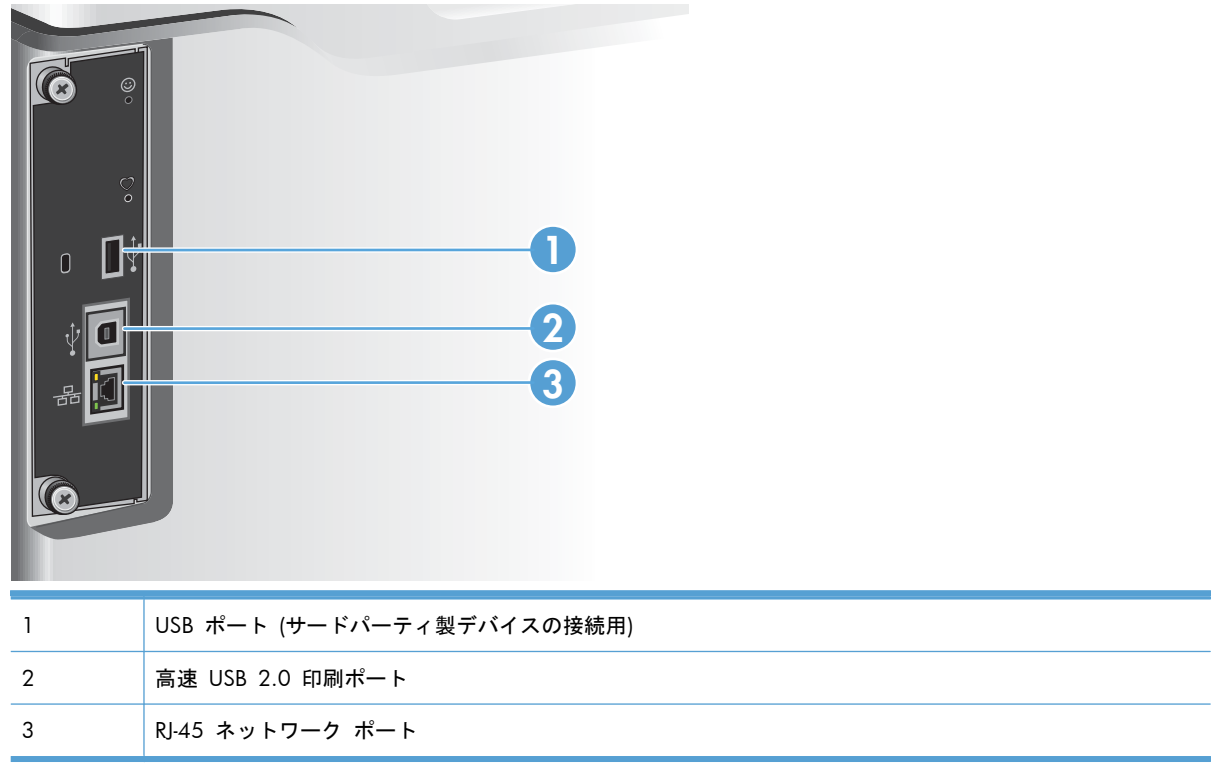

# シリアル番号とモデル番号の位置

モデル番号とシリアル番号は、プリンタ背面の ID ラベルに記載されています。シリアル番号には、 生産国/地域、バージョン、製造コードと製造番号が含まれています。

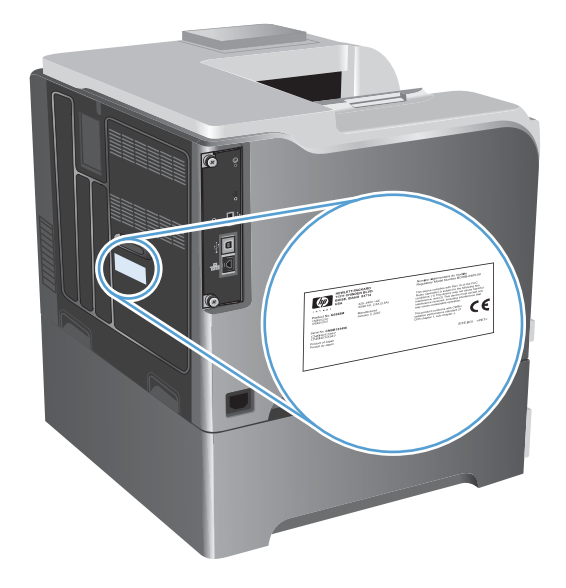

# <span id="page-26-0"></span>**2** コントロール パネルのメニュー

- コントロール [パネルのレイアウト](#page-27-0)
- コントロール [パネルのメニュー](#page-29-0)
- [サインイン](#page-30-0) メニュー
- USB [からのジョブ取得](#page-31-0) メニュー
- デバイス [メモリからのジョブ取得](#page-32-0) メニュー
- [サプライ品](#page-33-0) メニュー
- トレイ [メニュー](#page-35-0)
- 管理 [メニュー](#page-36-0)
- [トラブルシューティング](#page-50-0) メニュー
- [プリンタのメンテナンス](#page-52-0) メニュー

# <span id="page-27-0"></span>コントロール パネルのレイアウト

コントロール パネルには、カラーのグラフィック/テキスト ディスプレイ、ジョブ コントロール ボ タン、3 つの LED ステータス ランプが付いています。

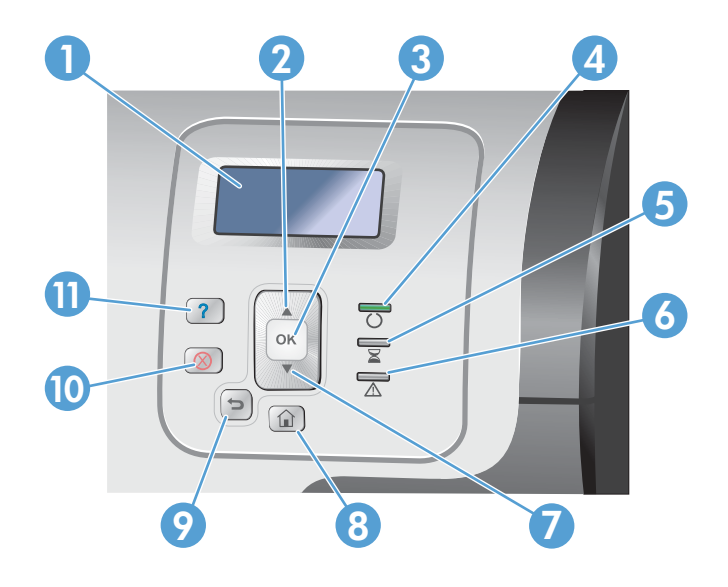

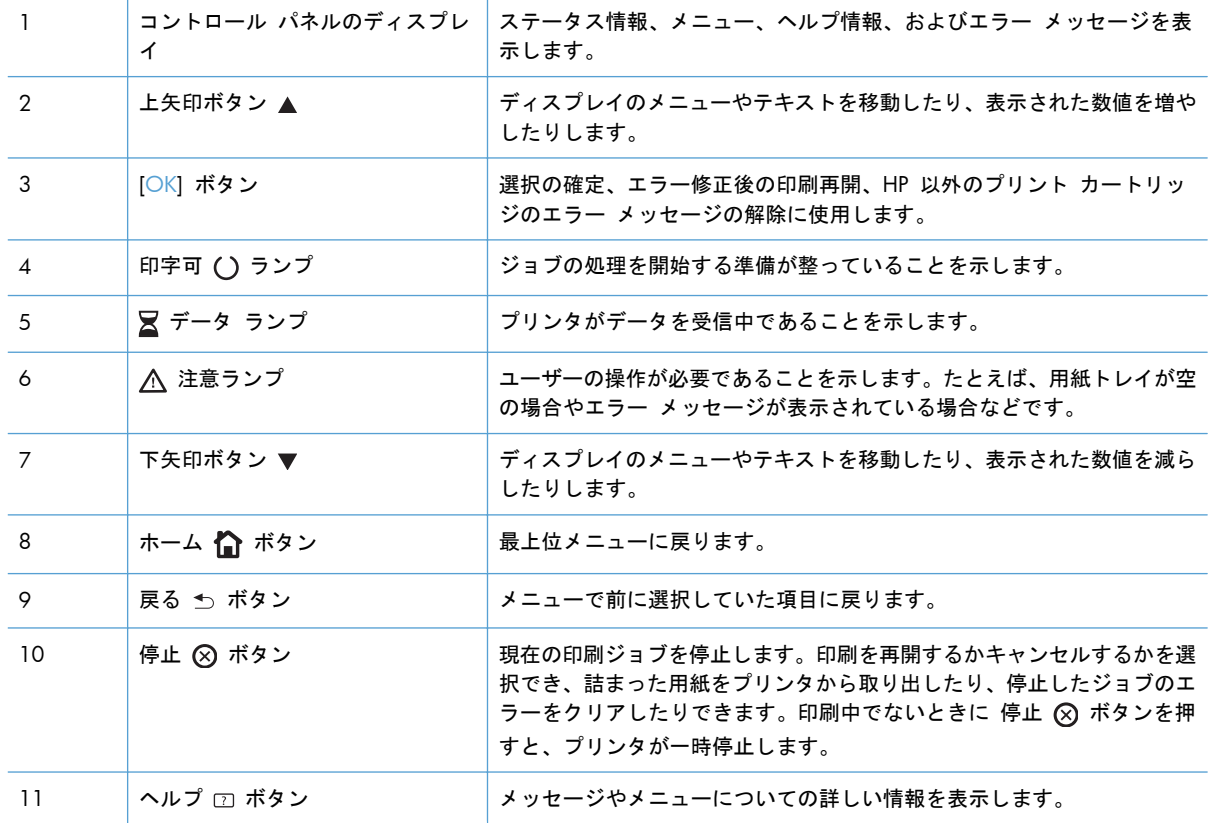

# <span id="page-28-0"></span>コントロール パネルのヘルプ

このプリンタには、各画面の使い方を説明するヘルプ システムが組み込まれています。ヘルプ シス テムを開くには、コントロール パネルのヘルプ □ ボタンを押します。

一部の画面では、[ヘルプ] にタッチすると、特定のトピックを検索できるグローバル メニューが表 示されることがあります。コントロール パネルの矢印ボタンを押すと、メニュー構造を参照でき ます。

個々のジョブの設定が含まれた画面では、[ヘルプ] にタッチすると、その画面のオプションについて 説明するトピックが表示されます。

# <span id="page-29-0"></span>コントロール パネルのメニュー

このプリンタのすべての機能を使用するには、ファームウェアのアップグレードが必要になる場合が あります。ファームウェアの新しいバージョンを使用できるかどうかを確認するには、定期的に www.hp.com/qo/lj500colorM551\_software を参照してください。

注記: 設定ページを印刷すると、このプリンタに現在インストールされているファームウェアの バージョンを確認できます。

コントロール パネルのメニューの操作

- ホーム 个 ボタンを押して、メニューにアクセスします。
- 上矢印ボタン ▲ および下矢印ボタン ▼ を押して、目的のメニューを選択します。
- OK ボタンを押して、メニュー項目を選択します。

# <span id="page-30-0"></span>サインイン メニュー

#### 表 **2**-**1** サインイン メニュー

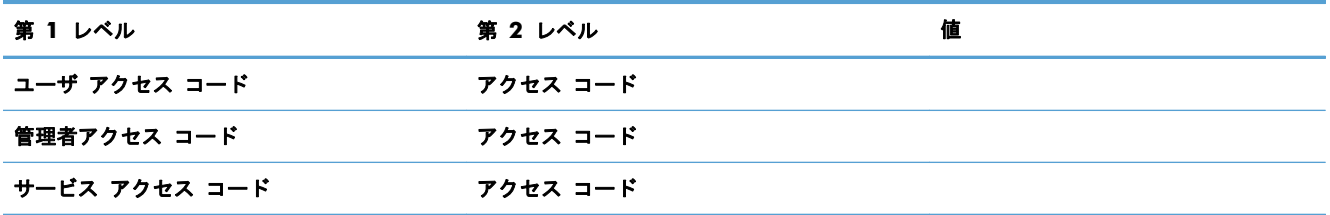

# <span id="page-31-0"></span>**USB** からのジョブ取得 メニュー

[**USB** からのジョブ取得] メニューを使用して、外部の USB メモリ デバイスに保存されているジョ ブのリストを表示します。

注記: この機能を使用するには、コントロール パネルのメニューまたは HP 内蔵 Web サーバを 使用して、この機能を有効にする必要があります。

コントロール パネルのメニューを使用してこの機能を有効にするには、[管理] メニュー、[全般的な設定] サブメニュー、[**USB** から取得設定] サブメニューの順にアクセスして、[有効] を選択します。HP 内蔵 Web サーバを使用してこの機能を有効にするには、[印刷] タブにアクセスします。

#### 表 **2**-**2 USB** からのジョブ取得 メニュー

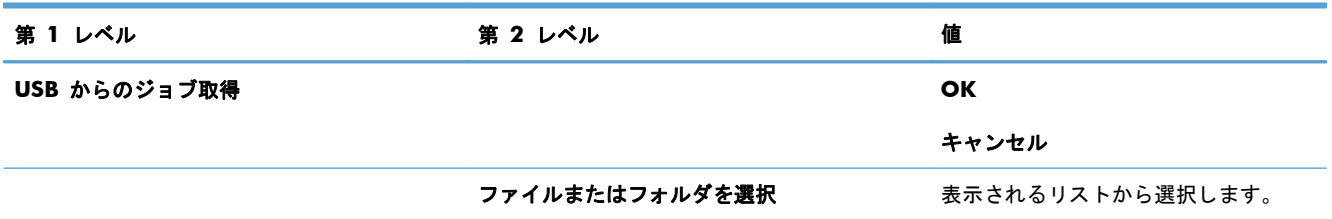

# <span id="page-32-0"></span>デバイス メモリからのジョブ取得 メニュー

[デバイス メモリからのジョブ取得] メニューを使用して、プリンタの内部メモリに保存されている ジョブのリストを表示します。

表 **2**-**3** デバイス メモリからのジョブ取得 メニュー

| 第1レベル | 第2レベル                                  | 第3レベル                                    | 第4レベル  | 第5レベル            | 値            |
|-------|----------------------------------------|------------------------------------------|--------|------------------|--------------|
| ジョブ取得 | デバイス メモリからの―注記:― フォルダのリー<br>ストから選択します。 | 全ジョブ (PIN 有り)<br>注記: 個々のジョブ<br>名も表示されます。 | 印刷     | 印刷時に PIN を入<br>ヵ |              |
|       |                                        |                                          |        | 部数               | 範囲: 1 ~ 9999 |
|       |                                        |                                          |        |                  | デフォルトは 1     |
|       |                                        |                                          | 印刷して削除 | 印刷時に PIN を入<br>ヵ |              |
|       |                                        |                                          |        | 部数               | 範囲: 1 ~ 9999 |
|       |                                        |                                          |        |                  | デフォルトは 1     |
|       |                                        |                                          | 削除     | 印刷時に PIN を入<br>ヵ |              |
|       |                                        | 全ジョブ (PIN なし)                            | 印刷     | 部数               | 範囲: 1 ~ 9999 |
|       |                                        | 注記: 個々のジョブ<br>名も表示されます。                  |        |                  | デフォルトは 1     |
|       |                                        |                                          | 印刷して削除 | 部数               | 範囲: 1 ~ 9999 |
|       |                                        |                                          |        |                  | デフォルトは 1     |
|       |                                        |                                          | 削除     | 全ジョブを削除          | はい           |
|       |                                        |                                          |        |                  | いいえ          |

# <span id="page-33-0"></span>サプライ品 メニュー

次の表で、アスタリスク (\*) は工場出荷時の設定を示しています。

### 表 **2**-**4** サプライ品 メニュー

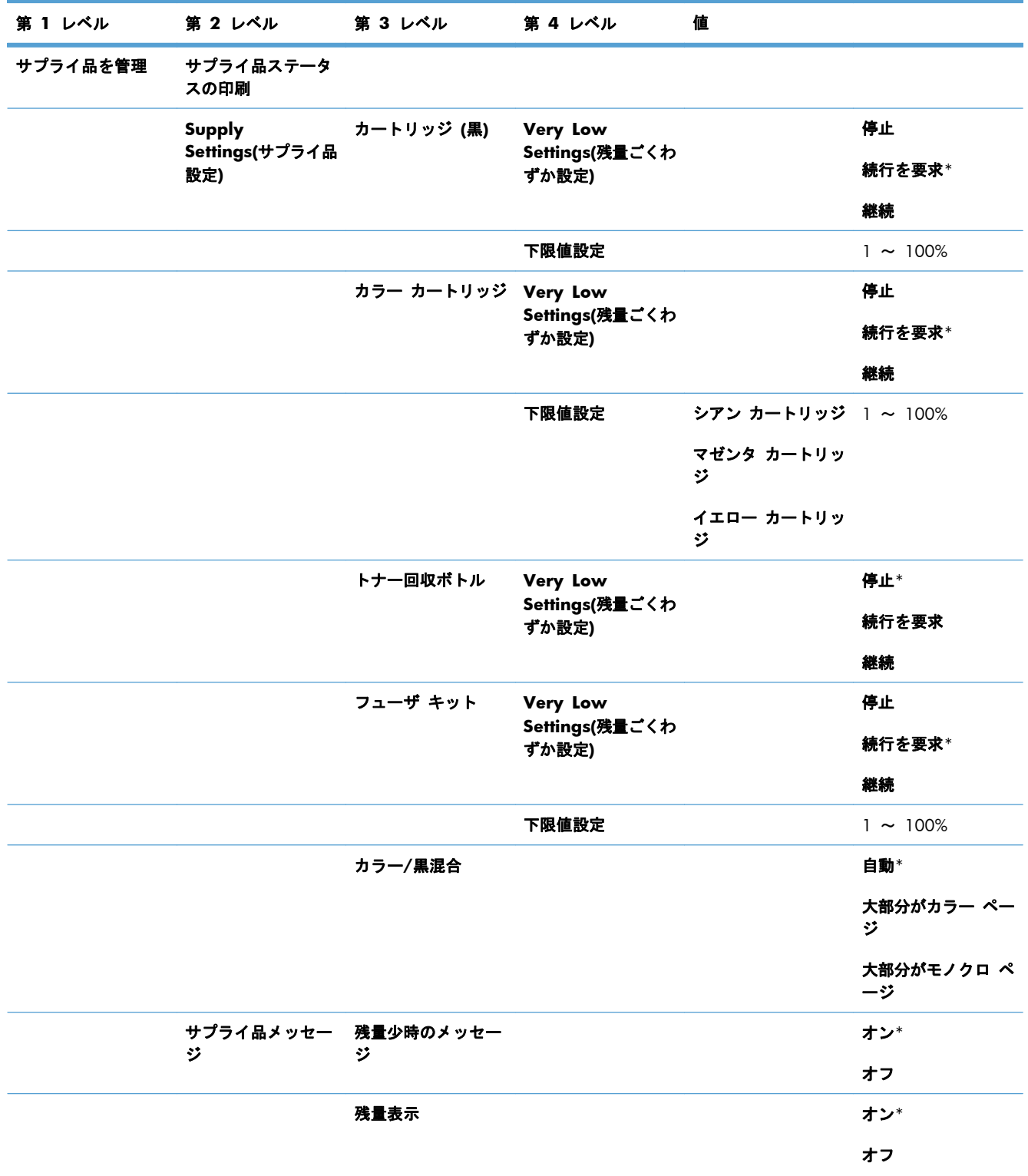

### 表 **2**-**4** サプライ品 メニュー (続き)

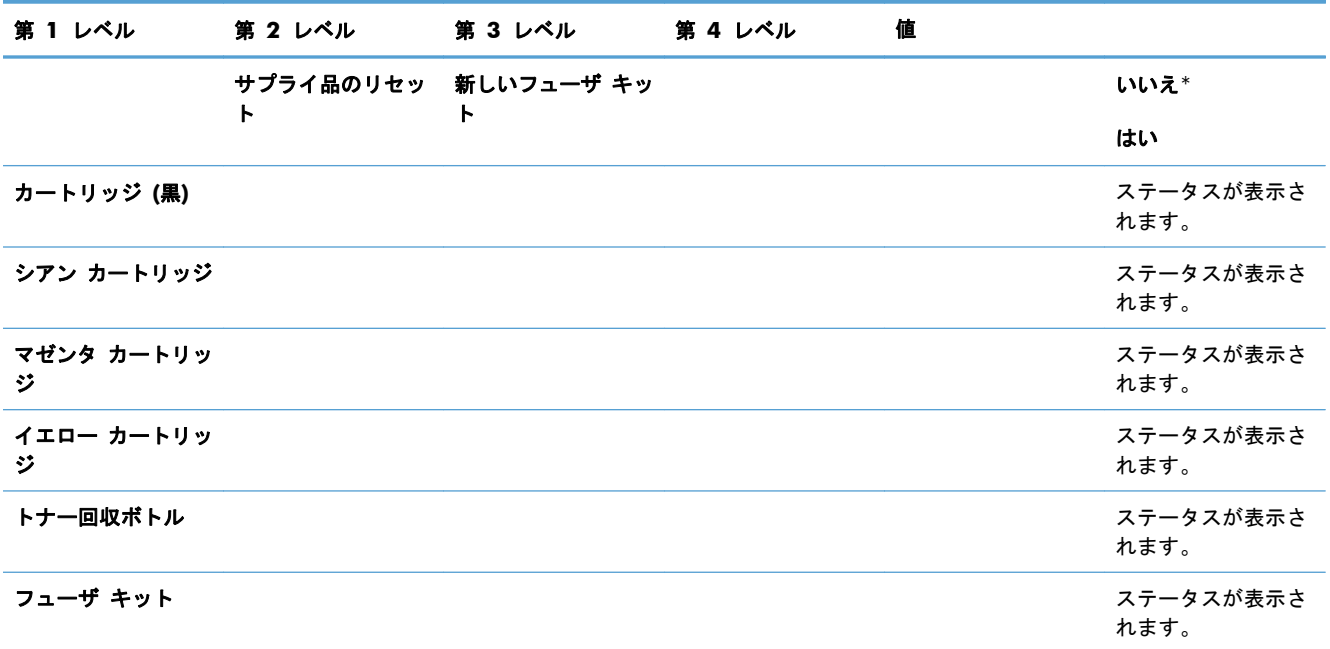

# <span id="page-35-0"></span>トレイ メニュー

次の表で、アスタリスク (\*) は工場出荷時の設定を示しています。

## 表 **2**-**5** トレイ メニュー

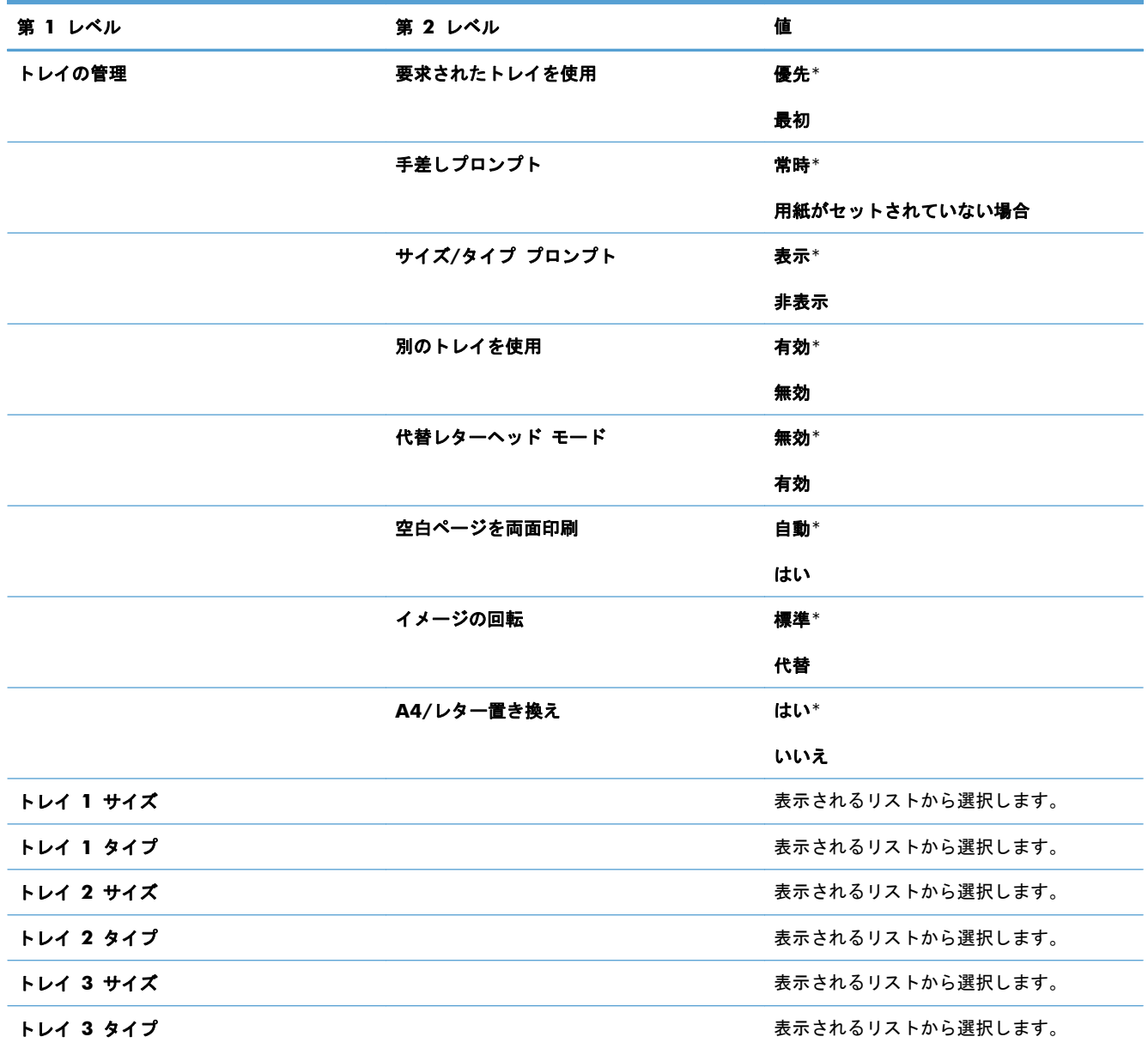
## 管理 メニュー

## レポート メニュー

表 **2**-**6** レポート メニュー

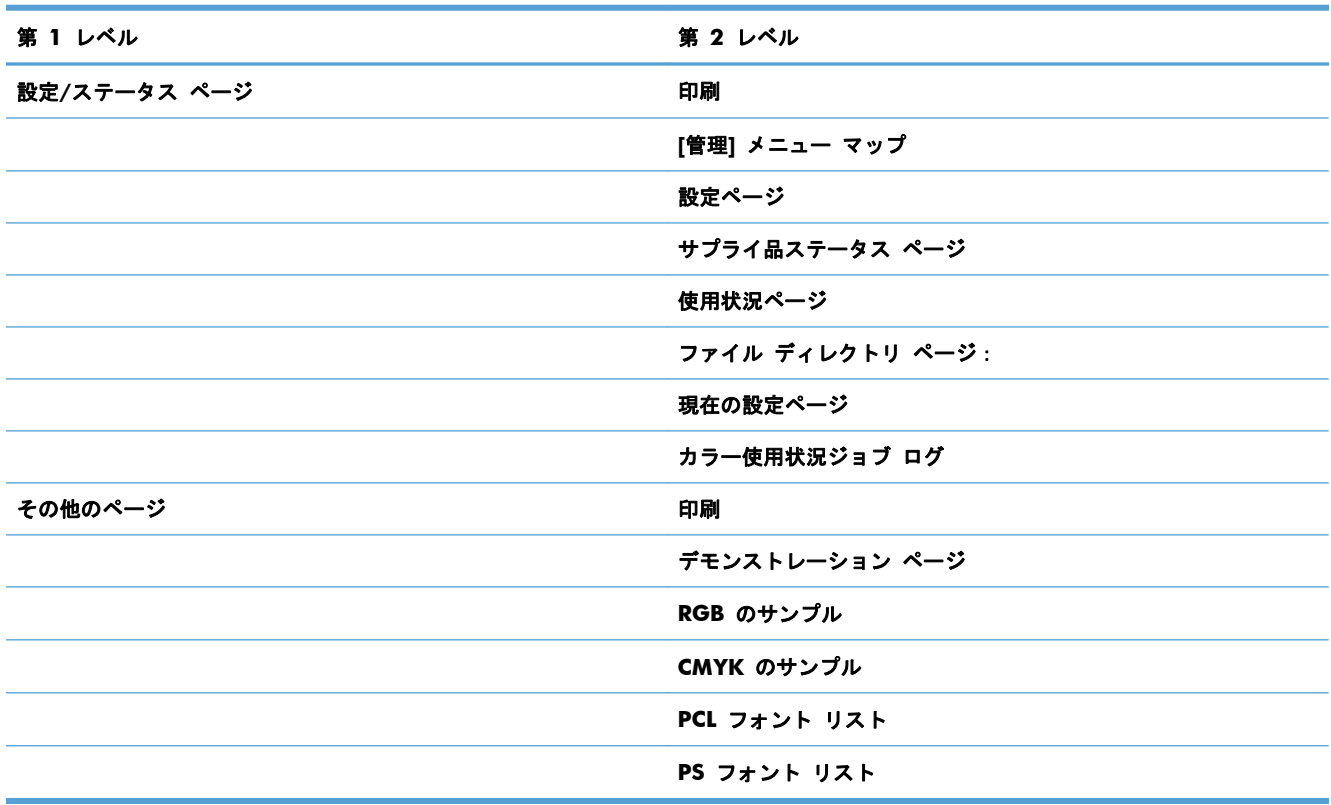

## 全般的な設定 メニュー

次の表で、アスタリスク (\*) は工場出荷時の設定を示しています。

### 表 **2**-**7** 全般的な設定 メニュー

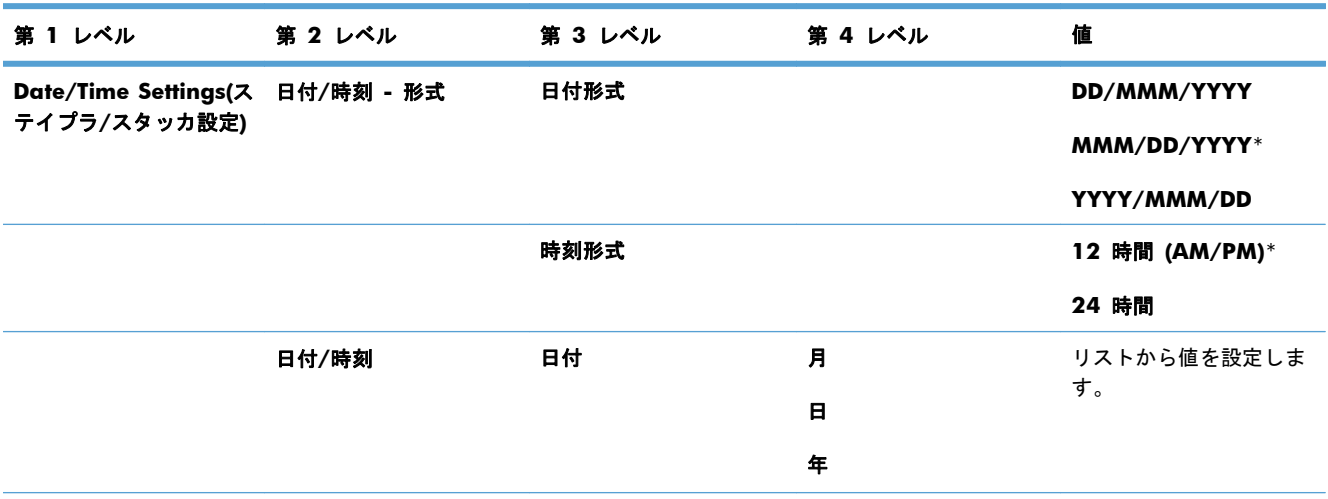

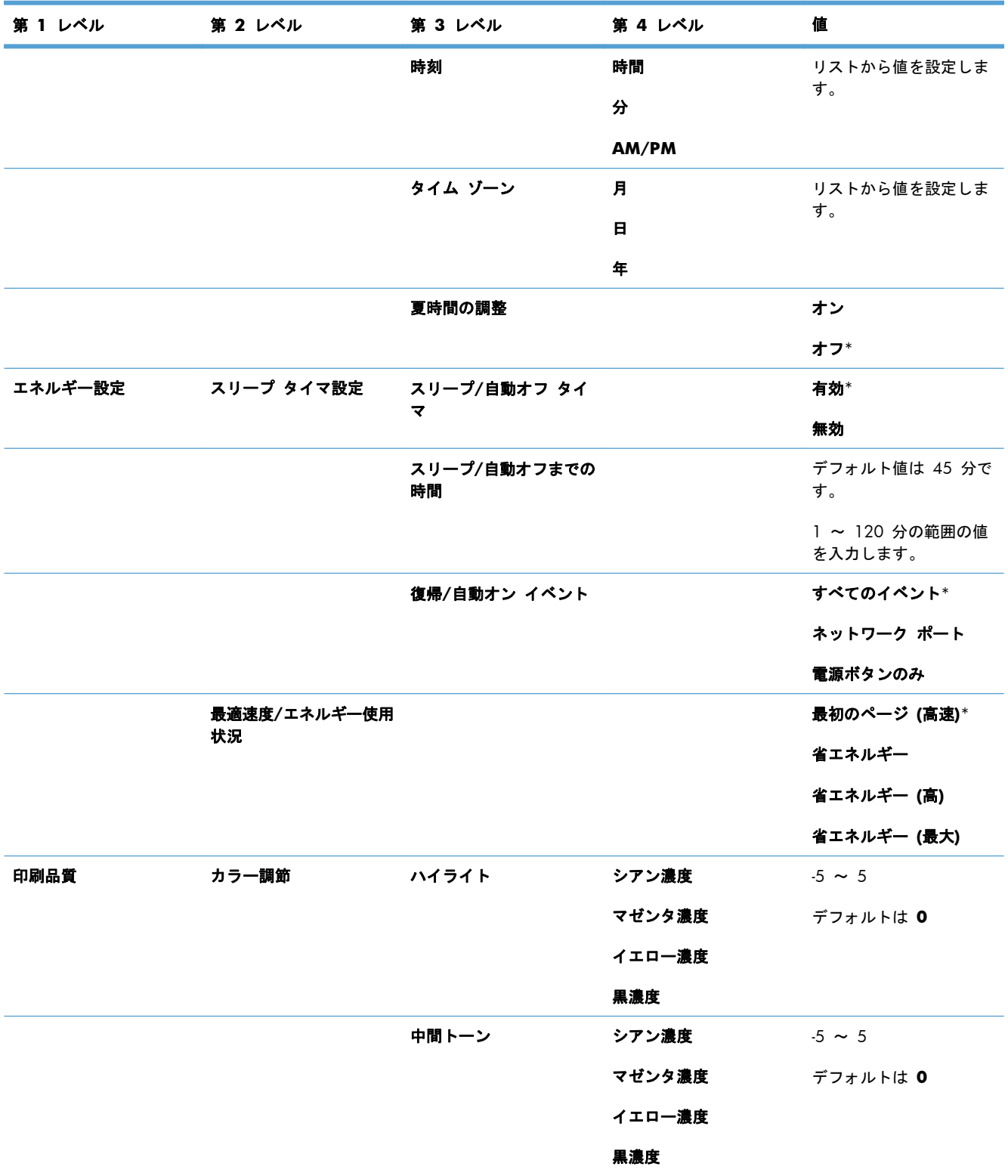

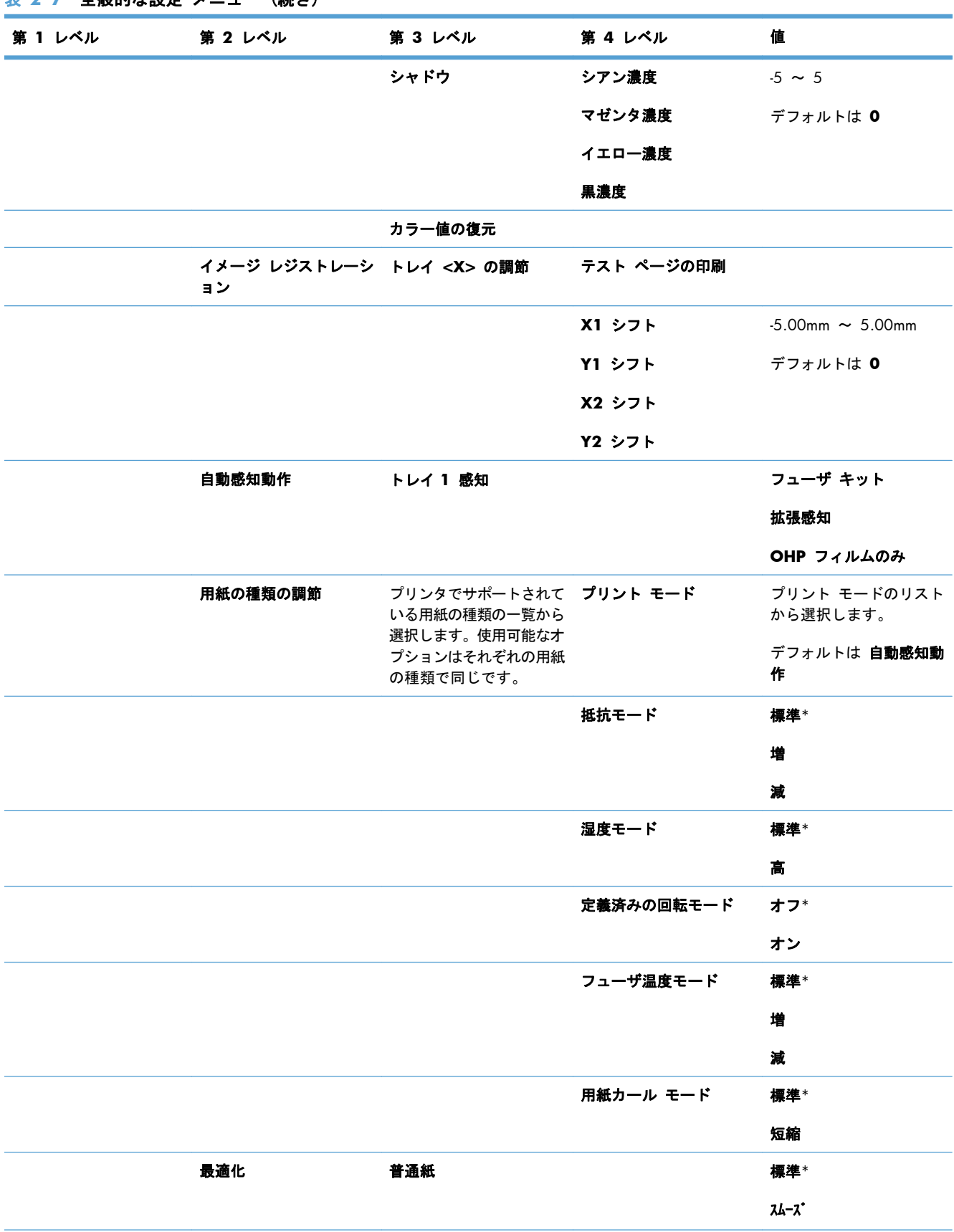

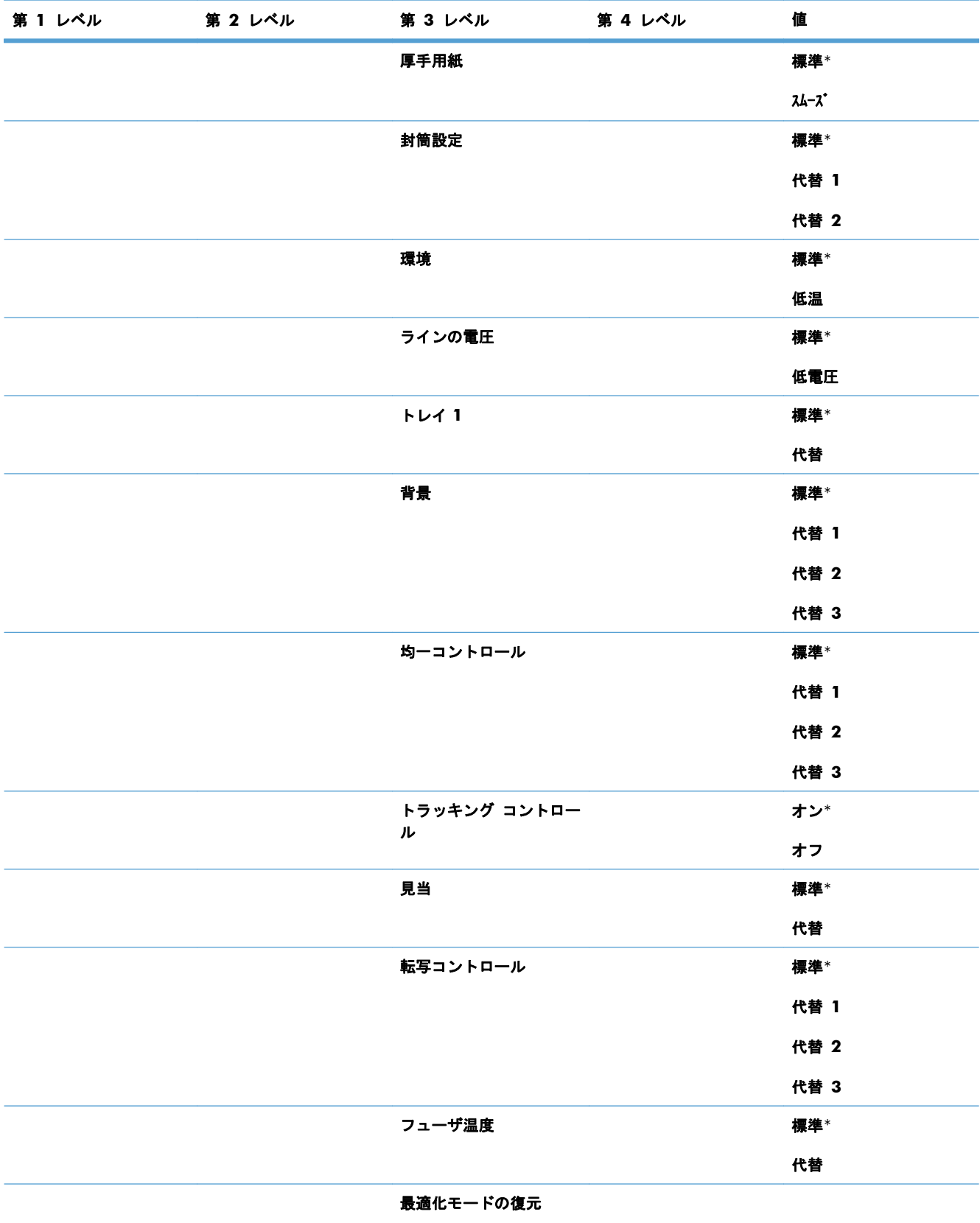

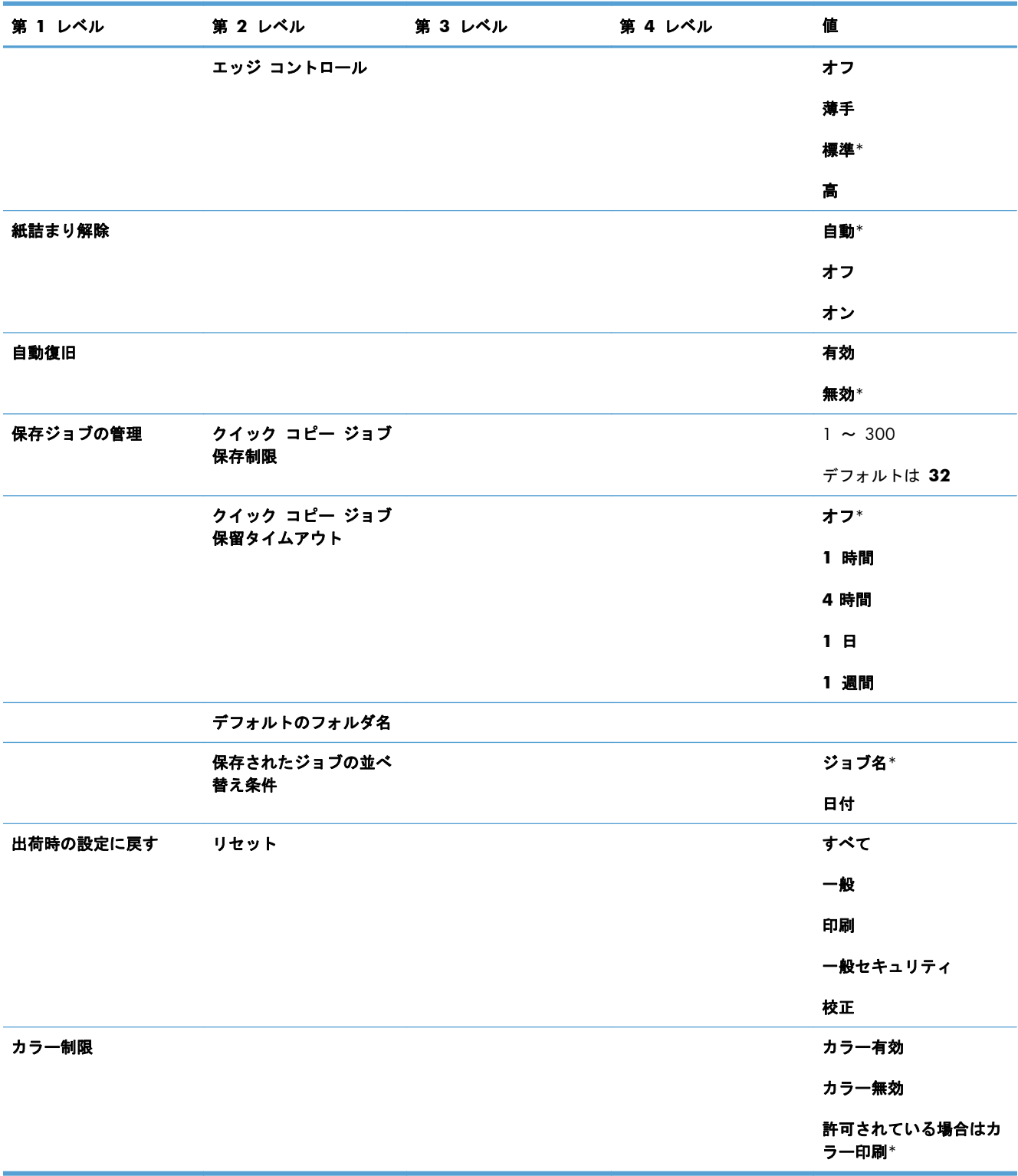

## **USB** から取得設定 メニュー

### 表 **2**-**8 USB** から取得設定 メニュー

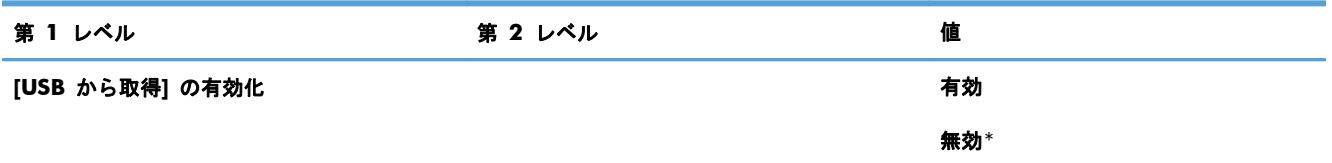

### 一般的な印刷設定メニュー

次の表で、アスタリスク (\*) は工場出荷時の設定を示しています。

### 表 **2**-**9** 一般的な印刷設定メニュー

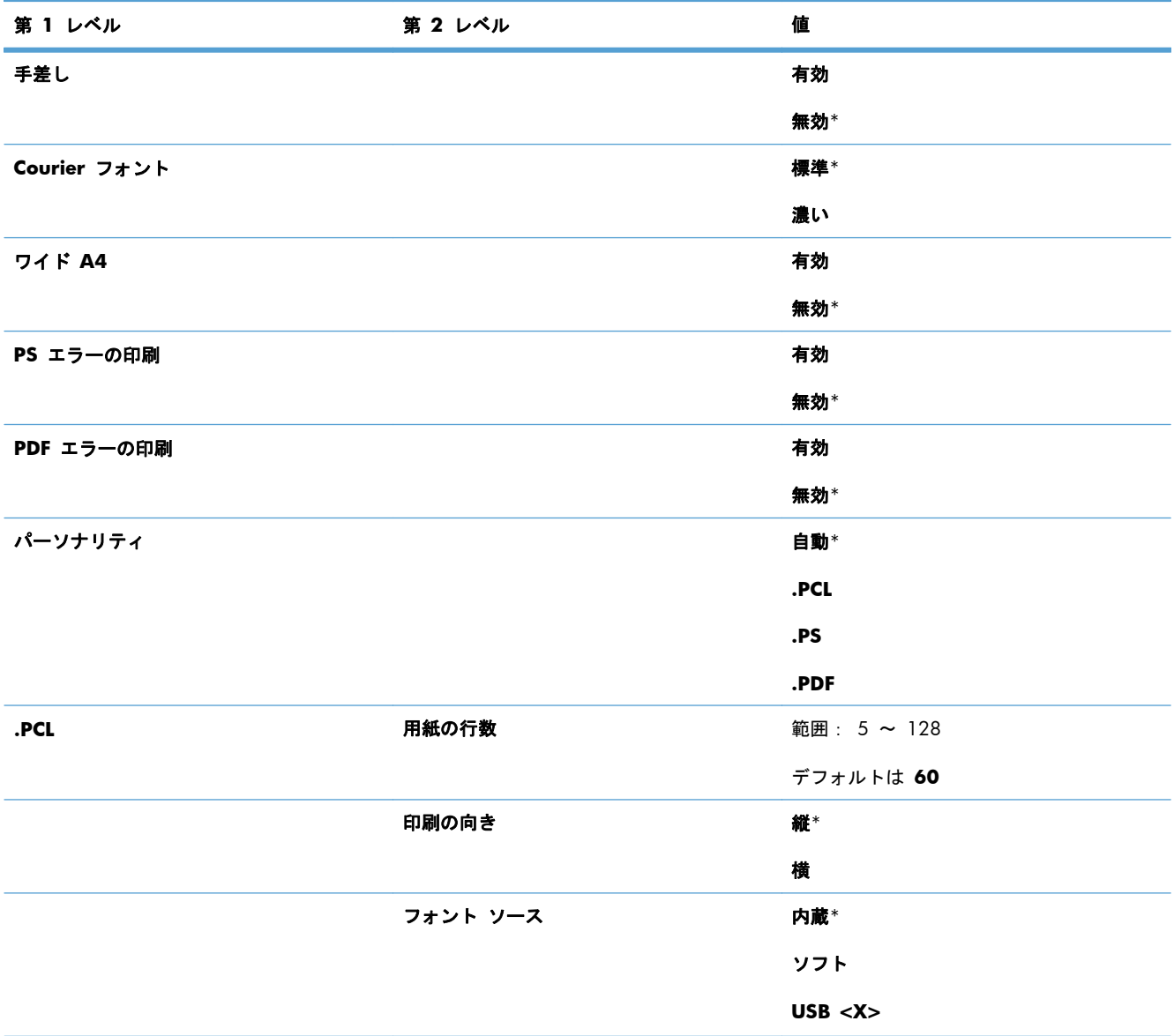

### 表 **2**-**9** 一般的な印刷設定メニュー (続き)

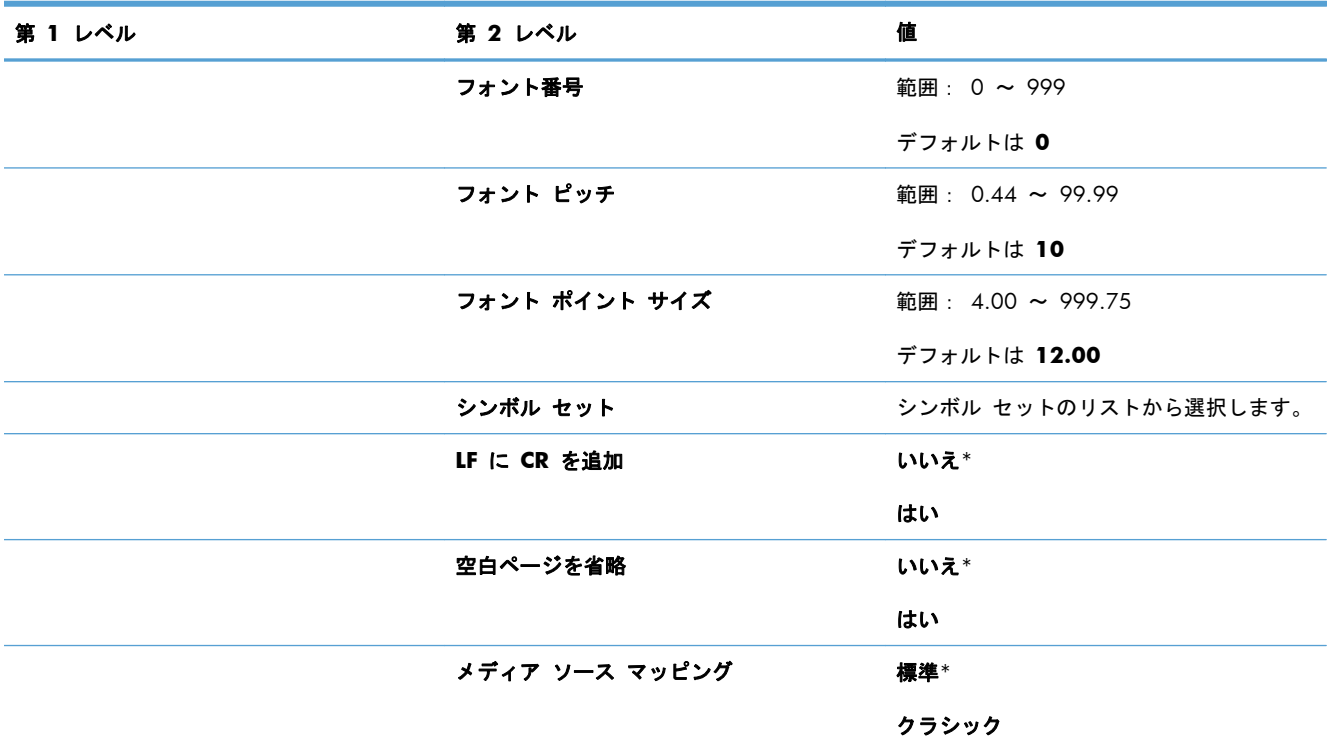

## デフォルト印刷オプション メニュー

次の表で、アスタリスク (\*) は工場出荷時の設定を示しています。

### 表 **2**-**10** デフォルト印刷オプション メニュー

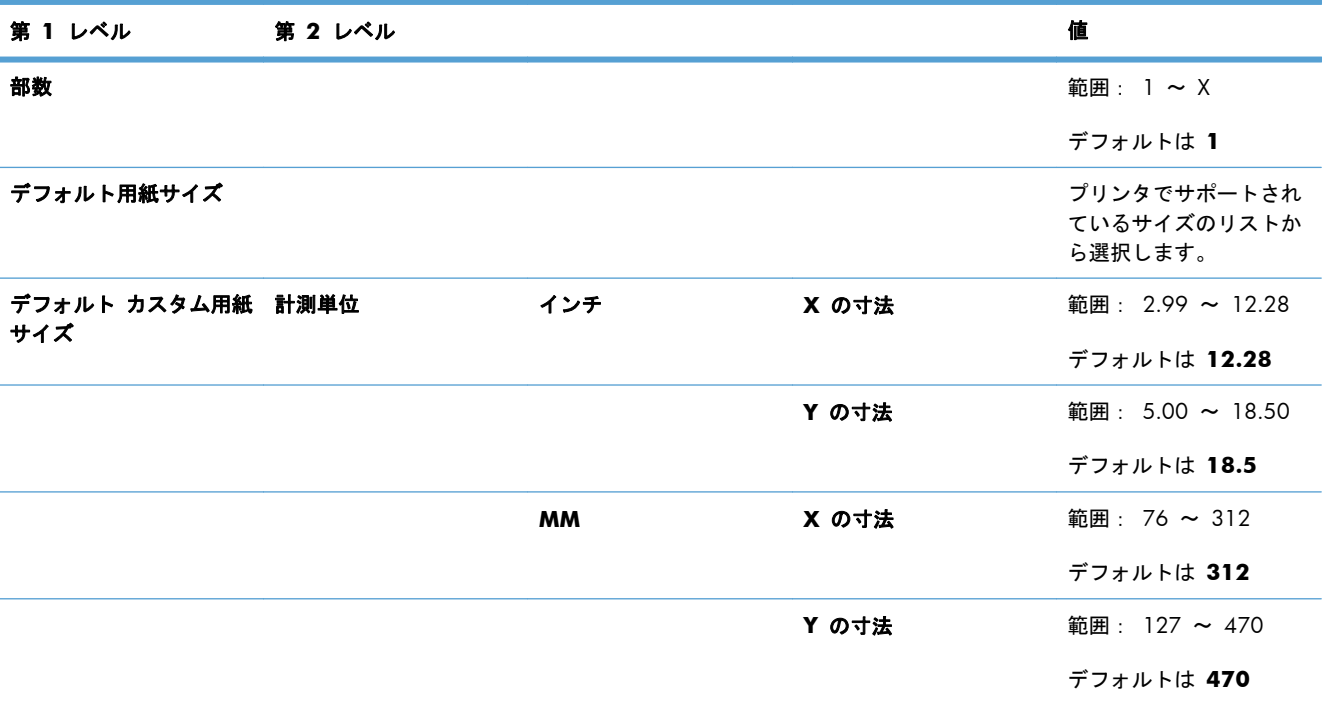

### 表 **2**-**10** デフォルト印刷オプション メニュー (続き)

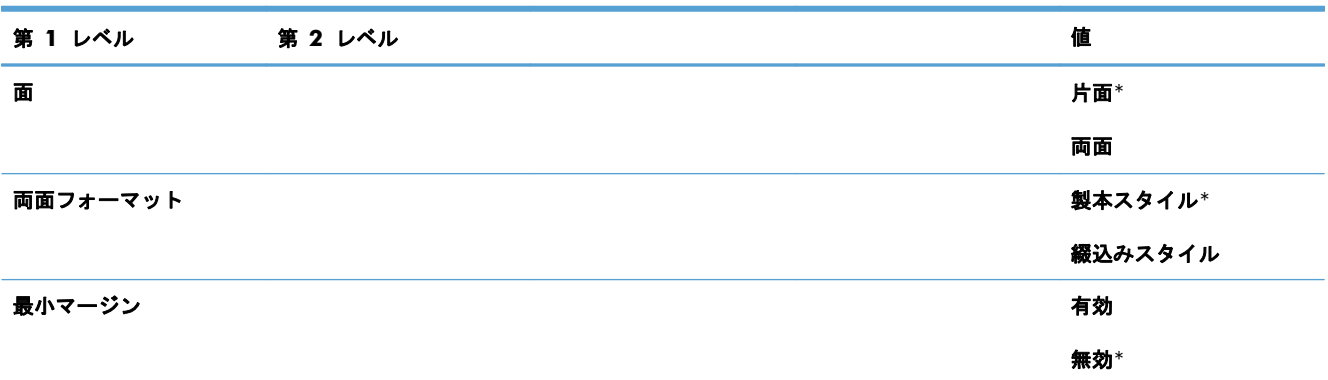

## **Display Settings(**表示設定**)** メニュー

次の表で、アスタリスク (\*) は工場出荷時の設定を示しています。

### 表 **2**-**11 Display Settings(**表示設定**)** メニュー

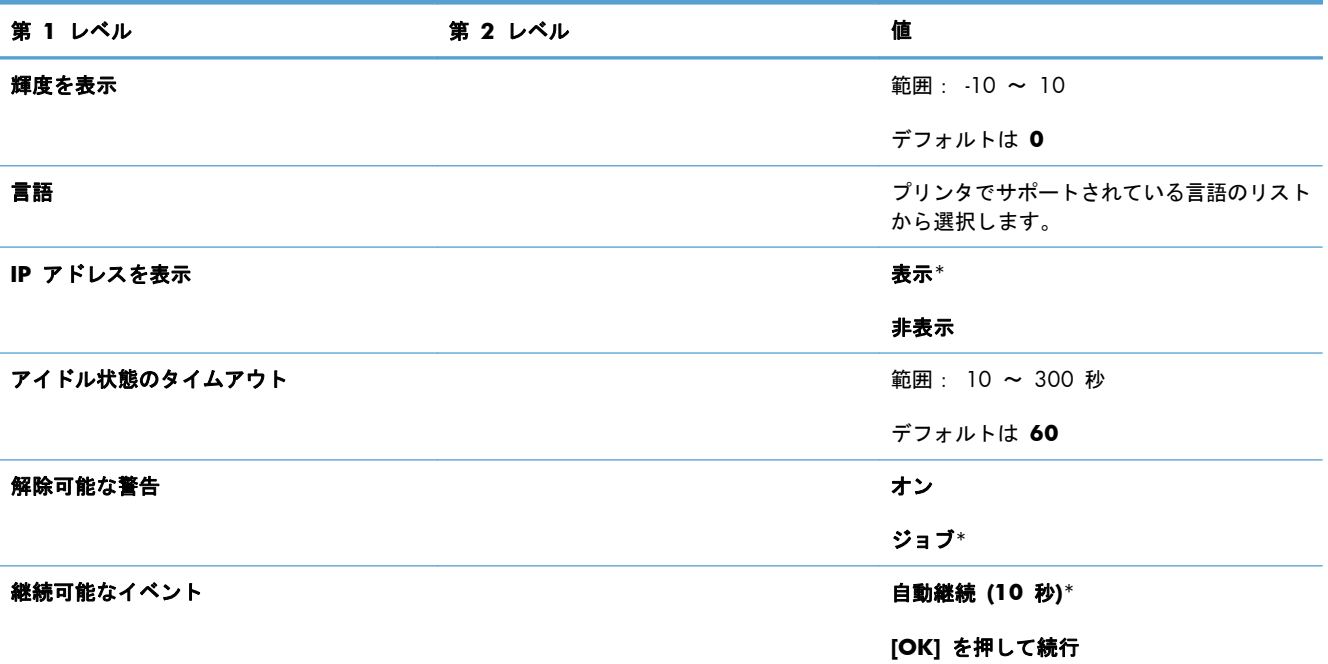

## サプライ品を管理 メニュー

次の表で、アスタリスク (\*) は工場出荷時の設定を示しています。

### 表 **2**-**12** サプライ品を管理 メニュー

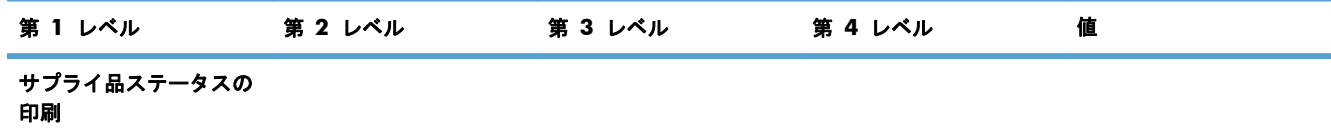

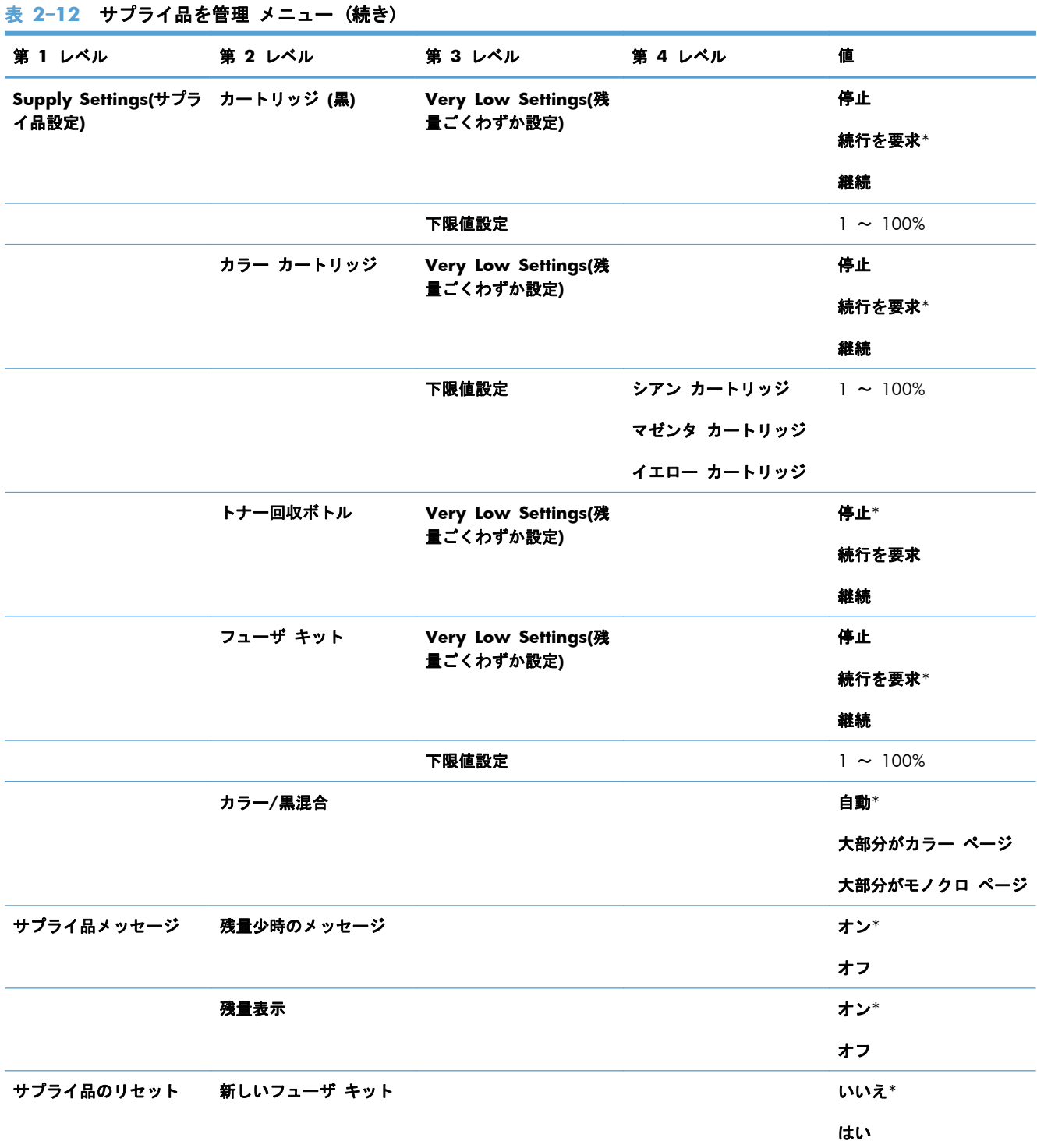

## トレイの管理 メニュー

次の表で、アスタリスク (\*) は工場出荷時の設定を示しています。

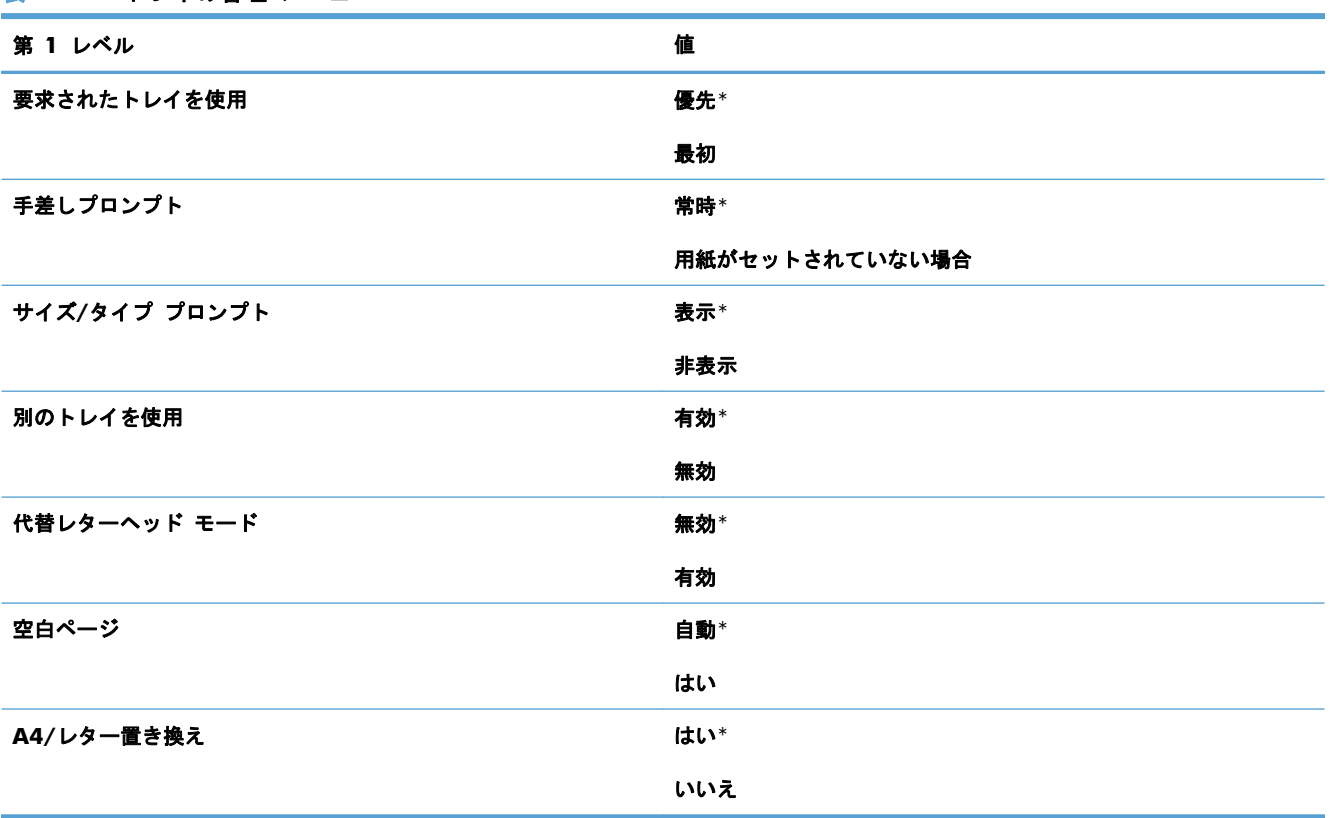

### 表 **2**-**13** トレイの管理 メニュー

## ネットワーク設定 メニュー

次の表で、アスタリスク (\*) は工場出荷時の設定を示しています。

### 表 **2**-**14** ネットワーク設定 メニュー

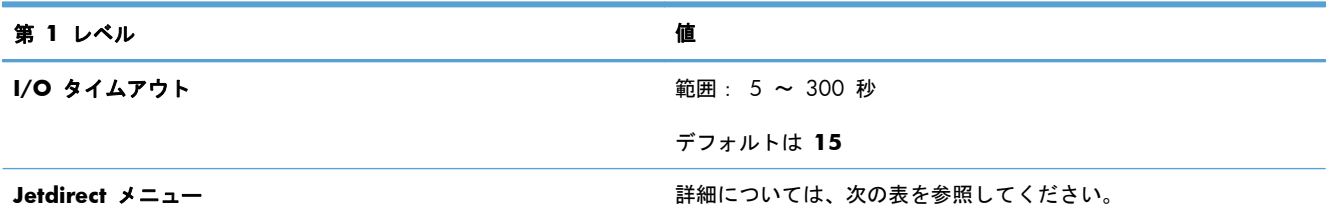

#### 表 **2**-**15 Jetdirect** メニュー

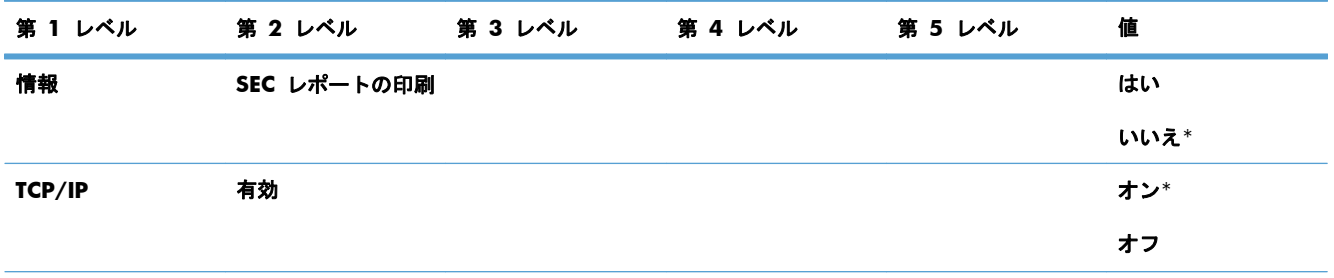

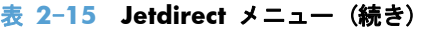

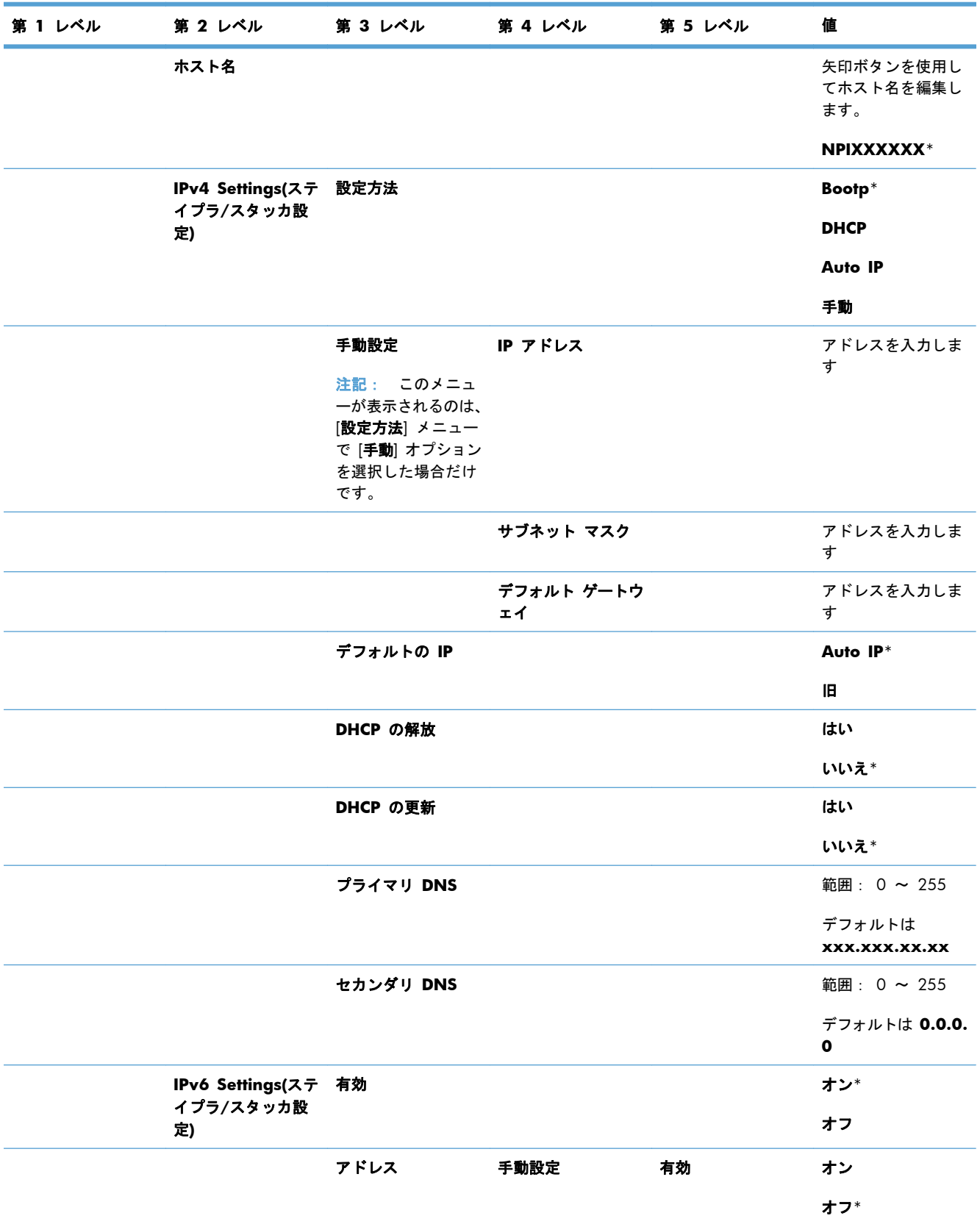

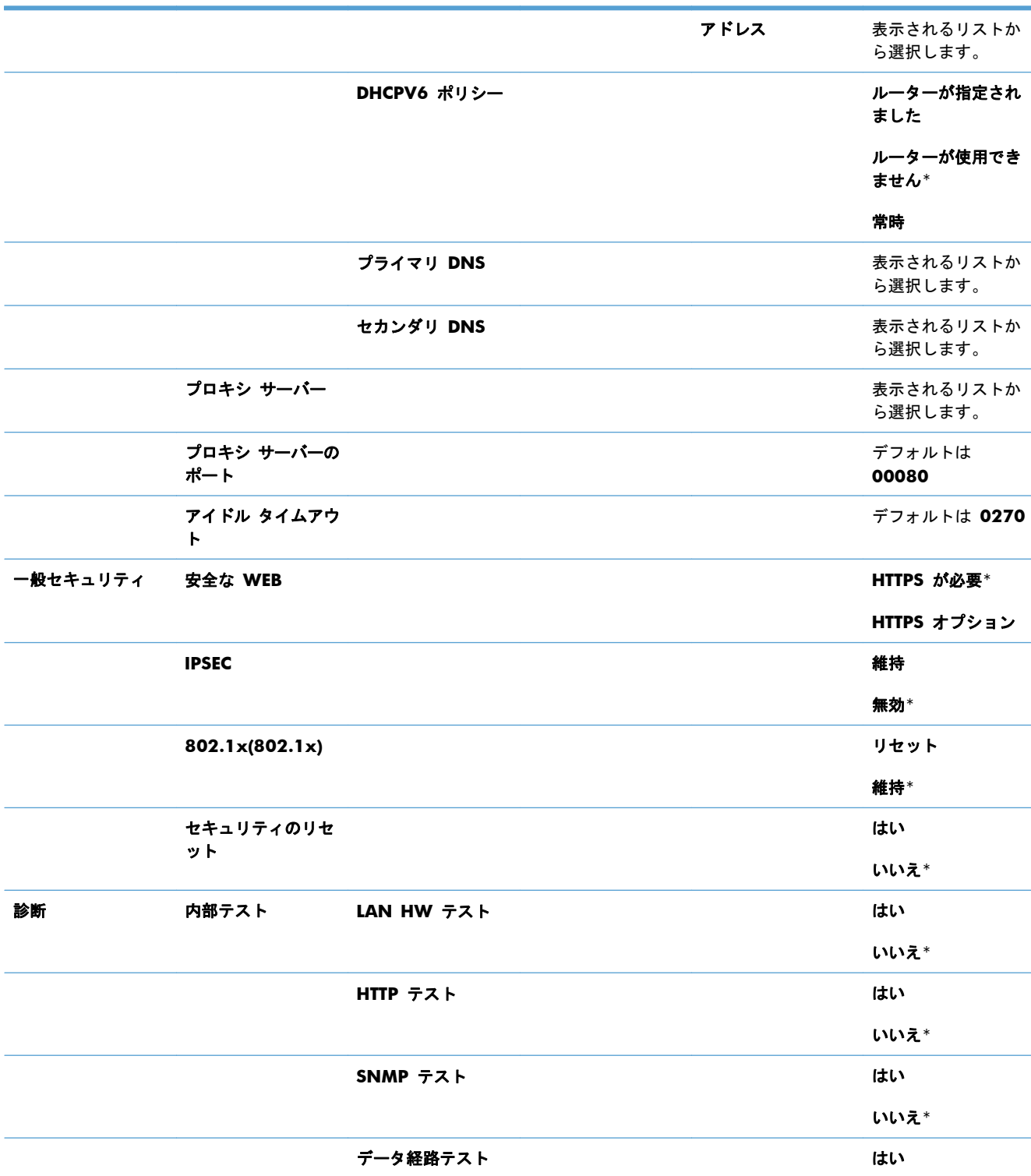

すべてのテストを選

択

第 **1** レベル 第 **2** レベル 第 **3** レベル 第 **4** レベル 第 **5** レベル 値

### 表 **2**-**15 Jetdirect** メニュー (続き)

L.

L.

いいえ\*

いいえ\*

しょうしょう しょうしょう しょうしょう しょうしょう はい

**HTTPS** オプション

### 表 **2**-**15 Jetdirect** メニュー (続き)

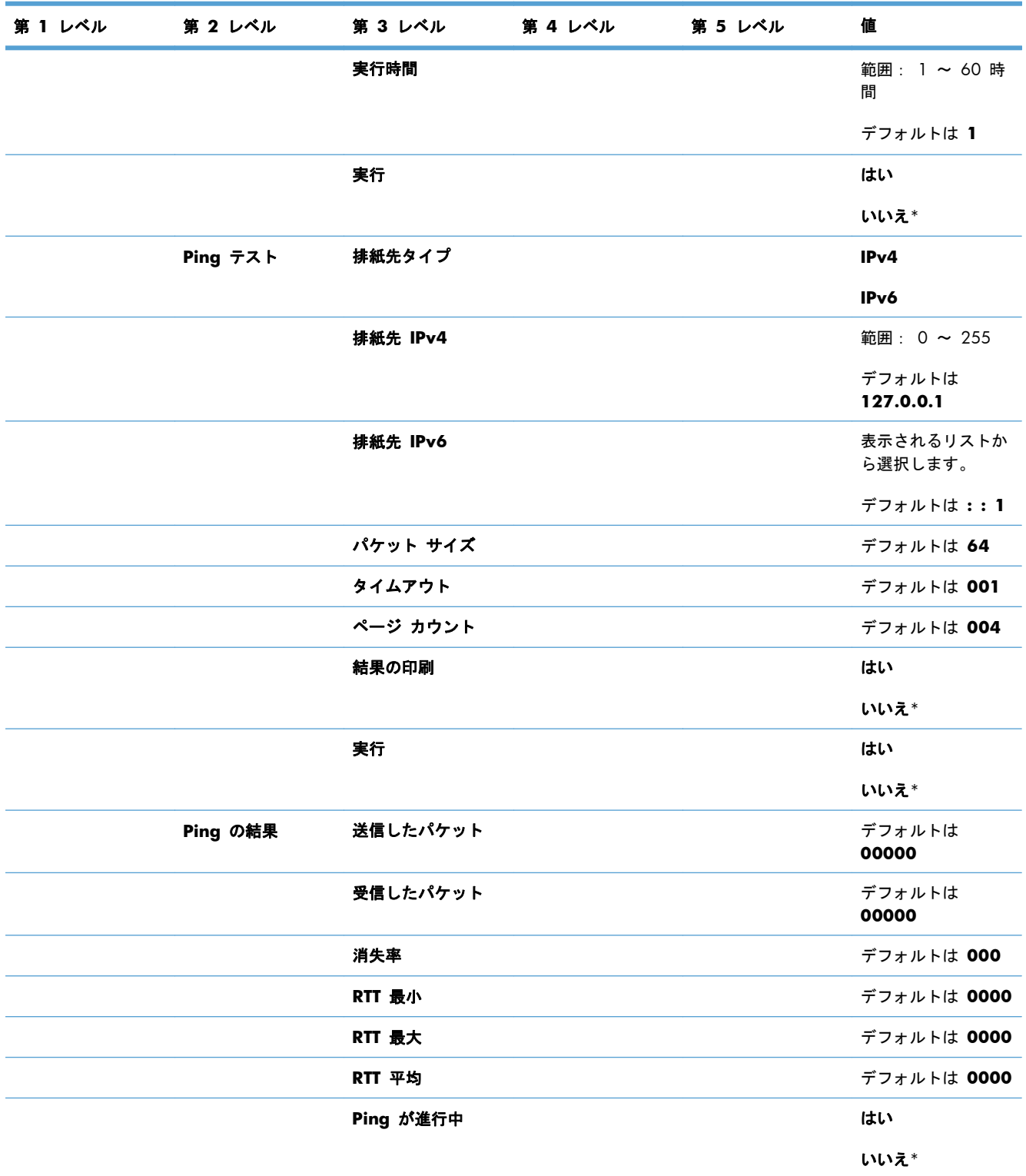

### 表 **2**-**15 Jetdirect** メニュー (続き)

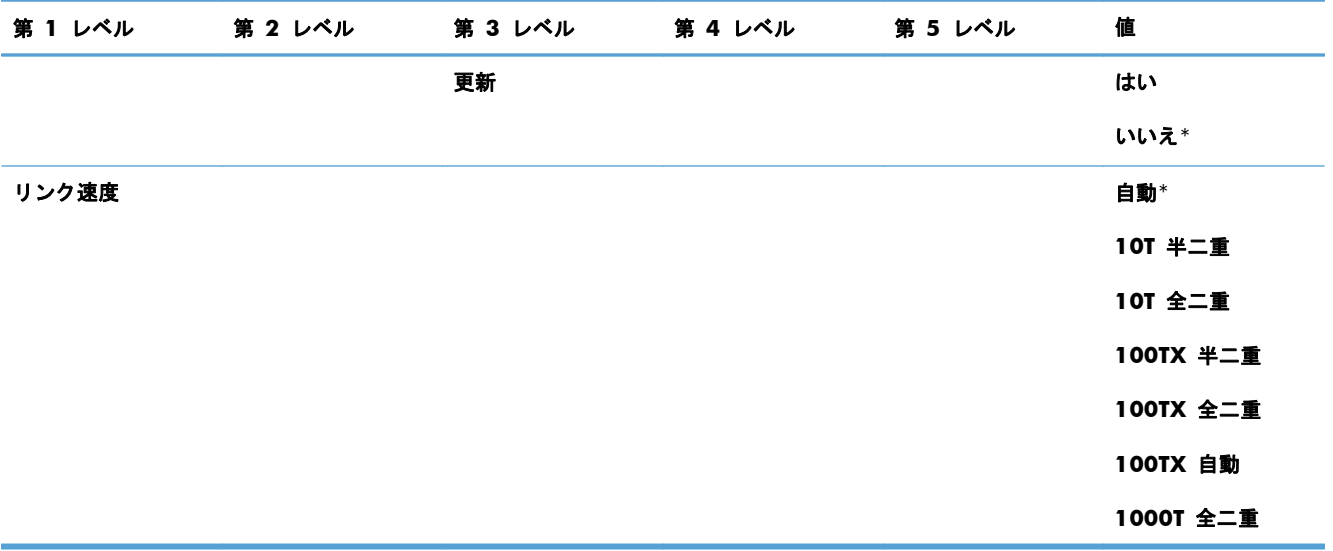

## トラブルシューティング メニュー

次の表で、アスタリスク (\*) は工場出荷時の設定を示しています。

### 表 **2**-**16** トラブルシューティング メニュー

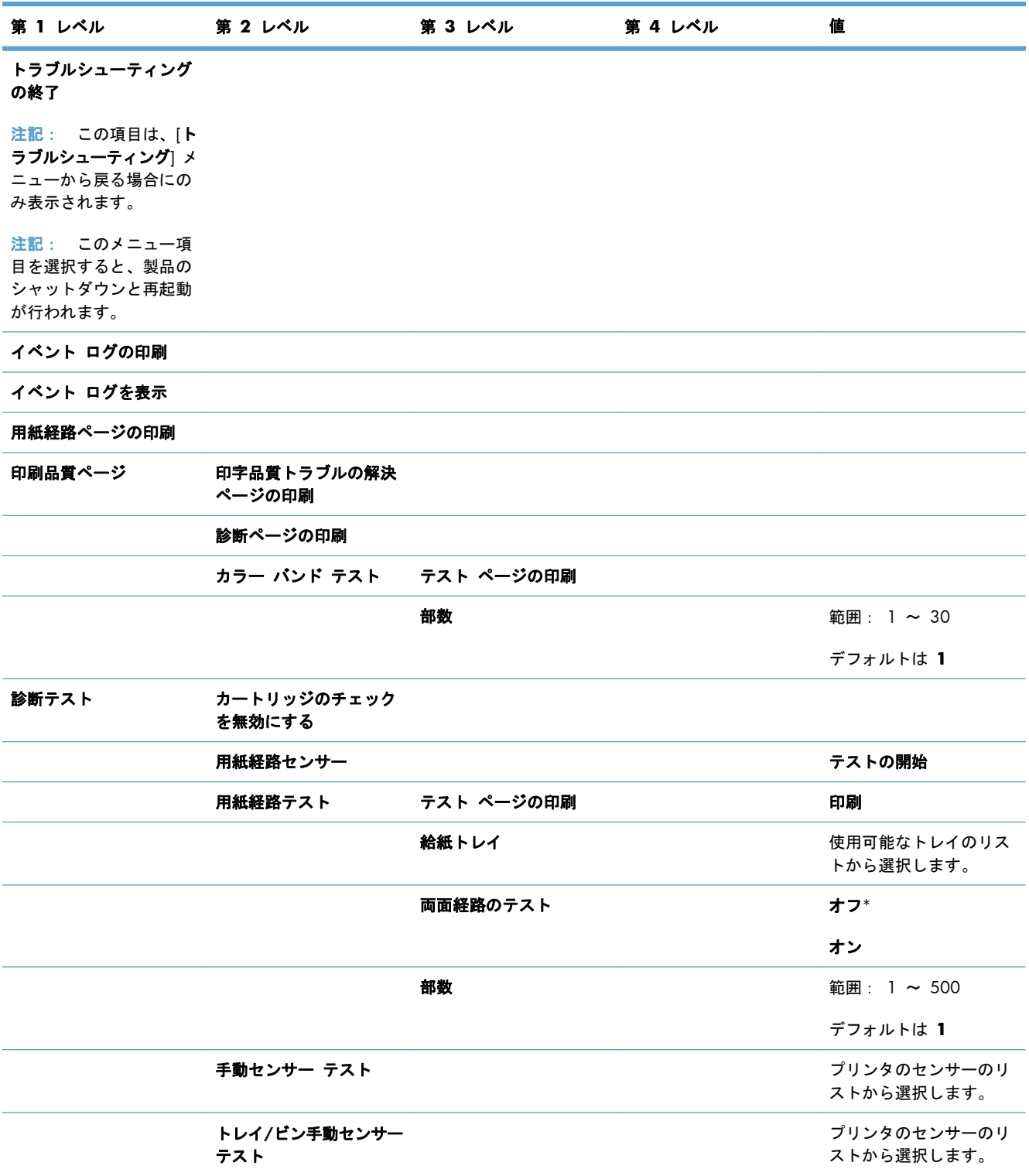

### 表 **2**-**16** トラブルシューティング メニュー (続き)

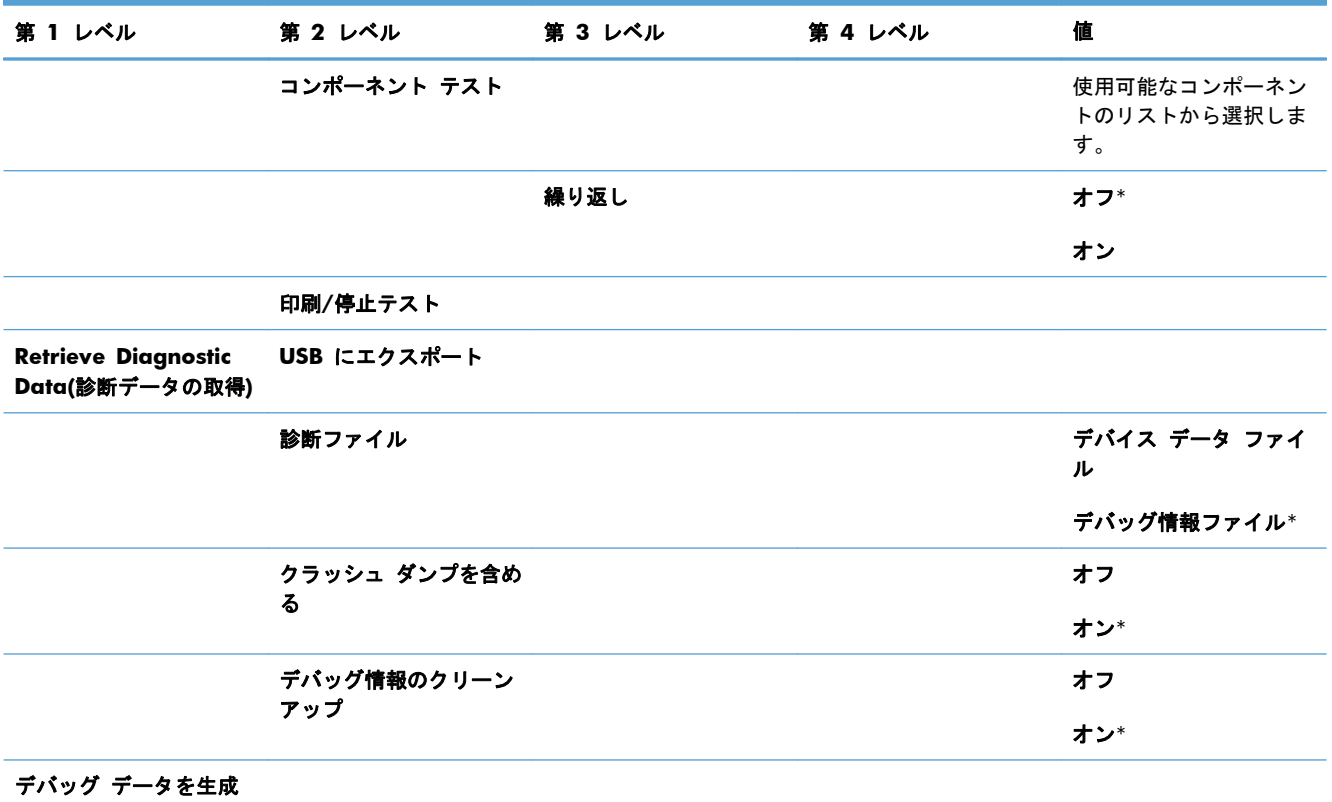

## プリンタのメンテナンス メニュー

## バックアップ**/**復元 メニュー

次の表で、アスタリスク (\*) は工場出荷時の設定を示しています。

表 **2**-**17** バックアップ**/**復元 メニュー

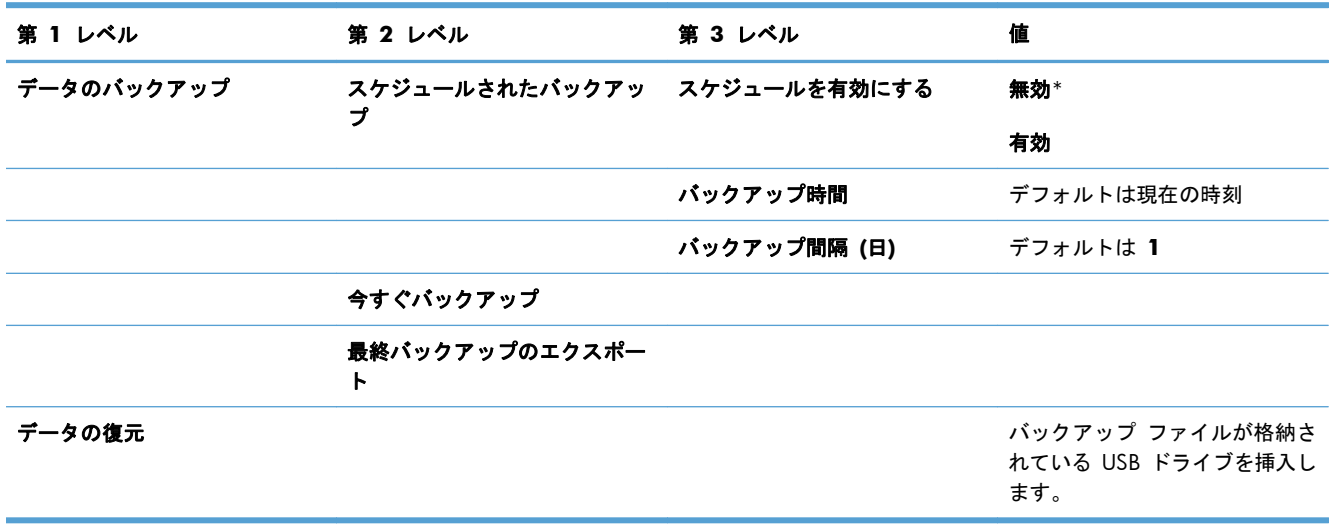

### 校正**/**クリーニング メニュー

次の表で、アスタリスク (\*) は工場出荷時の設定を示しています。

### 表 **2**-**18** 校正**/**クリーニング メニュー

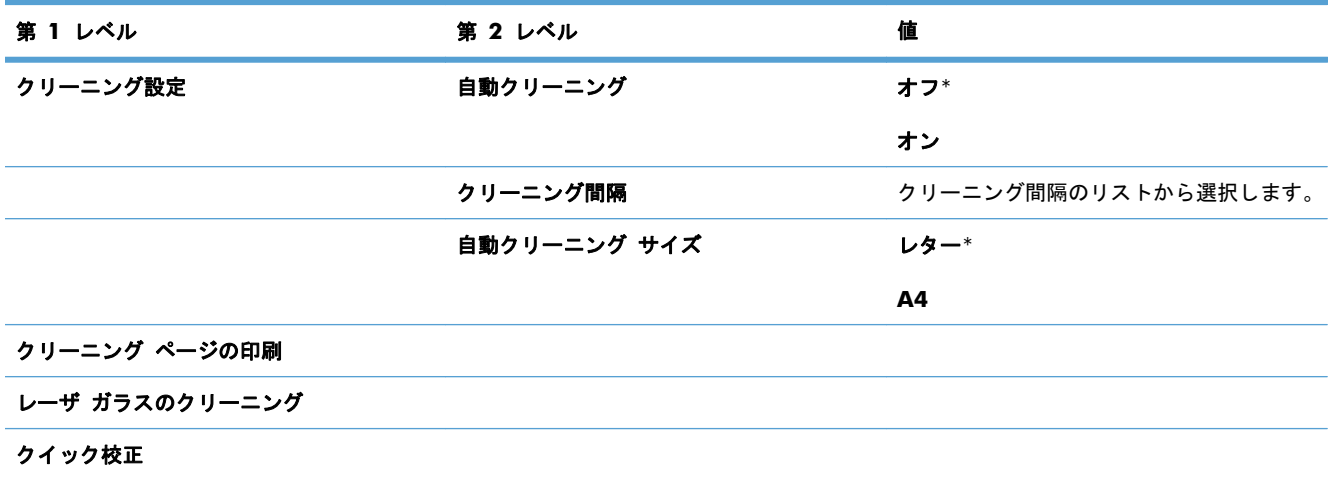

注意: データのバックアップと復元は、カスタマ/その製品管理者の責任で行われます。サービス 担当者は、どのような状況でも顧客のデータのバックアップおよび復元を行ってはなりません。

#### 表 **2**-**18** 校正**/**クリーニング メニュー (続き)

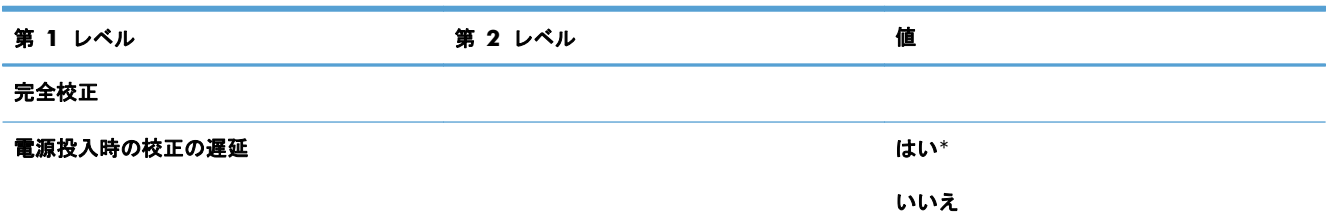

### **USB** ファームウェア アップグレード メニュー

表示方法: プリンタのコントロール パネルで [プリンタのメンテナンス] メニューを選択し、次に [**USB** ファームウェア アップグレード] メニューを選択します。

ファームウェア アップグレード バンドルが格納されている USB ストレージ デバイスを USB ポー トに挿入し、画面の指示に従います。

サービス メニュー

[サービス] メニューはロックされており、使用するには PIN (Personal Identification Number: 個人 識別番号) が必要です。このメニューは、正規サービス担当者が使用することを前提にしています。

# **3 Windows** 用ソフトウェア

- [対応オペレーティング](#page-55-0) システムとプリンタ ドライバ (Windows)
- 適切なプリンタ [ドライバの選択](#page-56-0) (Windows)
- [印刷ジョブ設定の変更](#page-58-0) (Windows)
- Windows からプリンタ [ドライバを削除する](#page-60-0)
- [サポートされているユーティリティ](#page-61-0) (Windows)
- その他のオペレーティング [システムに対応したソフトウェア](#page-63-0)

## <span id="page-55-0"></span>対応オペレーティング システムとプリンタ ドライバ **(Windows)**

本製品は、次の Windows オペレーティング システムに対応します。

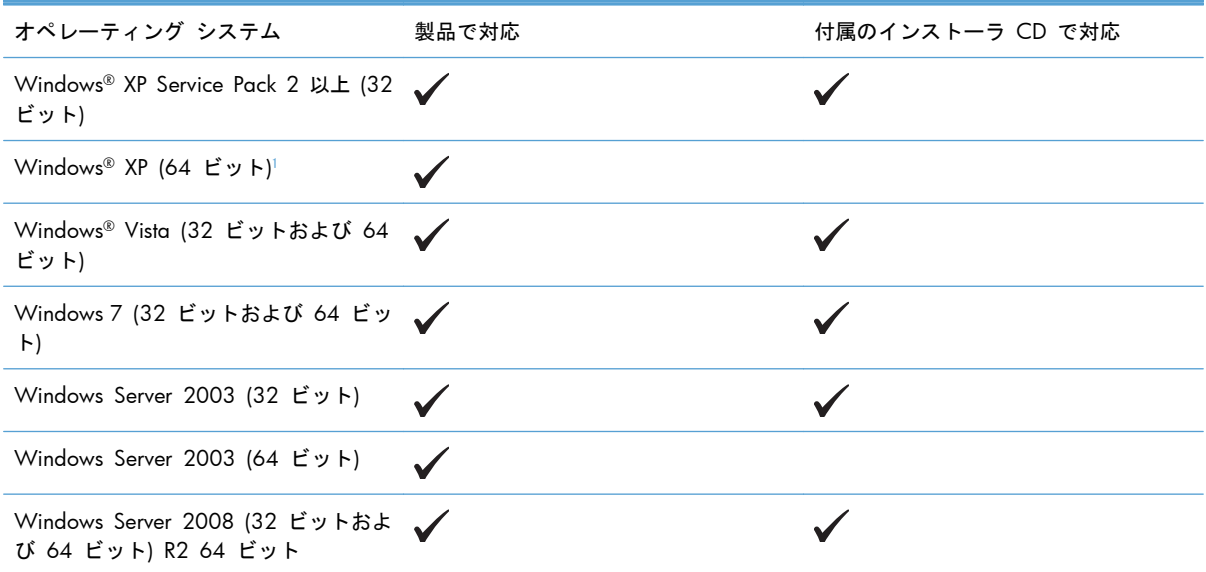

1 64 ビット版 Windows XP の場合は、プリンタ ドライバをインターネットからダウンロードして、Windows のプリンタ の追加ウィザードを使用してインストールできます。

本製品は、次の Windows 用プリンタ ドライバに対応します。

- HP PCL 6 (付属のソフトウェア CD からインストールされるデフォルトのプリンタ ドライバ)
- HP PCL 6 Universal Print Driver (HP UPD PCL 6)
- HP PostScript エミュレーション Universal Print Driver (HP UPD PS)
- HP PCL 5 ユニバーサル プリンタ ドライバ (HP UPD PCL 5)

プリンタ ドライバには、一般的な印刷タスクの操作手順と、プリンタ ドライバ内のボタン、チェッ クボックス、およびドロップダウン リストに関するオンライン ヘルプが含まれています。

注記: UPD についての詳細は、[www.hp.com/go/upd](http://www.hp.com/go/upd) を参照してください。

## <span id="page-56-0"></span>適切なプリンタ ドライバの選択 **(Windows)**

プリンタ ドライバから製品の機能にアクセスできます。また、ドライバによってコンピュータと製 品間の通信が可能になります (プリンタ言語を使用)。次のプリンタ ドライバは、[www.hp.com/go/](http://h20180.www2.hp.com/apps/Nav?h_pagetype=s-002&&h_product=4184771&h_client=s-h-e009-1&h_page=hpcom) [lj500colorM551\\_software](http://h20180.www2.hp.com/apps/Nav?h_pagetype=s-002&&h_product=4184771&h_client=s-h-e009-1&h_page=hpcom) で入手できます。

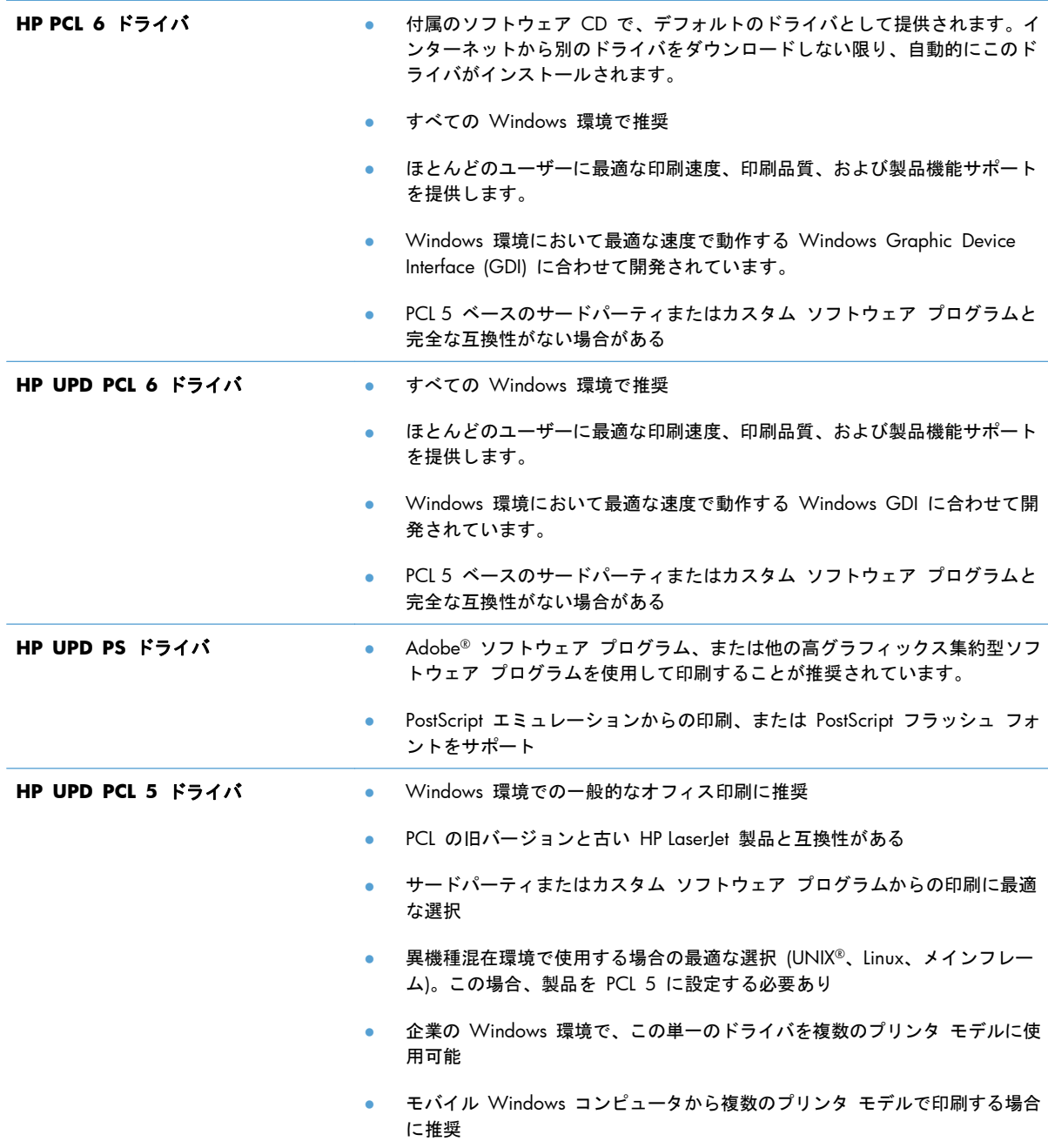

## **HP** ユニバーサル プリンタ ドライバ **(UPD)**

Windows 用 HP ユニバーサル プリンタ ドライバ (UPD) は、任意の場所から事実上すべての HP LaserJet 製品にすぐにアクセスできる単一のドライバです。製品ごとに別個のドライバをダウンロ ードする必要はありません。実証された HP プリンタ ドライバ テクノロジを基礎とし、徹底的にテ ストされ、多くのソフトウェア プログラムで使用されています。長期にわたり、一貫して動作する 強力なソリューションです。

HP UPD は、各 HP 製品と直接通信し、設定情報を収集してから、その製品に固有の機能を表示する ようにユーザー インタフェースをカスタマイズします。両面印刷やステイプル留めなど、その製品 に使用可能な機能が自動的に有効になるので、手動で有効にする必要がありません。

詳細は、[www.hp.com/go/upd](http://www.hp.com/go/upd) を参照してください。

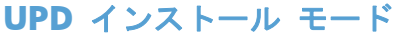

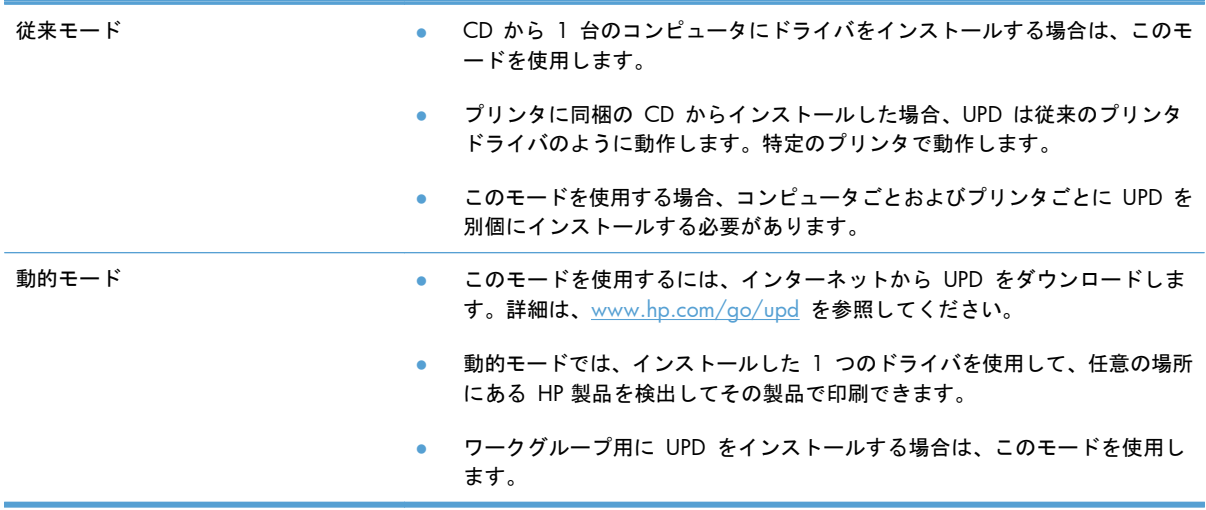

## <span id="page-58-0"></span>印刷ジョブ設定の変更 **(Windows)**

### 印刷設定の優先度 **(Windows** の場合**)**

印刷設定の変更は、変更が行われた場所によって優先度が決まります。

- 注記: コマンドおよびダイアログ ボックスの名前は、ソフトウェア プログラムによって異なる場 合があります。
	- **[**ページ設定**]** ダイアログ ボックス: ご使用のプログラムの [ファイル] メニューで [ページ設定] またはそれと同様のコマンドをクリックすると、このダイアログ ボックスが開きます。このダ イアログ ボックスで変更された設定は、他のどの場所で変更された設定よりも優先されます。
	- **[**印刷**]** ダイアログ ボックス: ご使用のプログラムの [ファイル] メニューで、[印刷]、[印刷 設定]、またはそれと同様のコマンドをクリックすると、このダイアログ ボックスが開きます。 [印刷] ダイアログ ボックスで変更された設定は優先順位が低く、通常、[ページ設定] ダイア ログボックスで行われた変更より優先されません。
	- **[**プリンタのプロパティ**]** ダイアログ ボックス **(**プリンタ ドライバ**)**: [印刷] ダイアログ ボックスで [プロパティ] をクリックして、プリンタ ドライバを開きます。[プリンタのプロパティ] ダイ アログ ボックスで変更された設定は、通常、印刷ソフトウェアの他のどの場所の設定より優先 されません。ここからほとんどの印刷設定を変更できます。
	- プリンタ ドライバのデフォルト設定: プリンタ ドライバのデフォルト設定は、[ページ設定]、 [印刷]、または [プリンタのプロパティ] ダイアログ ボックスで設定が変更されない限り、す べての印刷ジョブで使用されます。
	- プリンタのコントロール パネルの設定: プリンタのコントロール パネルで変更した設定は、 他の場所で行った変更よりも優先度が低くなります。

## すべての印刷ジョブの設定を変更する **(**ソフトウェア プログラムが終了するま で有効**)**

- **1**. ソフトウェア プログラムの [ファイル] メニューで、[印刷] をクリックします。
- **2**. ドライバを選択し、[プロパティ] または [基本設定] をクリックします。

手順は変わることがあり、共通ではありません。

## すべての印刷ジョブのデフォルト設定を変更する

**1**. **Windows XP**、**Windows Server 2003**、および **Windows Server 2008 (**標準の **[**スタ ート**]** メニューの場合**)**: [スタート]、[プリンタと **FAX**] の順にクリックします。

**Windows XP**、**Windows Server 2003**、および **Windows Server 2008 (**クラシック **[**スタート**]** メニューの場合**)**: [スタート]、[設定]、[プリンタ] の順にクリックします。

**Windows Vista**: [スタート]、[コントロール パネル] の順にクリックし、[ハードウェアと サウンド] カテゴリで [プリンタ] をクリックします。

**Windows 7** の場合: [スタート]、[デバイスとプリンター] の順にクリックします。

**2**. ドライバ アイコンを右クリックし、[印刷設定] を選択します。

### 製品の設定を変更する

**1**. **Windows XP**、**Windows Server 2003**、および **Windows Server 2008 (**標準の **[**スタ ート**]** メニューの場合**)**: [スタート]、[プリンタと **FAX**] の順にクリックします。

**Windows XP**、**Windows Server 2003**、および **Windows Server 2008 (**クラシック **[**スタート**]** メニューの場合**)**: [スタート]、[設定]、[プリンタ] の順にクリックします。

**Windows Vista**: [スタート]、[コントロール パネル] の順にクリックし、[ハードウェアと サウンド] カテゴリで [プリンタ] をクリックします。

**Windows 7** の場合: [スタート]、[デバイスとプリンター] の順にクリックします。

- **2**. ドライバ アイコンを右クリックし、[プロパティ] または [プリンタのプロパティ] を選択しま す。
- **3**. [デバイスの設定] タブをクリックします。
- **4**. 製品設定を自動的に設定するには、 [インストール可能なオプション] リストを展開し、 [自動 設定] の設定をクリックして [今すぐ更新] オプションを選択します。

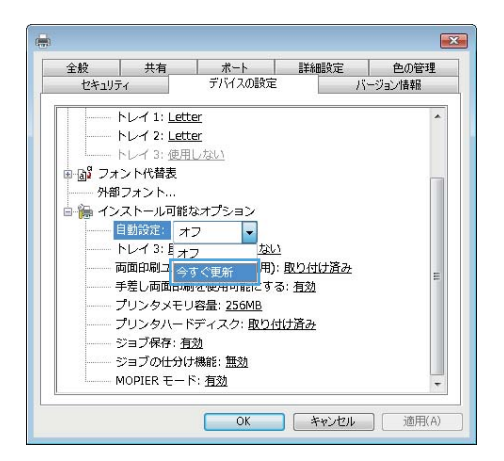

## <span id="page-60-0"></span>**Windows** からプリンタ ドライバを削除する

注記: プリンタ ドライバ インストールを CD から実行してアンインストール オプションを選択 することによりプリンタ ドライバを削除することもできます。

注記: これらの手順は、個人の設定に応じて異なる可能性があります。

#### **Windows XP**

- **1**. [スタート]、[コントロールパネル] の順にクリックして、次に [プログラムの追加と削除] を クリックします。
- **2**. リストで製品を探して選択します。
- **3**. ソフトウェアを削除するには、[変更と削除] ボタンをクリックします。

#### **Windows Vista**

- **1**. [スタート]、[コントロール パネル] の順にクリックし、[プログラム] 見出しの下にある [プ ログラムのアンインストール] をクリックします。
- **2**. リストで製品を探して選択します。
- **3**. [アンインストールと変更] オプションを選択します。

#### **Windows 7**

- **1**. [スタート]、[コントロール パネル] の順にクリックし、[プログラム] 見出しの下にある [プ ログラムのアンインストール] をクリックします。
- **2**. リストで製品を探して選択します。
- **3**. [アンインストール] オプションを選択します。

## <span id="page-61-0"></span>サポートされているユーティリティ **(Windows)**

### **HP Web Jetadmin**

HP Web Jetadmin は、シンプルな印刷およびイメージの周辺機器管理ソフトウェア ツールです。リ モート設定、事前監視、セキュリティ トラブルの解決、および印刷とイメージング製品のレポート を有効にすることにより、プリンタの利用最適化、カラー コストの制御、プリンタの保護、サプラ イ品の管理の簡素化を行います。

最新版の HP Web Jetadmin をダウンロードしたり、対応ホストシステムの最新のリストを参照した りするには、[www.hp.com/go/webjetadmin](http://www.hp.com/go/webjetadmin) にアクセスしてください。

ホスト サーバにインストールされると、Windows クライアントは、サポートされている Web ブラ ウザ (Microsoft® Internet Explorer など) を使用して HP Web Jetadmin ホストに移動し、HP Web Jetadmin にアクセスできます。

### **HP** 内蔵 **Web** サーバ

プリンタには、プリンタおよびネットワークのアクティビティに関する情報にアクセスできる HP 内蔵 Web サーバが装備されています。この情報は、Microsoft Internet Explorer、Netscape Navigator、 Apple Safari、Mozilla Firefox などの Web ブラウザで表示されます。

HP 内蔵 Web サーバはプリンタに組み込まれています。ネットワーク サーバにはロードされませ ん。

HP 内蔵 Web サーバでは、プリンタへのインタフェースが提供されているので、ネットワークに接 続されているコンピュータと標準の Web ブラウザを持つユーザーは誰でも使用できます。特別なソ フトウェアがインストールまたは設定されることはありませんが、サポートされている Web ブラウ ザがコンピュータにインストールされている必要があります。HP 内蔵 Web サーバにアクセスする には、ブラウザのアドレス行にプリンタの IP アドレスを入力します (IP アドレスを確認するには、 設定ページを印刷します。設定ページの印刷方法については、168 [ページの「情報ページの印刷」](#page-185-0) を参照してください)。

HP 内蔵 Web サーバの機能の詳しい説明については、170 ページの「HP 内蔵 Web [サーバの使](#page-187-0) [用」を](#page-187-0)参照してください。

### **HP ePrint**

HP ePrint では、場所と時間を問わず携帯電話、ラップトップ、またはその他のモバイル デバイスか ら印刷できます。HP ePrint は、電子メールに対応したデバイスで使用できます。電子メールを送信で きれば、HP ePrint に対応したプリンタで印刷できます。詳細については、[www.hpeprintcenter.com](http://www.hpeprintcenter.com) を参照してください。

注記: HP ePrint を使用するには、プリンタがネットワークに接続され、インターネットにアクセ スできる必要があります。

プリンタのデフォルトの設定では、HP ePrint は無効になっています。有効にするには、以下の手順に 従います。

- **1**. プリンタの IP アドレスを Web ブラウザのアドレス行に入力し、HP 内蔵 Web サーバーを開 きます。
- **2**. [**Web** サービス] タブをクリックします。
- **3**. Web サービスを有効にするオプションを選択します。

## <span id="page-63-0"></span>その他のオペレーティング システムに対応したソフトウェア

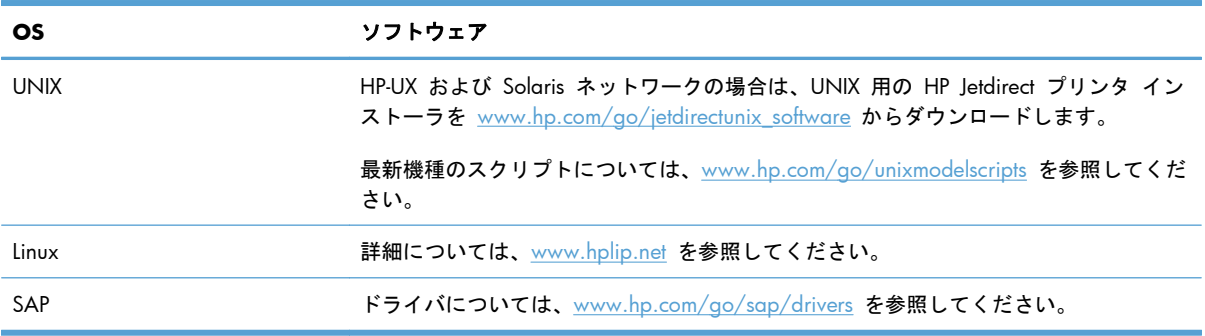

# **4 Mac** でのプリンタの使用

- Mac [用ソフトウェア](#page-65-0)
- Mac [での基本的な印刷タスク](#page-72-0)
- Mac [での問題の解決](#page-78-0)

## <span id="page-65-0"></span>**Mac** 用ソフトウェア

## 対応オペレーティング システムとプリンタ ドライバ **(Mac)**

この製品は、次の Mac オペレーティング システムに対応します。

● Mac OS X バージョン 10.5 および 10.6

 $\frac{dy}{dx}$ 注記 : Mac OS X バージョン 10.5 では、PPC および Intel® Core™ プロセッサ Mac がサポー トされています。Mac OS X バージョン 10.6 では、Intel Core プロセッサ Mac がサポートされて います。

HP LaserJet ソフトウェア インストーラには、Mac OS X コンピュータ用の PostScript® Printer Description (PPD) ファイル、Printer Dialog Extensions (PDE)、および HP ユーティリティが含まれて います。HP プリンタ PPD および PDE ファイルは、ビルトイン Apple PostScript プリンタ ドライ バとの結合により、フル印刷機能や HP プリンタ独自の機能へのアクセスを提供します。

**Mac** オペレーティング システム対応ソフトウェアのインストール

プリンタに直接接続された **Mac** コンピュータ対応ソフトウェアのインストール

このプリンタでは USB 2.0 接続がサポートされています。A-to-B 型 USB ケーブルを使用してくだ さい。HP では、2 m 以下のケーブルの使用を推奨しています。

**1**. USB ケーブルを製品とコンピュータに接続します。

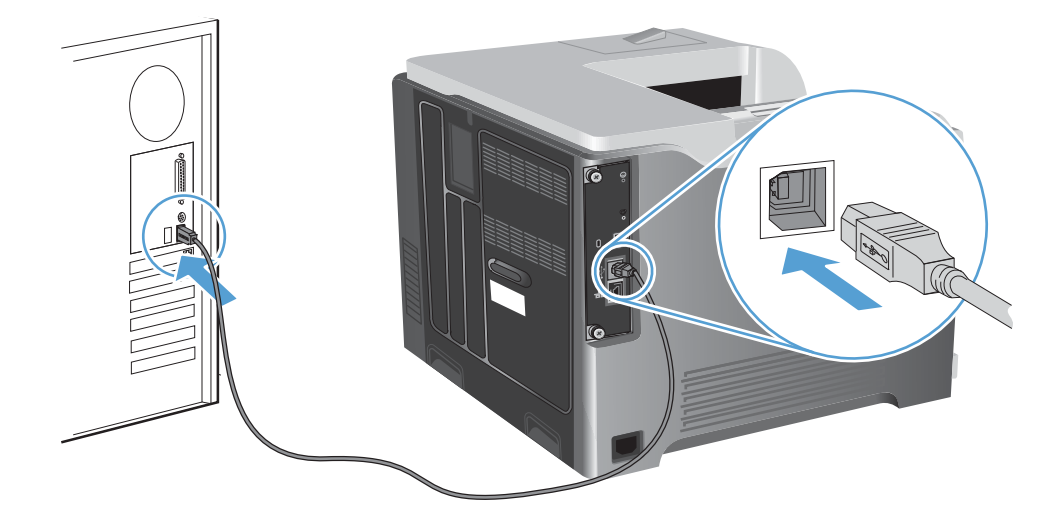

**2**. CD からソフトウェアをインストールします。製品のアイコンをクリックし、画面の指示に従い ます。

CD のインストール プロセス中にプリンタを追加しなかった場合は、次の手順に進みます。

**3. コンピュータでアップルメニュー ▲ を開き、[システム環境設定] メニューをクリックして、** [プリントとファクス] アイコンをクリックします。

- **4**. [プリンタ名] 列の左下隅にあるプラス記号 (+) をクリックし、[プリンタの追加] ウィンドウで プリンタを選択してから、プリンタ ドライバが [使用するドライバ] 領域に一覧表示されてい ることを確認します。
- **5**. [追加] をクリックしてプリンタ キューを作成します。
- **『ジジ注記: Mac OS X バージョン 10.5 および 10.6 の場合は、インストールの過程で自動的に** オプションが設定されます。
- **6**. 任意のプログラムからページを印刷して、ソフトウェアが正常にインストールされたことを確認 します。

注記: インストールに失敗した場合は、再インストールします。

有線ネットワークでの **Mac** コンピュータ対応ソフトウェアのインストール

**IP** アドレスの設定

**1**. ネットワーク ケーブルで製品とネットワークを接続します。

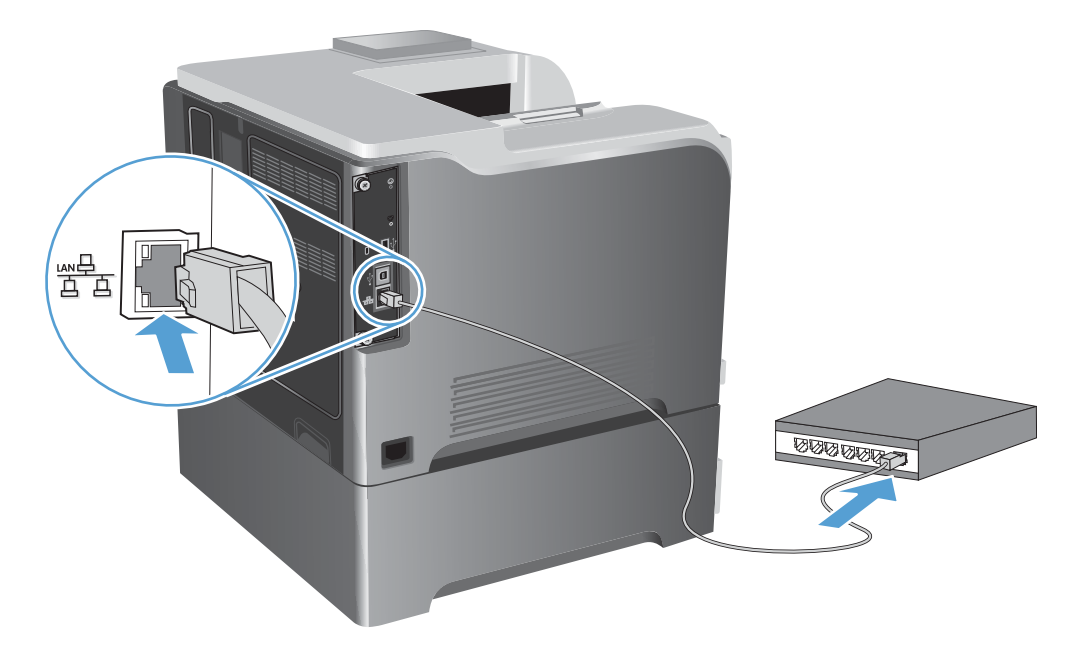

- **2**. 次の操作まで 60 秒待機します。その間に、ネットワークがプリンタを認識して、IP アドレス またはホスト名を割り当てます。
- **3.** プリンタのコントロール パネルで ホーム ☆ ボタンを押します。
- **4**. 以下のメニューを開きます。
	- 管理
	- レポート
	- 設定**/**ステータス ページ
	- 設定ページ

**5**. [内蔵 Jetdirect] ページで、IP アドレスを確認します。

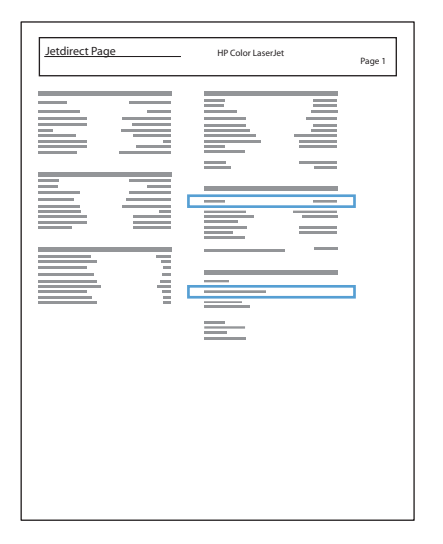

**6**. **IPv4** の場合: IP アドレスが 0.0.0.0、192.0.0.192 または 169.254.x.x の場合は、手動で IP アドレスを設定する必要があります。そうでない場合は、ネットワーク設定は正常です。

**IPv6** の場合: IP アドレスの最初に「fe80:」がついていれば、プリンタで印刷可能になってい るはずです。そうでない場合は、IP アドレスを手動で設定する必要があります。

#### ソフトウェアのインストール

**1**. CD からソフトウェアをインストールします。製品のアイコンをクリックし、画面の指示に従い ます。

CD のインストール プロセス中にプリンタを追加しなかった場合は、次の手順に進みます。

- <u>2. コンピュータでアップルメニュー《★を開き、[**システム環境設定**] メニューをクリックして、</u> [プリントとファクス] アイコンをクリックします。
- **3**. [プリンタ名] 列の左下隅にあるプラス記号 (+) をクリックします。

デフォルトでは、Mac OS X では Bonjour を使用してドライバを検出し、プリンタのポップアップ メニューにプリンタを追加します。ほとんどの状況では、Bonjour が最適な手段です。Mac OS X で HP プリンタ ドライバを検出できないと、エラー メッセージが表示されます。ソフトウェア を再インストールします。

大規模なネットワークにプリンタを接続している場合は、Bonjour でなく IP プリントを使用し て接続する必要があります。次の手順に従います。

- **a**. [プリンタの追加] ウィンドウで、[**IP** プリンタ] ボタンをクリックします。
- **b**. [プロトコル] ドロップ ダウン リストで、[**HP Jetdirect-**ソケット] オプションを選択し ます。プリンタの IP アドレスまたはホスト名を入力します。モデルがまだ選択されていな い場合は、[使用するドライバ] ドロップダウン リストから選択します。
- **4**. 任意のプログラムからページを印刷して、ソフトウェアが正常にインストールされたことを確認 します。

### **Mac** オペレーティング システムからプリンタ ドライバを削除する

ソフトウェアを削除するには、管理者権限が必要です。

- **1**. [システム環境設定] を開きます。
- **2**. [プリントとファクス] を選択します。
- **3**. プリンタを選択します。
- **4**. マイナス記号 (-) をクリックします。
- **5**. 必要に応じてプリント キューを削除します。

### 印刷ジョブ設定の変更 **(Mac)**

印刷設定の優先度 **(Mac** の場合**)**

印刷設定の変更は、変更が行われた場所によって優先度が決まります。

注記: コマンドおよびダイアログ ボックスの名前は、ソフトウェア プログラムによって異なる場 合があります。

- **[**ページ設定**]** ダイアログ ボックス: ご使用のプログラムの [ファイル] メニューで [ページ設定] またはそれと同様のコマンドをクリックすると、このダイアログ ボックスが開きます。ここで 変更した設定内容が、他の場所で変更した設定内容に優先します。
- **[**印刷**]** ダイアログ ボックス: ご使用のプログラムの [ファイル] メニューで [印刷]、[ページ 設定]、またはそれと同様のコマンドをクリックすると、このダイアログ ボックスが開きます。 [印刷] ダイアログ ボックスで変更された設定は優先度が低いため、[ページ設定] ダイアログ ボックスで変更した設定より優先されることはありません。
- プリンタ ドライバのデフォルト設定: プリンタ ドライバのデフォルト設定は、[ページ設定]、 [印刷]、または [プリンタのプロパティ] ダイアログ ボックスで設定が変更されない限り、す べての印刷ジョブで使用されます。
- プリンタのコントロール パネルの設定: プリンタのコントロール パネルで変更した設定は、 他の場所で行った変更よりも優先度が低くなります。

すべての印刷ジョブの設定を変更する **(**ソフトウェア プログラムが終了するまで有効**)**

- **1**. [ファイル] メニューで、[印刷] ボタンをクリックします。
- **2**. さまざまなメニューで設定を変更します。

すべての印刷ジョブのデフォルト設定を変更する

- **1**. [ファイル] メニューで、[印刷] ボタンをクリックします。
- **2**. さまざまなメニューで設定を変更します。
- **3**. [**Presets**] メニューで、[名前を付けて保存] オプションをクリックしてプリセットの名前を入 力します。

これらの設定が [**Presets**] メニューに追加されます。新しい設定を使用するには、プログラムを起 動して印刷するたびに、保存したプリセット オプションを選択する必要があります。

### 製品の設定を変更する

- **1**. アップルメニュー から、[システム環境設定] メニューをクリックし、[プリントとファクス] アイコンをクリックします。
- **2**. ウィンドウの左側でプリンタを選択します。
- **3**. [オプションとサプライ品] ボタンをクリックします。
- **4**. [ドライバ] タブをクリックします。
- **5**. インストールされているオプションを設定します。

### **Mac** コンピュータ用ソフトウェア

### **HP Printer Utility (Mac)**

HP ユーティリティを使用して、プリンタ ドライバでは使用できない製品機能を設定します。

HP ユーティリティは、製品でユニバーサル シリアル バス (USB) ケーブルを使用している場合、ま たは製品が TCP/IP ベースのネットワークに接続されている場合に使用できます。

#### **HP Printer** ユーティリティを開く

**▲** Dock で、[**HP** ユーティリティ] をクリックします。

または

[アプリケーション] で、[Hewlett-Packard] フォルダを開いて [**HP** ユーティリティ] をクリッ クします。

#### **HP Printer** ユーティリティ機能

HP ユーティリティは複数のページで構成されています。各ページを開くには、[**Configuration Settings**] リストの項目をクリックします。次の表に、これらのページで実行できるタスクを示しま す。各ページの上端にある [**HP Support**] リンクをクリックすると、技術支援、サプライ品のオン ライン注文、オンライン登録、リサイクル、および返却に関する情報が表示されます。

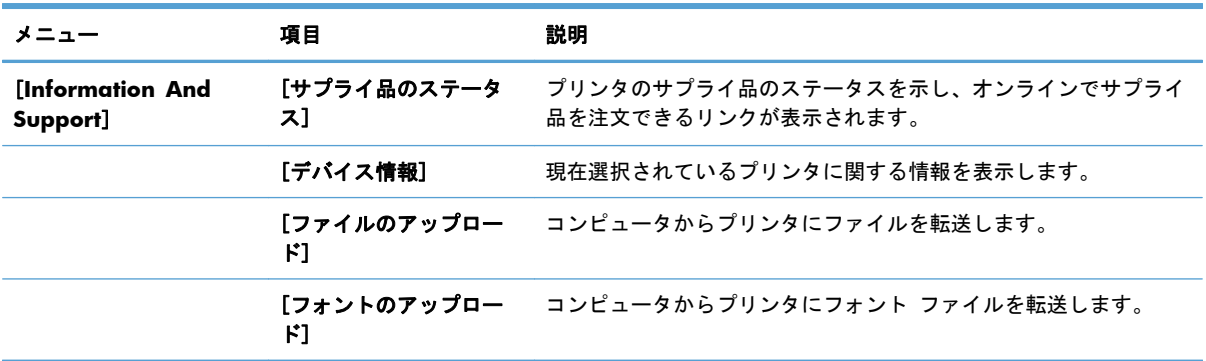

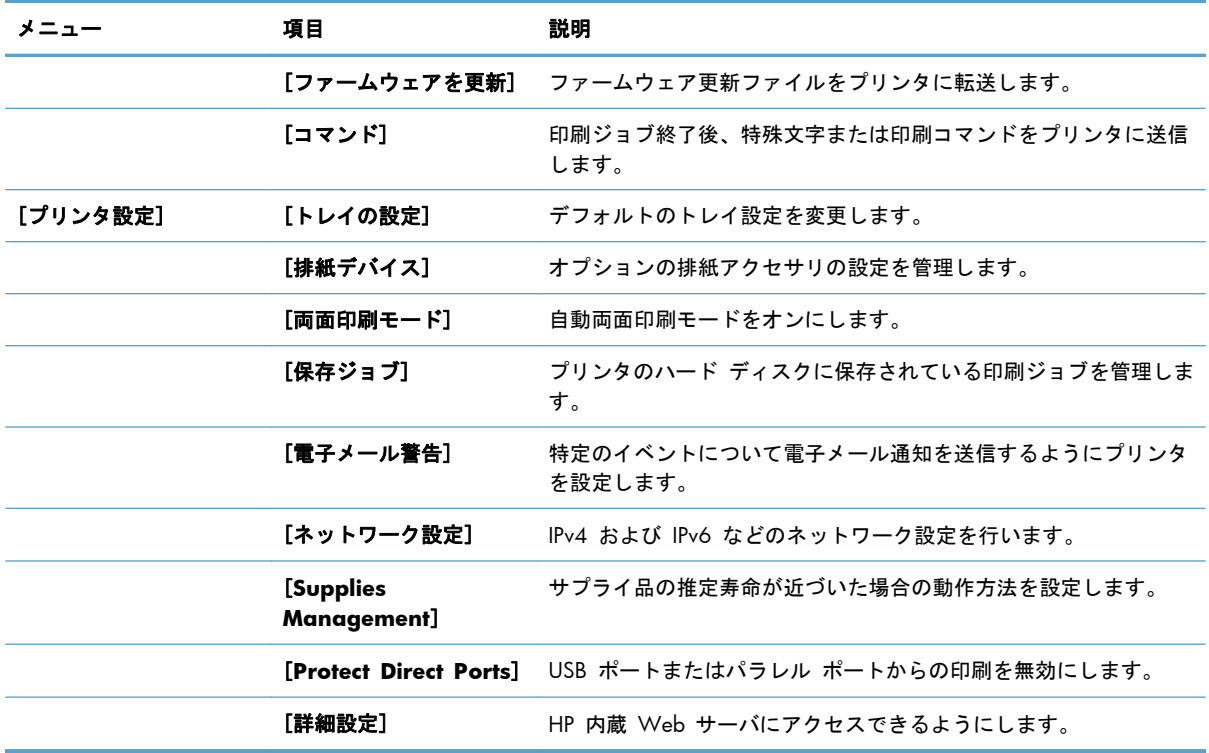

### サポートされているユーティリティ **(Mac** の場合**)**

### **HP** 内蔵 **Web** サーバ

このプリンタには、HP 内蔵 Web サーバが組み込まれています。これにより、プリンタおよびネッ トワークの稼動状況に関する情報を取得できます。HP 内蔵 Web サーバにアクセスするには、HP Utility を使用します。具体的には、[プリンタ設定] メニューを開き、[詳細設定] を選択します。

また、Safari Web ブラウザでも以下の手順で HP 内蔵 Web サーバーにアクセスできます。

- **1**. Safari ツールバーの左側にあるページ アイコンを選択します。
- **2**. Bonjour のロゴをクリックします。
- **3**. プリンタのリストで、このプリンタをダブルクリックします。HP 内蔵 Web サーバーが開きま す。

#### **HP ePrint**

HP ePrint では、場所と時間を問わず携帯電話、ラップトップ、またはその他のモバイル デバイスか ら印刷できます。HP ePrint は、電子メールに対応したデバイスで使用できます。電子メールを送信で きれば、HP ePrint に対応したプリンタで印刷できます。詳細については、[www.hpeprintcenter.com](http://www.hpeprintcenter.com) を参照してください。

 $\ddot{\mathbb{C}}$ 注記: HP ePrint を使用するには、プリンタがネットワークに接続され、インターネットにアクセ スできる必要があります。

プリンタのデフォルトの設定では、HP ePrint は無効になっています。有効にするには、以下の手順に 従います。

- **1**. プリンタの IP アドレスを Web ブラウザのアドレス行に入力し、HP 内蔵 Web サーバーを開 きます。
- **2**. [**Web** サービス] タブをクリックします。
- **3**. Web サービスを有効にするオプションを選択します。

### **AirPrint**

Apple の AirPrint を使用した直接印刷は、iOS 4.2 以降でサポートされています。次のアプリケー ションで、iPad (iOS 4.2)、iPhone (3GS 以降)、または iPod touch (第 3 世代以降) からプリンタ に直接印刷するには、AirPrint を使用します。

- メール
- 写真
- Safari
- 選択したサードパーティのアプリケーション

AirPrint を使用するには、プリンタがネットワークに接続されている必要があります。AirPrint の使用 方法と AirPrint に対応する HP 製品の詳細については、[www.hp.com/go/airprint](http://www.hp.com/go/airprint) を参照してくださ い。

注記: AirPrint を使用するにはプリンタのファームウェアをアップグレードする必要があることが あります。[www.hp.com/go/lj500colorM551\\_firmware](http://www.hp.com/go/lj500colorM551_firmware) を参照してください。
# **Mac** での基本的な印刷タスク

### **Mac** での印刷ジョブのキャンセル

印刷中の印刷ジョブをキャンセルするには、プリンタのコントロール パネルの キャンセル ボタン を押します。

注記: キャンセル ボタンを押すと、印刷中のジョブがクリアされます。複数のプロセスが実行し ている場合 (たとえば、ファックスを受信しながら文書を印刷している場合)、[キャンセル] ボタンを 押すと、プリンタのコントロール パネルに表示されているプロセスがクリアされます。

ソフトウェア プログラムまたは印刷キューから印刷ジョブをキャンセルすることもできます。

印刷ジョブを即座に停止するには、残りの印刷メディアをプリンタから削除します。印刷が停止した ら、次のいずれかのオプションを使用します。

- 製品のコントロール パネル: 印刷ジョブをキャンセルするには、製品のコントロール パネルの [キャンセル] ボタンを押してから放します。
- ソフトウェア プログラム: 通常は、しばらくの間コンピュータの画面に表示されるダイアログ ボックスで印刷ジョブをキャンセルできます。
- **Mac** プリント キュー: ドック内のプリンタ アイコンをダブルクリックしてプリント キュー を開きます。印刷ジョブを選択し、[削除] をクリックします。

### **Mac** で使用する用紙のサイズとタイプの変更

- **1**. ソフトウェア プログラムの [ファイル] メニューで、[印刷] オプションをクリックします。
- **2**. [部数とページ数] メニューで、[ページ設定] ボタンをクリックします。
- **3**. [用紙サイズ] ドロップダウン リストからサイズを選択して、[OK] ボタンをクリックします。
- **4**. [レイアウト] メニューを開きます。
- **5**. [用紙の種類] ドロップダウン リストからタイプを選択します。
- **6**. [印刷] ボタンをクリックします。

### 文書のサイズ変更またはカスタム用紙サイズへの印刷 **(Mac** の場合**)**

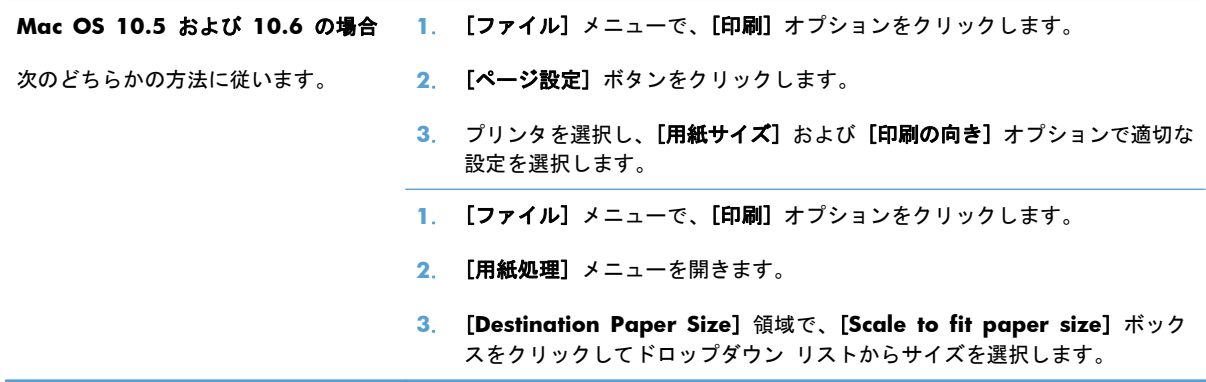

### 印刷機能のプリセットの作成および使用 **(Mac** の場合**)**

印刷機能のプリセットを使用して現在のプリンタ ドライバの設定を保存すると、同じ設定を再利用 できます。

#### 印刷機能のプリセットの作成

- **1**. [ファイル] メニューで、[印刷] オプションをクリックします。
- **2**. ドライバを選択します。
- **3**. 再利用できるように保存する印刷設定を選択します。
- **4**. [**Presets**] メニューで、[名前を付けて保存] オプションをクリックしてプリセットの名前を入 力します。
- **5**. [**OK**] ボタンをクリックします。

#### 印刷機能のプリセットの使用

- **1**. [ファイル] メニューで、[印刷] オプションをクリックします。
- **2**. ドライバを選択します。
- **3**. [**Presets**] メニューで、印刷機能のプリセットを選択します。

注記: プリンタ ドライバのデフォルト設定を使用するには、[標準] オプションを選択します。

### 表紙の印刷 **(Mac** の場合**)**

- **1**. [ファイル] メニューで、[印刷] オプションをクリックします。
- **2**. ドライバを選択します。
- **3**. [表紙] メニューを開いて、表紙を印刷する位置を選択します。[書類の前] ボタンまたは [書類 の後] ボタンをクリックします。
- **4**. [表紙の種類] メニューで、表紙に印刷するメッセージを選択します。

注記: 空白の表紙を印刷するには、[表紙の種類] メニューで [標準] オプションを選択しま す。

透かしの使用 **(Mac** の場合**)**

- **1**. [ファイル] メニューで、[印刷] オプションをクリックします。
- **2**. [透かし] メニューを開きます。
- **3**. [モード] メニューで、使用する透かしの種類を選択します。半透明のメッセージを印刷するに は、[透かし] オプションを選択します。透明でないメッセージを印刷するには、[オーバーレイ] オプションを選択します。
- **4**. [ページ] メニューで、全ページに透かしを印刷するか、最初のページだけに透かしを印刷する のかを選択します。
- **5**. [テキスト] メニューで、いずれかの標準メッセージを選択するか、[カスタム] オプションを選 択して、ボックスに新しいメッセージを入力します。
- **6**. 残りの設定のオプションを選択します。
- **1** 枚の用紙への複数ページの印刷 **(Mac** の場合**)**

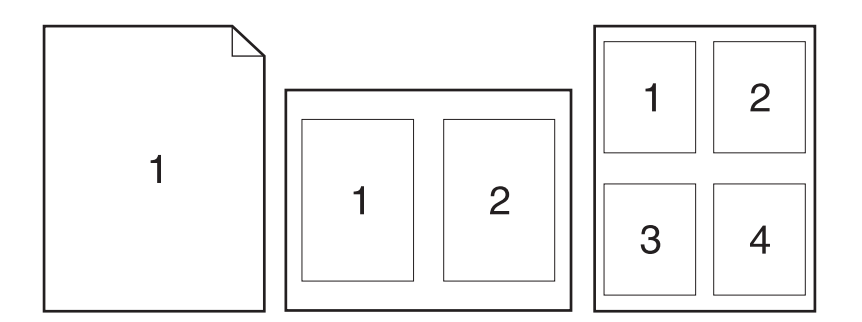

- **1**. [ファイル] メニューで、[印刷] オプションをクリックします。
- **2**. ドライバを選択します。
- **3**. [レイアウト] メニューを開きます。
- **4**. [用紙あたりのページ数] メニューで、1 枚の用紙に印刷するページ数 (1、2、4、6、9、または 16) を選択します。
- **5**. [レイアウト方向] 領域で、用紙に印刷するページの順序と位置を選択します。
- **6**. [ページ境界線] メニューで、用紙の各ページの周囲に印刷する境界線の種類を選択します。

#### 両面印刷 **(Mac** の場合**)**

自動両面印刷の使用

- **1**. 印刷ジョブを実行するために十分な量の用紙をトレイの 1 つにセットします。
- **2**. [ファイル] メニューで、[印刷] オプションをクリックします。
- **3**. [レイアウト] メニューを開きます。
- **4**. [**Two-Sided**] メニューで、[綴じ込み] オプションを選択します。

#### 手差しでの両面印刷

- **1**. 印刷ジョブを実行するために十分な量の用紙をトレイの 1 つにセットします。
- **2**. [ファイル] メニューで、[印刷] オプションをクリックします。
- **3**. [レイアウト] メニューを開いて、[手動両面印刷] タブをクリックするか [手動両面印刷] メニ ューを開きます。
- **4**. [手動両面印刷] ボックスをクリックし、[綴じ込み] オプションを選択します。
- **5**. [印刷] ボタンをクリックします。トレイ 1 の排紙用紙を入れ替えて裏面に印刷する前に、コン ピュータ画面に表示されるポップアップ ウィンドウの指示に従います。
- **6**. プリンタを確認し、トレイ 1 に入っている用紙をすべて取り出します。
- **7**. 片面印刷済みの用紙の印刷面を上向きに、用紙の下端をプリンタに向けてトレイ 1 にセットし ます。裏面は、トレイ 1 から印刷する*必要があります*。
- **8**. 指示が表示される場合、適切なコントロール パネル ボタンを押して処理を続行します。

#### ジョブの保存 **(Mac** の場合**)**

製品にジョブを保存すると、いつでも印刷できます。保存したジョブは、他のユーザと共有するか、 プライベートに設定できます。

- **1**. [ファイル] メニューで、[印刷] オプションをクリックします。
- **2**. [ジョブ保存] メニューを開きます。
- **3**. [ジョブ保存モード] ドロップダウン リストで、保存するジョブの種類を選択します。
	- [試し刷り後に保留]: この機能では、ジョブを 1 部すばやく印刷して確認し、その後追加 の部数を印刷できます。
	- 【個人ジョブ]: ジョブをプリンタへ送信したとき、コントロール パネルで実行するまでジ ョブが印刷されません。個人識別番号 (PIN) をジョブに割り当てる場合は、コントロール パネルで必要な PIN を入力する必要があります。
- 「クイック コピー]: プリンタにオプションのハード ディスクを取り付けている場合、指定 した部数だけ印刷してから、オプションのハード ディスクにジョブを保存できます。ジョ ブを保存することで、後でジョブの追加コピーを印刷できます。
- [保存ジョブ]: プリンタにオプションのハード ディスクを取り付けている場合、社内の共 通フォームや勤務表、カレンダーなどをプリンタに保存しておき、誰でも必要なときに印刷 することができます。保存したジョブを PIN で保護することもできます。
- **4**. カスタム ユーザー名またはジョブ名を使用するには、[カスタム] ボタンをクリックして、ユー ザー名またはジョブ名を入力します。

別の保存ジョブが同じ名前の場合に使用するオプションを選択します。

```
[ジョブ名と 1 ~ 99 までの数値を
固有の番号をジョブ名の末尾に追加します。
使用する]
[既存のファイルを置換] 既存の保存ジョブを新しいジョブで上書きします。
```
**5**. 手順 3 で [保存ジョブ] または [個人ジョブ] オプションを選択した場合、PIN でジョブを保 護できます。[印刷に **PIN** を使用する] フィールドに 4 桁の数字を入力します。他のユーザー がこのジョブを印刷しようとすると、この PIN 番号の入力を求められます。

### カラー オプションの設定 **(Mac** の場合**)**

[カラー オプション] メニューまたは [カラー**/**品質オプション] メニューを使用して、ソフトウェア プログラムでのカラーの解析および印刷方法を制御します。

- **1**. [ファイル] メニューで、[印刷] オプションをクリックします。
- **2**. ドライバを選択します。
- **3**. [カラー オプション] メニューまたは [カラー**/**品質オプション] メニューを開きます。
- **4**. [詳細設定] メニューを開くか、適切なタブを選択します。
- **5**. テキスト、グラフィックス、写真の設定を個別に調整します。

#### **[**サービス**]** メニューの使用 **(Mac** 場合**)**

製品がネットワークに接続されている場合は、[サービス] メニューを使用して、製品およびサプラ イ品のステータス情報を取得します。

- **1**. [ファイル] メニューで、[印刷] オプションをクリックします。
- **2**. [サービス] メニューを開きます。
- **3**. 内蔵 Web サーバーを開いて保守作業を行うには、次の操作を行います。
	- **a**. [プリンタのメンテナンス] タブを選択します。
	- **b**. ドロップダウン リストから作業を選択します。
	- **c**. [開始] ボタンをクリックします。
- **4**. このプリンタのさまざまなサポート Web サイトに進むには、次の操作を行います。
	- **a**. [インターネット上のサービス] タブを選択します。
	- **b**. メニューのオプションを選択します。
	- **c**. [**Go!**] ボタンをクリックします。

# **Mac** での問題の解決

<u>216 ページの「Mac において、プリンタのソフトウェアに関する問題を解決する」</u>を参<mark>照してくだ</mark> さい。

# **5** プリンタの接続 **(Windows** の場合**)**

- [プリンタ共有の免責条項](#page-81-0)
- USB [で接続する](#page-82-0)
- [ネットワークへの接続](#page-83-0) (Windows の場合)

# <span id="page-81-0"></span>プリンタ共有の免責条項

HP はピアツーピア ネットワークをサポートしていません。これは、Microsoft オペレーティング シ ステムの機能であり、HP プリンタ ドライバの機能ではありません。Microsoft のウェブサイト [www.microsoft.com](http://www.microsoft.com) にアクセスしてください。

# <span id="page-82-0"></span>**USB** で接続する

このプリンタでは USB 2.0 接続がサポートされています。A-to-B 型 USB ケーブルを使用してくだ さい。HP では、2 m 以下のケーブルの使用を推奨しています。

注意: インストール ソフトウェアの指示があるまで、USB ケーブルを接続しないでください。

**CD** からのインストール

- **1**. コンピュータ上の開いているすべてのプログラムを終了します。
- **2**. CD からソフトウェアをインストールし、画面の指示に従います。
- **3**. メッセージが表示されたら、[このコンピュータに直接接続] オプションを選択し、[インストール] ボタンをクリックします。
- **4**. メッセージが表示されたら、プリンタとコンピュータに USB ケーブルを接続します。

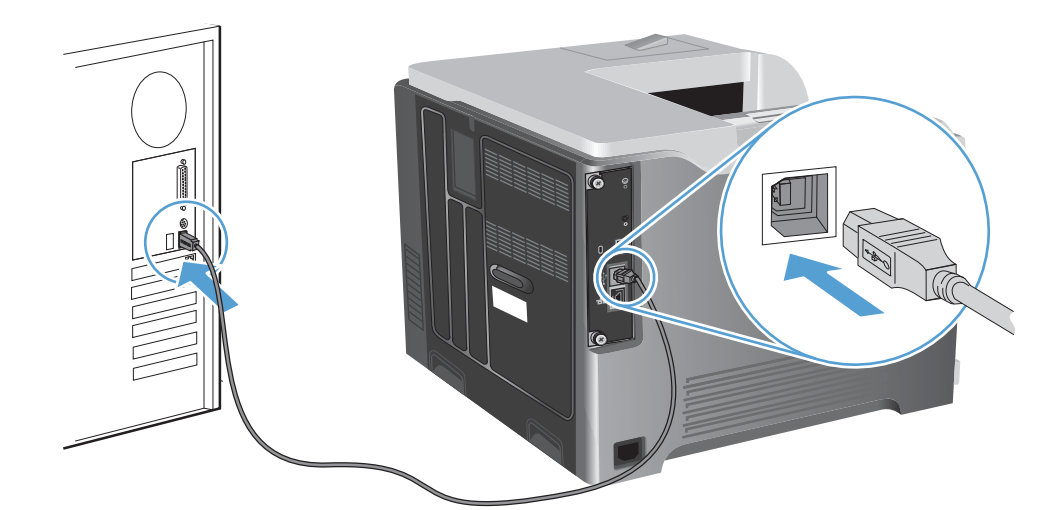

- **5**. インストールの最後に、[完了] ボタンをクリックするか、または [その他のオプション] ボタ ンをクリックして追加のソフトウェアをインストールします。
- **6**. [その他のオプション] 画面で、他のソフトウェアをインストールするか、[終了] ボタンをクリ ックします。
- **7**. 任意のプログラムからページを印刷して、ソフトウェアが正常にインストールされたことを確認 します。

注記: インストールに失敗した場合は、再インストールします。

# <span id="page-83-0"></span>ネットワークへの接続 **(Windows** の場合**)**

ネットワーク パラメータはコントロール パネルや HP 内蔵 Web サーバから設定します。または、 ほとんどのネットワークでは HP Web Jetadmin ソフトウェアから設定できます。

学注記: HP Web Jetadmin ソフトウェアは、Mac OS X オペレーティング システムではサポートさ れていません。

対応するネットワークおよびソフトウェアによるネットワーク パラメータ設定手順の完全なリスト は、『*HP Jetdirect* 内蔵プリント サーバ管理者用ガイド』を参照してください。このガイドは HP Jetdirect 内蔵プリント サーバがインストールされているプリンタに付属しています。

## サポートされているネットワーク プロトコル

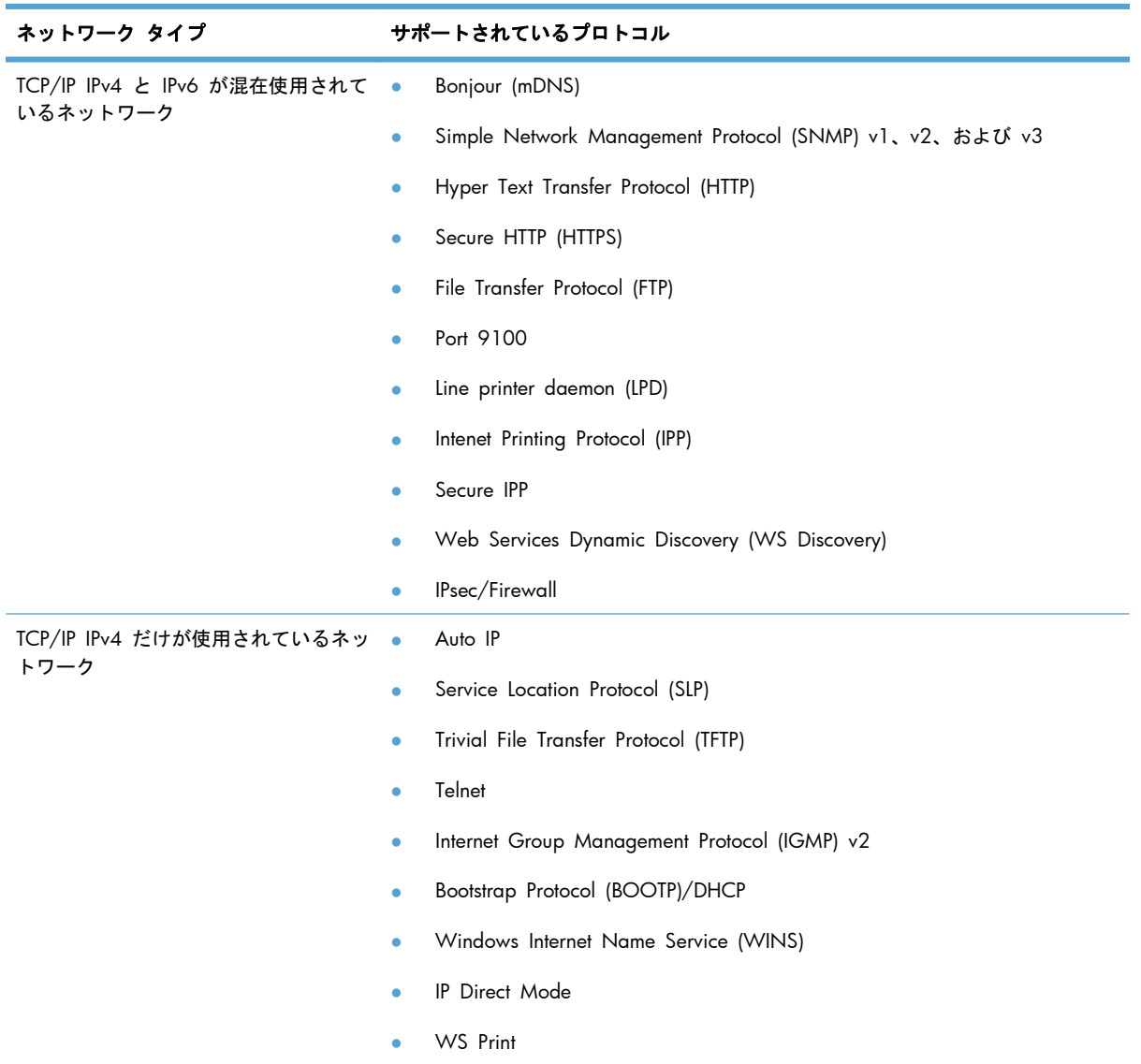

#### 表 **5**-**1** 対応ネットワーク プロトコル

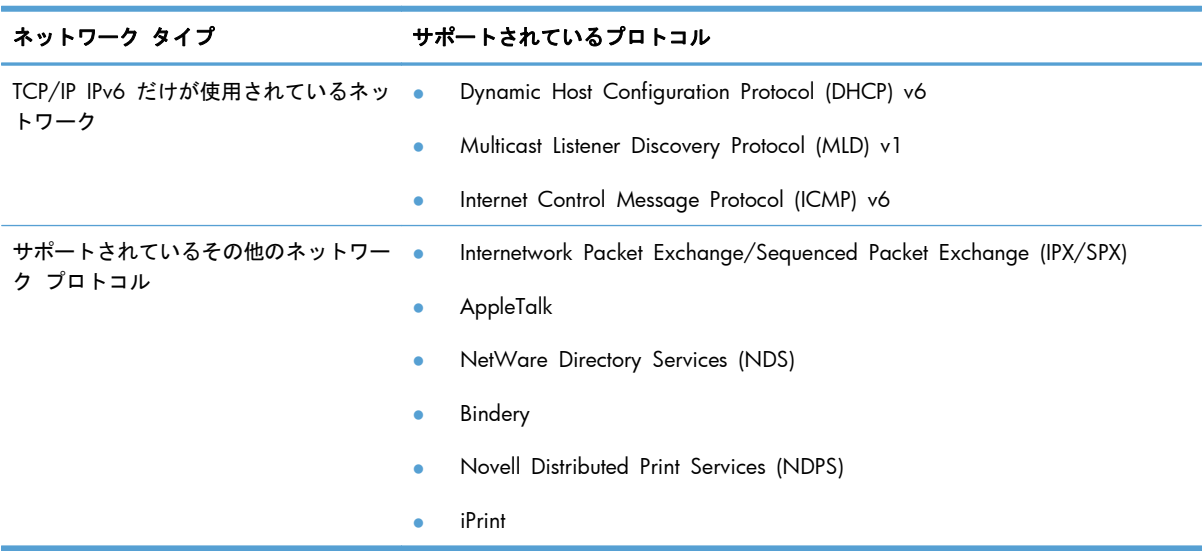

#### 表 **5**-**1** 対応ネットワーク プロトコル (続き)

#### 表 **5**-**2** ネットワーク管理用の高度なセキュリティ機能

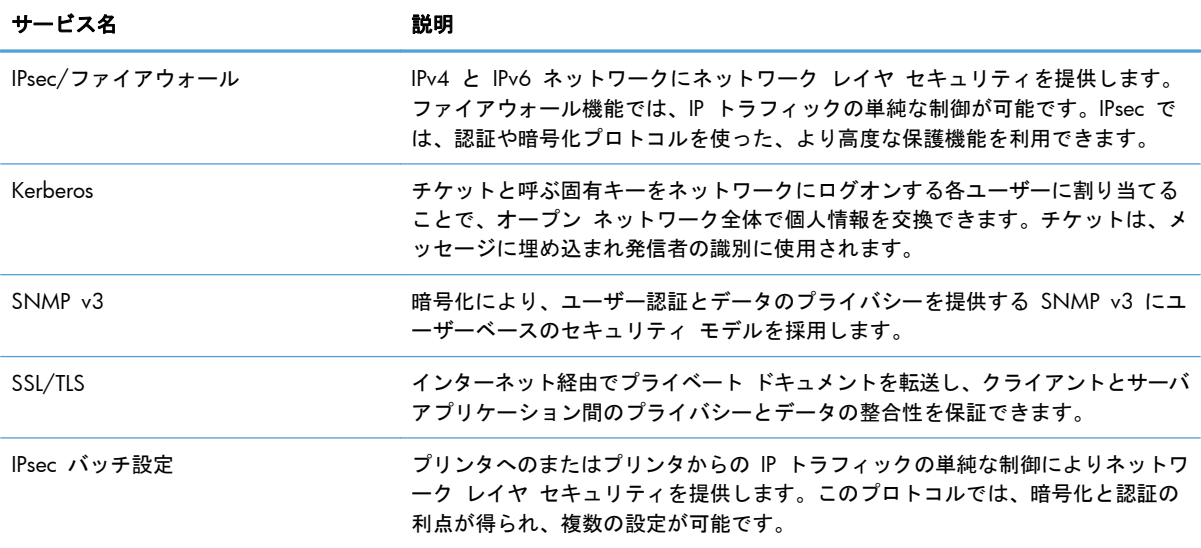

## 有線ネットワークへのプリンタのインストール **(Windows** の場合**)**

#### **IP** アドレスの設定

**1**. ネットワーク ケーブルで製品とネットワークを接続します。

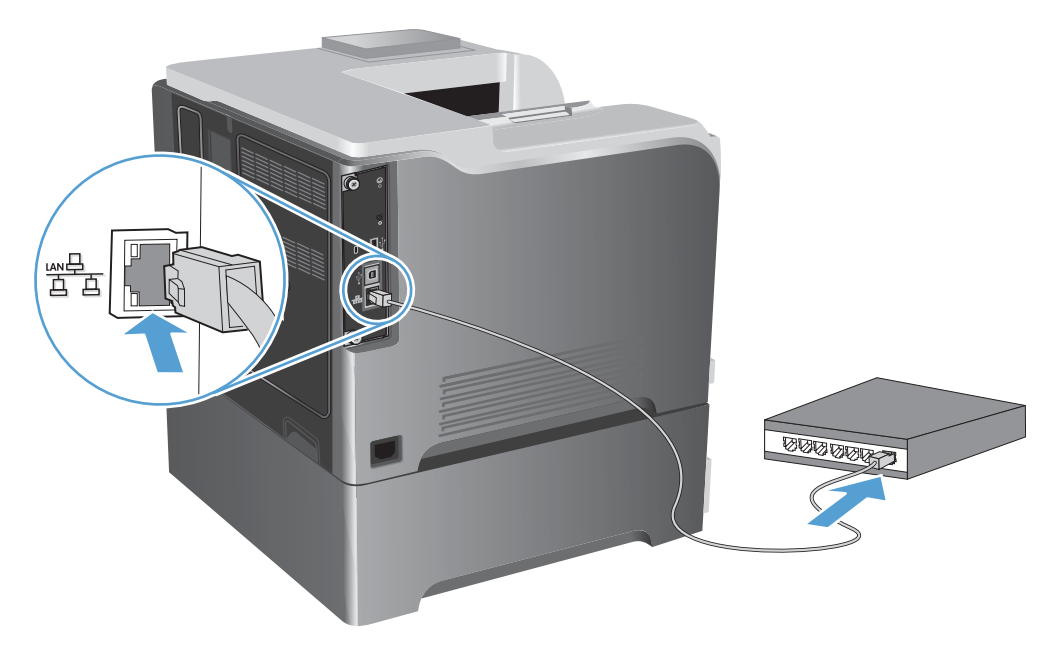

- **2**. 次の操作まで 60 秒待機します。その間に、ネットワークがプリンタを認識して、IP アドレス またはホスト名を割り当てます。
- **3**. プリンタのコントロール パネルで ホーム ボタンを押します。
- **4**. 以下のメニューを開きます。
	- 管理
	- レポート
	- 設定**/**ステータス ページ
	- 設定ページ

**5**. [内蔵 Jetdirect] ページで、IP アドレスを確認します。

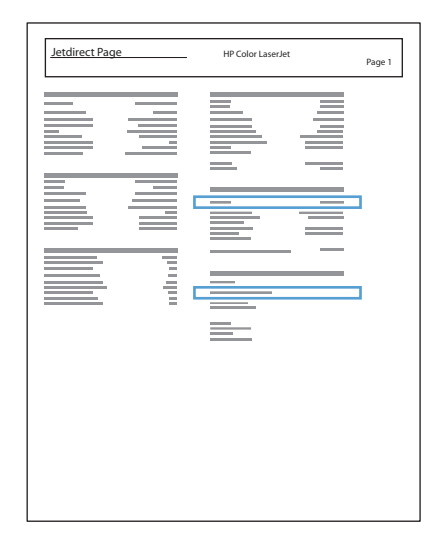

**6**. **IPv4** の場合: IP アドレスが 0.0.0.0、192.0.0.192 または 169.254.x.x の場合は、手動で IP アドレスを設定する必要があります。そうでない場合は、ネットワーク設定は正常です。

**IPv6** の場合: IP アドレスの最初に「fe80:」がついていれば、プリンタで印刷可能になってい るはずです。そうでない場合は、IP アドレスを手動で設定する必要があります。

#### ソフトウェアのインストール

- **1**. コンピュータ上のすべてのプログラムを終了します。
- **2**. CD からソフトウェアをインストールします。
- **3**. 画面に表示される手順に従います。
- **4**. メッセージが表示されたら、[有線ネットワークで接続] オプションを選択します。
- **5**. 使用可能なプリンタの一覧から、正しい アドレスのプリンタを選択します。
- **6**. インストールの最後に、[完了] ボタンをクリックするか、または [その他のオプション] ボタ ンをクリックして追加のソフトウェアをインストールします。
- **7**. 任意のプログラムからページを印刷して、ソフトウェアが正常にインストールされたことを確認 します。

### ネットワーク構成の設定 **(Windows** の場合**)**

#### ネットワーク設定の表示または変更

内蔵 Web サーバを使用して、IP 設定を表示・変更します。

- **1**. 設定ページを印刷し、IP アドレスを探します。
	- IPv4 を使用している場合、IP アドレスには数字のみが含まれます。形式は次のとおりです。 xxx.xxx.xxx.xxx
	- IPv6 を使用している場合、IP アドレスは 16 進数の文字と桁の組み合わせです。次のよう な形式になります。

xxxx::xxxx:xxxx:xxxx:xxxx

- **2**. Web ブラウザのアドレス欄に IP アドレスを入力し、内蔵 Web サーバーを開きます。
- **3**. [ネットワーキング] タブをクリックし、ネットワーク情報を取得します。必要に応じて設定を 変更できます。

ネットワーク パスワードの設定または変更

内蔵 Web サーバを使用して、ネットワーク パスワードを設定または変更できます。

**1**. 内蔵 Web サーバを開き、[ネットワーキング] タブをクリックして、[セキュリティ] リンクを クリックします。

注記: パスワードがすでに設定されている場合は、パスワードを入力する画面が表示されま す。パスワードを入力して、[適用] ボタンをクリックします。

- **2**. [新しいパスワード] ボックスおよび [パスワードの確認] ボックスに新しいパスワードを入力 します。
- **3**. ウィンドウの下部の [適用] ボタンをクリックしてパスワードを保存します。

#### コントロール パネルから **IPv4 TCP/IP** パラメータを手動で設定する

コントロール パネルの [管理] メニューを使用して、IPv4 アドレス、サブネット マスク、およびデ フォルト ゲートウェイを手動で設定します。

- **1**. コントロール パネルで ホーム ボタンを押します。
- **2**. 次の各メニューを開きます。
	- 管理
	- ネットワーク設定
	- **Jetdirect** メニュー
	- **TCP/IP**
	- **IPv4 Settings(**ステイプラ**/**スタッカ設定**)**
- 設定方法
- 手動
- 手動設定
- **IP** アドレス、サブネット マスク、または デフォルト ゲートウェイ
- 3. テンキーを使用するか、上向き矢印 ▲ または下向き矢印 ▼ を使用して IP アドレス、サブネット マスク、またはデフォルト ゲートウェイの最初のバイトの数字を変更します。
- **4**. [OK] ボタンを押して次の数値セットに移動します。前の数値セットに戻るには、左矢印ボタン を押します。
- **5**. 手順 3 と 4 を繰り返して IP アドレス、サブネット マスク、またはデフォルト ゲートウェイ を入力し終わったら、OK ボタンを押して設定を保存します。

#### コントロール パネルから **IPv6 TCP/IP** パラメータを手動で設定する

コントロール パネルの [管理] メニューを使用して、IPv6 アドレスを手動で設定します。

- **1**. コントロール パネルで ホーム ボタンを押します。
- **2**. 手動設定を有効にするため、次の各メニューを開きます。
	- 管理
	- ネットワーク設定
	- **Jetdirect** メニュー
	- **TCP/IP**
	- **IPv6 Settings(**ステイプラ**/**スタッカ設定**)**
	- アドレス
	- 手動設定
	- 有効

[オン] オプションを選択し、OK ボタンを押します。

- **3**. アドレスを設定するため、次の各メニューを開きます。
	- 管理
	- ネットワーク設定
	- **Jetdirect** メニュー
	- **TCP/IP**
	- **IPv6 Settings(**ステイプラ**/**スタッカ設定**)**
	- アドレス

テンキーを使用するか、上向き矢印 ▲ または下向き矢印 ▼ を使用してアドレスを入力します。○K ボタンを押します。

注記: 矢印ボタンを使用する場合、各桁の入力後に [OK] ボタンをタッチする必要がありま す。

#### リンク速度と二重通信設定

プリント サーバーのリンク速度と通信モードはネットワークに合わせる必要があります。特別な場 合を除き、自動モードから変更しないでください。リンク速度と二重通信設定を誤って変更すると、 プリンタとほかのネットワーク デバイス間の通信ができなくなります。変更する必要がある場合は、 プリンタのコントロール パネルを使用します。

注記: 設定を変更すると、プリンタがいったんオフになってから再びオンになります。変更を加え る場合は、プリンタがアイドル状態のときに操作してください。

- 1. コントロール パネルで ホーム ☆ ボタンを押します。
- **2**. 次の各メニューを開きます。
	- 管理
	- ネットワーク設定
	- **Jetdirect** メニュー
	- リンク速度
- **3**. 次のいずれかのオプションを選択します。

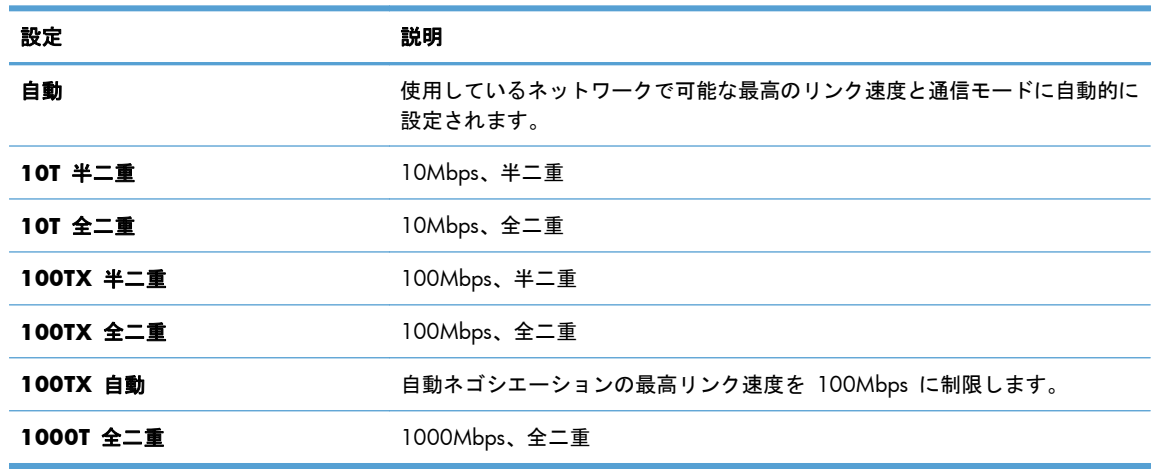

**4**. OK ボタンを押します。プリンタの電源を入れ直します。

# **6** 用紙および印刷メディア

- [用紙の使い方](#page-91-0)
- Windows でプリンタ [ドライバを変更して用紙タイプとサイズを合わせる](#page-93-0)
- [使用可能な用紙サイズ](#page-94-0)
- [サポートされている用紙タイプ](#page-97-0)
- [トレイとビンの収容枚数](#page-99-0)
- [用紙トレイのセット](#page-100-0)
- [トレイの設定](#page-112-0)

# <span id="page-91-0"></span>用紙の使い方

本プリンタは、このユーザー ガイドに従い、多様な用紙およびその他の印刷メディアに対応してい ます。これらのガイドラインに適合しない用紙および印刷メディアを使用すると、印刷品質の低下、 紙詰まりの増加、および製品の消耗が早まる原因になる場合があります。

最高の結果を得るには、レーザー プリンタ用および多目的用の HP ブランド純正用紙のみを使用し てください。インクジェット プリンタ用の用紙または印刷メディアは使用しないでください。弊社 では、品質を管理することができないため、他社の用紙を使用することはお勧めしません。

用紙が本ユーザ ガイドの全ガイドラインに適合していたとしても、十分な印刷結果が得られない場 合があります。これは、不適切な操作、耐用温度または湿度レベル外での使用など、HP が管理でき ない環境下で使用したことが原因であると考えられます。

注意: HP の規格に適合しない用紙または印刷メディアを使用した場合、本製品に問題が発生し、 修理が必要になる場合があります。このような条件下で発生した修理は、HP の保証またはサービス 契約の適用外となります。

### 特殊用紙に関するガイドライン

本製品は特殊メディアの印刷にも対応します。満足の行く品質を得るために、次のガイドラインに従 ってください。特殊用紙または印刷メディアを使用する場合、最高の品質を得るために、必ずプリンタ ドライバでタイプとサイズを設定してください。

注意: HP LaserJet 製品は、フューザを使用して、正確なドットでドライ トナーの粒子を用紙に定 着させます。HP レーザー用紙は、この極度の熱に耐えることができます。インクジェット用紙を使 用すると、製品を破損する可能性があります。

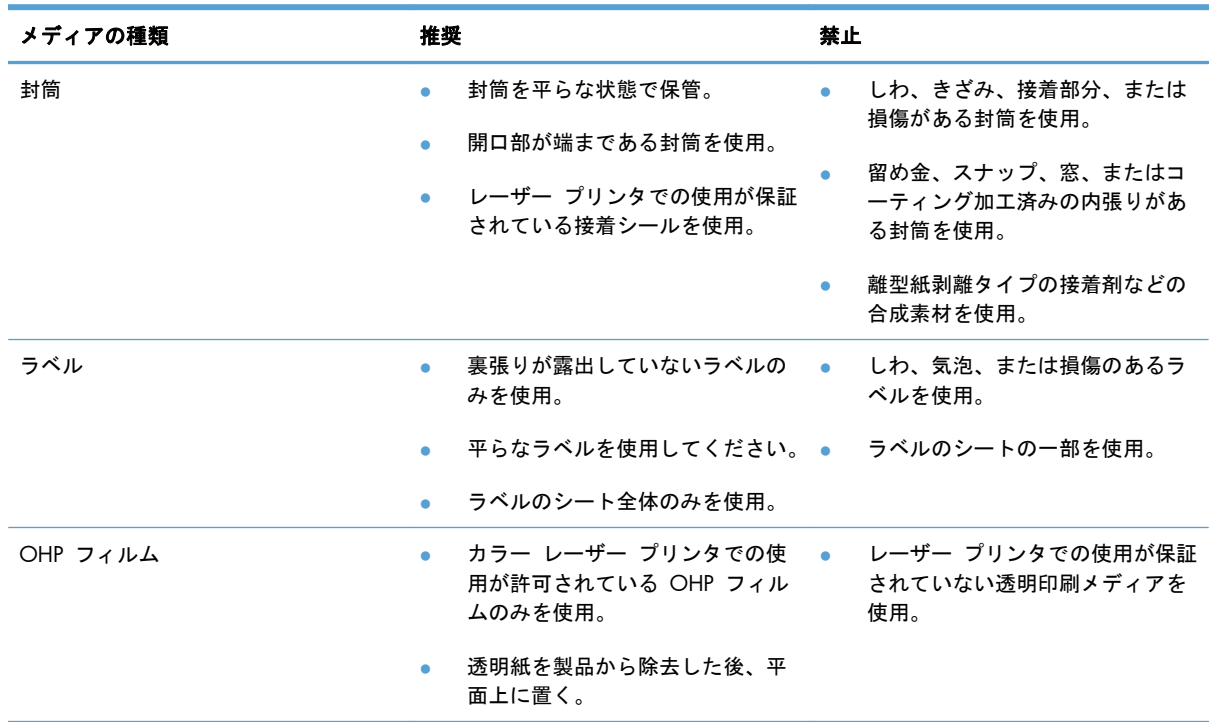

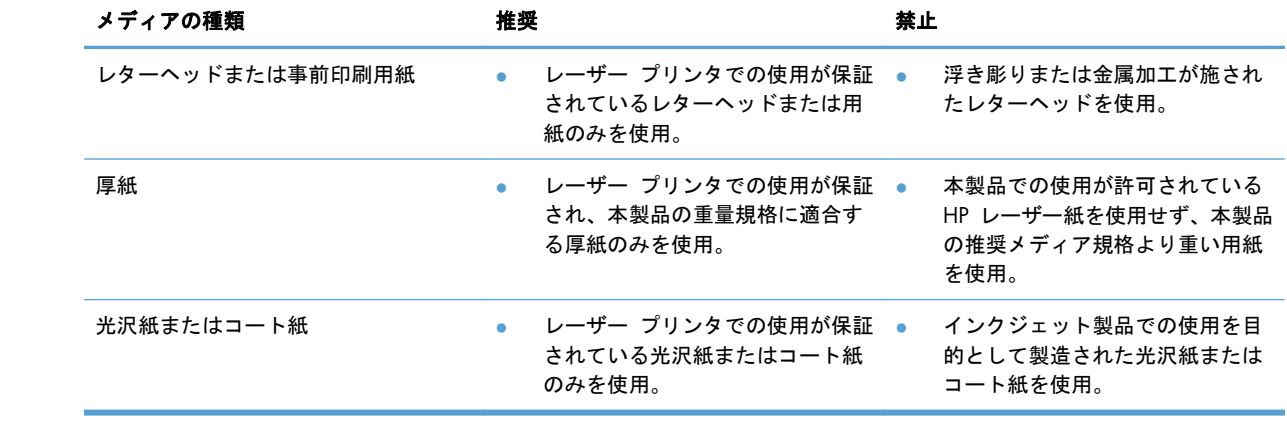

# <span id="page-93-0"></span>**Windows** でプリンタ ドライバを変更して用紙タイプとサイ ズを合わせる

- . ソフトウェア プログラムの [ファイル] メニューで、[印刷] をクリックします。
- . プリンタを選択し、[プロパティ] または [ユーザー設定] をクリックします。
- . [用紙**/**品質] タブをクリックします。
- . [用紙サイズ] ドロップダウン リストからサイズを選択します。
- . [用紙タイプ] ドロップダウン リストから用紙タイプを選択します。
- . [**OK**] ボタンをクリックします。

# <span id="page-94-0"></span>使用可能な用紙サイズ

この製品は多くの用紙サイズをサポートし、さまざまなメディアに対応しています。

注記: 最適な結果を得るために、適切な用紙サイズとタイプをプリンタ ドライバで選択します。

| サイズと寸法          | トレイ 1        | トレイ 2        | トレイ 3 (オプション) |
|-----------------|--------------|--------------|---------------|
| レター             | $\checkmark$ | $\checkmark$ | $\checkmark$  |
| 215.9x279mm     |              |              |               |
| リーガル            |              |              |               |
| 215.9x355.6mm   |              |              |               |
| A4              |              |              |               |
| 210 x 297mm     |              |              |               |
| RA4             | $\checkmark$ |              | $\checkmark$  |
| 215x305mm       |              |              |               |
| A <sub>5</sub>  | $\checkmark$ |              |               |
| 148 x 210mm     |              |              |               |
| B5 (JIS)        |              |              |               |
| 182 x 257mm     |              |              |               |
| B6 (JIS)        | $\checkmark$ | $\checkmark$ |               |
| 128 x 182mm     |              |              |               |
| エグゼクティブ         | $\checkmark$ |              |               |
| 184.2x266.7mm   |              |              |               |
| ステートメント         |              |              |               |
| 140 x 216mm     |              |              |               |
| 4x6             | $\checkmark$ | $\checkmark$ |               |
| 101.6 x 152.4mm |              |              |               |
| 10 x 15cm       |              |              |               |
| 101.6 x 152.4mm |              |              |               |
| 3x5             | $\checkmark$ |              |               |
| 76.2x127.0mm    |              |              |               |
| 5x7             | $\checkmark$ | $\checkmark$ |               |
| 127x177.8mm     |              |              |               |

表 **6**-**1** サポートされる用紙と印刷メディアのサイズ

#### 表 **6**-**1** サポートされる用紙と印刷メディアのサイズ (続き)

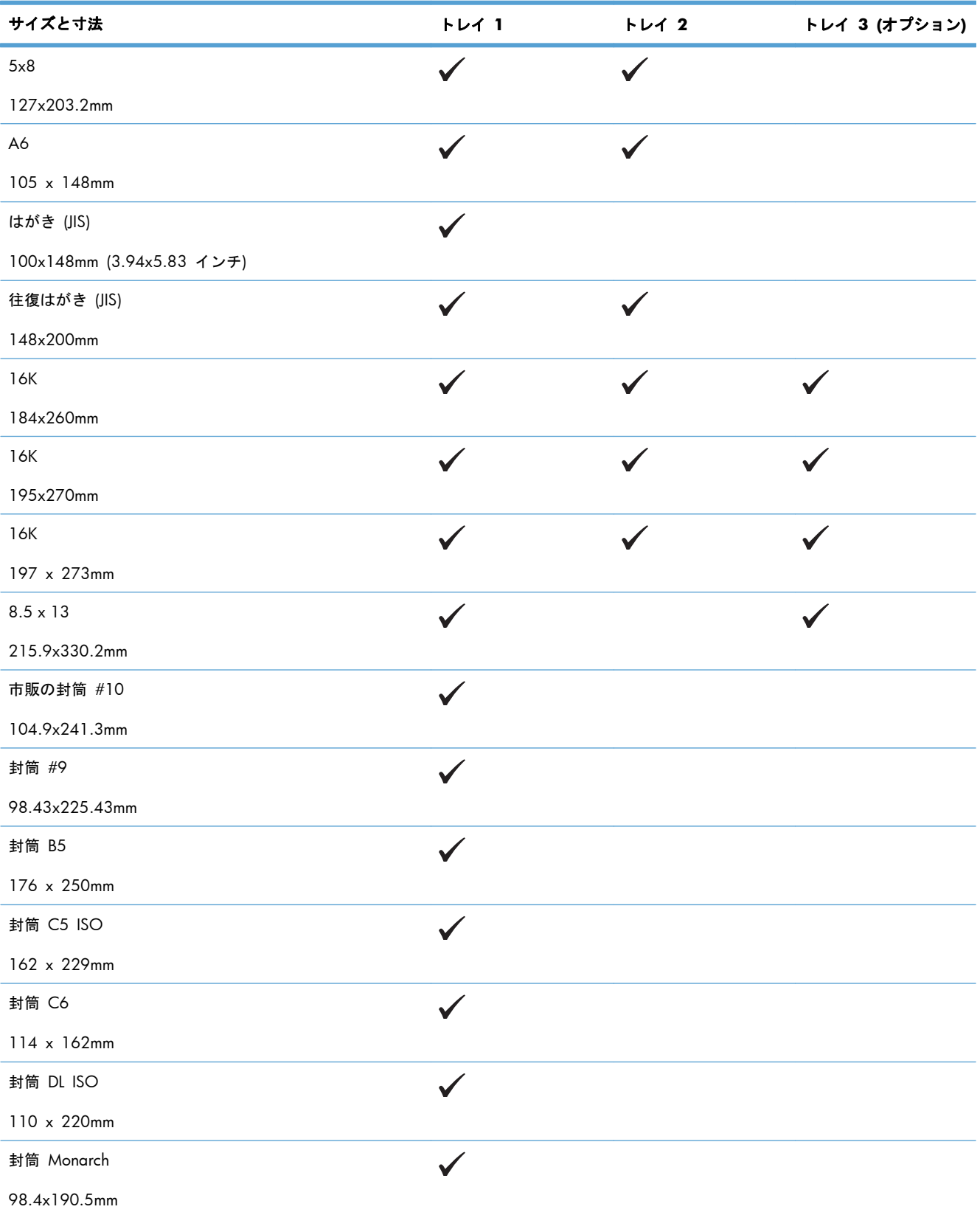

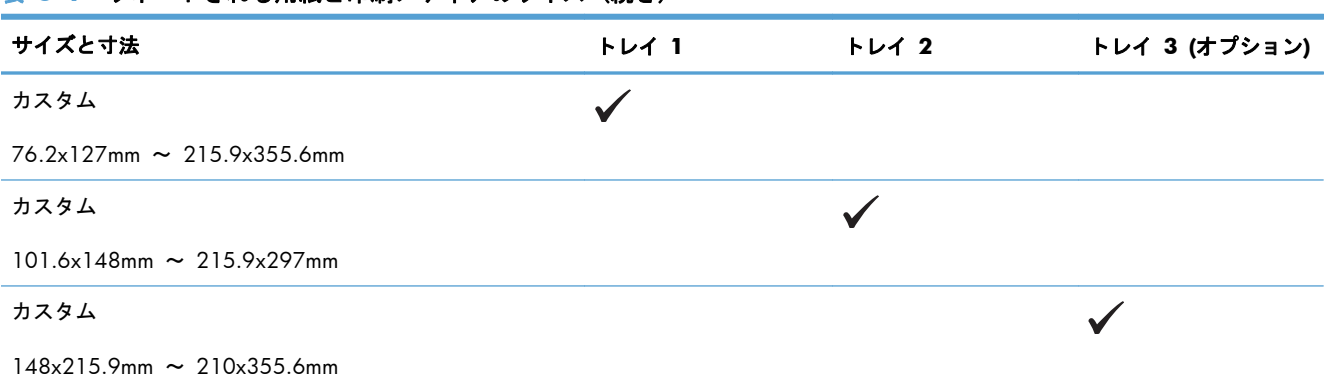

#### 表 **6**-**1** サポートされる用紙と印刷メディアのサイズ (続き)

# <span id="page-97-0"></span>サポートされている用紙タイプ

HP ブランドの特殊用紙については、[www.hp.com/support/lj500colorM551](http://h20180.www2.hp.com/apps/Nav?h_pagetype=s-001&&h_product=4184771&h_client=s-h-e009-1&h_page=hpcom) を参照してください。

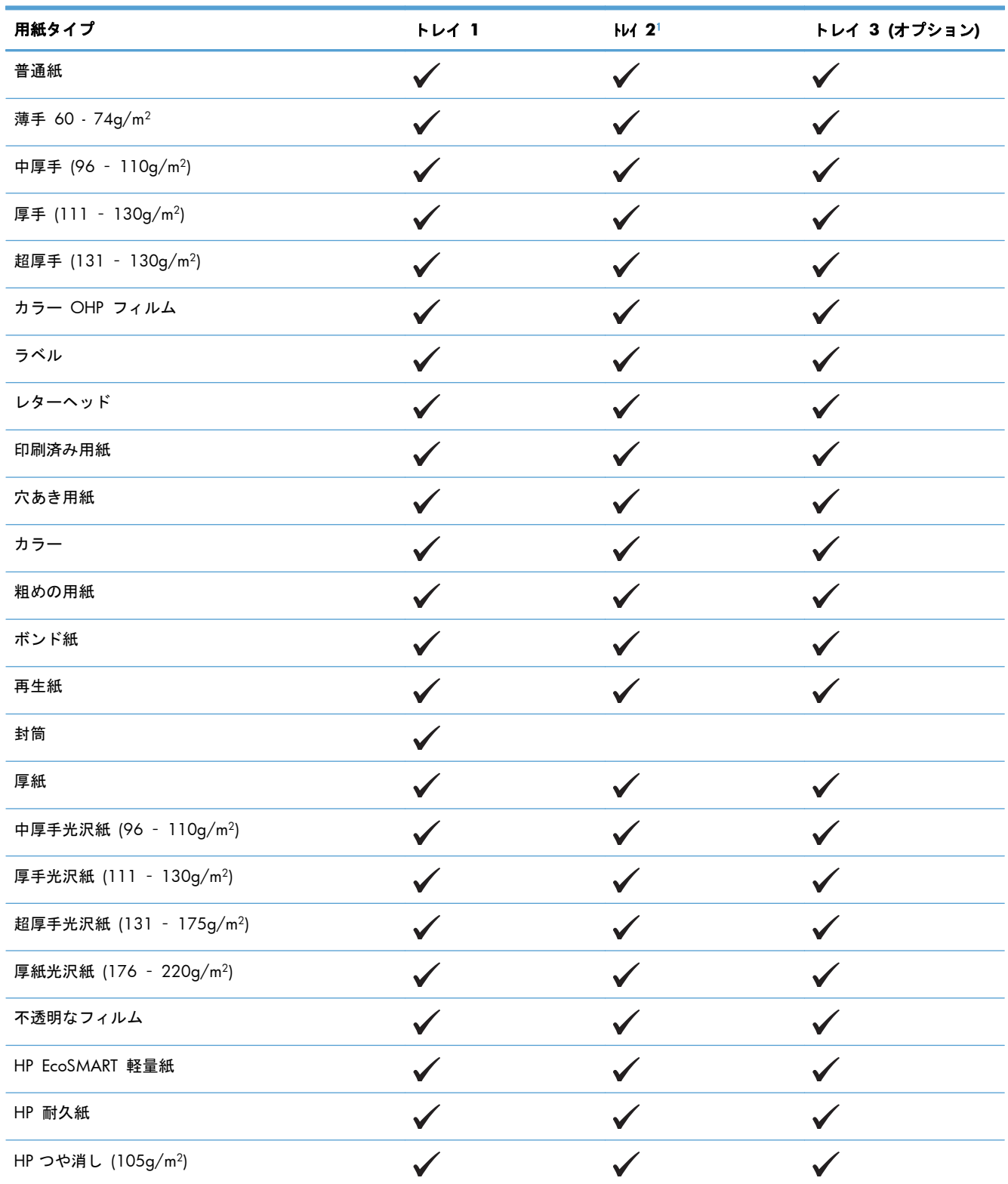

<span id="page-98-0"></span>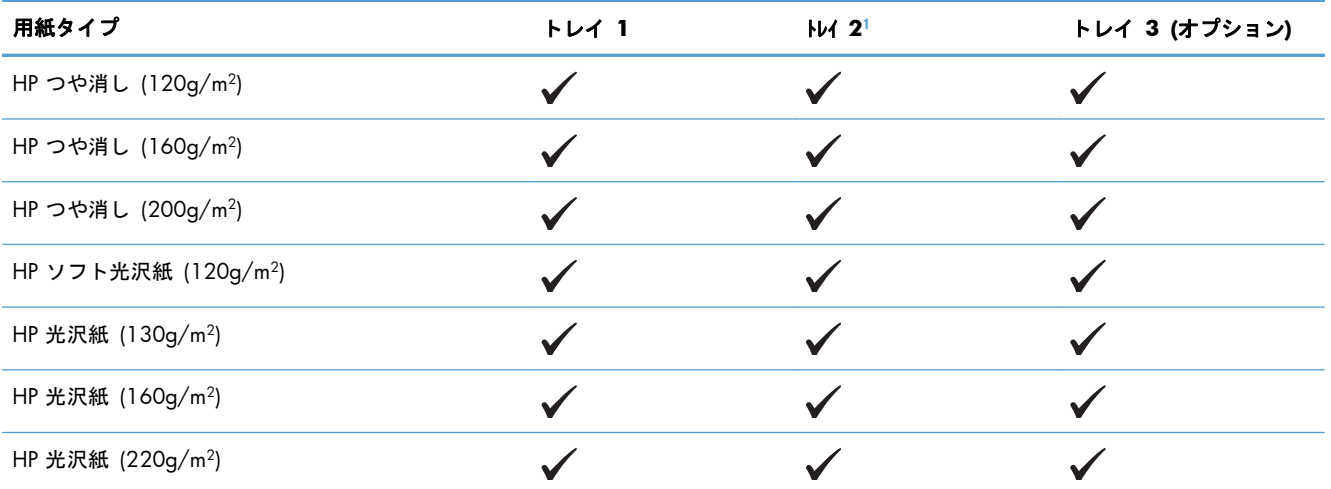

<sup>1</sup> トレイ 2 に積み重ねることのできる用紙の高さの上限は、光沢紙の場合で 30mm (1.18 インチ)、短い用紙 (A5、A6、 4x6、横) の場合で 40mm (1.57 インチ) です。

# <span id="page-99-0"></span>トレイとビンの収容枚数

トレイに用紙を入れすぎないでください。紙詰まりの原因となります。用紙束の高さがトレイの上限 線を超えないようにしてください。短く幅の狭い用紙および厚く光沢のある用紙の場合は、トレイの 上限線の半分を超えないように用紙をセットしてください。

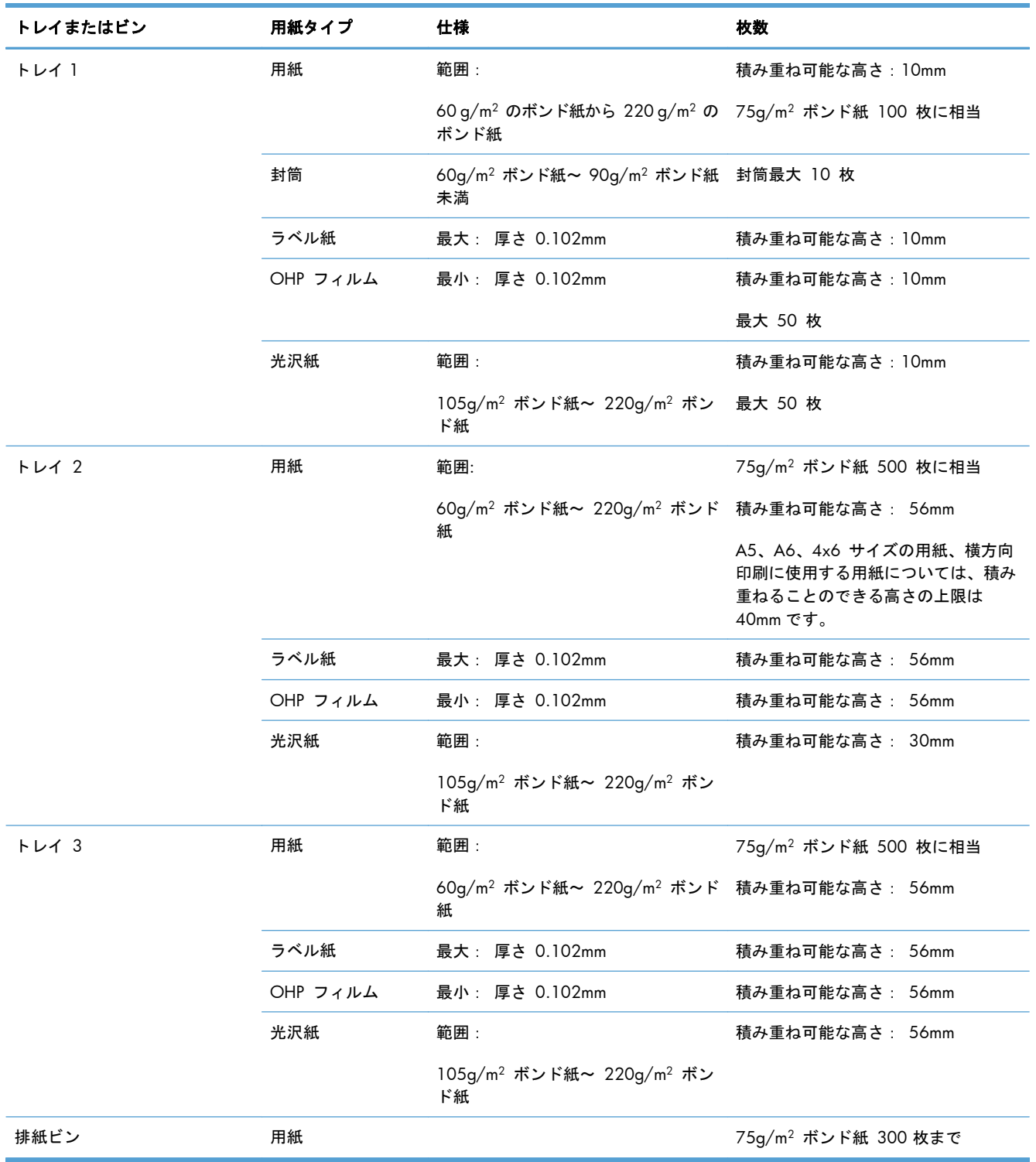

# <span id="page-100-0"></span>用紙トレイのセット

# トレイ **1** にセットする

**1**. トレイ 1 を開きます。

**2**. トレイ拡張部を引き出します。

**3**. 用紙をサポートするためにトレイ拡張部を開 き、両側のガイドを用紙サイズに合わせます。

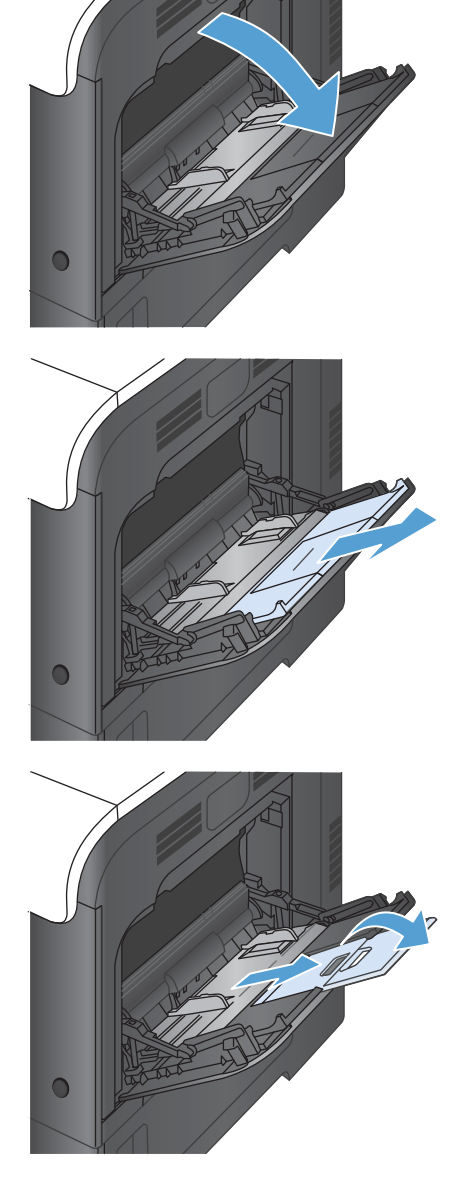

**4**. 用紙を下向きにし、短辺の上部をプリンタに 向けてトレイにセットします。

**5**. 用紙がガイドのタブの下部に収まり、トレイ の上限線を越えていないことを確認します。

**6**. 両側のガイドを調整して、用紙がたわまない 程度に軽く用紙に触れるようにします。

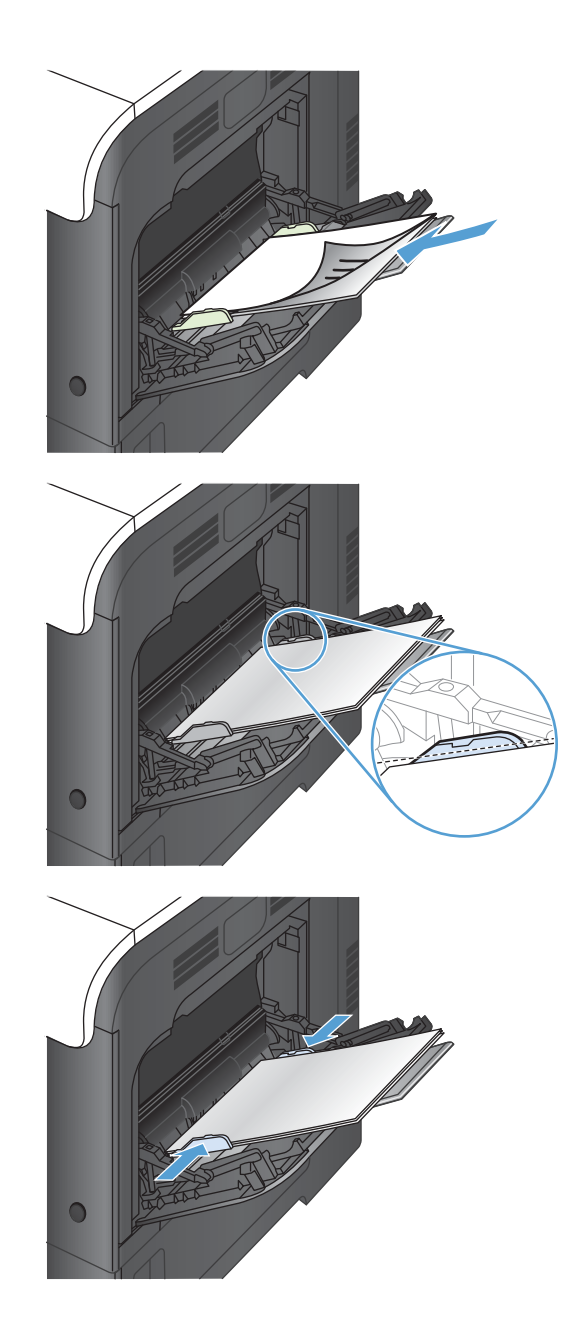

### 封筒に印刷する

使用するソフトウェアが封筒を自動的に設定しない場合は、ソフトウェア プログラムまたはプリンタ ドライバで印刷の向きを [横] に指定します。以下のガイドラインを使用して、市販の #10 または DL 封筒の差出人と宛先アドレスのマージンを設定します。

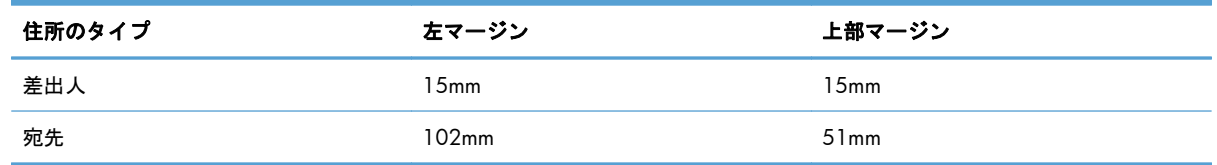

他のサイズの封筒を使用する場合は、封筒のサイズに合わせてマージンの設定を調整します。

## トレイ **2** にセットする

このトレイには、75g/m2 用紙 500 枚までをセットできます。用紙が厚手の場合は、トレイにセッ トできる用紙の枚数は少なくなります。トレイに用紙を入れすぎないでください。

トレイ 2 に積み重ねることのできる用紙の高さの上限は、光沢紙の場合で 30mm (1.18 インチ)、 短い用紙 (A5、A6、4x6、横) の場合で 40mm (1.57 インチ) です。

注意: トレイ 2 から、封筒、ラベル、はがきまたはサポートされていないサイズの用紙を印刷し ないでください。これらのタイプの用紙を印刷するには、トレイ 1 を使用してください。

**1**. トレイを引き出します。

注記: プリンタの使用中にトレイを引き出 さないでください。

**2**. 縦方向用紙ガイドと横方向用紙ガイドの調整 ラッチを摘まんでスライドさせて、使用する 用紙のサイズに合わせます。

**3**. 用紙を上向きにしてトレイにセットします。 ガイドを調整して、用紙がたわまない程度に 軽く用紙に触れるようにします。

注記: トレイに用紙を入れすぎないでくだ さい。紙詰まりの原因となります。用紙束の 高さがトレイの上限線を超えないようにして ください。

注記: トレイを正しく調整しないと、印刷 中にエラー メッセージが表示される場合や紙 詰まりが発生する場合があります。

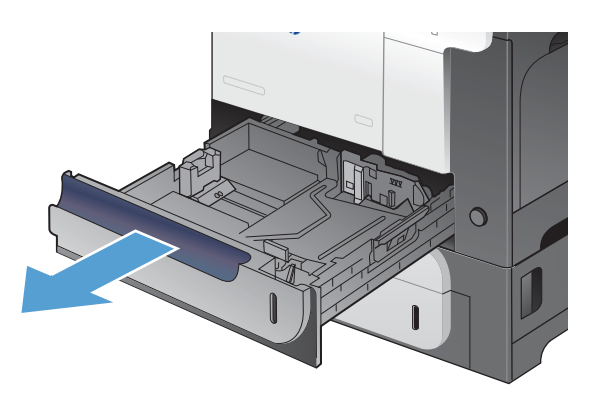

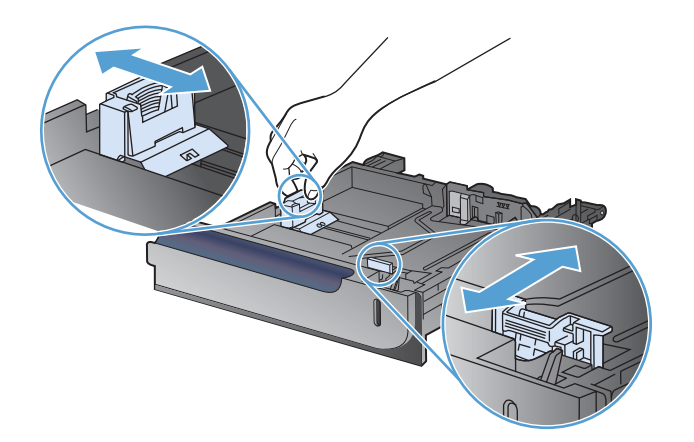

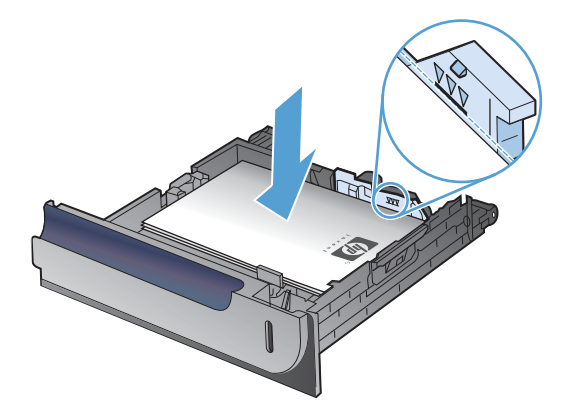

**4**. トレイをプリンタに押し込みます。

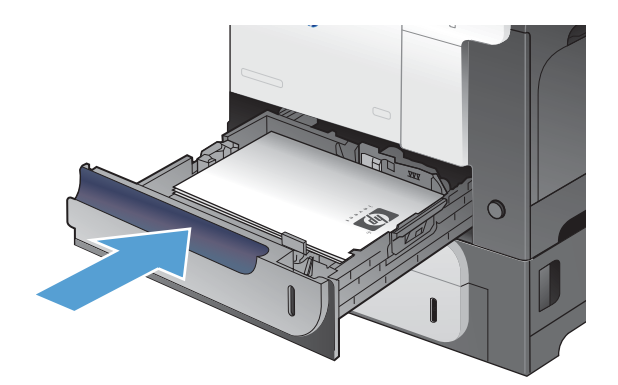

**5**. コントロール パネルに、トレイにセットされ た用紙のタイプとサイズが表示されます。設 定が正しくない場合は、コントロール パネル の指示に従い、サイズまたはタイプを変更し ます。

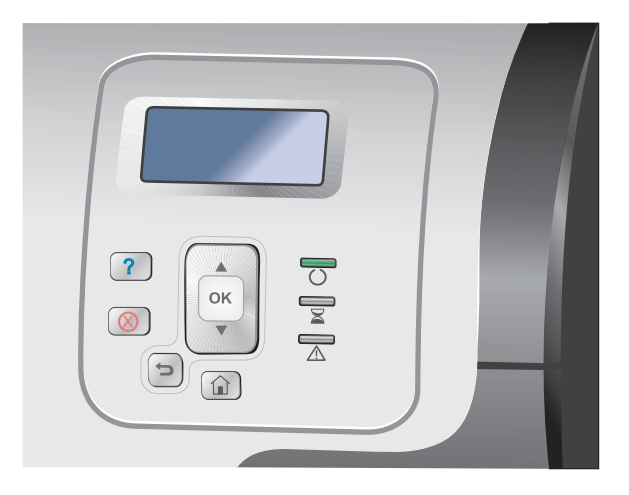

### オプションの **500** 枚収容用紙**/**厚手メディア トレイをセットする **(**トレイ **3)**

トレイ 3 には、標準的な用紙を最大 500 枚までセットできます。

トレイ 3 内の標準サイズの用紙は自動的に検出されます。自動検出される用紙は、レター、リーガ ル、エグゼクティブ、A4、A5、および B5 (JIS) です。

注意: トレイ 3 から、封筒やサポートされていないサイズの用紙を印刷しないでください。これ らのタイプの用紙を印刷するには、トレイ 1 を使用してください。

#### 標準サイズの用紙をトレイ **3** にセットする

**1**. トレイを引き出します。

注記: プリンタの使用中にトレイを引き出 さないでください。

**2**. 縦方向用紙ガイドと横方向用紙ガイドの調整 ラッチを摘まんでスライドさせて、使用する 用紙のサイズに合わせます。

**3**. 用紙を上向きにしてトレイにセットします。 ガイドを調整して、用紙がたわまない程度に 軽く用紙に触れるようにします。

注記: トレイに用紙を入れすぎないでくだ さい。紙詰まりの原因となります。用紙束の 高さがトレイの上限線を超えないようにして ください。

注記: トレイを正しく調整しないと、印刷 中にエラー メッセージが表示される場合や紙 詰まりが発生する場合があります。

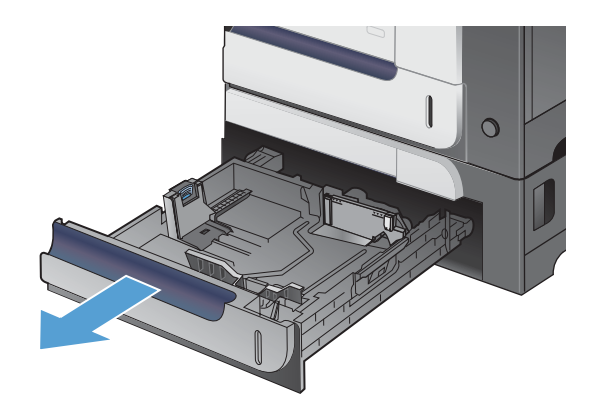

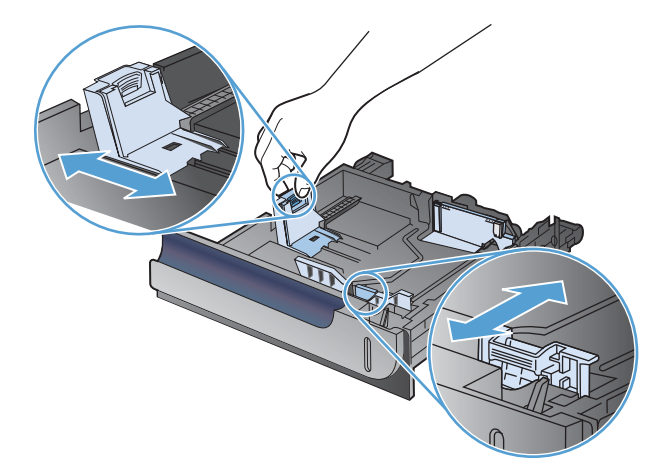

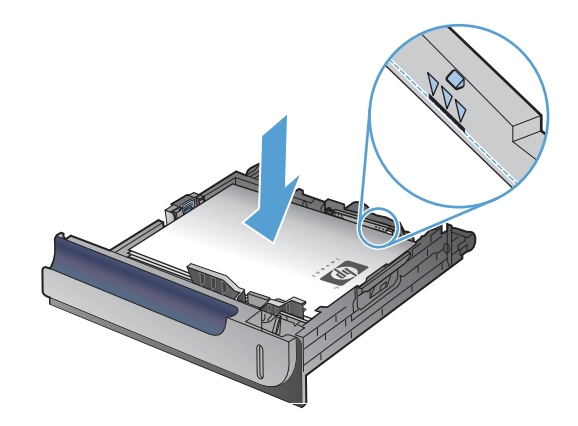

**4**. トレイをプリンタに押し込みます。

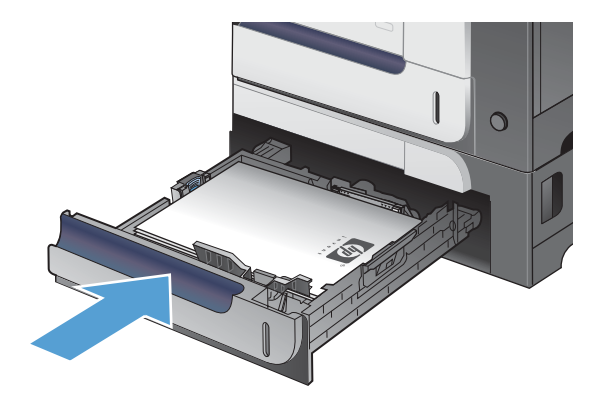

**5**. コントロール パネルに、トレイにセットされ コントロックイプとサイズが表示されます。設 定が正しくない場合は、コントロール パネル の指示に従い、サイズまたはタイプを変更し ます。

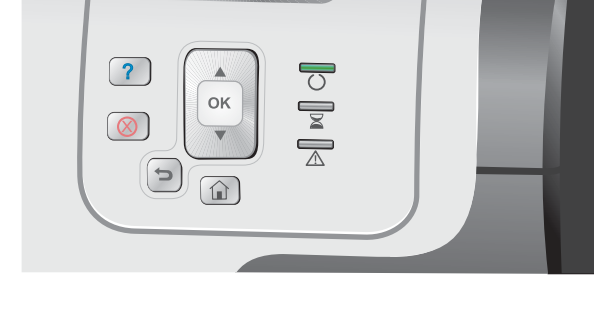

カスタム サイズの用紙をトレイ **3** にセットする

**1**. トレイを引き出します。

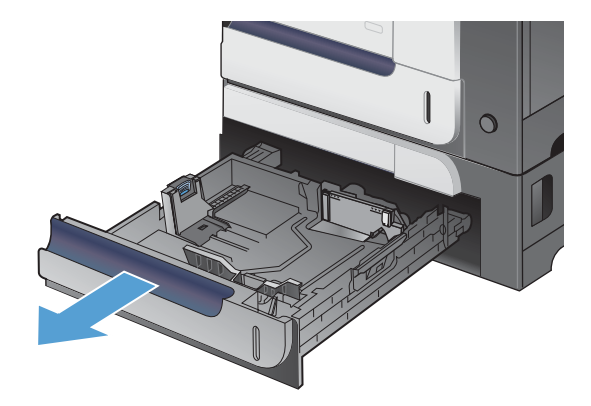

**2**. 縦方向用紙ガイドと横方向用紙ガイドの調整 ラッチを摘まんでスライドさせて、使用する 用紙のサイズに合わせます。

**3**. 用紙を上向きにしてトレイにセットします。 ガイドを調整して、用紙がたわまない程度に 軽く用紙に触れるようにします。

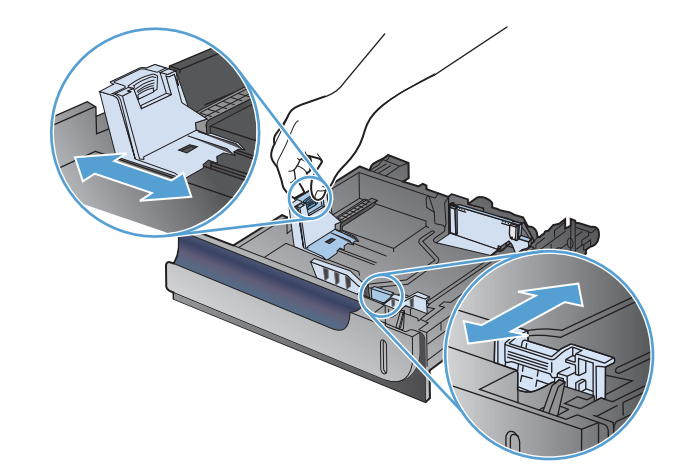

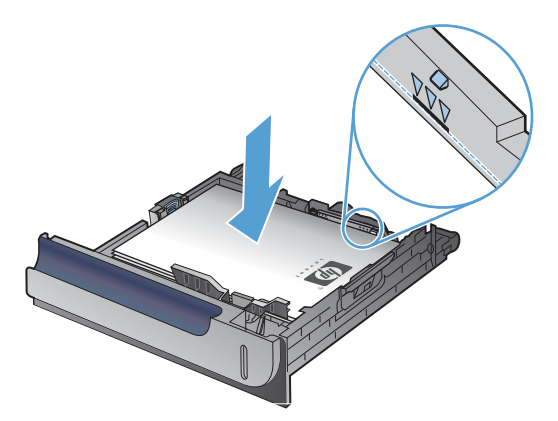

**4**. トレイをプリンタに押し込みます。コントロ ール パネルに、用紙のタイプとサイズが表示 されます。

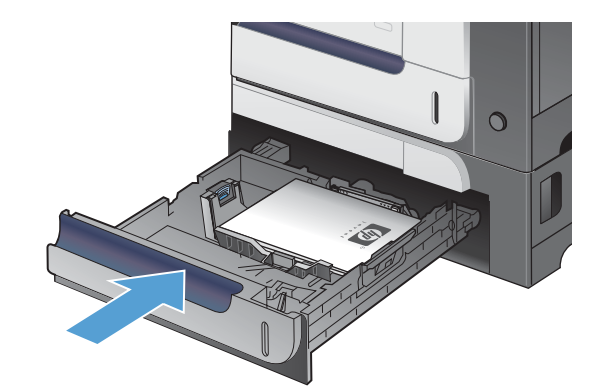

**5**. 用紙サイズとタイプの設定を促すメッセージ がコントロール パネルに表示されます。[カス タム] 設定を選択し、カスタム用紙サイズの X と Y の寸法を設定します。

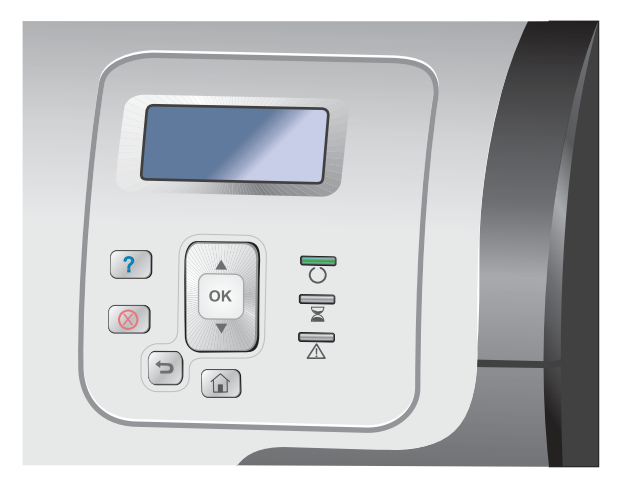

注記: X と Y の寸法を判断するには、用紙トレイのラベルや次の図を参照してください。

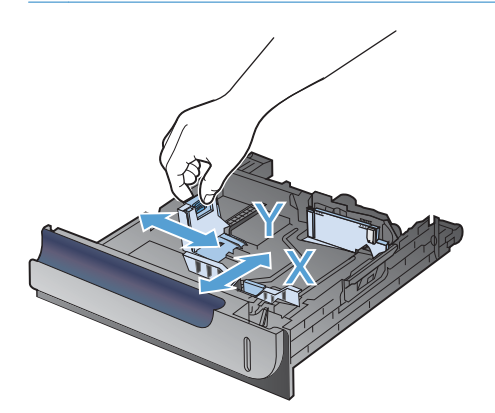

### トレイにセットする用紙の向き

用紙を特定の向きにセットする必要がある場合は、次の表の説明に従って用紙をセットしてくだ さい。

| 学注記: [代替レターヘッド モード]設定は、レターヘッド用紙または印刷済み用紙をセットする方 法に影響します。この設定はデフォルトで無効になっています。
### トレイ **1**

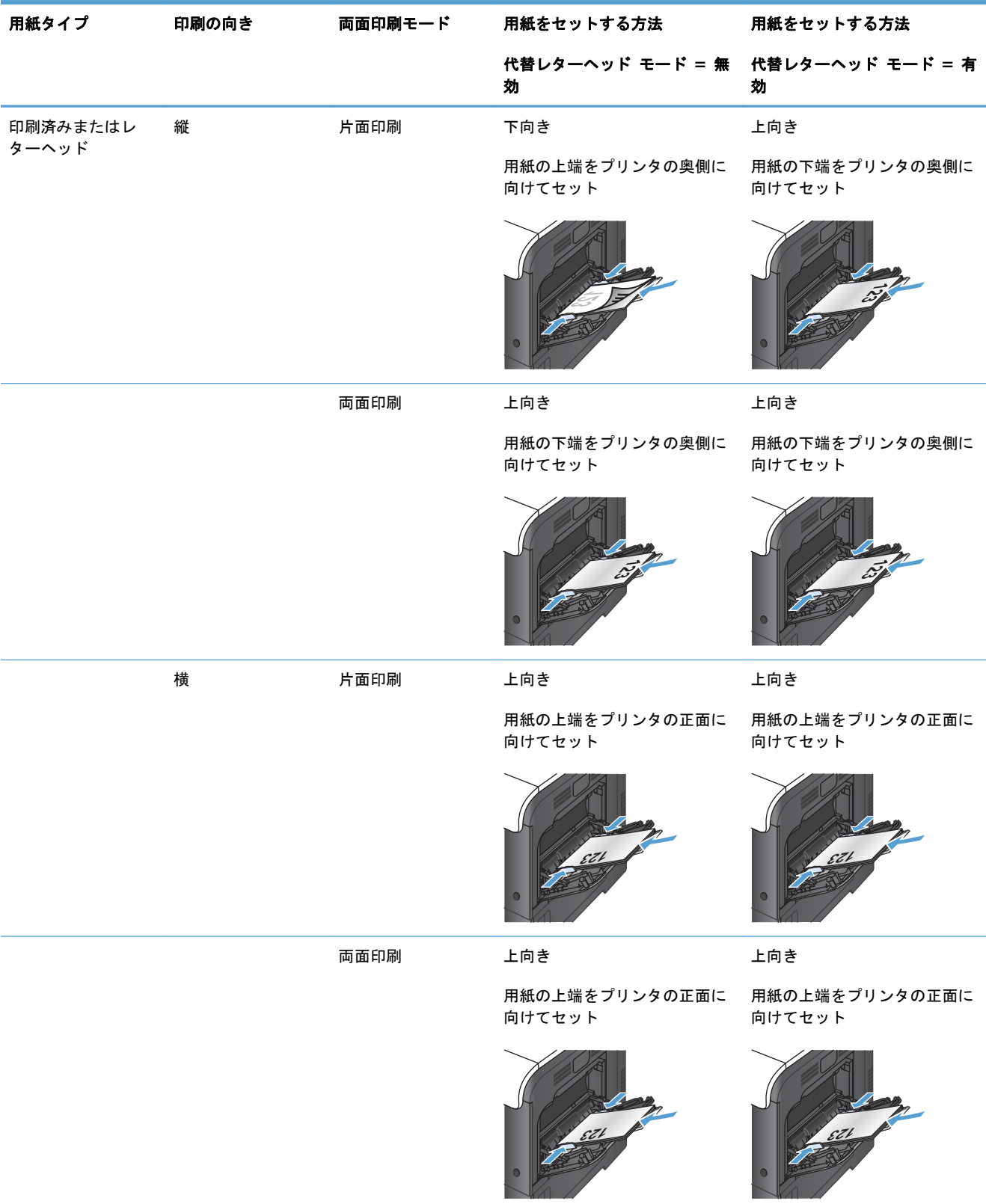

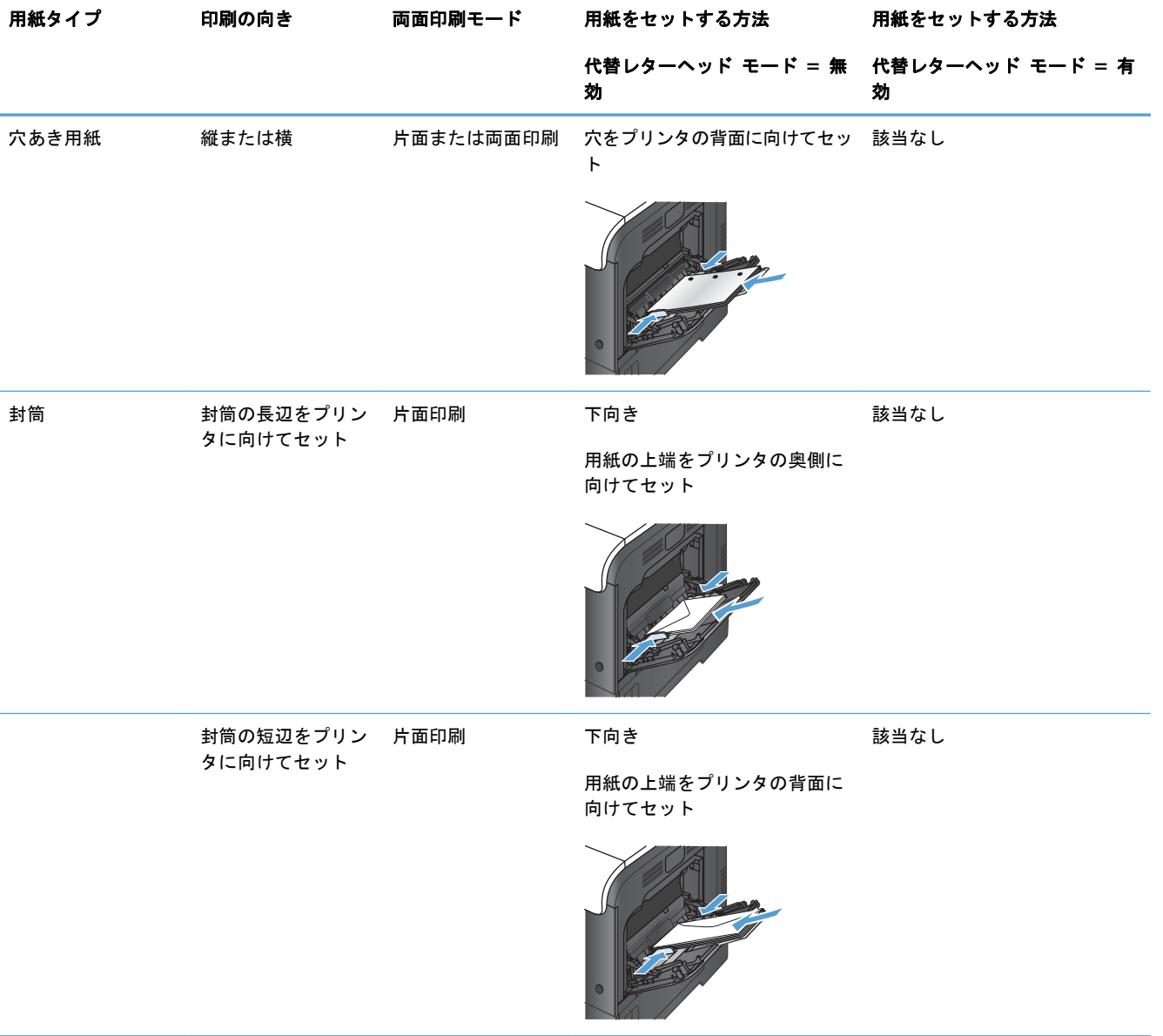

### トレイ **2** またはオプションのトレイ **3**

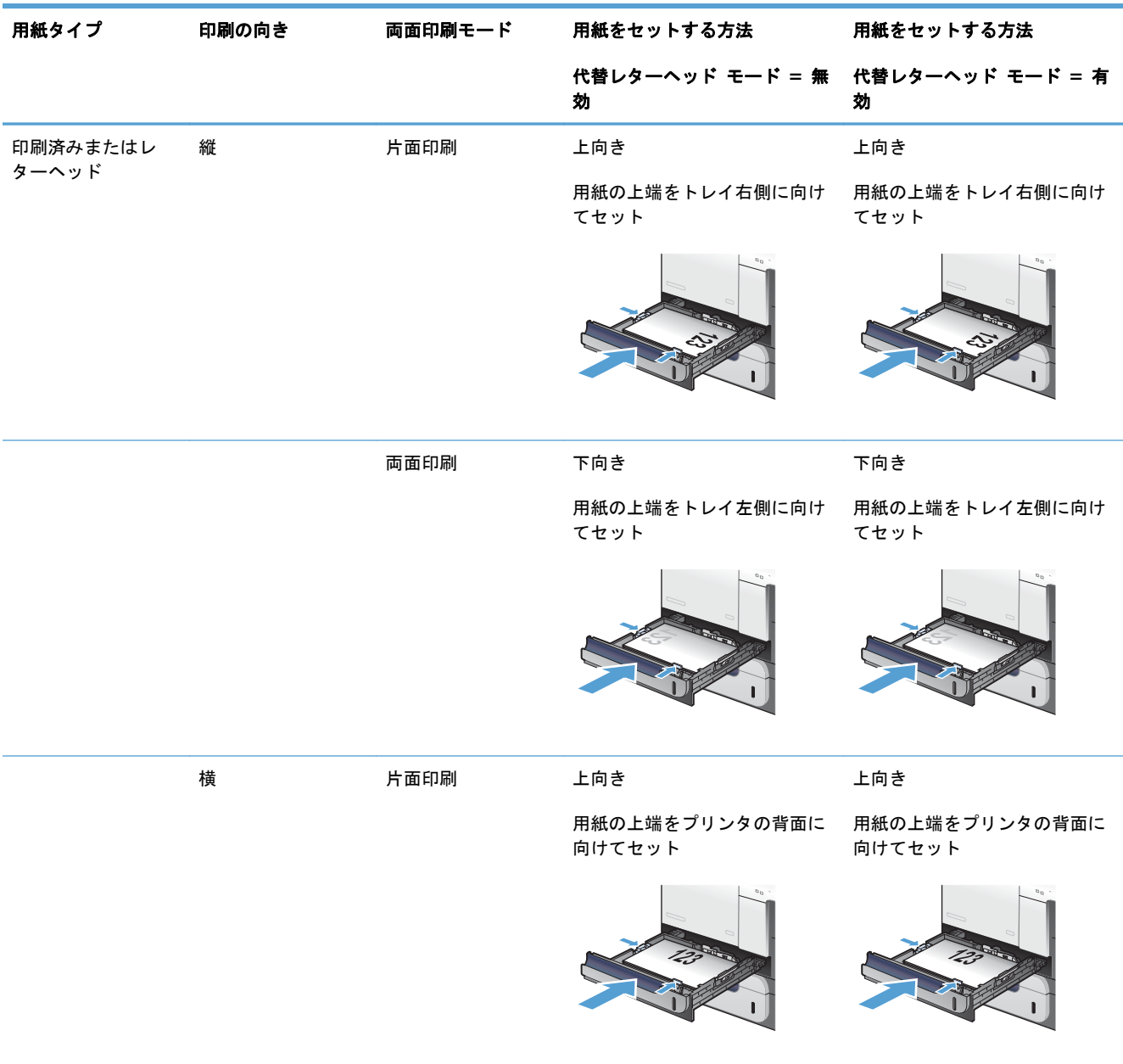

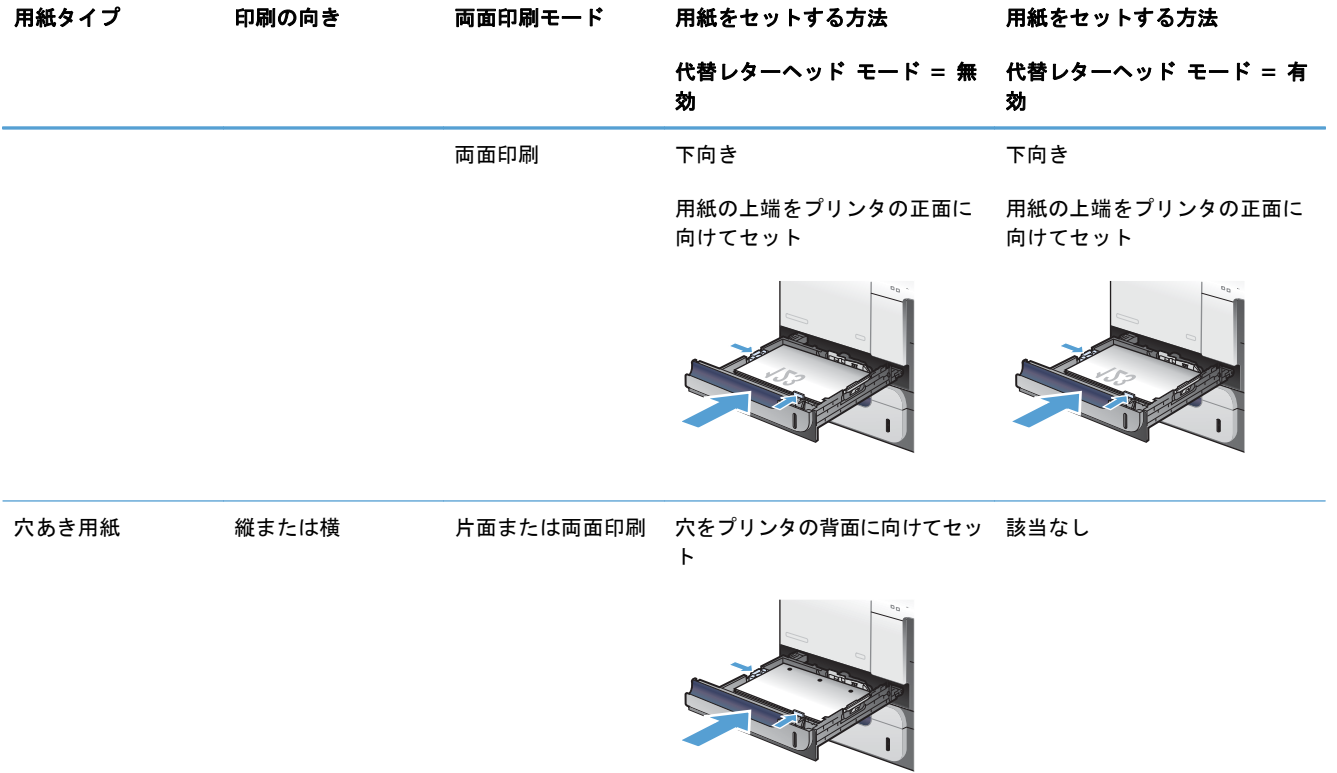

## トレイの設定

以下の場合は、トレイの用紙タイプとサイズの設定を求めるメッセージが自動的に表示されます。

- トレイに用紙をセットしたとき
- プリンタ ドライバまたはソフトウェア プログラムを使用して、印刷ジョブのために特定のトレ イまたはメディア タイプを指定した場合で、そのトレイの設定が印刷ジョブの設定に適合して いない場合
- 注記: [任意のサイズ] および [任意のタイプ] に設定したトレイ 1 から印刷する場合は、このメッ セージは表示されません。この状況で、印刷ジョブでトレイが指定されていない場合、印刷ジョブの 用紙サイズおよびタイプの設定がトレイ 1 にセットされている用紙と一致していなくても、トレイ 1 から印刷が実行されます。

### 用紙をセットするときにトレイを設定する

- **1**. トレイに用紙をセットします。トレイ 2 または 3 を使用している場合は、トレイを閉めます。
- **2**. トレイ設定メッセージが表示されます。
- **3**. 以下のいずれかの操作を行います。
	- OK ボタンを押してサイズとタイプを受け入れます。
	- トレイ サイズの設定を変更するには、下矢印 ▼ を押して [**変更**] オプションを選択し、○K ボタンを押します。
		- **a**. 下矢印 ▼ を押して、正しいサイズを選択し、OK ボタンを押します。
		- **b.** 下矢印 ▼ を押して、正しいタイプを選択し、OK ボタンを押します。

### 印刷ジョブの設定に適合するようにトレイを設定する

- **1**. ソフトウェア プログラムで、ソース トレイ、用紙サイズ、および用紙タイプを指定します。
- **2**. プリンタに印刷ジョブを送信します。

トレイを設定する必要がある場合は、トレイ設定メッセージが表示されます。

- **3**. 指定したサイズと種類の用紙をトレイにセットし、トレイを閉めます。
- **4**. 用紙サイズと種類の確認メッセージが表示されたら、OK ボタンを押して用紙サイズと種類を確 認します。

### コントロール パネルからトレイを設定する

設定を求めるメッセージが表示されない場合でも、トレイの用紙サイズと種類を設定することができ ます。

- 1. ホーム ☆ ボタンを押します。
- **2**. **[**トレイ**]** メニューを開きます。
- **3**. 下矢印ボタン を押してトレイのサイズまたはタイプを選択し、[OK] ボタンを押します。
- 4. 上矢印ボタン ▲ または下矢印ボタン ▼ を押してサイズまたはタイプを選択します。カスタム タイプを選択する場合は、単位を選択し、X と Y の各寸法を設定します。
- **5**. [OK] ボタンを押して、設定を保存します。
- **6**. ホーム ボタンを押して、メニューを終了します。

### 自動 **OHP** フィルム感知 **(**自動感知モード**)**

自動メディア タイプ感知センサーは、トレイが [任意のタイプ] に設定されている場合にのみ機能し ます。トレイをボンド紙や光沢紙などの別の種類用に設定すると、トレイのメディア センサーが無 効になります。

プリンタでは、用紙タイプが次の 2 つのいずれかのカテゴリに自動的に分類されます。

- OHP フィルム以外
- OHP フィルム

印刷ジョブまたはトレイで用紙タイプを詳細設定することもできます。

### 自動感知機能の設定

フル感知 **(**トレイ **1** のみ**)**

- メディアが OHP フィルム (OHP フィルム モード) と紙 (通常モード) のどちらであるかが識 別されます。
- ページを印刷するごとに、OHP フィルムかそれ以外かを感知します。
- これは最も低速のモードです。

### **OHP** フィルムのみ

- メディアが OHP フィルム (OHP フィルム モード) と紙 (通常モード) のどちらであるかが識 別されます。
- 2 ページ以降には最初のページと同じメディア タイプが使用されているものと見なされます。
- これは、最高速モードであり、標準モードで大量印刷する場合に適しています。

### ソース、タイプ、またはサイズ別に用紙を選択する

Microsoft Windows オペレーティング システムでは、3 種類の設定が、印刷ジョブの送信時にプリンタ ドライバがメディアを引き出す方法に影響します。大部分のソフトウェア プログラムで、ソース、 タイプ、および サイズの設定が [ページ設定]、[印刷]、[基本設定]、または [印刷のプロパティ] ダイアログ ボックスに表示されます。これらの設定を変更しない限り、デフォルト設定に基づいて 自動的にトレイが選択されます。

### ソース

ソース別に印刷するには、用紙を引き出す特定のトレイを選択します。指定したトレイにセットされ ている用紙のタイプやサイズが印刷ジョブに適していない場合は、その印刷ジョブに適したタイプま たはサイズの用紙をセットするようにメッセージが表示されます。トレイに適切な用紙をセットする と、自動的に印刷が開始します。

### タイプとサイズ

- 用紙のタイプまたはサイズを指定して印刷すると、指定したタイプやサイズのメディアがセット されているトレイから印刷が行われます。
- ソースを選択する代わりにタイプを指定して用紙を選択すると、特殊用紙を誤って使用すること の防止に役立ちます。
- 間違った設定を使用すると、満足な印刷品質が得られないことがあります。ラベル紙や OHP フ ィルムなどの特殊な印刷メディアの場合は、必ず タイプ を指定して印刷してください。
- 可能であれば、封筒はタイプまたはサイズ別に印刷してください。
- タイプまたはサイズを指定して印刷するには、[ページ設定] ダイアログ ボックス、[印刷] ダ イアログ ボックス、[基本設定] ダイアログ ボックス、または [印刷のプロパティ] ダイアログ ボックスからタイプまたはサイズを選択します (どのダイアログ ボックスを使用するかは、ソ フトウェア プログラムによって異なります)。
- 特定のタイプまたはサイズの用紙で頻繁に印刷する場合は、適当なトレイをそのタイプまたはサ イズに設定しておきます。そうすれば、印刷時にそのタイプまたはサイズを選択すると、自動的 に該当トレイから印刷されます。

# **7** プリント カートリッジ、トナー回収ユニッ ト、その他のサプライ品

- [プリンタ共有の免責条項](#page-117-0)
- [サプライ品情報](#page-118-0)
- <u>[サプライ品](#page-119-0)</u>
- プリント [カートリッジの管理](#page-120-0)
- [交換手順](#page-123-0)
- [サプライに関する問題の解決](#page-128-0)

## <span id="page-117-0"></span>プリンタ共有の免責条項

HP はピアツーピア ネットワークをサポートしていません。これは、Microsoft オペレーティング シ ステムの機能であり、HP プリンタ ドライバの機能ではありません。Microsoft のウェブサイト [www.microsoft.com](http://www.microsoft.com) にアクセスしてください。

## <span id="page-118-0"></span>サプライ品情報

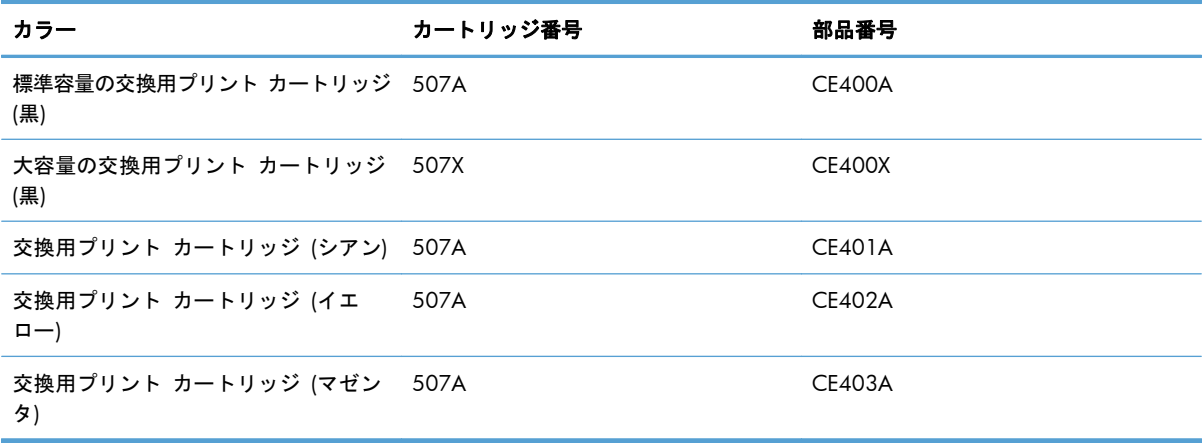

環境への配慮: プリント カートリッジは、HP Planet Partners 返却リサイクル プログラムを利用し てリサイクルしてください。

サプライ品の詳細については、[www.hp.com/go/learnaboutsupplies](http://www.hp.com/go/learnaboutsupplies) を参照してください。

本文書の内容は、事前の通知なく変更される可能性があります。最新のサプライ品情報については、 [www.hp.com/support/lj500colorM551\\_manuals](http://h20180.www2.hp.com/apps/Nav?h_pagetype=s-003&&h_product=4184771&h_client=s-h-e009-1&h_page=hpcom) をご覧ください。

## <span id="page-119-0"></span>サプライ品

## プリント カートリッジ

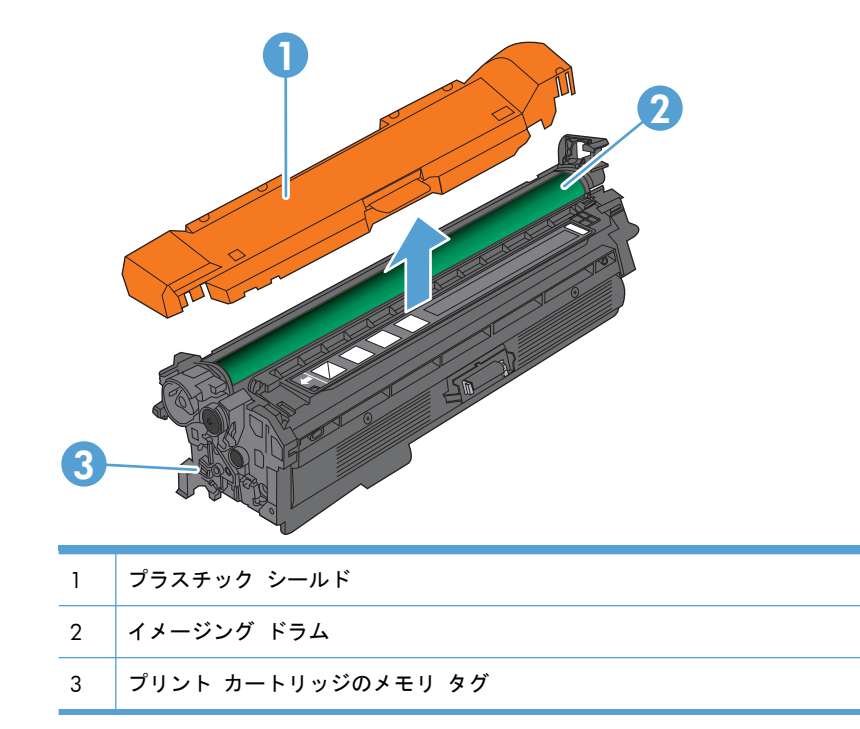

## <span id="page-120-0"></span>プリント カートリッジの管理

プリント カートリッジの正しい使用、保管、および監視によって、高品質な印刷出力を保証するこ とができます。

プリント カートリッジの設定の変更

プリント カートリッジの寿命が近づいたときの印刷

- サプライ品が推定寿命に近づくと、「<Color> <Supply> 残量少」のメッセージ (<Color> は サプライ品のカラー、<Supply> はサプライ品のタイプ) が表示されます。
- サプライ品が推定寿命に達すると、「**<Color> <Supply>** 残量ごくわずか」のメッセージが表 示されます。

推定寿命に達したサプライ品を使用すると、印刷品質の問題が発生する場合があります。

コントロール パネルで **Very Low Settings(**残量ごくわずか設定**)** オプションを有効また は無効にする

デフォルトの設定はいつでも有効または無効にすることができますが、新しいカートリッジを取り付 けるときに設定を再度有効にする必要はありません。

- 注意: HP のサプライ品が「残量ごくわずか」に達すると、このサプライ品に対する HP プレミアム プロテクション保証は終了します。
	- 1. コントロール パネルで ホーム A ボタンを押します。
	- **2**. 以下のメニューを開きます。
		- 管理
		- サプライ品を管理
		- **Supply Settings(**サプライ品設定**)**
- カートリッジ **(**黒**)** または カラー カートリッジ
- **Very Low Settings(**残量ごくわずか設定**)**
- **3**. 矢印ボタンを使用してメニュー項目をハイライト表示させ、OK ボタンを押すと、その項目が選 択されます。以下のオプションから 1 つ選択してください。
- 注記: 停止 または 続行を要求 オプションを選択すると、プリンタは、「残量ごくわずか」の しきい値に達したときに印刷を停止します。カートリッジを交換すると、プリンタは自動的に印 刷を再開します。
	- カートリッジを交換するまでの間印刷を停止するようプリンタを設定するには、[停止] オ プションを選択します。
	- 印刷を停止してカートリッジの交換を求めるメッセージを表示するようプリンタを設定する には、[続行を要求] オプションを選択します。表示されるメッセージに確認応答すると、 印刷を続行できます。
	- カートリッジの残量がごくわずかという警報が表示されても、印刷を続けるようプリンタを 設定するには、継続 オプションを選択します。

### サプライ品の保管とリサイクル

### サプライ品のリサイクル

HP 純正のプリント カートリッジをリサイクルするには、新しいカートリッジが入っていた箱に使用 済みのカートリッジを入れます。リサイクルするために、同封の返却ラベルを使用して使用済みのサ プライ品を HP に返送します。詳細については、新しい HP サプライ品に付属しているリサイクル ガイドを参照してください。

### プリント カートリッジの保管

使用するまでは、プリント カートリッジをパッケージから出さないでください。

### **HP** 製以外の印刷カートリッジに関する規定

新品または再生品のどちらについても、HP 製以外のプリント カートリッジの使用はお勧めできませ ん。

 $\ddot{\mathbb{C}}$ 注記: HP 製以外のプリント カートリッジが原因で故障が発生した場合、HP の保証やサービス契 約は適用されません。

注記: [継続] 設定を使用すると、「残量ごくわずか」でも印刷できるので、不満の残る印 刷品質となる可能性があります。

注意: 損傷を防ぐために、プリント カートリッジを長時間 (2、3 分以上) 光に当てないでくださ い。

### **HP** の偽造防止 **Web** サイト

HP プリント カートリッジを取り付けて、カートリッジが HP 製ではないことを通知するメッセージ がコントロール パネルに表示された場合は、[www.hp.com/go/anticounterfeit](http://www.hp.com/go/anticounterfeit) にアクセスしてくださ い。HP 社はそのカートリッジが純正品かどうかを調べ、問題を解決するための措置をとるお手伝い をします。

以下の点にお気付きの場合は、お使いのプリント カートリッジが HP 純正プリント カートリッジで はない可能性があります。

- サプライ品ステータス ページに、HP 製ではないサプライ品が取り付けられていることが示され ている。
- プリント カートリッジに問題が多発している。
- カートリッジが通常のものと違って見える (たとえば、パッケージが HP 製のものと異なるな ど)。

<span id="page-123-0"></span>交換手順

### プリント カートリッジの交換

プリンタは 4 色を使用し、色ごとにプリント カートリッジがあります。黒 (K)、マゼンタ (M)、シアン (C)、およびイエロー (Y) です。

- 注意: トナーが衣服に付いた場合は、乾いた布で拭き取り、冷水で洗濯してください。お湯を使う と、トナーが布に染み着きます。
- 注記: 使用済みプリント カートリッジのリサイクルの詳細は、プリント カートリッジの箱に記載 されています。
- **1**. 正面のドアを開きます。ドアが完全に開いて いることを確認します。

**2**. 使用済みプリント カートリッジのハンドルを つかんで引き出します。

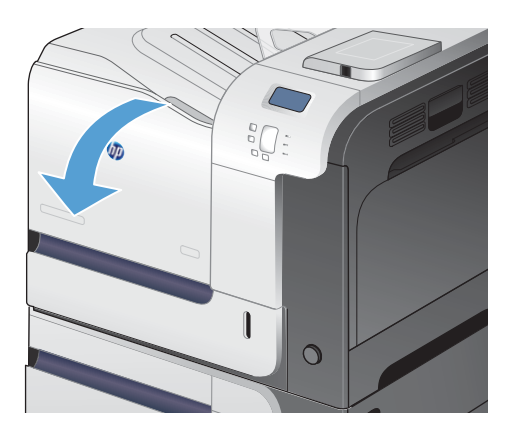

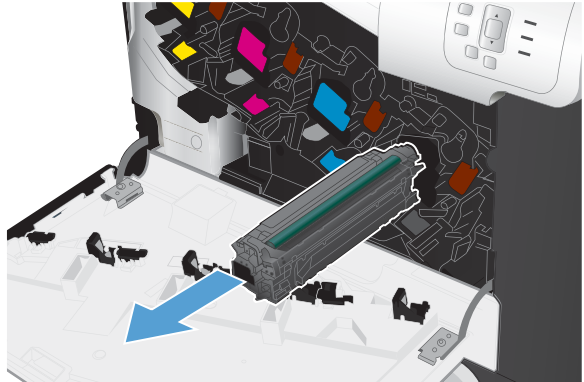

**3**. 使用済みプリント カートリッジを、保護用の 袋に入れて保管します。使用済みプリント カ ートリッジのリサイクルの詳細は、プリント カートリッジの箱に記載されています。

**4**. 保護用の袋から新しいプリント カートリッジ を取り出します。

**5**. プリント カートリッジの両側を持って、トナ ーがプリント カートリッジ全体に行きわたる よう水平方向に軽く振ります。

**6**. プリント カートリッジからオレンジ色の保護 カバーを剥がします。

注意: 長時間光に当てないでください。

注意: 緑色のローラーに触れないようにし てください。ローラーに触れるとカートリッ ジが損傷することがあります。

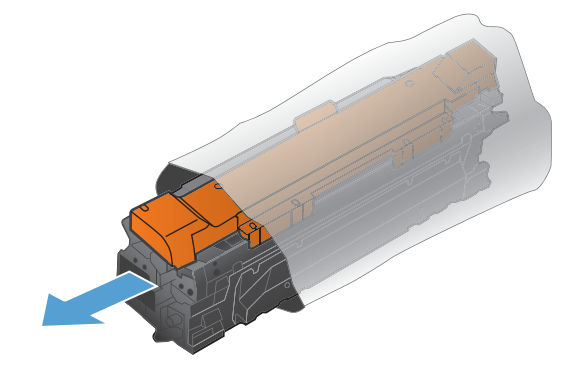

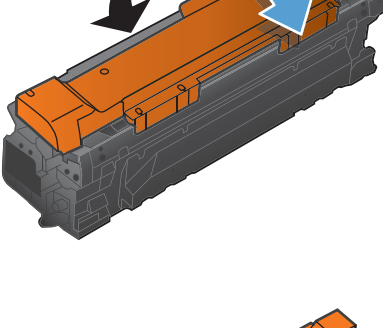

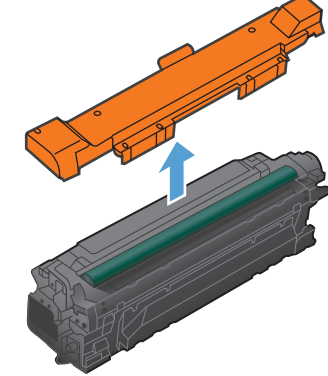

**7**. プリント カートリッジをスロットに合わせ て、カチッと音がするまで押し込みます。

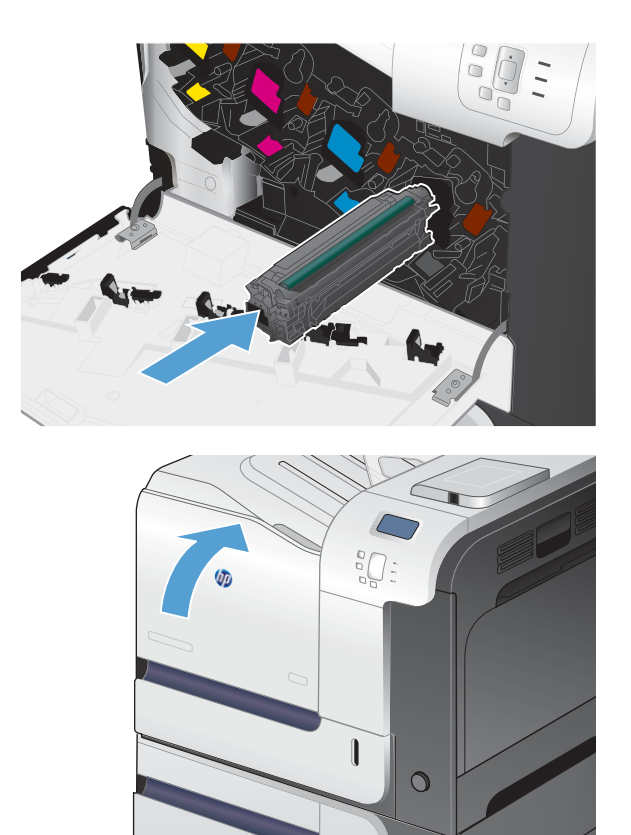

**8**. 正面ドアを閉じます。

### トナー回収ユニットの交換

トナー回収ユニットの交換を促すメッセージがコントロール パネルに表示されたら、トナー回収ユ ニ‑ットを交換してください。

- 注記: トナー回収ユニットは、使い捨てです。トナー回収ユニットを空にしてから再使用しないで ください。再使用すると、トナーがプリンタ内部に漏れ、印刷品質が低下する場合があります。使用 後は、リサイクルのため HP の Planet Partners を利用してトナー回収ユニットをご返却ください。
- 注記: トナーの使用量が多い文書を印刷する場合は、トナー回収ユニットをすばやくセットする必 要があります。このタイプの文書を印刷する場合は、使用可能なトナー回収ユニットを別に用意して おくことを推奨します。
- **1**. 正面のドアを開きます。ドアが完全に開いて いることを確認します。

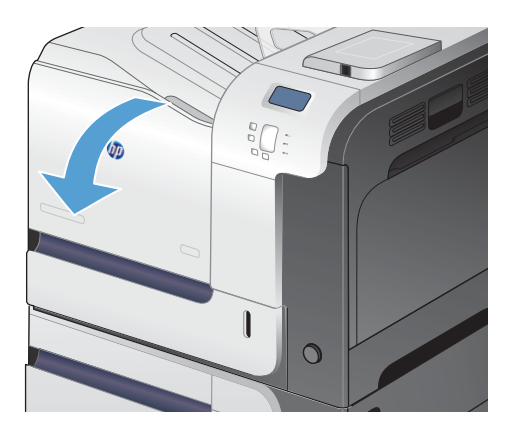

**2**. トナー回収ユニットの上部にある青いラベル をつかんで、プリンタから取り出します。

**3**. ユニット上部の青い開口部に付属の青いキャ ーープ - 一品<br>ップをはめます。

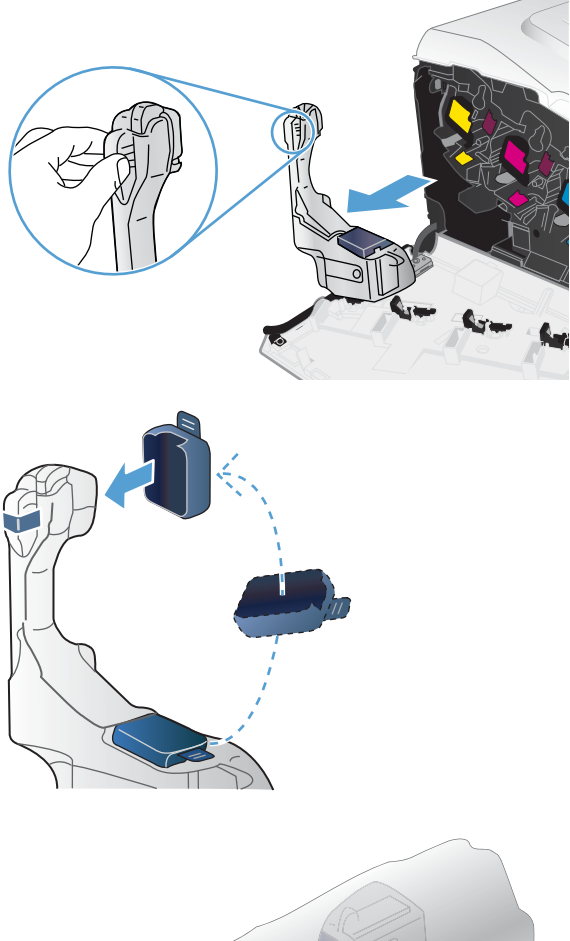

**4**. パッケージから新しいトナー回収ユニットを 取り出します。

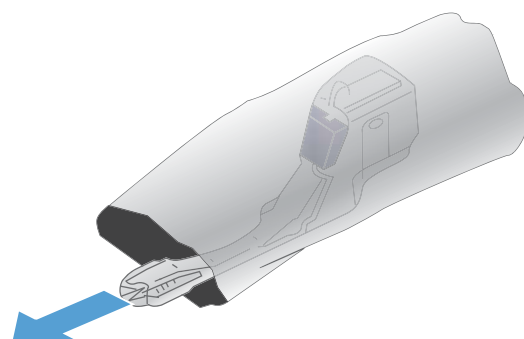

**5**. 新しいユニットの下部からプリンタに挿入し、 カチッと音がするまでユニットの上部を押し 込みます。

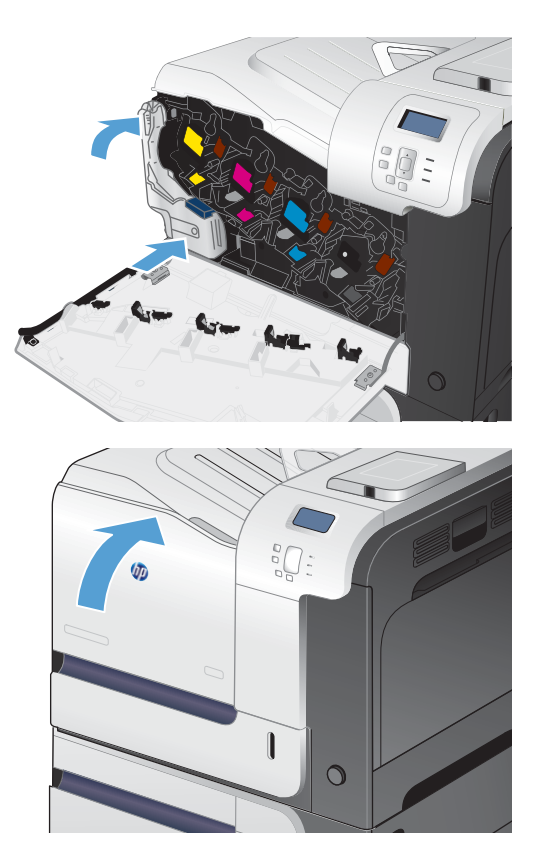

**6**. 正面ドアを閉じます。

注記: トナー回収ユニットを正しく取り付 けないと、正面ドアが完全に閉まりません。

> 使用済みトナー回収ユニットのリサイクルについては、新しいトナー回収ユニットに付属している指 示書に従ってください。

## <span id="page-128-0"></span>サプライに関する問題の解決

### プリント カートリッジの確認

プリント カートリッジを確認し、次のいずれかの問題が発生している場合は、必要に応じてカート リッジを交換してください。

- 印刷が薄すぎるか、かすれる。
- 印刷されたページに一部印刷されていない領域がある。
- 印刷されたページに筋や帯が生じている。

プリント カートリッジを交換する必要があると判断した場合は、サプライ品ステータス ページを印 刷し、HP 純正プリント カートリッジの製品番号を確認してください。

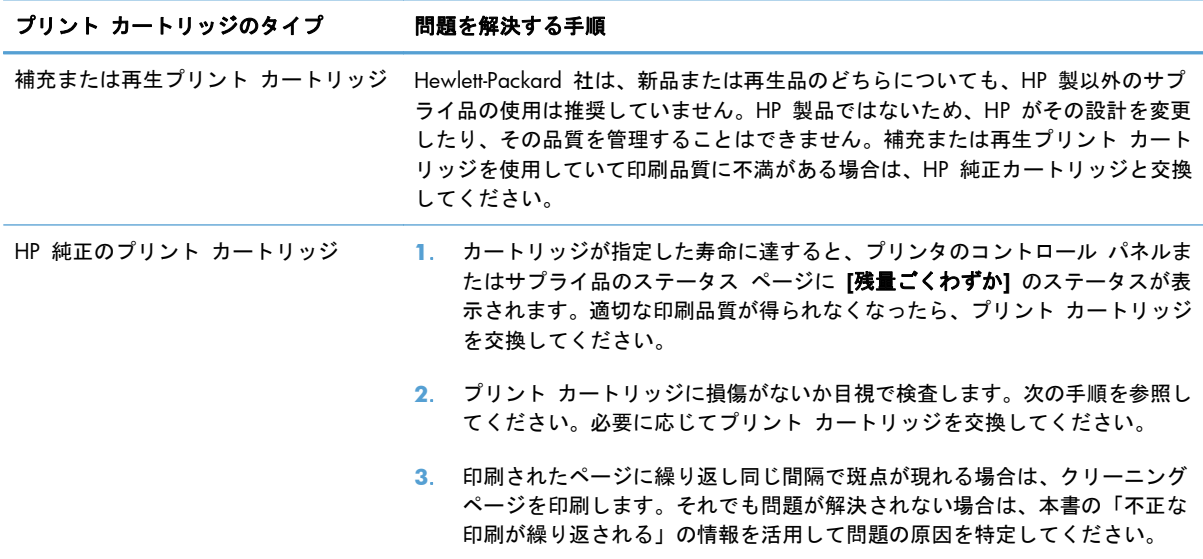

### プリント カートリッジが損傷していないかどうかを検査する

**1**. メモリ チップが装着されていなかったり、壊れていたりしないかを確認してください。

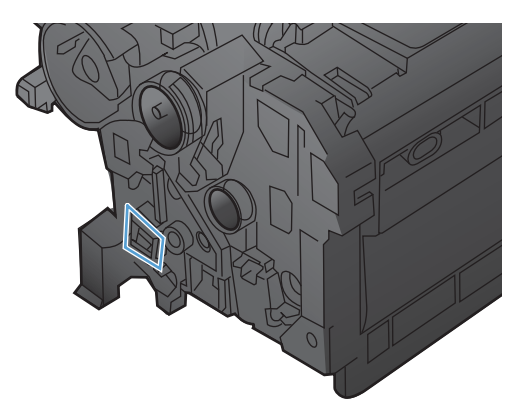

**2**. プリント カートリッジの上部にある緑色のイメージング ドラムの表面を調べます。

注意: カートリッジの上部にある緑色のローラー (イメージング ドラム) には触らないでくだ さい。イメージング ドラムに指紋が付着すると印刷品質に問題が生じることがあります。

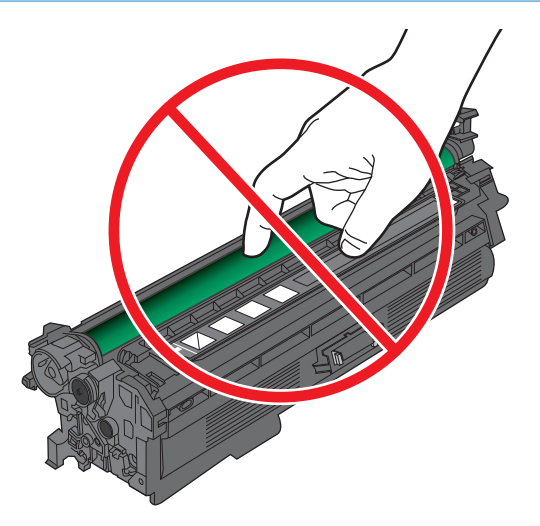

- **3**. イメージ ドラムに傷や指紋などの損傷が見つかった場合は、プリント カートリッジを交換しま す。
- **4**. イメージング ドラムが破損していないようであれば、プリント カートリッジを再度取り付けま す。数ページ印刷して、問題が解決したかどうかを確認してください。

### 不正な印刷が繰り返される

ページ上に等間隔で欠陥が繰り返される場合は、定規と下の表を使用して、欠陥の原因を特定してく ださい。定規の一番上を最初の欠陥に置きます。次に発生する欠陥の横のマークは、どのコンポーネ ントが交換を必要としているかを示します。

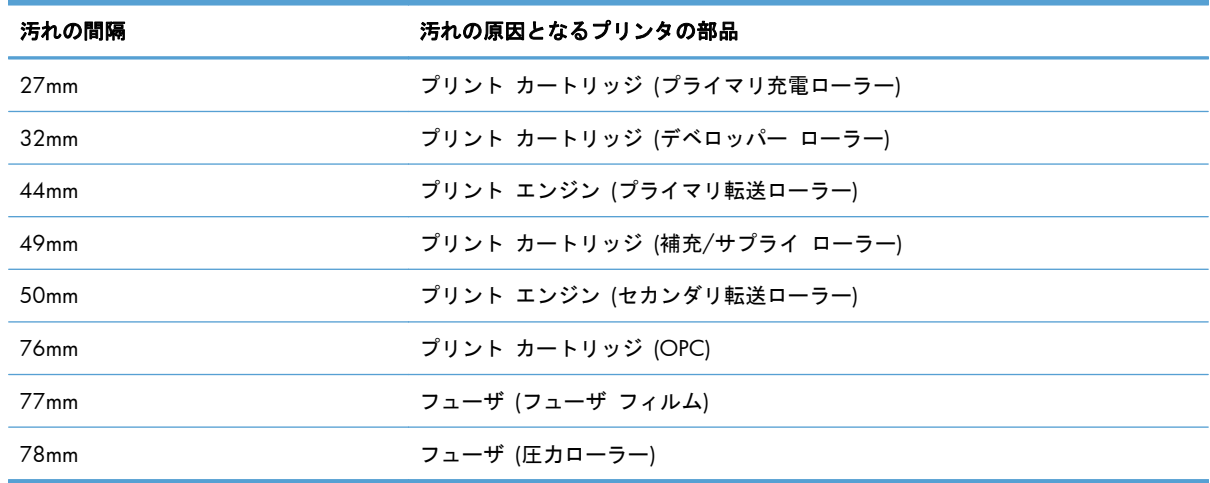

### サプライ品ステータス ページの印刷

[サプライ品ステータスの印刷] ページでは、プリント カートリッジの残りの推定寿命が示されます。 また、交換プリント カートリッジを注文できるように、HP 純正のプリント カートリッジの製品番 号、およびその他の有用な情報も表示されます。

- **1**. コントロール パネルで ホーム ボタンを押します。
- **2**. 以下のメニューを開きます。
	- 管理
	- レポート
	- 設定**/**ステータス ページ
- **3**. 下矢印ボタン を押して [サプライ品ステータス ページ] メニュー項目をハイライト表示さ せ、[OK] ボタンを押して選択します。
- **4. 上矢印ボタン ▲ を押して、[印刷] を選択し、OK ボタンを押します。**

### サプライ品に関するコントロール パネルのメッセージの説明

次の表は、サプライ品のステータス メッセージに関する重要な情報を示しています。

**<**カラー**>** カートリッジに互換性がありません

#### 説明

指定されたカラー プリント カートリッジは、このプリンタでは使用できません。

#### 推奨操作

このプリンタ用に設計されたプリント カートリッジと交換してください

### **<**カラー**>** カートリッジを交換してください

### 説明

この警告は、プリント カートリッジが「ごくわずか」しきい値に達したときにプリンタが動作を停 止するよう設定されている場合にのみ表示されます。サプライ品の残量が推定寿命に達すると、プリ ンタに表示されます。実際の寿命は、推定とは異なる場合があります。適切な印刷品質が得られなく なったときに取り付けられるように、交換用のサプライ品を用意してください。適切な印刷品質が得 られている場合、すぐにサプライ品を交換する必要はありません。HP サプライ品が推定寿命に達す ると、このサプライ品に対する HP プレミアム プロテクション保証は終了します。

### 推奨操作

指定されたカラー カートリッジを交換します。

または、[サプライ品を管理] メニューを使用して、印刷を続行するようにプリンタを設定します。

### **<**カラー**>** スロットに正しいカートリッジが取り付けられていません

### 説明

プリント カートリッジの指定されたスロットには、正しくない色のカートリッジが入っています。 プリント カートリッジは、左から右に次の順序で取り付けます。

- イエロー
- マゼンタ
- シアン
- 黒

### 推奨操作

スロットから正しくない色のカートリッジを取り外し、正しい色のカートリッジを取り付けます。

### **10.XX.YY** サプライ品のメモリ エラー

### 説明

プリント カートリッジに、読み書きできないメモリ チップがあるか、またはメモリ チップがあり ません。

メモリ チップのメモリ エラー

- YY = 00
- XX = 00 黒
- XX = 01 シアン
- XX = 02 マゼンタ
- XX = 03 イエロー

メモリ チップの欠落エラー

- YY = 10
- 。 XX = 00 黒
- XX = 01 シアン
- XX = 02 マゼンタ
- XX = 03 イエロー

### 推奨操作

プリント カートリッジを付け直すか、新しいプリント カートリッジを取り付けます。

### イエロー カートリッジ残量ごくわずか

### 説明

プリント カートリッジが推定寿命に到達しました。

印刷品質が劣化する可能性があります。適切な印刷品質が得られなくなったら、プリント カートリ ッジを交換します。

### 推奨操作

最適な印刷品質を確保するために、この時点でプリント カートリッジを交換することをお勧めしま す。適切な印刷品質が得られている場合は、この時点でプリント カートリッジを交換する必要はあ りません。実際のプリント カートリッジの寿命は異なる場合があります。

HP のプリント カートリッジの残量がごくわずかになったとき、このプリント カートリッジに対する HP プレミアム プロテクション保証は終了します。残量がごくわずかになった後もそのまま印刷し続け た場合、すべての印刷不良やプリント カートリッジの問題は、HP プリント カートリッジの保証書 条項における材料または製造上の瑕疵にはあたらないものとみなされます。

### イエロー カートリッジ残量少

#### 説明

プリント カートリッジの推定寿命が近づいています。

#### 推奨操作

プリント カートリッジの残量が少なくなったとき、プリンタに表示されます。実際のプリント カー トリッジの残り寿命は異なる場合があります。印刷品質が許容範囲を下回った際に備え、交換用カー トリッジをご用意ください。今すぐプリント カートリッジを交換する必要はありません。

### カートリッジ **(**黒**)** 残量ごくわずか

#### 説明

プリント カートリッジが推定寿命に到達しました。

印刷品質が劣化する可能性があります。適切な印刷品質が得られなくなったら、プリント カートリ ッジを交換します。

### 推奨操作

最適な印刷品質を確保するために、この時点でプリント カートリッジを交換することをお勧めしま す。適切な印刷品質が得られている場合は、この時点でプリント カートリッジを交換する必要はあ りません。実際のプリント カートリッジの寿命は異なる場合があります。

HP のプリント カートリッジの残量がごくわずかになったとき、このプリント カートリッジに対する HP プレミアム プロテクション保証は終了します。残量がごくわずかになった後もそのまま印刷し続け た場合、すべての印刷不良やプリント カートリッジの問題は、HP プリント カートリッジの保証書 条項における材料または製造上の瑕疵にはあたらないものとみなされます。

### カートリッジ **(**黒**)** 残量少

### 説明

プリント カートリッジの推定寿命が近づいています。

### 推奨操作

プリント カートリッジの残量が少なくなったとき、プリンタに表示されます。実際のプリント カー トリッジの残り寿命は異なる場合があります。印刷品質が許容範囲を下回った際に備え、交換用カー トリッジをご用意ください。今すぐプリント カートリッジを交換する必要はありません。

### サプライ品が正しく取り付けられていません

### 説明

2 つ以上のプリント カートリッジ スロットに誤ったカラー プリント カートリッジが入っていま す。

プリント カートリッジは、左から右に次の順序で取り付けます。

- イエロー
- マゼンタ
- シアン
- 黒

#### 推奨操作

各スロットに正しいカラー カートリッジを取り付けます。

### サプライ品の交換

### 説明

この警告は、プリント カートリッジが「ごくわずか」しきい値に達したときにプリンタが動作を停 止するよう設定されている場合にのみ表示されます。2 つ以上のサプライ品の推定寿命が切れていま す。実際の寿命は、推定とは異なる場合があります。印刷品質が許容範囲を下回った際に備え、交換 用サプライ品をご用意ください。適切な印刷品質が得られている場合、すぐにサプライ品を交換する 必要はありません。HP サプライ品が推定寿命に達すると、このサプライ品に対する HP プレミアム プロテクション保証は終了します。

### 推奨操作

必要なサプライ品を交換します。

または、[サプライ品を管理] メニューを使用して、印刷を続行するようにプリンタを設定します。

### サプライ品残量ごくわずか

### 説明

このメッセージは、2 つ以上のサプライ品が下限値に達すると表示されます。残量が少なくなったサ プライ品を確認します。実際のサプライ品の残り寿命とは異なる場合があります。適切な印刷品質が 得られている場合、この時点でサプライ品を交換する必要はありません。HP のサプライ品の残量が ごくわずかになったとき、このサプライ品に対する HP プレミアム プロテクション保証は終了しま す。

### 推奨操作

カラー印刷を続行するには、サプライ品を交換するか、コントロール パネルの [サプライ品を管理] メニューを使用して、プリンタを再設定します。

### サプライ品残量少

### 説明

このメッセージは、2 つ以上のサプライ品が下限値に近づくと表示されます。実際のサプライ品の残 り寿命とは異なる場合があります。残量が少なくなったサプライ品を確認します。適切な印刷品質が 得られている場合、この時点でサプライ品を交換する必要はありません。HP のサプライ品の残量が ごくわずかになったとき、このサプライ品に対する HP プレミアム プロテクション保証は終了しま す。

### 推奨操作

カラー印刷を続行するには、サプライ品を交換するか、コントロール パネルの [サプライ品を管理] メニューを使用して、プリンタを再設定します。

### サポート対象外のサプライ品が取り付けられています

### 説明

プリント カートリッジのいずれかが、他の HP プリンタ用です。

#### 推奨操作

プリント カートリッジをスロットから取り外し、ご使用製品用のカートリッジを取り付けてくださ い。

### シアン カートリッジ残量ごくわずか

#### 説明

プリント カートリッジが推定寿命に到達しました。

印刷品質が劣化する可能性があります。適切な印刷品質が得られなくなったら、プリント カートリ ッジを交換します。

### 推奨操作

最適な印刷品質を確保するために、この時点でプリント カートリッジを交換することをお勧めしま す。適切な印刷品質が得られている場合は、この時点でプリント カートリッジを交換する必要はあ りません。実際のプリント カートリッジの寿命は異なる場合があります。

HP のプリント カートリッジの残量がごくわずかになったとき、このプリント カートリッジに対する HP プレミアム プロテクション保証は終了します。残量がごくわずかになった後もそのまま印刷し続け た場合、すべての印刷不良やプリント カートリッジの問題は、HP プリント カートリッジの保証書 条項における材料または製造上の瑕疵にはあたらないものとみなされます。

### シアン カートリッジ残量少

#### 説明

プリント カートリッジの推定寿命が近づいています。

### 推奨操作

プリント カートリッジの残量が少なくなったとき、プリンタに表示されます。実際のプリント カー トリッジの残り寿命は異なる場合があります。印刷品質が許容範囲を下回った際に備え、交換用カー トリッジをご用意ください。今すぐプリント カートリッジを交換する必要はありません。

### トナー回収ユニットがほぼいっぱいです

#### 説明

トナー回収ユニットがほぼ一杯です。これは、サプライ品の残量の低下と同じ状態です。実際のサプ ライ品の寿命とは異なる場合があります。この時点では、トナー回収ユニットを交換する必要はあり ません。

#### 推奨操作

続行するための操作は不要です。トナー回収ユニットを新たに購入することをご検討ください。

### トナー回収ユニットを交換してください

#### 説明

トナー回収ユニットが推定寿命に達すると、プリンタに表示されます。実際の寿命は、推定とは異な る場合があります。トナー回収ユニットがいっぱいになってトナーがこぼれてしまうことがないよ う、このメッセージが表示されてから 2 週間以内にユニットを交換してください。トナー回収ユニ ットが推定寿命に達すると、そのトナー回収ユニットに対する HP のプレミアム プロテクション保 証は終了します。

### 推奨操作

トナー回収ユニットを交換してください。

推定容量を超えたトナー回収ユニットを使用する場合は、印刷を続行できるように [サプライ品を管理] メニューでプリンタを設定します。トナー回収ユニットがいっぱいになり、プリンタのサービスが必 要となる原因になるため、このオプションはお勧めしません。

### トナー回収ユニットを交換してください

### 説明

トナー回収ユニットが推定寿命に達すると、プリンタに表示されます。実際の寿命は、推定とは異な る場合があります。トナー回収ユニットがいっぱいになってトナーがこぼれてしまうことがないよ う、このメッセージが表示されてから 2 週間以内にユニットを交換してください。トナー回収ユニ ットが推定寿命に達すると、そのトナー回収ユニットに対する HP のプレミアム プロテクション保 証は終了します。

### 推奨操作

トナー回収ユニットを交換してください。

推定容量を超えたトナー回収ユニットを使用する場合は、印刷を続行できるように [サプライ品を管理] メニューでプリンタを設定します。トナー回収ユニットがいっぱいになり、プリンタのサービスが必 要となる原因になるため、このオプションはお勧めしません。

### フューザ キットを交換してください

### 説明

フューザ キットの残量が推定寿命に達すると、プリンタに表示されます。実際の寿命は、推定とは 異なる場合があります。適切な印刷品質が得られなくなったときに取り付けられるように、交換用の フューザ キットを用意してください。適切な印刷品質が得られている場合、すぐにフューザ キット を交換する必要はありません。フューザ キットが推定寿命に達すると、そのフューザ キットに対する HP プレミアム プロテクション保証は終了します。

#### 推奨操作

警告! プリンタの使用中はフューザが高温になっています。フューザが冷めるまで待ってから作業 を行ってください。

フューザ キットを交換してください。交換手順はフューザ キットに同梱されています。

### フューザ キット残量ごくわずか

### 説明

フューザ キットの残量が非常に少なくなっています。実際のサプライ品の残り寿命とは異なる場合 があります。適切な印刷品質が得られている場合、この時点でフューザ キットを交換する必要はあ りません。HP のサプライ品の残量がごくわずかになったとき、このサプライ品に対する HP プレミアム プロテクション保証は終了します。

#### 推奨操作

適切な印刷品質が得られなくなった場合は、フューザ キットを交換してください。交換手順はフューザ キットに同梱されています。

### フューザ キット残量少

#### 説明

フューザ キットの残量が少なくなっています。実際のサプライ品の残り寿命とは異なる場合があり ます。印刷品質が許容範囲を下回った際に備え、交換用フューザ キットをご用意ください。適切な 印刷品質が得られている場合、この時点でフューザ キットを交換する必要はありません。

### 推奨操作

適切な印刷品質が得られなくなった場合は、フューザ キットを交換してください。交換手順はフューザ キットに同梱されています。

### フューザに互換性がありません

#### 説明

フューザが、このプリンタと互換性がありません。

#### 推奨操作

警告! プリンタの使用中はフューザが高温になっています。フューザが冷めるまで待ってから作業 を行ってください。

- **1**. 右のドアを開きます。
- **2**. 互換性のないフューザを取り外します。
- **3**. 正しいフューザを取り付けます。
- **4**. 右のドアを閉じます。

### マゼンタ カートリッジ残量ごくわずか

#### 説明

プリント カートリッジが推定寿命に到達しました。

印刷品質が劣化する可能性があります。適切な印刷品質が得られなくなったら、プリント カートリ ッジを交換します。

### 推奨操作

最適な印刷品質を確保するために、この時点でプリント カートリッジを交換することをお勧めしま す。適切な印刷品質が得られている場合は、この時点でプリント カートリッジを交換する必要はあ りません。実際のプリント カートリッジの寿命は異なる場合があります。

HP のプリント カートリッジの残量がごくわずかになったとき、このプリント カートリッジに対する HP プレミアム プロテクション保証は終了します。残量がごくわずかになった後もそのまま印刷し続け た場合、すべての印刷不良やプリント カートリッジの問題は、HP プリント カートリッジの保証書 条項における材料または製造上の瑕疵にはあたらないものとみなされます。

### マゼンタ カートリッジ残量少

### 説明

プリント カートリッジの推定寿命が近づいています。

### 推奨操作

プリント カートリッジの残量が少なくなったとき、プリンタに表示されます。実際のプリント カー トリッジの残り寿命は異なる場合があります。印刷品質が許容範囲を下回った際に備え、交換用カー トリッジをご用意ください。今すぐプリント カートリッジを交換する必要はありません。

### 使用済みのサプライ品が使用されています

### 説明

プリント カートリッジのいずれかが使用済みです。

### 推奨操作

HP 純正のサプライ品を購入した場合は、[www.hp.com/go/anticounterfeit](http://www.hp.com/go/anticounterfeit) にアクセスしてください。

第 7 章 プリント カートリッジ、トナー回収ユニット、その他のサプライ品 JAWW

# **8** 印刷タスク

- Windows [で印刷ジョブをキャンセルする](#page-141-0)
- Windows [での基本的な印刷タスク](#page-142-0)
- HP ePrint [を使用する](#page-155-0)
- Windows [でのその他の印刷タスク](#page-156-0)
- [スリープ復帰時](#page-175-0) USB 印刷

## <span id="page-141-0"></span>**Windows** で印刷ジョブをキャンセルする

1. コントロール パネルの停止ボタン ⊗ を押し ます。

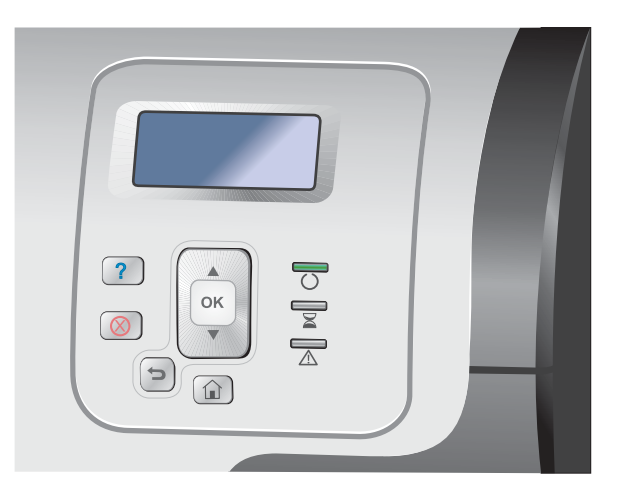

2. 下矢印ボタン ▼ を押して、[現行ジョブをキ ャンセル] オプションを選択し、[OK] ボタン を押します。

注記: 印刷ジョブをキャンセルしてからす べての印刷が解除されるまでにはしばらく時 間がかかります。

## <span id="page-142-0"></span>**Windows** での基本的な印刷タスク

ソフトウェアからプリント ダイアログ ボックスを開く方法は、ソフトウェアごとに異なります。 次 に示す手順は一般的な方法です。 ソフトウェアによっては、[ファイル] メニューがない場合があり ます。 ご使用のソフトウェアのマニュアルを参照し、プリント ダイアログ ボックスを開く方法を 確認してください。

### プリンタ ドライバを開く **(Windows** の場合**)**

**1**. ソフトウェア プログラムの [ファイル] メニ ューで、[印刷] をクリックします。

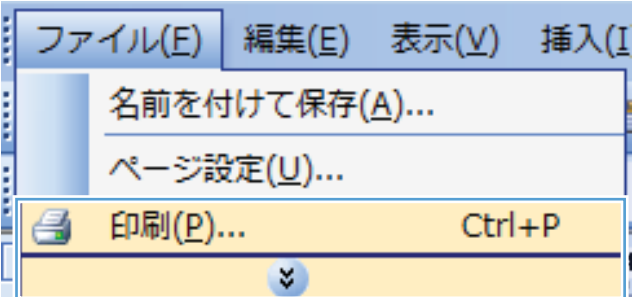

**2**. プリンタを選択し、[プロパティ] または [ユ ーザー設定] をクリックします。

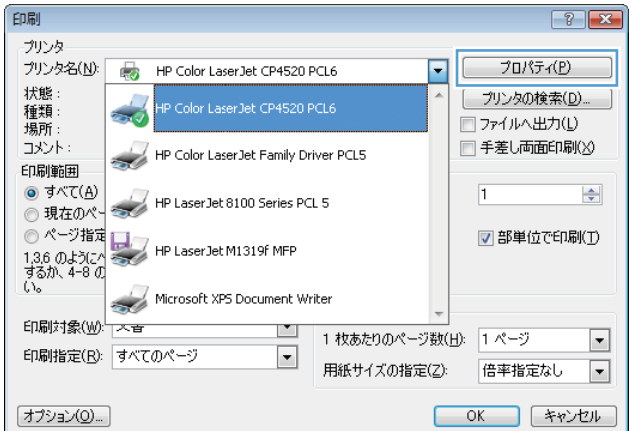

### 印刷オプションのヘルプを見る **(Windows** の場合**)**

**1**. [ヘルプ] ボタンをクリックしてオンライン ヘ ルプを開きます。

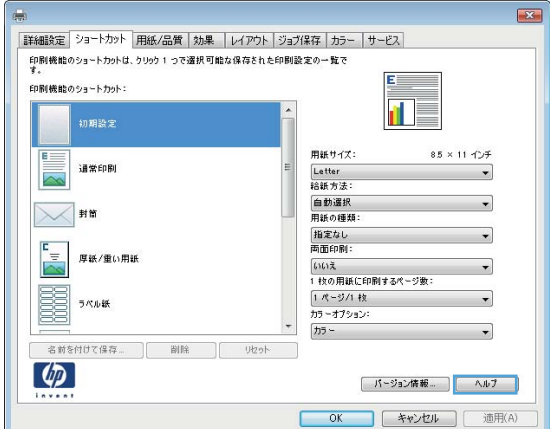

### 印刷部数の変更 **(Windows** の場合**)**

- **1**. ソフトウェア プログラムの [ファイル] メニューで、[印刷] をクリックします。
- **2**. プリンタを選択し、部数を選択します。

再利用が可能なユーザー定義の印刷設定を保存する **(Windows** の場合**)**

印刷機能のショートカットの使用 **(Windows** の場合**)**

**1**. ソフトウェア プログラムの [ファイル] メニ ューで、[印刷] をクリックします。

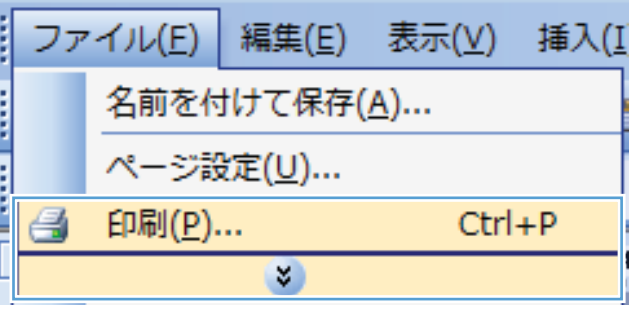

**2**. プリンタを選択し、[プロパティ] または [ユ ーザー設定] をクリックします。

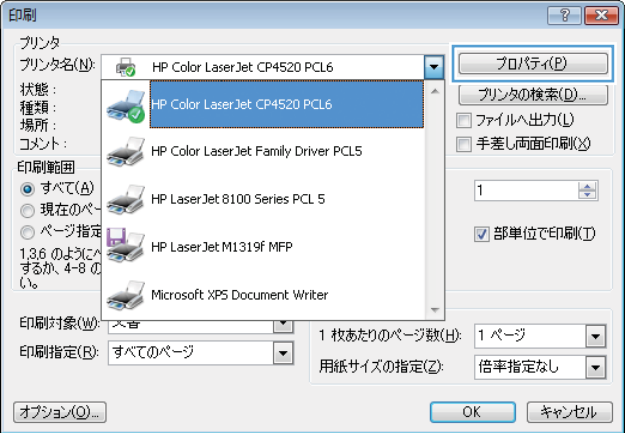
**3**. [印刷機能のショートカット] タブをクリック します。

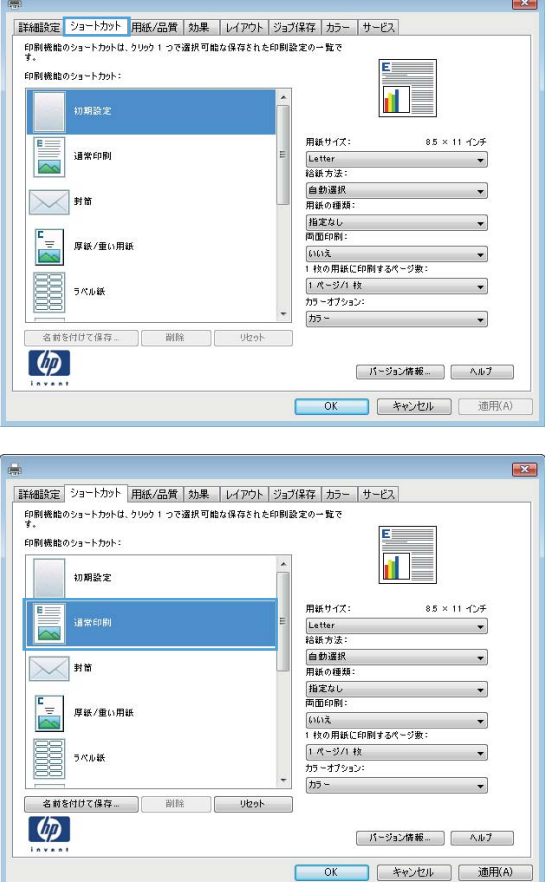

**4**. いずれかのショートカットを選択して、[**OK**] ボタンをクリックします。

注記: ショートカットを選択すると、プリ ンタ ドライバの他のタブで、対応する設定が 変更されます。

## 印刷機能のショートカットの作成

**1**. ソフトウェア プログラムの [ファイル] メニ ューで、[印刷] をクリックします。

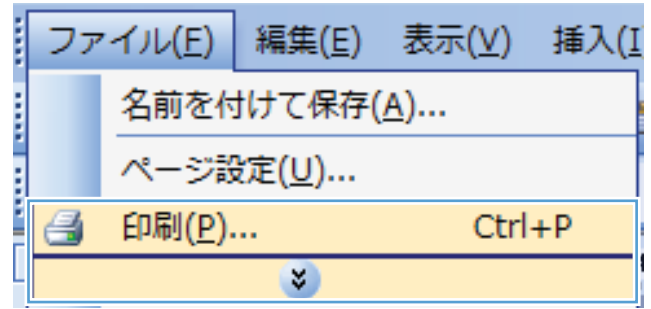

**2**. プリンタを選択し、[プロパティ] または [ユ ーザー設定] をクリックします。

**3**. [印刷機能のショートカット] タブをクリック します。

**4**. 既存のショートカットを基準として選択しま す。

注記: ショートカットは、必ず画面の右側 の設定を調整する前に選択してください。設 定を調整してからショートカットを選択する と、調整内容はすべて失われます。

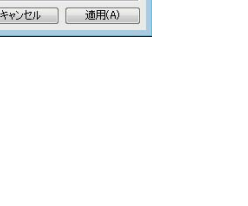

 $\boxed{?}$   $\boxed{\mathbf{x}}$ 

 $\Rightarrow$ 

 $\vert \cdot \vert$ 

 $\blacksquare$ 

プロパティ(P)

プリンタの検索(D).

■部単位で印刷(I)

倍率指定なし

■ファイルへ出力(L) □ 手差し両面印刷(メ)

 $\overline{1}$ 

 $\overline{\phantom{a}}$ 

1枚あたりのページ数(H): 1ページ

用紙サイズの指定(Z):

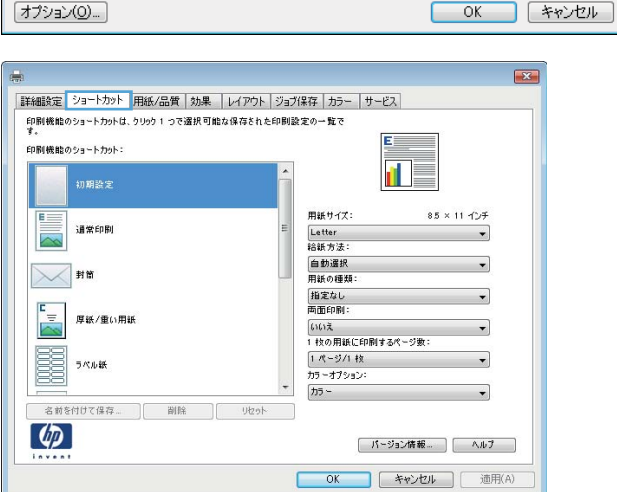

印刷

プリンタ

状態:

種類

コメント:

印刷範囲 ◎ すべて(A)

◎ 現在のペー

印刷対象(W)-

印刷指定(R): すべてのページ

プリンタ名(N): Rep HP Color LaserJet CP4520 PCL6

HP Color LaserJet Family Driver PCL5

HP Laser Jet 8100 Series PCL 5

Microsoft XP5 Document Writer

ப

 $\Box$ 

 $\sim$ 

ラッポーツ指定<br>T36 のようにクーター HP LaserJet M1319f MFP<br>するか、4-8 の<br>い。 Microsoft XP5 Document

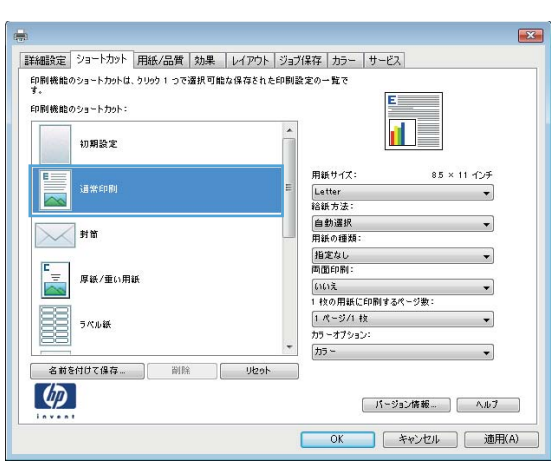

**5**. 新しいショートカットの印刷オプションを選 択します。

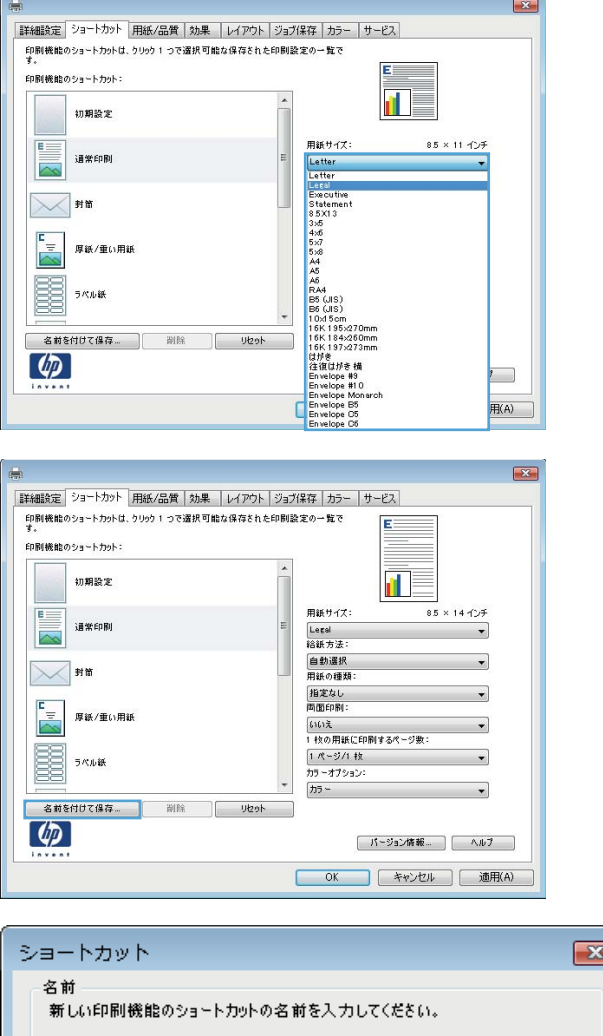

**6**. [名前を付けて保存] ボタンをクリックしま す。

**7**. ショートカットの名前を入力して、[**OK**] ボ タンをクリックします。

## 印刷品質の向上 **(Windows** の場合**)**

ページ サイズの選択 **(Windows** の場合**)**

**1**. ソフトウェア プログラムの [ファイル] メニューで、[印刷] をクリックします。

Legal

- **2**. プリンタを選択し、[プロパティ] または [ユーザー設定] をクリックします。
- **3**. [用紙**/**品質] タブをクリックします。
- **4**. [用紙サイズ] ドロップダウン リストからサイズを選択します。

 $-$  OK  $-$ 

(キャンセル

#### カスタム ページ サイズの選択 **(Windows** の場合**)**

- . ソフトウェア プログラムの [ファイル] メニューで、[印刷] をクリックします。
- . プリンタを選択し、[プロパティ] または [ユーザー設定] をクリックします。
- . [用紙**/**品質] タブをクリックします。
- . [カスタム] ボタンをクリックします。
- . ユーザー定義サイズの名前を入力し、寸法を指定し、[**OK**] をクリックします。

#### 用紙タイプの選択 **(Windows** の場合**)**

- . ソフトウェア プログラムの [ファイル] メニューで、[印刷] をクリックします。
- . プリンタを選択し、[プロパティ] または [ユーザー設定] をクリックします。
- . [用紙**/**品質] タブをクリックします。
- . [用紙タイプ] ドロップ ダウン リストで、[詳細**...**] オプションをクリックします。
- . [用紙の種類:] オプションのリストを展開します。
- . 使用している用紙の説明として最も適切な用紙タイプのカテゴリを展開して、使用している用紙 をクリックします。

用紙トレイの選択 **(Windows** の場合**)**

- . ソフトウェア プログラムの [ファイル] メニューで、[印刷] をクリックします。
- . プリンタを選択し、[プロパティ] または [ユーザー設定] をクリックします。
- . [用紙**/**品質] タブをクリックします。
- . [給紙方法] ドロップダウン リストからトレイを選択します。

#### 印刷解像度の選択

- . ソフトウェア プログラムの [ファイル] メニューで、[印刷] をクリックします。
- . プリンタを選択し、[プロパティ] または [ユーザー設定] をクリックします。
- . [用紙**/**品質] タブをクリックします。
- . [印刷品質] で、1 つ目のドロップダウン リストから解像度を選択します。

#### 両面に印刷する **(**両面印刷**) (Windows** の場合**)**

■ 注記: 用紙をセットするための正しい方法については、「90 [ページの「トレイにセットする用紙の](#page-107-0) [向き」](#page-107-0)」 を参照してください。

## 手動で両面に印刷する **(Windows** の場合**)**

注記: この情報は、自動両面印刷ユニットが装備されていないプリンタのみにあてはまります。

**1**. ソフトウェア プログラムの [ファイル] メニ ューで、[印刷] をクリックします。

**2**. プリンタを選択し、[プロパティ] または [ユ ーザー設定] をクリックします。

**3**. [レイアウト] タブをクリックします。

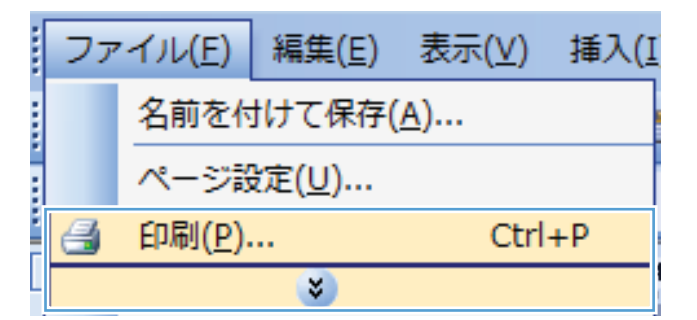

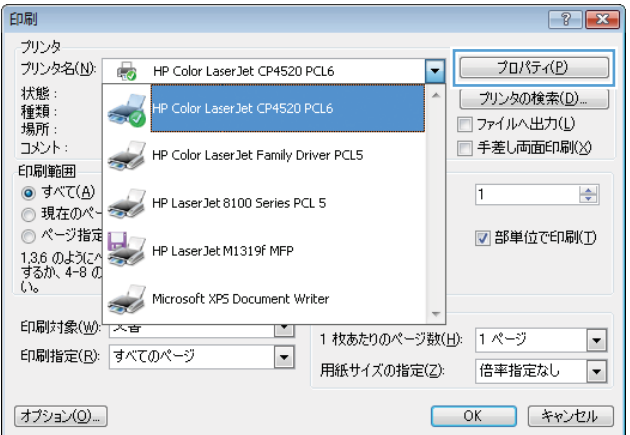

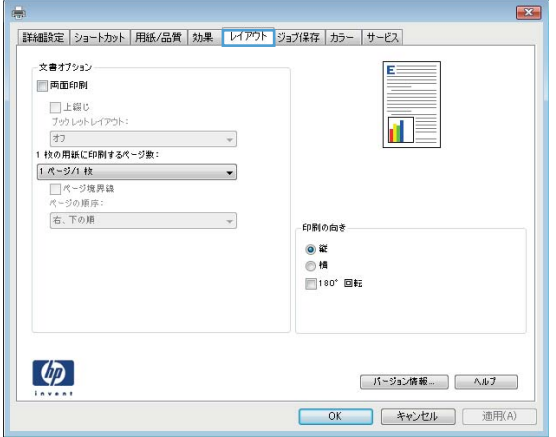

**4**. [両面印刷 **(**手差し**)**] チェック ボックスをオ ンにします。[**OK**] ボタンをクリックして、 ジョブの表面を印刷します。

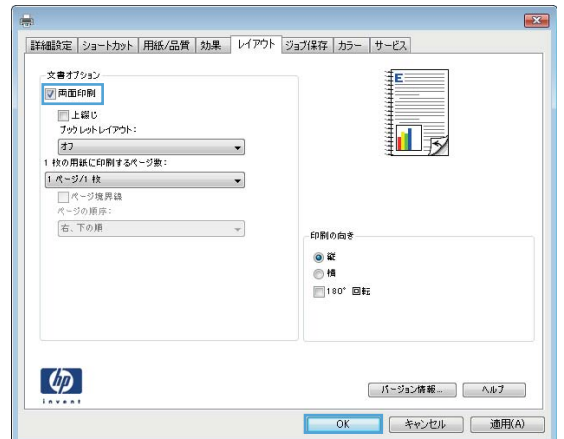

- **5**. 排紙ビンから印刷済みの用紙を取り出し、印 刷面を上向きにしてトレイ 1 にセットします。
- **6**. コントロール パネルの OK ボタンを押して、 ジョブの裏面を印刷します。

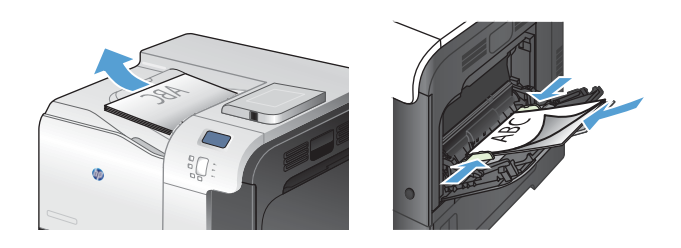

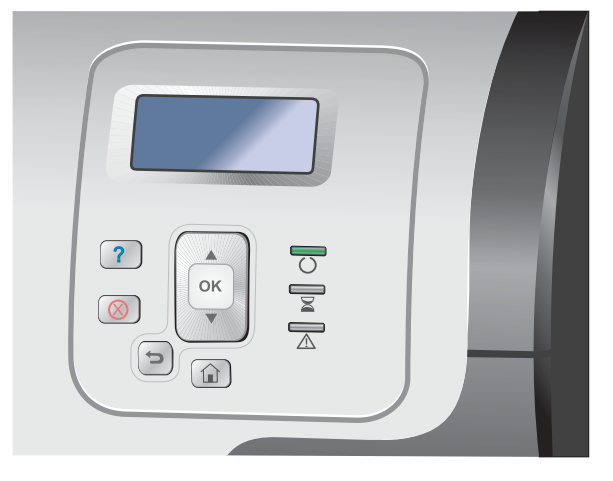

## 自動で両面に印刷する **(Windows** の場合**)**

学 注記: この情報は、自動両面印刷ユニットが装備されているプリンタのみにあてはまります。

**1**. ソフトウェア プログラムの [ファイル] メニ ューで、[印刷] をクリックします。

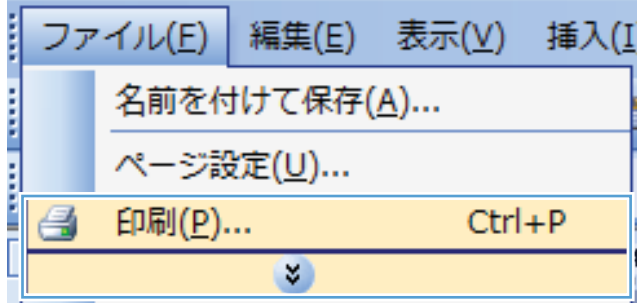

**2**. プリンタを選択し、[プロパティ] または [ユ ーザー設定] をクリックします。

**3**. [レイアウト] タブをクリックします。

**4**. [両面印刷] チェック ボックスをオンにしま す。[**OK**] ボタンをクリックして、ジョブを 印刷します。

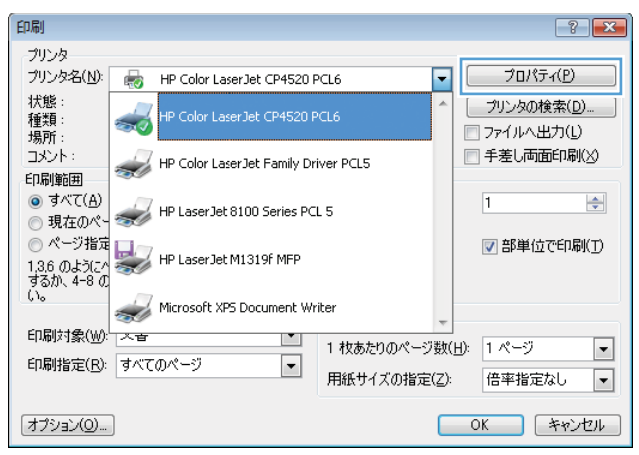

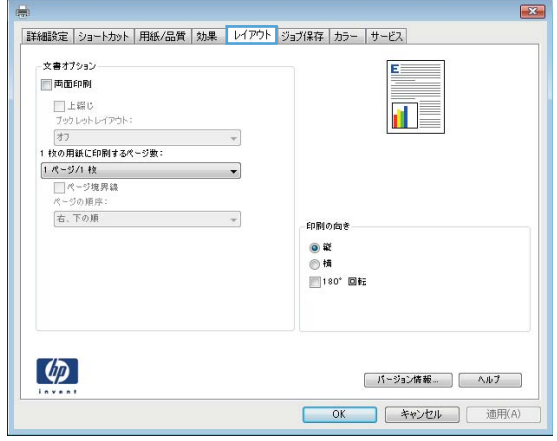

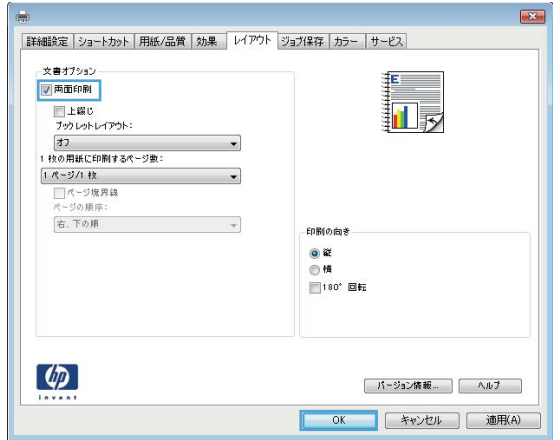

## 枚の用紙に複数ページを印刷する **(Windows** の場合**)**

. ソフトウェア プログラムの [ファイル] メニ ューで、[印刷] をクリックします。

. プリンタを選択し、[プロパティ] または [ユ ーザー設定] をクリックします。

. [レイアウト] タブをクリックします。

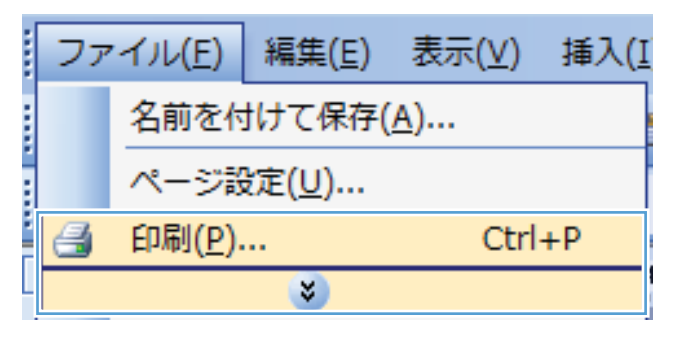

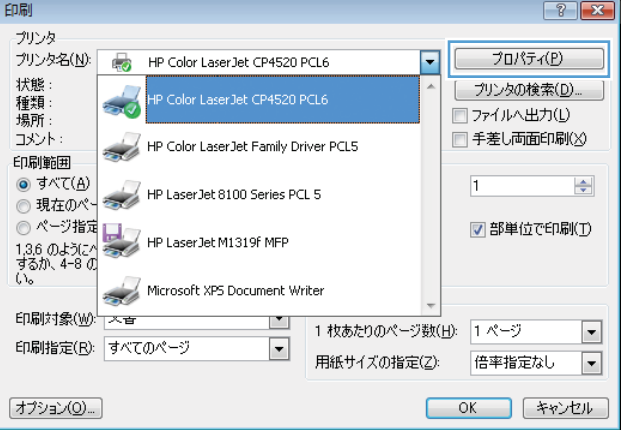

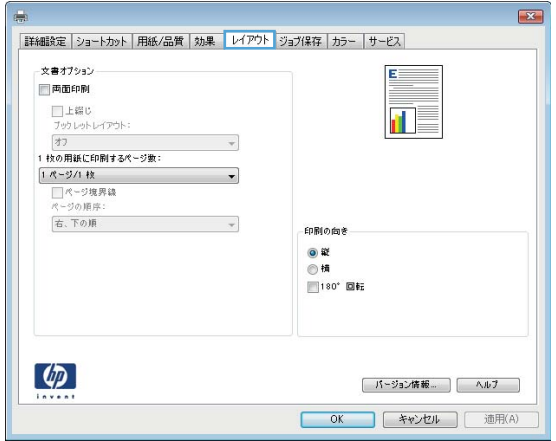

**4**. [用紙あたりのページ数] ドロップダウン リ ストから、1 枚の用紙に印刷するページ数を 選択します。

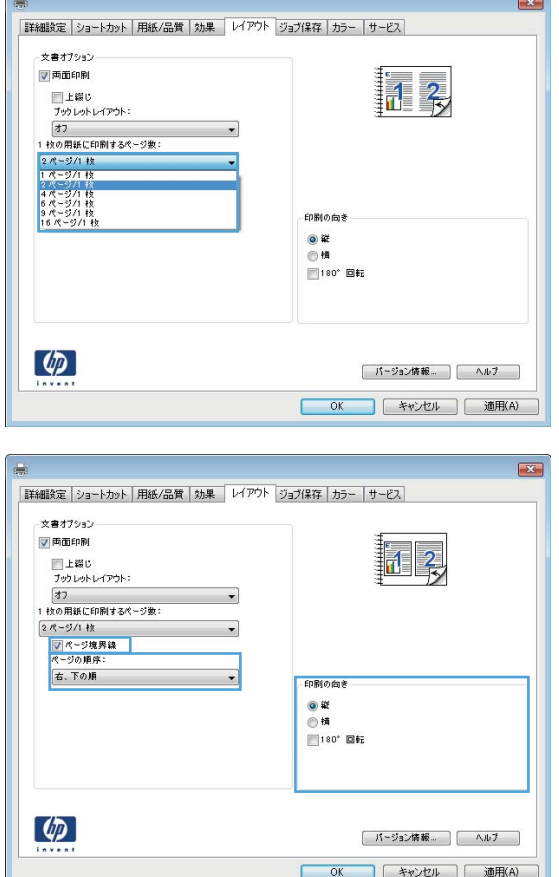

**5**. [ページ境界線]、[ページ順序]、および [印 刷の向き] オプションで正しい項目を選択し ます。

# 用紙の向きを選択する **(Windows** の場合**)**

**1**. ソフトウェア プログラムの [ファイル] メニ ューで、[印刷] をクリックします。

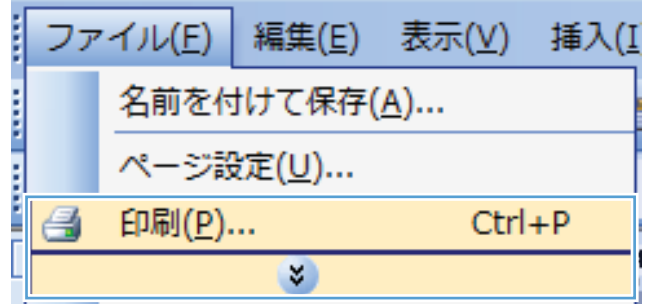

**2**. プリンタを選択し、[プロパティ] または [ユ ーザー設定] をクリックします。

**3**. [レイアウト] タブをクリックします。

**4**. [印刷の向き] 領域で、[縦] または [横] オ プションを選択します。

ページのイメージを上下逆に印刷するには、 [**180°**回転] を選択します。

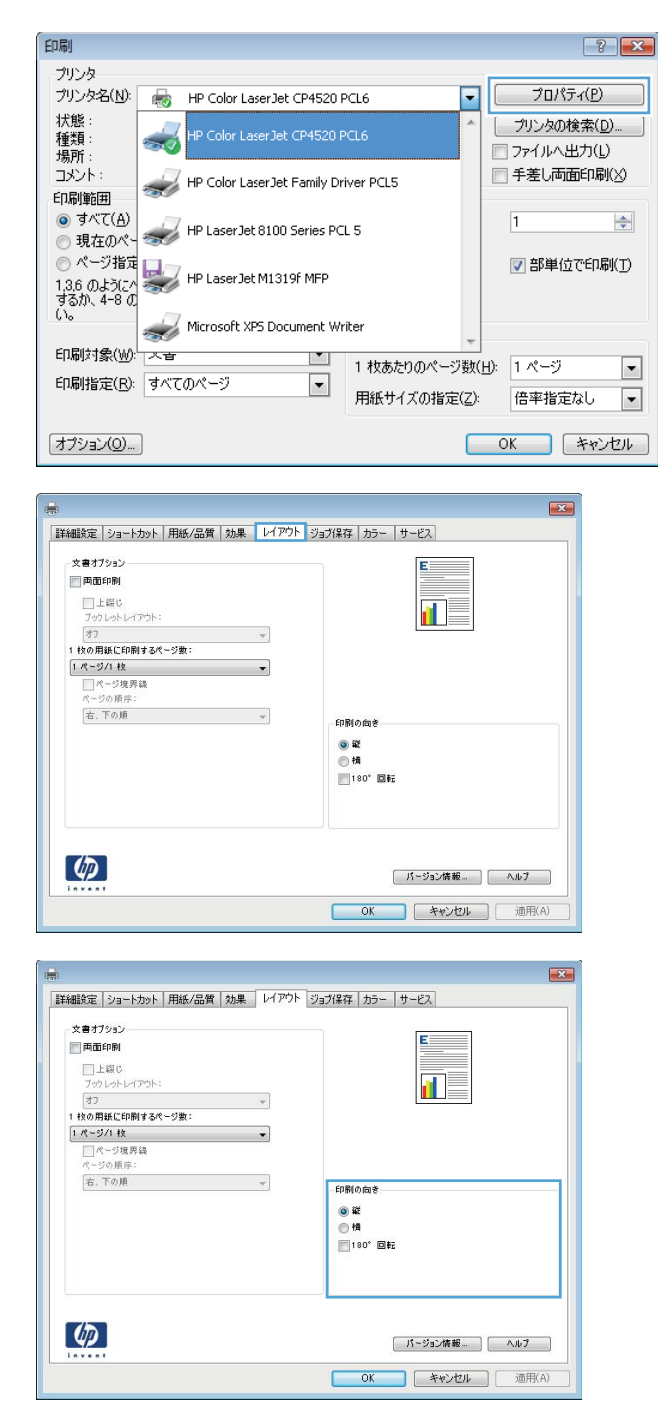

## カラー オプションの設定 **(Windows** の場合**)**

- **1**. ソフトウェアで [ファイル] メニューの [印刷] をクリックします。
- **2**. プリンタを選択し、[プロパティ] または [ユーザー設定] をクリックします。
- **3**. [カラー] タブをクリックします。
- **4**. [**HP EasyColor**] チェック ボックスをクリックしてチェックを外します。
- **5**. [カラー オプション] 領域で [手動] オプションをクリックし、[設定] ボタンをクリックし ます。
- **6**. エッジ コントロールの全般的な設定、またテキスト、グラフィックス、および写真の設定を調 整します。

# **HP ePrint** を使用する

HP ePrint を使用すると、電子メール対応デバイスからプリンタの電子メール アドレスに電子メール の添付ファイルとして文書を送信し、印刷できます。

- 注記: HP ePrint を使用するには、プリンタがネットワークに接続され、インターネットにアクセ スできる必要があります。
	- **1**. HP ePrint を使用するには、まず HP Web サービスを有効にする必要があります。
		- **a**. プリンタの IP アドレスを Web ブラウザのアドレス行に入力し、HP 内蔵 Web サーバー を開きます。
		- **b**. [**Web** サービス] タブをクリックします。
		- **c**. Web サービスを有効にするオプションを選択します。
	- **2**. HP ePrintCenter Web サイトを使用して、セキュリティ設定を定義し、このプリンタに送信され るすべての HP ePrint ジョブに関するデフォルトの印刷設定を設定します。
		- **a**. [www.hpeprintcenter.com](http://www.hpeprintcenter.com) に移動します。
		- **b**. [**Sign In**] (サイン イン) をクリックし、HP ePrintCenter 認証情報を入力するか、サイン アップして新しいアカウントを取得します。
		- **c**. リストからプリンタを選択するか、[**+ Add printer**] (+ プリンタの追加) をクリックして プリンタを追加します。プリンタを追加するには、プリンタ コードが必要です。これは、 プリンタの電子メール アドレスのうち @ 記号より前の部分です。
		- 注記: このコードは、HP Web サービスを有用にしてから 24 時間だけ有効です。コー ドが期限切れになった場合は、再度 HP Web サービスを有効にする手順に従って、新しい コードを取得します。
		- **d**. 予期しない文書が印刷されないようにするには、[**ePrint Settings**] (ePrint 設定)、 [**Allowed Senders**] (許可された送信者) タブの順にクリックします。[**Allowed Senders Only**] (許可された送信者のみ) をクリックし、ePrint ジョブの実行を許可する 電子メール アドレスを追加します。
		- **e**. このプリンタに送信されるすべての ePrint ジョブに関するデフォルトの設定を指定するに は、[**ePrint Settings**] (ePrint 設定)、[**Print Options**] (印刷オプション) の順にクリッ クし、使用する設定を選択します。
	- **3**. 文書を印刷するには、プリンタの電子メール アドレスに送信される電子メール メッセージにそ の文書を添付します。

# **Windows** でのその他の印刷タスク

カラー テキストをモノクロ **(**グレースケール**)** で印刷する **(Windows** の場 合**)**

**1**. ソフトウェア プログラムの [ファイル] メニューで、[印刷] をクリックします。

- **2**. プリンタを選択し、[プロパティ] または [ユーザー設定] をクリックします。
- **3**. [詳細設定] タブをクリックします。
- **4**. [文書オプション] セクションを展開します。
- **5**. [プリンタの機能] セクションを展開します。
- **6**. [テキスト全部を黒で印刷] ドロップ ダウン リストで、[有効] オプションを選択します。

レターヘッドやフォーム付きの用紙に印刷する **(Windows** の場合**)**

**1**. ソフトウェア プログラムの [ファイル] メニ ューで、[印刷] をクリックします。

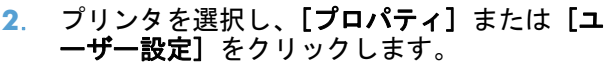

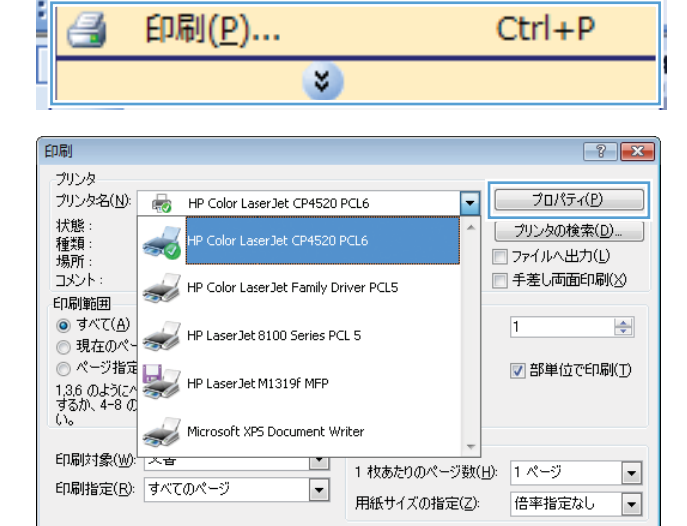

編集(E)

名前を付けて保存(A)...

ページ設定(U)...

表示(V)

插入(I)

**OK キャンセル** 

ファイル(F)

オプション(0)...

. [用紙**/**品質] タブをクリックします。

. [用紙タイプ] ドロップ ダウン リストで、[詳 細**...**] オプションをクリックします。

. [用紙の種類:] オプションのリストを展開し ます。

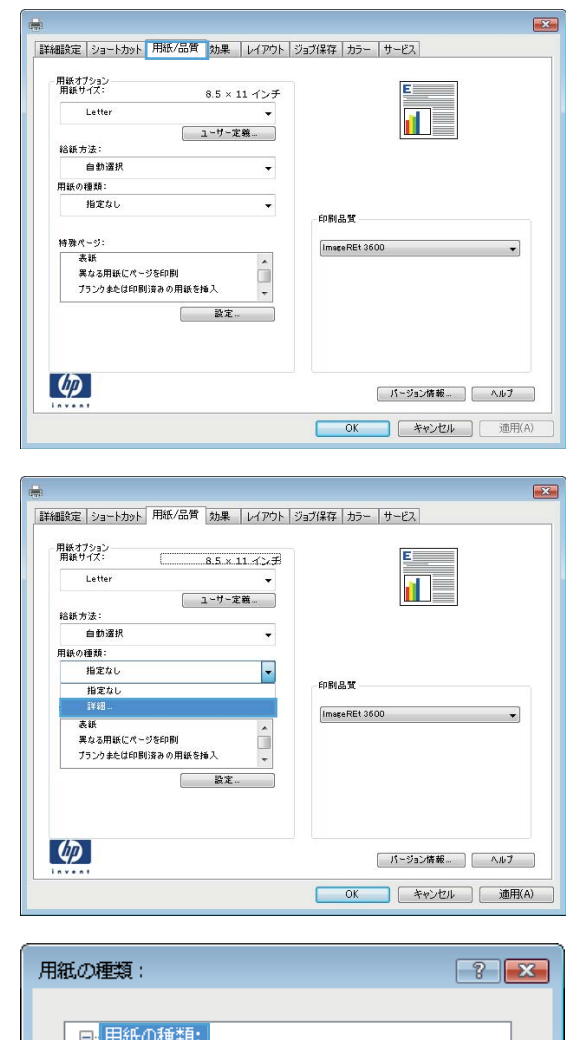

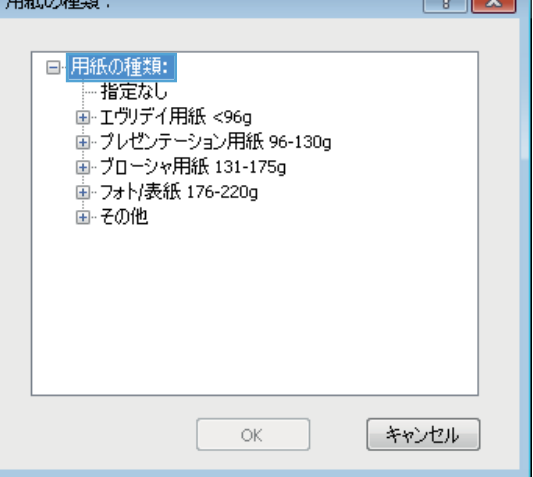

**6**. [その他] オプションのリストを展開します。

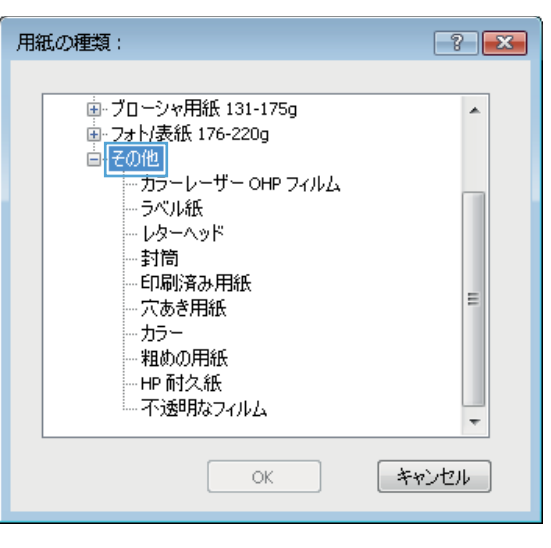

**7**. 使用する用紙のタイプに合ったオプションを 選択して、[**OK**] ボタンをクリックします。

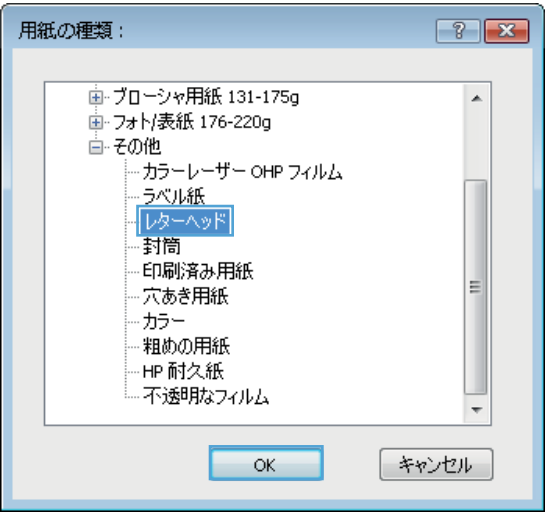

特殊な用紙、ラベル、**OHP** フィルムに印刷する **(Windows** の場合**)**

**1**. ソフトウェア プログラムの [ファイル] メニ - フラーフェア フロクラムの [ファ]<br>- ユーで、[印刷] をクリックします。

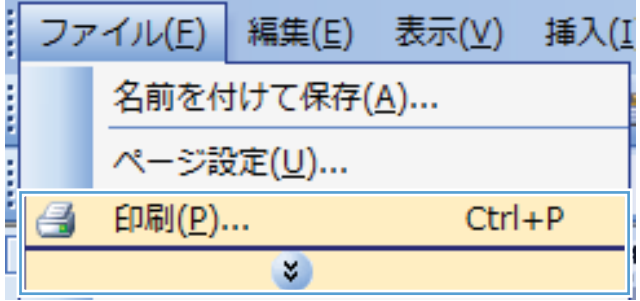

. プリンタを選択し、[プロパティ] または [ユ ーザー設定] をクリックします。

. [用紙**/**品質] タブをクリックします。

. [用紙タイプ] ドロップ ダウン リストで、[詳 細**...**] オプションをクリックします。

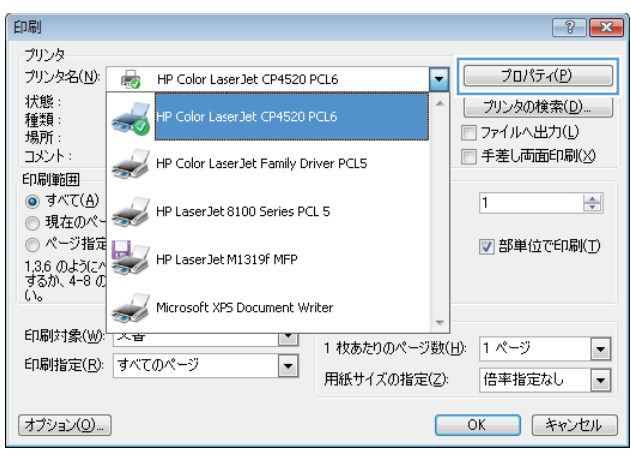

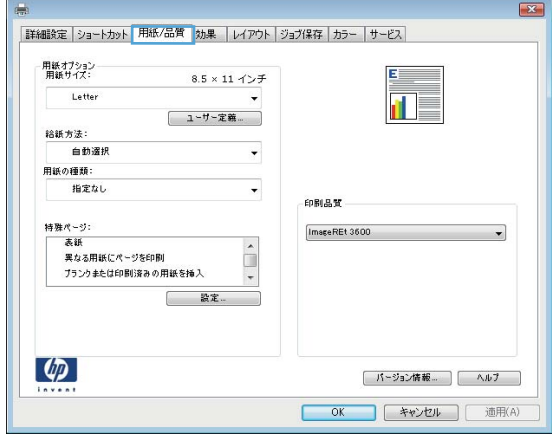

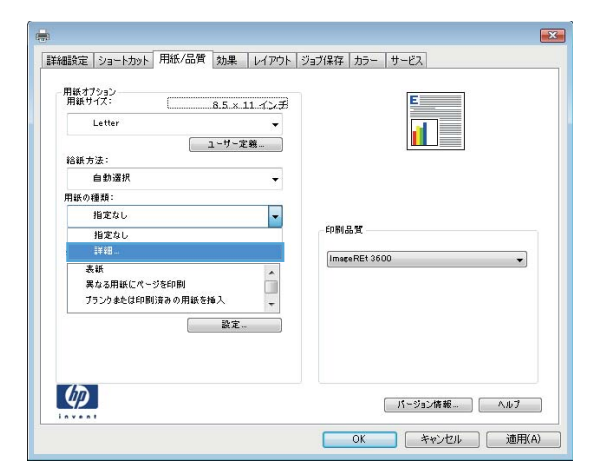

**5**. [用紙の種類:] オプションのリストを展開し ます。

**6**. 使用する用紙の説明として最適な用紙タイプ

注記: ラベル用紙や OHP フィルムは、[そ の他] オプションのリストに入っています。

のカテゴリを展開します。

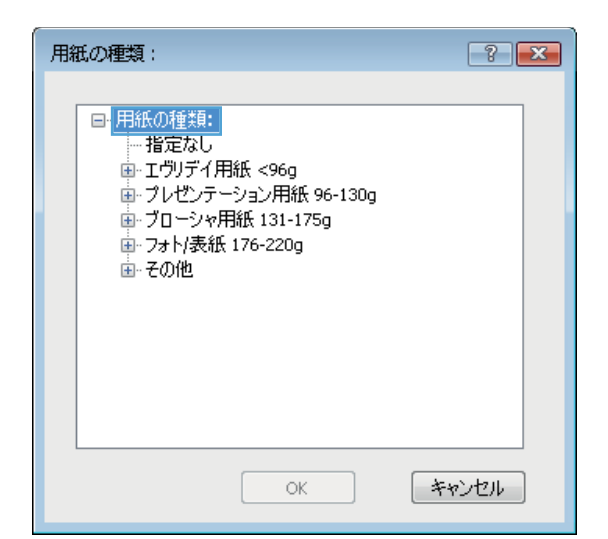

用紙の種類:  $7 - x$ ■ ブローシャ用紙 131-175g  $\overline{\phantom{a}}$ 中: フォト/表紙 176-220g ■その他 ララーレーザー OHP フィルム うべル紙 レターヘッド 封筒 印刷済み用紙 Ξ 穴あき用紙 カラー 粗めの用紙 HP耐久紙 不透明なフィルム  $\circ\!\!\!\!\!\times$ - キャンセル

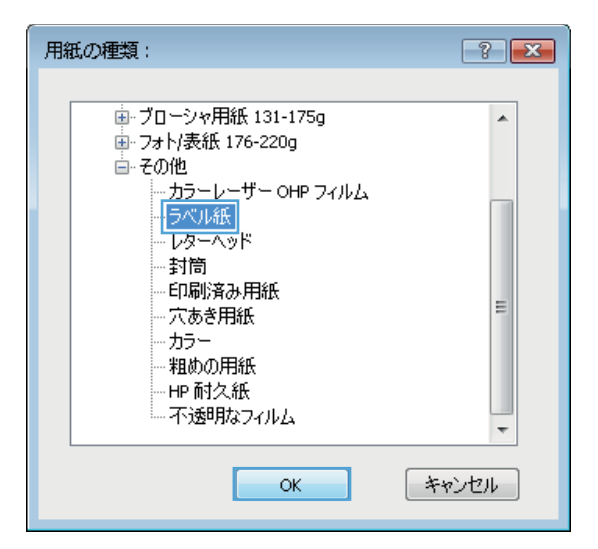

**7**. 使用する用紙のタイプに合ったオプションを 選択して、[**OK**] ボタンをクリックします。

## 最初または最後のページを異なる用紙に印刷する **(Windows** の場合**)**

**1**. ソフトウェア プログラムの [ファイル] メニ ューで、[印刷] をクリックします。

**2**. プリンタを選択し、[プロパティ] または [ユ ーザー設定] をクリックします。

**3**. [用紙**/**品質] タブをクリックします。

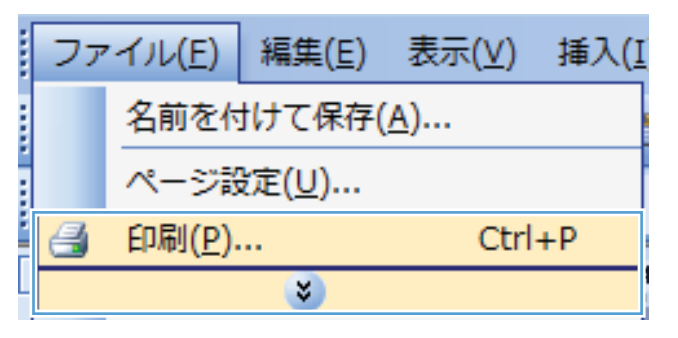

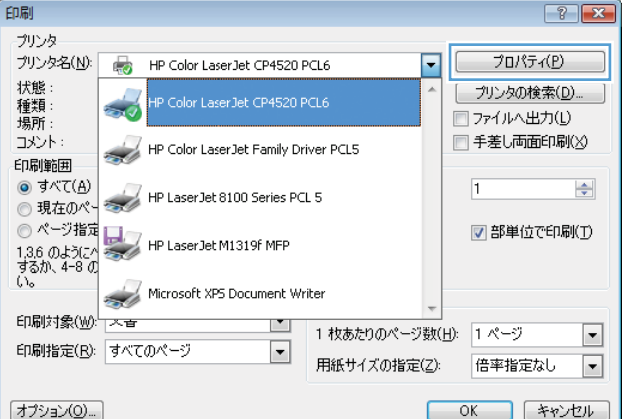

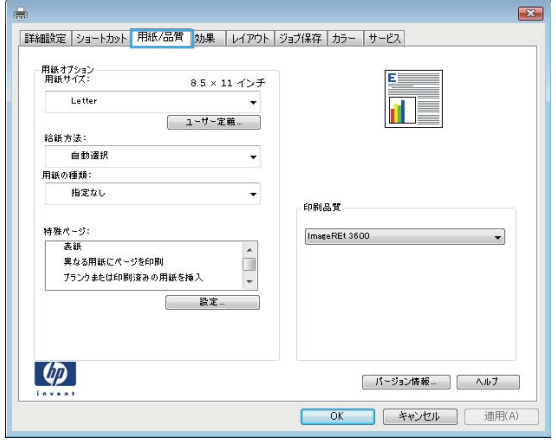

- **4**. [特殊ページ] 領域で [異なる用紙にページを 印刷] オプションをクリックし、[設定] ボタ ンをクリックします。
- $\overline{\mathbf{z}}$ |詳細設定 | ショートカット 用紙/品質 | 効果 | レイアウト | ジョブ保存 | カラー | サービス | 用紙オプション<br>用紙サイズ: 8.5  $\times$  11 インチ Letter  $\overline{\mathbf{u}}$ | 1-サー定義... 給紙方法: 自動選択  $\cdot$ -<br>用紙の種類:  $\overline{\phantom{0}}$ 指定なし 印刷品質  $\boxed{\text{ImageREt 3600}}$  $\cdot$ T | 設定...  $\boxed{\phi}$ [ パージョン情報... ] | ヘルプ | OK キャンセル 通用(A)
- **5**. [文書内のページ] 領域で、[最初] または [最 後] オプションを選択します。

**6**. [給紙方法] および [用紙タイプ] ドロップダ ウン リストから、正しいオプションを選択し ます。[追加] ボタンをクリックします。

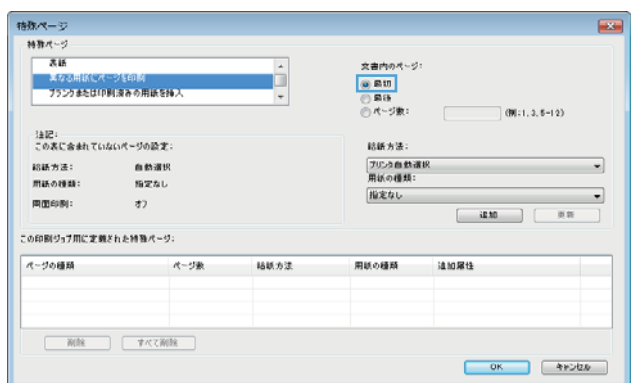

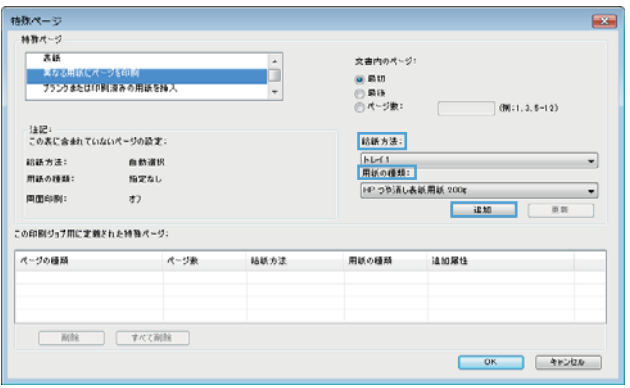

- **7**. 最初と最後のページを両方とも別の用紙に印 刷する場合は、手順 5 と 6 を繰り返し、も う一方のページのオプションを選択します。
- 精教ページ 文書内のページ ó **■ 実なる用紙にページを印刷**<br>■ ブランクまたはIP制造みの用語を描入  $\begin{array}{|c|c|}\hline \otimes \text{Ril} \\ \hline \otimes \text{Ril} \\ \hline \otimes \wedge \neg \heartsuit \text{Ril}\end{array}$  $00:1, 3, 6-12$ 注記:<br>この表に合まれていないページの設定: **お話方法:** 結紙方法: 血動運民 |<br>| 用紙の種類:|<br>| 用紙の種類:|  $\sim$  $m45.00046$ **Nizz**L |HE つう方し表紙用紙 200g  $\overline{\phantom{a}}$ gamester:  $\mathbf{r}$ ■ 10.00 ■ 10.00 。<br>この印刷ジョブ用に定義された特殊ページ: ページの種類 ページ数 結紙方法 用紙の種類 追加展性  $\begin{tabular}{|c|c|c|c|c|} \hline \rule{0pt}{1em} \rule{0pt}{2.5ex} \rule{0pt}{2.5ex} \rule{$  $0K$   $49000$ を<br>おかページ 特殊ページ  $-86$ 女素内のボージ D ○ 最初<br>◎ 最終<br>◎ パージ数:  $100:1, 3, 5-12$ 注記:<br>この表に含まれていないページの設定: 結構方法: |<br>|結紙方法:<br>|用紙の種類: a mare トレイ1<br>用紙の種類:  $\overline{\phantom{a}}$ 指定なし -<br>PP つう済し表紙用紙 200g  $\overline{\phantom{a}}$ **国国印刷:** 82  $\begin{tabular}{|c|c|c|c|c|} \hline & $\mathbf{ii} \mathbf{M}$ & $\mathbf{ii} \mathbf{M}$ \\ \hline \hline \end{tabular}$ 。<br>この印刷ジョブ用に定義された特殊ページ:

結紙方法

用紙の種類

油加层性

OK 49500

ページの種類<br>ページを

 $\begin{tabular}{|c|c|c|c|c|} \hline & RIR & & $\tau$ & CRIR \\ \hline \end{tabular}$ 

**8**. [**OK**] ボタンをクリックします。

## **Windows** で文書を用紙サイズに合わせて拡大縮小

- **1**. ソフトウェア プログラムの [ファイル] メニ ューで、[印刷] をクリックします。
- ファイル(E) 編集(E) 表示(V) 插入(I 名前を付けて保存(A)... ページ設定(U)... 印刷(P)...  $Ctrl + P$ a ×.
- **2**. プリンタを選択し、[プロパティ] または [ユ ーザー設定] をクリックします。

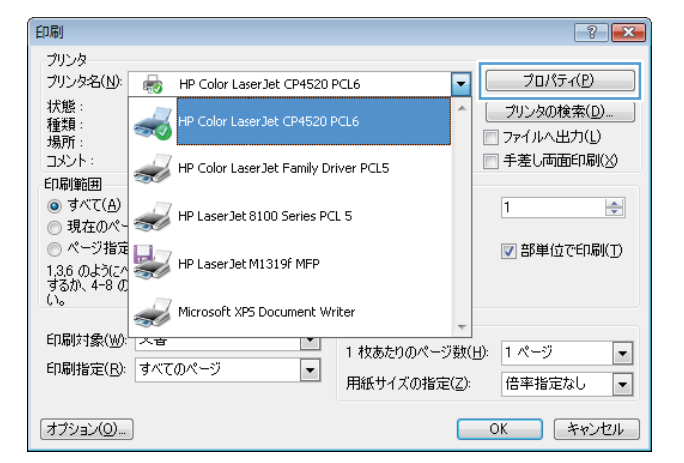

**3**. [効果] タブをクリックします。

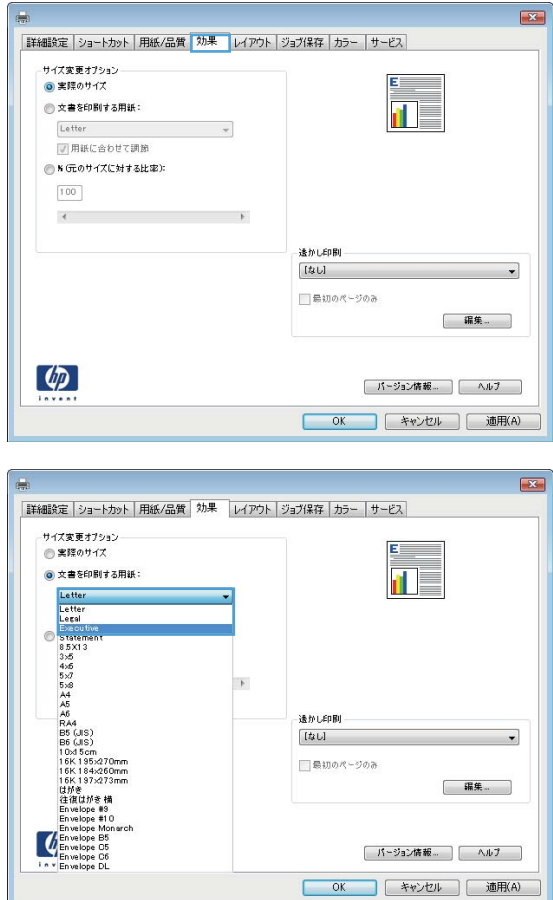

**4**. [[文書を印刷する用紙]] オプションを選択し て、ドロップダウン リストからサイズを選択 します。

## 透かしの文書への追加 **(Windows** の場合**)**

- **1**. ソフトウェア プログラムの [ファイル] メニューで、[印刷] をクリックします。
- **2**. プリンタを選択し、[プロパティ] または [ユーザー設定] をクリックします。
- **3**. [効果] タブをクリックします。
- **4**. [透かし] ドロップダウン リストから [透かし] を選択します。

または、[編集] ボタンをクリックして新しい透かしをリストに追加します。透かしの設定を指 定し、[**OK**] ボタンをクリックします。

**5**. 透かしを最初のページだけに印刷するには、[最初のページのみ] チェック ボックスをオンにし ます。このオプションを選択しなかった場合、透かしはすべてのページに印刷されます。

# ブックレットの作成 **(Windows** の場合**)**

**1**. ソフトウェア プログラムの [ファイル] メニ ューで、[印刷] をクリックします。

**2**. プリンタを選択し、[プロパティ] または [ユ ーザー設定] をクリックします。

**3**. [レイアウト] タブをクリックします。

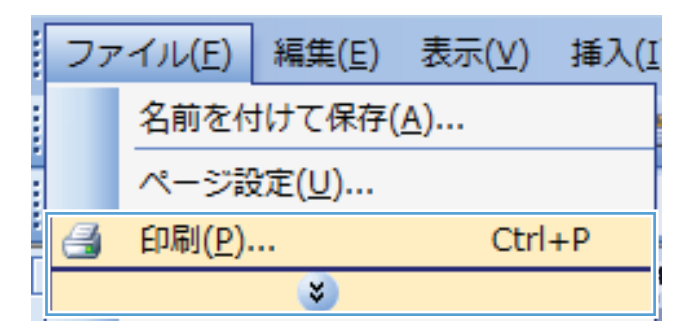

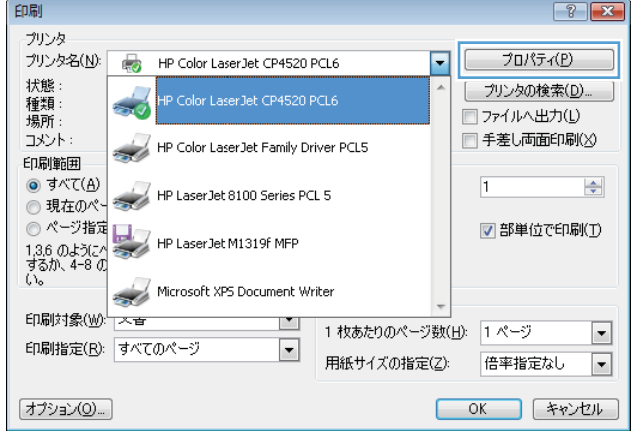

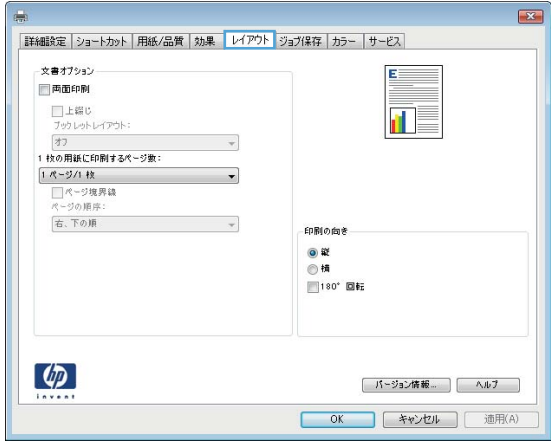

**4**. [両面印刷] チェック ボックスをオンにしま す。

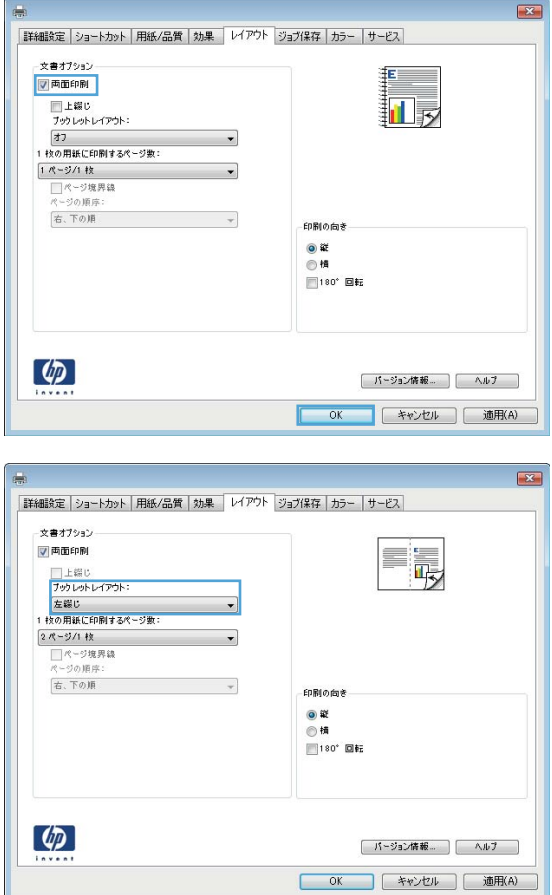

#### **5**. [ブックレット レイアウト] ドロップダウン リストで、[左綴じ] または [右綴じ] オプシ ョンをクリックします。[用紙あたりのページ 数] オプションが自動的に [**2** ページ**/1** 枚] に変わります。

## ジョブ保存機能の使用 **(Windows** の場合**)**

印刷ジョブでは、次のジョブ保存モードを使用できます。

- 「試し刷り後に保留]: この機能では、ジョブを 1 部すばやく印刷して確認し、その後追加の部 数を印刷できます。
- [個人ジョブ]: ジョブをプリンタへ送信したとき、コントロール パネルで実行するまでジョブ が印刷されません。個人識別番号 (PIN) をジョブに割り当てる場合は、コントロール パネルで 必要な PIN を入力する必要があります。
- [クイック コピー]: プリンタにオプションのハード ディスクを取り付けている場合、指定した 部数だけ印刷してから、オプションのハード ディスクにジョブを保存できます。ジョブを保存 することで、後でジョブの追加コピーを印刷できます。
- [保存ジョブ]: プリンタにオプションのハード ディスクを取り付けている場合、社内の共通フ ォームや勤務表、カレンダーなどをプリンタに保存しておき、誰でも必要なときに印刷すること ができます。保存したジョブを PIN で保護することもできます。
- 注意: プリンタの電源を切ると、すべてのタイプの保存ジョブ ([クイック コピー]、[試し刷り後 に保留]、および [個人ジョブ]) が削除されます。ジョブを永久保存し、何らかの理由で空き容量が 必要になったときでも削除されないようにするには、ドライバで [保存ジョブ] オプションを選択し ます。

## 保存ジョブの作成 **(Windows** の場合**)**

**1**. ソフトウェア プログラムの [ファイル] メニ ューで、[印刷] をクリックします。

**2**. プリンタを選択し、[プロパティ] または [ユ ーザー設定] をクリックします。

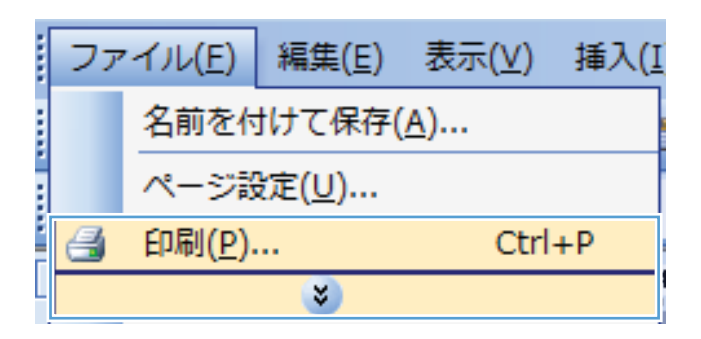

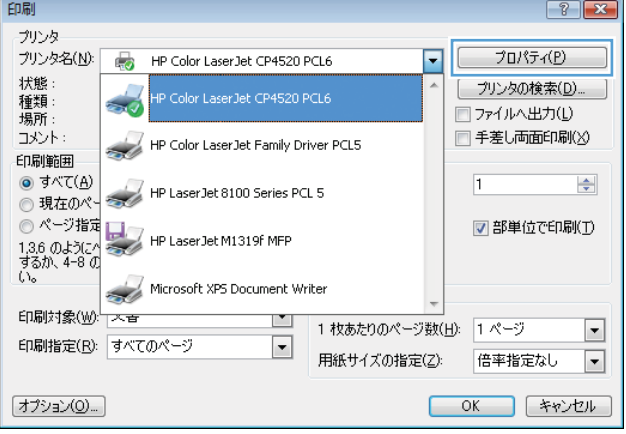

**3**. [ジョブ保存] タブをクリックします。

- **4**. [[ジョブ保存モード]] オプションを選択し、 [OK] ボタンをクリックします。
- $\overline{\mathbf{x}}$ |詳細設定 | ショートカット | 用紙/品質 | 効果 | レイアウト ジョブ保存 | カラー | サービス | ジョブは印刷されますが、プリンタには保存されません。 ・<br>ジョブ保存モード<br>◎ オフ  $\begin{array}{c} -2 - 4 - 8 \\ 0 & -1 - 4 \end{array}$ **0ユーザー設定** ◎試し刷り後に保留 ◎ 個人ジョブ  $\chi_{\rm OOOO}$  $02122 -$ ◎保存ジョブ - 9<sub>3</sub>7名<br>- @ 白動 ◎ 日#)<br>◎ 1〜ザ〜設定<br><mark><白動></mark> -<br>ジョブ通知オプション -。<br>ジョブ名が存在する場合: ■ 印刷時にジョブ ID を表示 ジョブ名と1~99 までの数値を使用7 →  $\lceil \phi \rceil$ **[ パージョン情報... ] [ ヘルブ ]** OK キャンセル 通用(A)

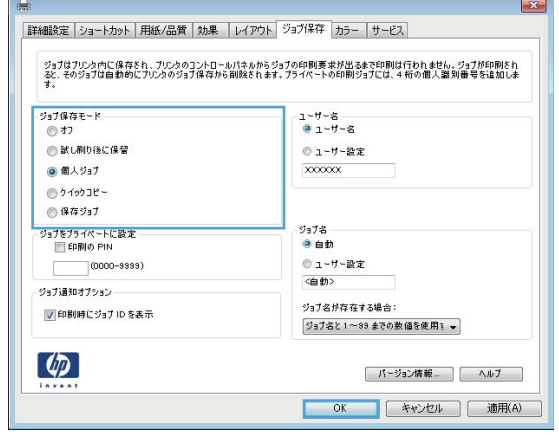

## 保存ジョブの印刷

**1**. ホーム ボタンを押します。

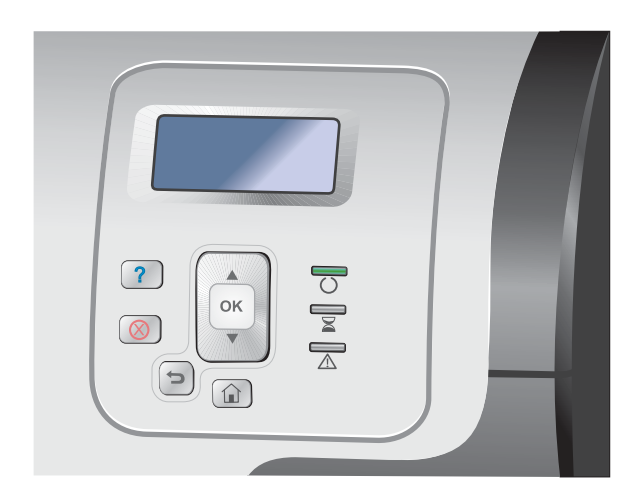

- 2. 下矢印 ▼ を押して、[デバイス メモリからの ジョブ取得] メニューを選択し、OK ボタンを 押します。
- 3. 下矢印ボタン ▼ を押してユーザー名を選択 し、[OK] ボタンを押します。

**4**. 下矢印ボタン を押してジョブ名を選択し、 [OK] ボタンを押します。

[印刷] または [削除] オプションが強調表示さ れます。

注記: プリンタに 2 つ以上のジョブが保存 されている場合は、それらのジョブを一度に 印刷または削除するオプションが表示されま す。

**5**. [OK] ボタンを押して、[印刷] または [削除] オプションを選択します。

### 保存したジョブの削除

既存の保存ジョブと同じユーザー名とジョブ名でジョブを保存すると、以前のジョブは上書きされま す。プリンタの空き容量が不足している場合に新規の保存ジョブを送信すると、最も古い保存ジョブ から順に削除されます。保存できるジョブ数は、プリンタのコントロール パネルの [デバイス メモ リからのジョブ取得] メニューから変更できます。

保存ジョブは、コントロール パネル、HP 内蔵 Web サーバ、または HP Web Jetadmin から削除 できます。コントロール パネルを使ってジョブを削除するには、次の手順に従います。

- **1**. ホーム ボタンを押します。
- 2. 下矢印 ▼ を押して、[**デバイス メモリからのジョブ取得**] メニューを選択し、OK ボタンを押 します。
- **3. 下矢印ボタン ▼ を押してジョブ名を選択し、[OK] ボタンを押します。**
- **4**. 下矢印ボタン を押して、[削除] オプションを選択し、[OK] ボタンを押します。

ジョブ保存オプションの設定 **(Windows** の場合**)**

#### 全部数を印刷する前に **1** 部だけ試し刷りする

- **1**. ソフトウェア プログラムの [ファイル] メニューで、[印刷] をクリックします。
- **2**. プリンタを選択し、[プロパティ] または [ユーザー設定] をクリックします。
- **3**. [ジョブ保存] タブをクリックします。
- **4**. [ジョブ保存モード] 領域で、[試し刷り後に保留] オプションをクリックします。

#### 個人ジョブを製品内に一時的に保存して後で印刷する

注記: 印刷後、プリンタからジョブが削除されます。

- **1**. ソフトウェア プログラムの [ファイル] メニューで、[印刷] をクリックします。
- **2**. プリンタを選択し、[プロパティ] または [ユーザー設定] をクリックします。
- **3**. [ジョブ保存] タブをクリックします。
- **4**. [ジョブ保存モード] 領域で、[個人ジョブ] オプションをクリックします。
- **5**. オプション: [ジョブをプライベートにする] 領域で、[印刷の **PIN**] オプションをクリックして 4 桁の個人識別番号 (PIN) を入力します。
- **6**. 必要なときにプリンタのコントロール パネルからジョブを印刷します。

ジョブを製品内に一時的に保存する

注記: このオプションは、プリンタにオプションのハード ディスクを取り付けている場合に使用 可能です。

[ | 注記: プリンタの電源を切るまでジョブは保存されます。

- **1**. ソフトウェア プログラムの [ファイル] メニューで、[印刷] をクリックします。
- **2**. プリンタを選択し、[プロパティ] または [ユーザー設定] をクリックします。
- **3**. [ジョブ保存] タブをクリックします。
- **4**. [ジョブ保存モード] 領域で、[クイック コピー] オプションをクリックします。

指定した部数がすぐに印刷され、その後コントロール パネルから追加の部数を印刷できます。

ジョブを製品内に永久的に保存する

- 注記: このオプションは、プリンタにオプションのハード ディスクを取り付けている場合に使用 可能です。
	- **1**. ソフトウェア プログラムの [ファイル] メニューで、[印刷] をクリックします。
	- **2**. プリンタを選択し、[プロパティ] または [ユーザー設定] をクリックします。
	- **3**. [ジョブ保存] タブをクリックします。
	- **4**. [ジョブ保存モード] 領域で、[保存ジョブ] オプションをクリックします。

永久的に保存したジョブをプライベートに設定して、印刷するには **PIN** が必要になるように設定する

- 注記: このオプションは、プリンタにオプションのハード ディスクを取り付けている場合に使用 可能です。
	- **1**. ソフトウェア プログラムの [ファイル] メニューで、[印刷] をクリックします。
	- **2**. プリンタを選択し、[プロパティ] または [ユーザー設定] をクリックします。
	- **3**. [ジョブ保存] タブをクリックします。
- **4**. [ジョブ保存モード] 領域で、[保存ジョブ] オプションまたは [個人ジョブ] オプションをクリ ックします。
- **5**. [ジョブをプライベートにする] 領域で、[印刷の **PIN**] オプションをクリックして 4 桁の個人 識別番号 (PIN) を入力します。

ユーザーが保存ジョブを印刷したときに通知を受信する

注記: 保存ジョブを作成したユーザーだけが通知を受信します。別のユーザーが作成した保存ジョ ブを印刷する場合は、通知を受け取りません。

- **1**. ソフトウェア プログラムの [ファイル] メニューで、[印刷] をクリックします。
- **2**. プリンタを選択し、[プロパティ] または [ユーザー設定] をクリックします。
- **3**. [ジョブ保存] タブをクリックします。
- **4**. ジョブ保存モードを選択します。
- **5**. [ジョブ通知オプション] 領域で、[印刷時にジョブ **ID** を表示] オプションをクリックします。

#### 保存ジョブにユーザー名を設定する

保存ジョブのユーザー名を変更するには、次の手順に従います。

- **1**. ソフトウェア プログラムの [ファイル] メニューで、[印刷] をクリックします。
- **2**. プリンタを選択し、[プロパティ] または [ユーザー設定] をクリックします。
- **3**. [ジョブ保存] タブをクリックします。
- **4**. ジョブ保存モードを選択します。
- **5**. [ユーザー名] 領域で、[ユーザー名] オプションをクリックして Windows のデフォルトのユー ザー名を使用します。別のユーザー名を設定する場合は、[カスタム] オプションをクリックし て名前を入力します。

保存ジョブの名前を指定する

保存ジョブのデフォルト名を変更するには、次の手順に従います。

- **1**. ソフトウェア プログラムの [ファイル] メニューで、[印刷] をクリックします。
- **2**. プリンタを選択し、[プロパティ] または [ユーザー設定] をクリックします。
- **3**. [ジョブ保存] タブをクリックします。
- **4**. ジョブ保存モードを選択します。
- **5**. 保存した文書に関連付けるジョブ名を自動的に生成するには、[ジョブ名] 領域で [自動] オプ ションをクリックします。使用可能な名前がある場合、ドライバはその文書ファイル名を使用し

注記: ジョブを印刷または削除するには、コントロール パネルで PIN を入力する必要があり ます。

ます。文書にファイル名がない場合、ドライバはソフトウェア プログラム名またはジョブ名の 時刻スタンプを使用します。

ジョブ名を指定するには、[カスタム]オプションをクリックして名前を入力します。

- **6**. [ジョブ名が存在する場合] ドロップダウン リストからオプションを選択します。
	- 既存の名前の末尾に数字を追加する場合は、[ジョブ名と **1** ~ **99** までの数値を使用する] オプションを選択します。
	- 同じ名前のジョブを上書きする場合は、[既存のファイルを置換]オプションを選択します。
- 特別なジョブの印刷 **(Windows** の場合**)**

#### ビジネス用グラフィックスやマーケティング資料を印刷する

このプリンタを使用して、マーケティングや販売資料、その他のカラー文書を光沢紙に印刷できま す。最高の品質を得るためには、次の点に注意してください。

- **1**. 適切な用紙を選択する。次の表を参照してください。
- **2**. コントロール パネルで、用紙トレイを適切な用紙タイプに設定します。
- **3**. プリンタ ドライバに対応した設定を選択します。

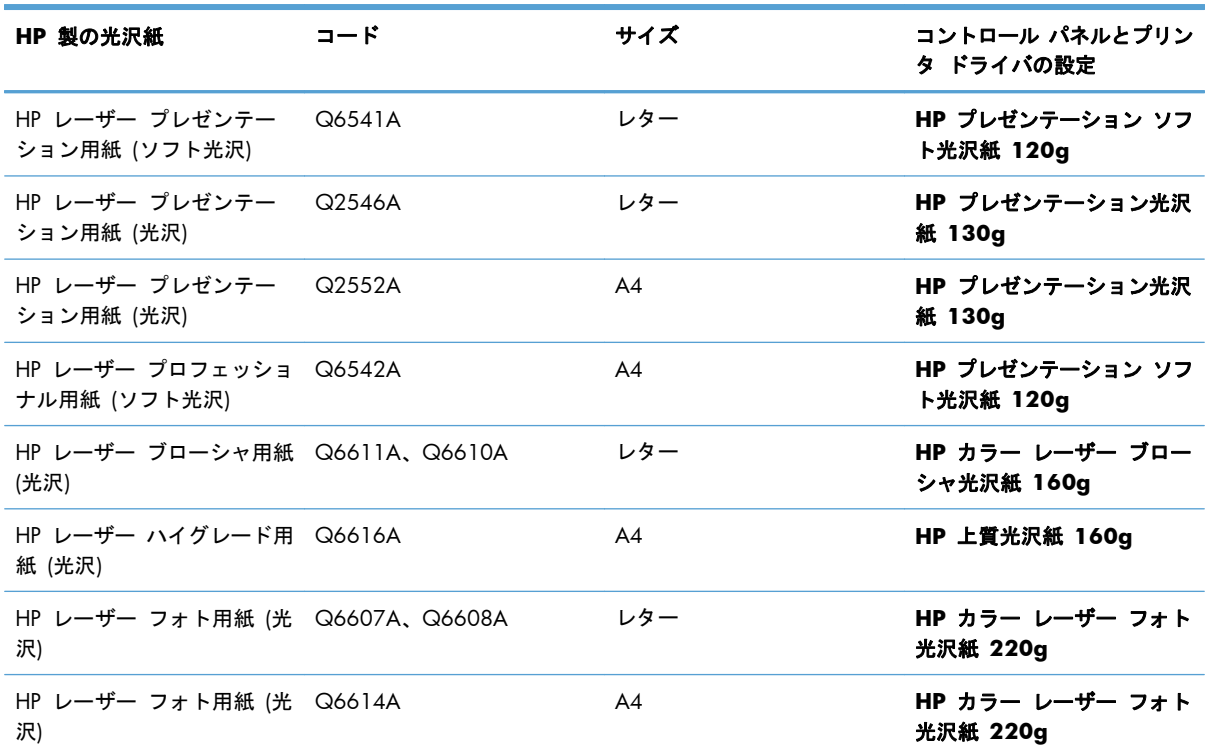

#### 使用可能な光沢紙

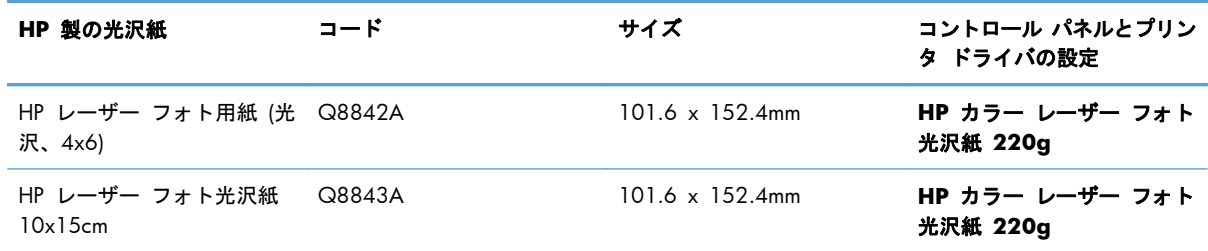

 $\frac{m}{2}$ 注記: 米国では、HP ブランド用紙の一覧については、[www.hp.com/go/paper](http://www.hp.com/go/paper) を参照してくださ い。

#### 両面印刷の位置合わせを設定する

パンフレットなど両面印刷する文書では、裏表の印刷位置を揃えるために、印刷前にトレイの位置合 わせを行います。

- **1**. プリンタのコントロール パネルで ホーム ボタンを押します。
- **2**. 以下のメニューを開きます。
	- **a**. 管理
	- **b**. 全般的な設定
	- **c**. 印刷品質
	- **d**. イメージ レジストレーション
	- **e**. トレイ **<X>** の調節
- **3**. [テスト ページの印刷] 項目を選択し、OK ボタンを押します。
- **4**. テスト ページの指示に従って、位置合わせを行います。

#### 耐候性のある地図や屋外広告を印刷する

HP 耐久紙を使用すると、耐水性や耐候性を備えた地図や広告、レストランメニューなどを印刷でき ます。HP 耐久紙は、耐候性を備えた、にじまないサテン仕上げの用紙です。過酷な環境や天候にさ らされても、豊かで鮮やかなカラーと鮮明度を保てます。これにより、コストと時間がかかるラミネ ート加工が不要になります。最高の品質を得るためには、次の点に注意してください。

- 適切な用紙を選択する。次の表を参照してください。
- コントロール パネルで、用紙トレイを適切な用紙タイプに設定します。
- プリンタ ドライバに対応した設定を選択します。

#### 使用可能な耐久紙

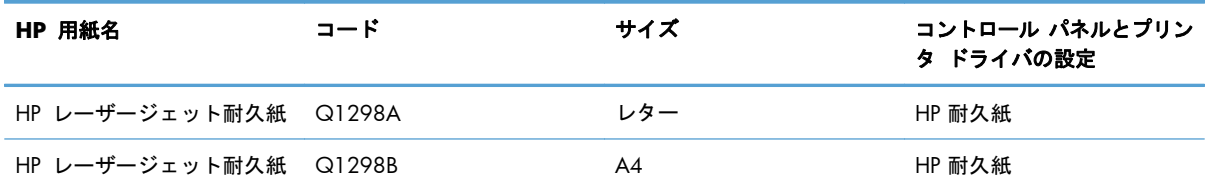

# スリープ復帰時 **USB** 印刷

このプリンタはスリープ復帰時 USB 印刷機能を備えているため、コンピュータからファイルを送信 せずにすばやくファイルを印刷できます。プリンタの正面にある USB ポートには、標準の USB ス トレージ アクセサリを接続できます。印刷できるファイルの種類は以下のとおりです。

注記: この機能を使用するには、コントロール パネルのメニューまたは HP 内蔵 Web サーバを 使用して、この機能を有効にする必要があります。

コントロール パネルのメニューを使用してこの機能を有効にするには、[管理] メニュー、[全般的な設定] サブメニュー、[**USB** から取得設定] サブメニューの順にアクセスして、[有効] を選択します。HP 内蔵 Web サーバを使用してこの機能を有効にするには、[印刷] タブにアクセスします。

- .pdf
- .prn
- .pcl
- .ps
- .cht
- **1**. USB ストレージ アクセサリをプリンタの正面 にある USB ポートに挿入します。

注記: USB ポートからカバーを取り外す必 要があることがあります。

注記: プリンタで USB アクセサリが認識さ れない場合は、別の種類の USB アクセサリを 使用します。USB 仕様間の違いにより、一部 の種類の USB アクセサリはプリンタで認識さ れません。

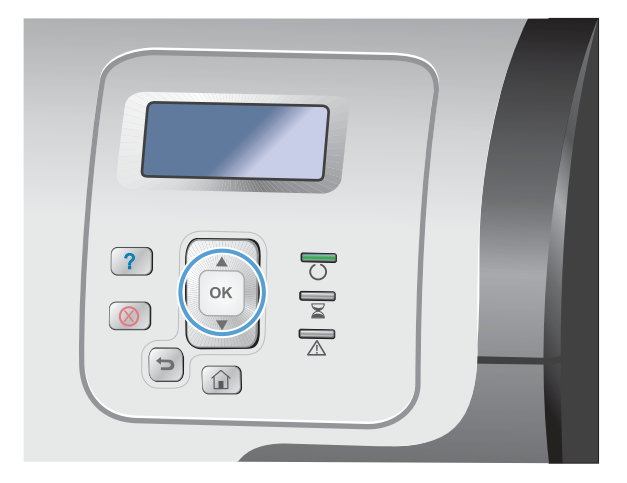

- 2. プリンタのコントロール パネルで ホーム A ボタンを押します。
- **3**. **USB** からのジョブ取得 メニューを開きます。
- **4**. 印刷する文書の名前を選択します。
- **5**. 部数を調整する必要がある場合、[部数] オプ ションを選択してから、部数を入力します。
- **6**. OK ボタンを押して、文書を印刷します。

# **9** カラー

- [カラーの調整](#page-177-0)/カラー設定
- HP [EasyColor](#page-180-0) の使用
- [コンピュータ画面と同じ色の出力](#page-181-0)

# <span id="page-177-0"></span>カラーの調整**/**カラー設定

カラーを管理するには、プリンタ ドライバの [カラー] タブで設定値を調整します。

印刷ジョブのカラー テーマの変更

- **1**. ソフトウェアで [ファイル] メニューの [印刷] をクリックします。
- **2**. [プロパティ] または [基本設定] をクリックします。
- **3**. [カラー] タブをクリックします。
- **4**. [**HP EasyColor**] チェック ボックスをクリックしてチェックを外します。
- **5**. [カラー テーマ] ドロップダウン リストからカラー テーマを選択します。

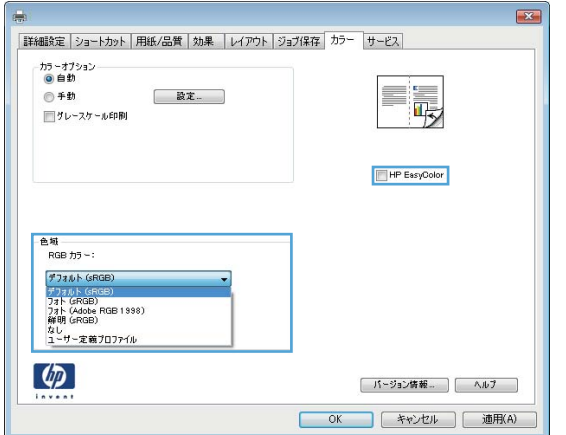

- [デフォルト **(sRGB)**]: RGB データが raw デバイス モードで印刷されます。このテーマ を使用する場合、適切な印刷結果を得るには、ソフトウェアまたは OS でカラーを管理す る必要があります。
- [鮮明 **(sRGB)**]: 中間階調の彩度が高くなります。このテーマは、業務用のグラフィック を印刷する用途に適しています。
- [フォト **(sRGB)**]: RGB カラーが、デジタル現像所で写真として印刷されるときと同じよ うに解釈されます。[デフォルト (sRGB)] を選択した場合に比べて、濃度と彩度が高くなり ます。このテーマは、写真を印刷する用途に適しています。
- [フォト **(Adobe RGB 1998)**]: このテーマは、sRGB ではなく Adobe RGB の色空間 を使用しているデジタル写真を印刷する用途に適しています。このテーマを使用する場合、 ソフトウェア側でカラー管理を無効にしてください。
- [なし]: カラー テーマは使用されません。

## カラー オプションを変更する

現在の印刷ジョブに対するカラー オプション設定を変更するには、プリンタ ドライバの [カラー] タ ブを使用します。

- **1**. ソフトウェアで [ファイル] メニューの [印刷] をクリックします。
- **2**. [プロパティ] または [基本設定] をクリックします。
- **3**. [カラー] タブをクリックします。
- **4**. [**HP EasyColor**] チェック ボックスをクリックしてチェックを外します。
- **5**. [自動] または [手動] をクリックします。
	- [自動]設定: 通常はこのオプションを選択します。
	- [手動] 設定: 特定の印刷ジョブに対してカラー設定を調整する場合は、このオプションを 選択します。

注記: カラー設定を手動で変更した場合、印刷結果に悪影響が及ぶおそれがあります。カ ラー設定を手動で変更する作業は、グラフィックの専門家だけが行うことを推奨してい ます。

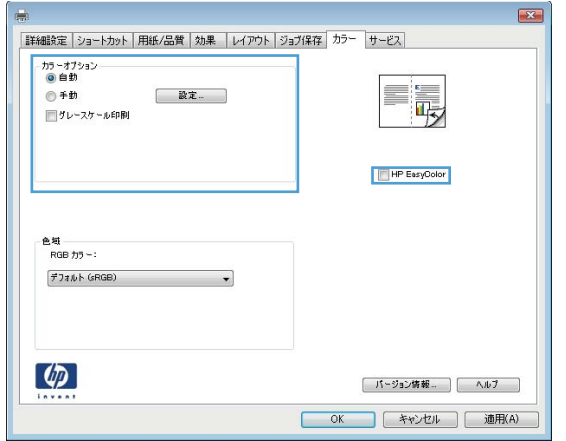

- **6**. カラー文書を灰色階調と黒で印刷するには、[グレースケール印刷] チェック ボックスをオンに します。このオプションは、複写またはファックス送信する目的でカラー文書を印刷する場合に 適しています。また、ドラフト印刷を行う場合やカラー トナーを節約する場合にも使用できま す。
- **7**. [**OK**] ボタンをクリックします。

## 手動カラー オプション

テキスト、グラフィック、および写真に対する、[グレー中間色]、[ハーフトーン]、[エッジ コント ロール] の各カラー オプションを手動で調整できます。

#### 表 **9**-**1** 手動カラー オプション

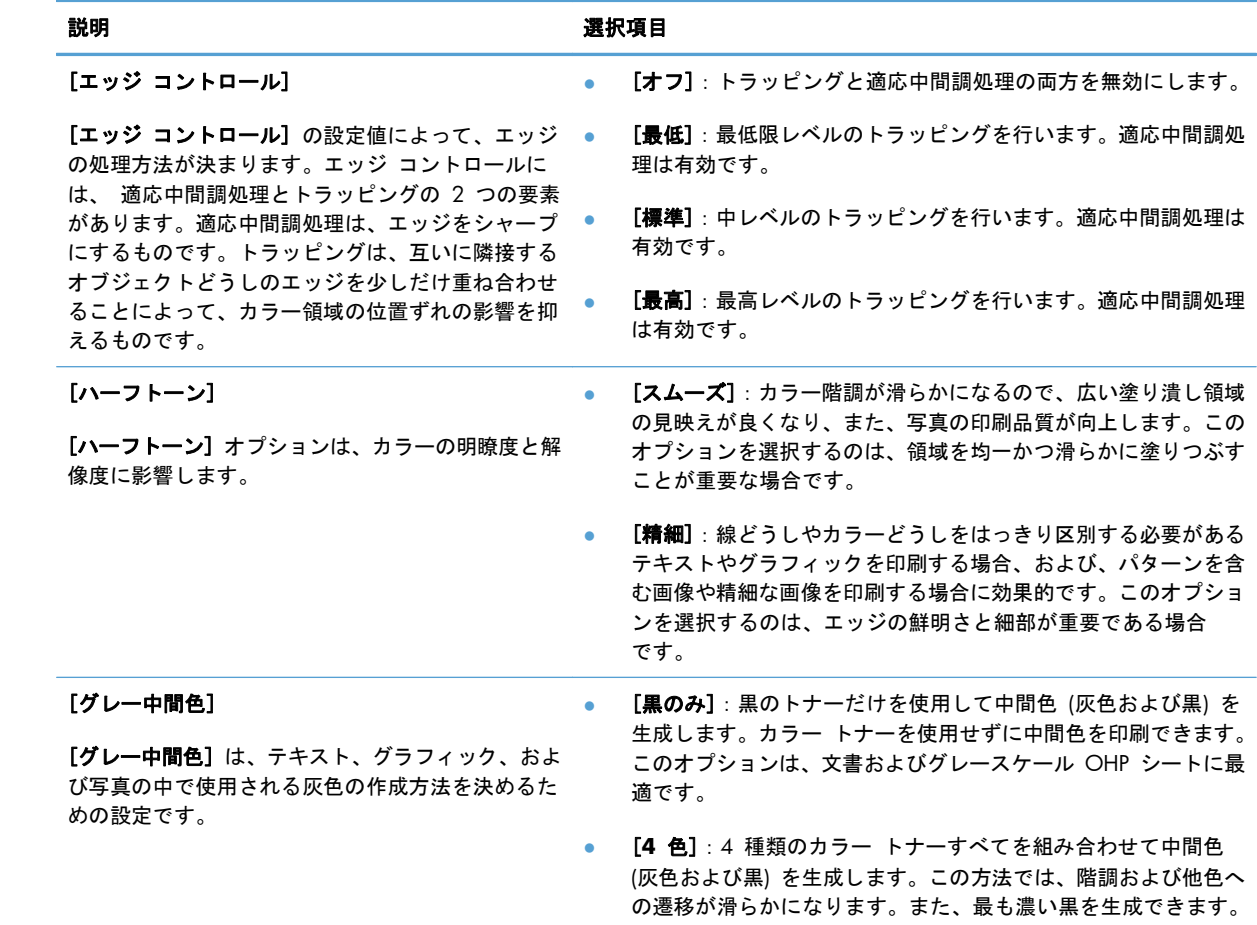
# **HP EasyColor** の使用

Windows に対応した HP PCL 6 プリンタ ドライバを使用すると、[**HP EasyColor**] テクノロジに よってさまざまな内容が含まれた Microsoft Office プログラムから印刷する文書の品質が自動的に向 上します。このテクノロジでは、文書のスキャンをして .JPEG または .PNG 形式の写真が自動的に 調整されます。[**HP EasyColor**] テクノロジによって、複数の部分に分割するのではなく画像全体を 一度に処理して、カラーの一貫性や細部の鮮明さが向上し、印刷速度も上がります。

Mac に対応した HP Postscript プリンタ ドライバを使用すると、[**HP EasyColor**] テクノロジによ ってすべての文書がスキャンされ、すべての写真の自動的に調整され、品質が向上します。

次に例を示します。左の画像は [**HP EasyColor**] オプションを使用せずに作成したものです。一方、 [**HP EasyColor**] オプションを使用して作成した右の画像では、品質が向上していることが分かりま す。

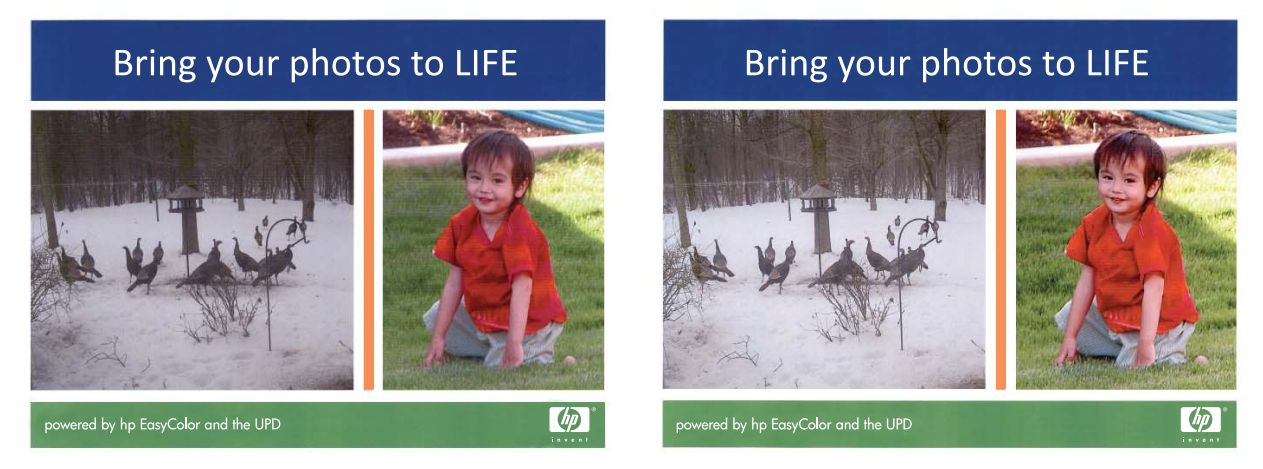

HP PCL 6 プリンタ ドライバと HP Mac PostScript プリンタ ドライバでは、[**HP EasyColor**] オ プションがデフォルトで有効になっているため、手動でカラー調整を行う必要はありません。このオ プションを無効にして手動でカラー設定を行うには、Windows ドライバで [[カラー]] タブ、または Mac ドライバで [[カラー**/**品質オプション]] を開き、[[**HP EasyColor**]] チェック ボックスをクリ ックしてチェックを外します。

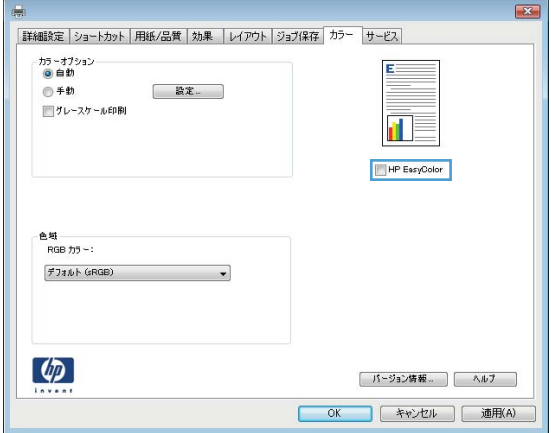

# コンピュータ画面と同じ色の出力

プリンタとコンピュータのモニタはカラー生成方法が違うので、プリンタで印刷される色とコンピュ ータの画面の色を合わせるプロセスはかなり複雑です。モニタは、RGB (赤、緑、青) カラー処理を 利用して光ピクセルで色を*表示*し、プリンタは、CMYK (シアン、マゼンタ、イエロー、黒) 処理で色 を*印刷*します。

印刷物の色をモニタに表示される色と一致させる機能は、いくつかの要因の影響を受けます。これら の要因には次のものがあります。

- 用紙
- プリンタの着色剤 (インクやトナーなど)
- 印刷プロセス (インクジェット、プレス、またはレーザー方式など)
- 天井の照明
- 色を認識する個人の特性
- ソフトウェア プログラム
- プリンタ ドライバ
- コンピュータのオペレーティング システム
- モニタとその設定
- ビデオ カードとドライバ
- 動作環境 (湿度など)

画面に表示される色が印刷物の色と完全に一致しない場合は、上記の要因が考えられます。

通常、画面の色とプリンタで出力される色を一致させる一番よい方法は、sRGB カラーで印刷するこ とです。

#### 色見本のカラー マッチング

色見本および標準のカラー基準にプリンタの出力を一致させるプロセスは複雑です。一般的に、色見 本の作成にシアン、マゼンタ、イエロー、および黒のインクが使用されている場合は、正確なカラー マッチングを得ることができます。通常、これらはプロセス色見本と呼ばれます。

色見本の中にはスポット カラーから作成されるものもあります。スポット カラーは特別に作成され た色です。これらのスポット カラーの多くはプリンタの範囲外です。ほとんどのスポット色見本に は、スポット カラーに CMYK 近似を提供するプロセス色見本が付属しています。

ほとんどのプロセス色見本では、色見本の印刷に使用されたプロセス標準が指定されます。通常は SWOP、EURO、または DIC です。プロセス色見本に最もよく合うようにするには、プリンタのメニ ューで対応するインク エミュレーションを選択します。プロセス標準がわからない場合は、SWOP インク エミュレーションを使用します。

## カラー サンプルの印刷

カラー サンプルを使用するには、目的の色に最もよく一致するカラー サンプルを選択します。ソフ トウェア プログラムでサンプルのカラー値を使用して、マッチさせるオブジェクトを指定します。 カラーは、用紙のタイプと使用するソフトウェア プログラムにより異なります。カラー サンプルの 使用方法については、[www.hp.com/support/lj500colorM551](http://h20180.www2.hp.com/apps/Nav?h_pagetype=s-001&&h_product=4184771&h_client=s-h-e009-1&h_page=hpcom) をご覧ください。

コントロール パネルを使用してカラー サンプルを印刷するには、次の手順に従います。

- **1**. ホーム ボタンを押します。
- **2**. 以下のメニューを開きます。
	- 管理
	- レポート
	- その他のページ
- **3. 下矢印ボタン ▼ を押して、[RGB のサンプル] または [CMYK 値の印刷] オプションを選択** し、[OK] ボタンを押します。

## **PANTONE®** カラー マッチング

PANTONE には、複数のカラー マッチング システムがあります。PANTONE MATCHING SYSTEM® は普及度の高いカラー マッチング システムで、ソリッド インクを使用してさまざまな色調と色合 いを生成します。このプリンタで PANTONE カラーを使用する方法については、[www.hp.com/go/](http://h20180.www2.hp.com/apps/Nav?h_pagetype=s-002&&h_product=4184771&h_client=s-h-e009-1&h_page=hpcom) li500colorM551\_software を参照してください。

注記: 生成された PANTONE カラーが、PANTONE の標準色と一致しない場合があります。正確 な色については PANTONE の最新の出版物で確認してください。

# **10** 管理と保守

- [情報ページの印刷](#page-185-0)
- HP 内蔵 Web [サーバの使用](#page-187-0)
- HP Web [Jetadmin](#page-192-0) の使用
- [プリンタのセキュリティ機能](#page-193-0)
- [エコノミー設定](#page-196-0)
- [プリンタのクリーニング](#page-198-0)
- [製品のアップデート](#page-199-0)

# <span id="page-185-0"></span>情報ページの印刷

情報ページには、プリンタ、およびその現在の設定の詳細が示されます。よく使用される情報ページ を印刷するには、次の手順に従います。

- **1**. コントロール パネルで ホーム ボタンを押します。
- **2**. 以下のメニューを開きます。
	- 管理
	- レポート
	- 設定**/**ステータス ページ または その他のページ
- 3. 下矢印ボタン ▼ を使用してレポートをハイライト表示させ、OK ボタンを押して選択します。
- **4. 上矢印ボタン ▲ を押して、[印刷] を選択し、OK ボタンを押します。**

表 **10**-**1** レポート メニュー

| 第1レベル        | 第 2 レベル          | 説明                                                                                        |
|--------------|------------------|-------------------------------------------------------------------------------------------|
| 設定/ステータス ページ | [管理] メニュー マップ    | コントロール パネルのメニュー レイアウト<br>のマップを印刷します。各メニューの有効な<br>設定が表示されます。                               |
|              | 設定ページ            | プリンタの設定値および取り付けられている<br>アクセサリが表示されます。                                                     |
|              | サプライ品ステータス ページ   | サプライ品の推定残り寿命、処理されたペー<br>ジとジョブの合計数に関する統計情報、シリ<br>アル番号、ページ数、および保守情報が表示<br>されます。             |
|              |                  | 各サプライ品の推定残り寿命は、お客様の利<br>便性を考慮して提供されている情報です。実<br>際の残り寿命は、レポートで示されている推<br>定残り寿命と異なる場合があります。 |
|              | 使用状況ページ          | プリンタを通過したすべてのサイズの用紙の<br>枚数、用紙の印刷形式 (片面/両面、モノク<br>ロ/カラー)、およびページ数が表示されま<br>す。               |
|              | ファイル ディレクトリ ページ・ | プリンタのメモリに保存されているファイル<br>の名前と格納先フォルダ名が表示されます。                                              |
|              | 現在の設定ページ         | プリンタの現在の設定が表示されます。                                                                        |
|              | カラ一使用状況ジョブ ログ    | プリンタのカラー使用統計。                                                                             |
| その他のページ      | デモンストレーション ページ   | このプリンタの印刷機能を示すデモ ページ<br>が印刷されます。                                                          |
|              | RGB のサンプル        | さまざまな RGB 値に対するカラー サンプ<br>ルが印刷されます。これらのサンプルは、印<br>刷された色と比較する目的で使用できます。                    |

#### 表 **10**-**1** レポート メニュー (続き)

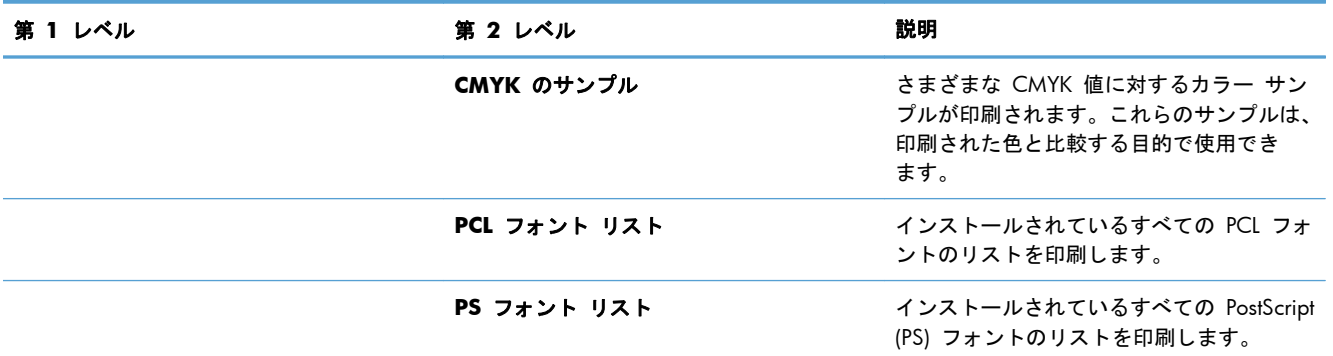

# <span id="page-187-0"></span>**HP** 内蔵 **Web** サーバの使用

HP 内蔵 Web サーバーを使用すると、プリンタのコントロール パネルの代わりにコンピュータを使 って、プリンタのステータスの確認、プリンタのネットワーク設定の構成、印刷機能の管理を行えま す。HP 内蔵 Web サーバーを使用して実行できる機能の例を次に示します。

- プリンタのステータス情報の表示
- サプライ品すべての寿命の確認と新しいサプライ品の注文
- トレイ設定の表示と変更
- プリンタのコントロール パネルのメニューの表示と変更
- 内部ページの表示と印刷
- プリンタとサプライ品に関する通知の受信
- ネットワーク設定の表示と変更

HP 内蔵 Web サーバを使用するには、ブラウザが次の要件を満たしている必要があります。

- Windows: Microsoft Internet Explorer 5.01 以降または Netscape 6.2 以降
- Mac OS X: Bonjour または IP アドレスを使用する Safari または Firefox
- Linux: Netscape Navigator のみ
- HP-UX 10 および HP-UX 11: Netscape Navigator 4.7

HP 内蔵 Web サーバは、プリンタが IP ベースのネットワークに接続されている場合に機能します。IPX ベースの接続では機能しません。HP 内蔵 Web サーバを起動して使用する場合は、インターネット に接続する必要はありません。

プリンタをネットワークに接続すると、自動的に HP 内蔵 Web サーバが使えるようになります。

注記: HP 内蔵 Web サーバの使用法の詳細については、HP の Web サイト [\(www.hp.com/support/](http://h20180.www2.hp.com/apps/Nav?h_pagetype=s-001&&h_product=4184771&h_client=s-h-e009-1&h_page=hpcom) [lj500colorM551](http://h20180.www2.hp.com/apps/Nav?h_pagetype=s-001&&h_product=4184771&h_client=s-h-e009-1&h_page=hpcom)) にある『 *HP* 内蔵 *Web* サーバ ユーザー ガイド』をお読みください。

#### ネットワーク接続を使用して **HP** 内蔵 **Web** サーバを開く

**1**. コントロール パネルで ホーム ボタンを押します。

以下のメニューを開きます。

#### ● 管理

- レポート
- 設定**/**ステータス ページ

2. 下矢印ボタン ▼ を押して、[設定ページ] メニュー項目を選択し、OK ボタンを押します。

3. 上矢印ボタン ▲ を押して、[印刷] を選択し、OK ボタンを押します。

- **4**. HP Jetdirect ページで、IP アドレスかホスト名を探します。
- 学 注記: Mac OS X ユーザーは、設定ページに記載された Bonjour (mDNS) 名を使用して、内蔵 Web サーバにアクセスすることもできます。
- **5**. コンピュータの Web ブラウザのアドレスまたは URL フィールドに、プリンタの IP アドレス またはホスト名を入力します。

## **HP** 内蔵 **Web** サーバーの機能

#### [情報] タブ

#### 表 **10**-**2 HP** 内蔵 **Web** サーバーの [情報] タブ

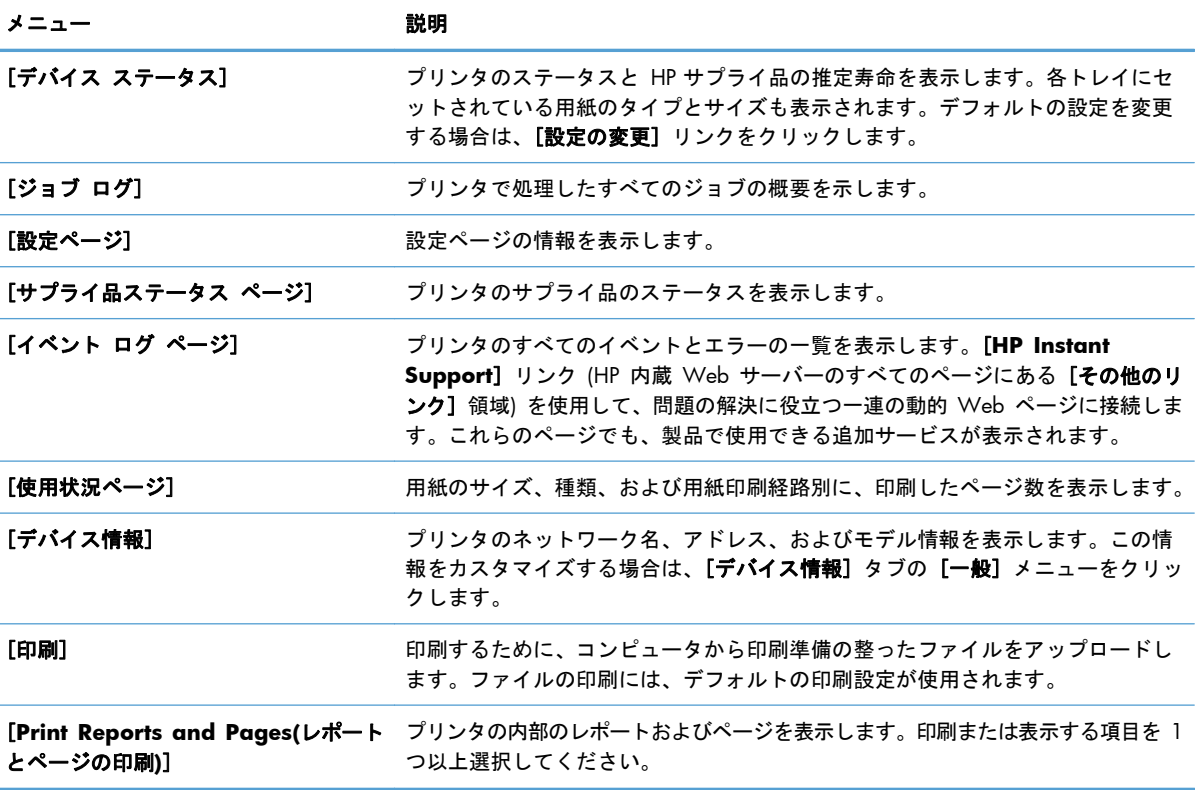

## [一般] タブ

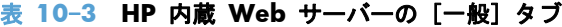

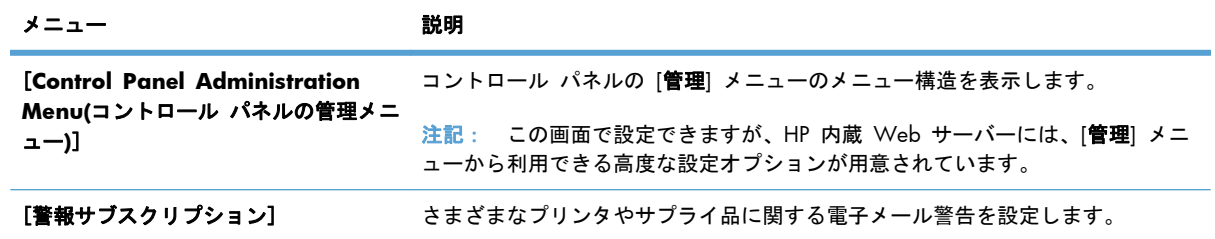

#### 表 **10**-**3 HP** 内蔵 **Web** サーバーの [一般] タブ (続き)

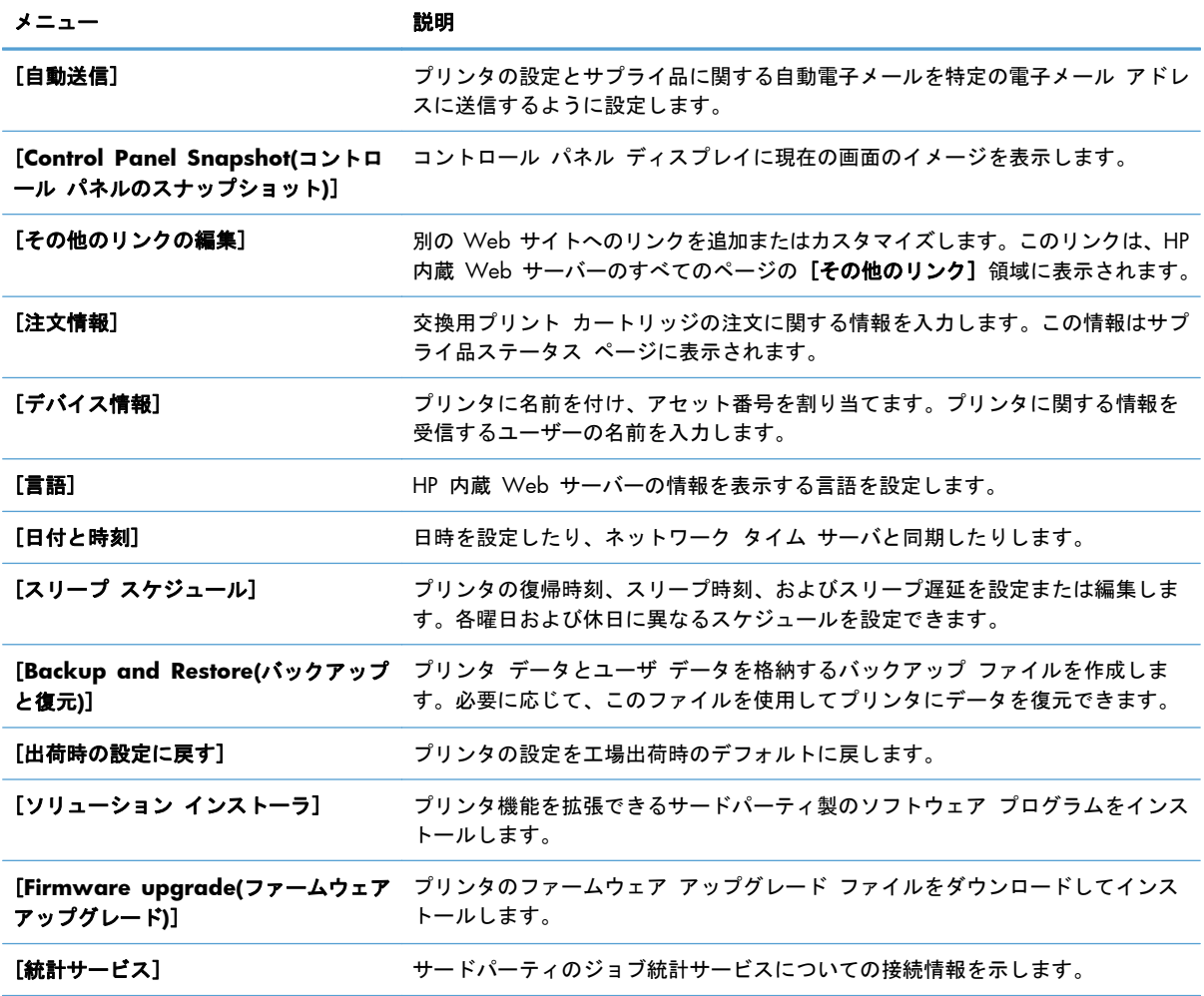

### [印刷] タブ

[印刷] タブを使用して、USB 接続印刷機能を有効または無効にします。USB から印刷されるジョブ では、デフォルトの印刷設定が使用されます。USB 接続印刷機能でサポートされているファイル タ イプは、次のとおりです。

- .pdf
- .prn
- .pcl
- .ps
- .cht

#### 表 **10**-**4 HP** 内蔵 **Web** サーバの [印刷] タブ

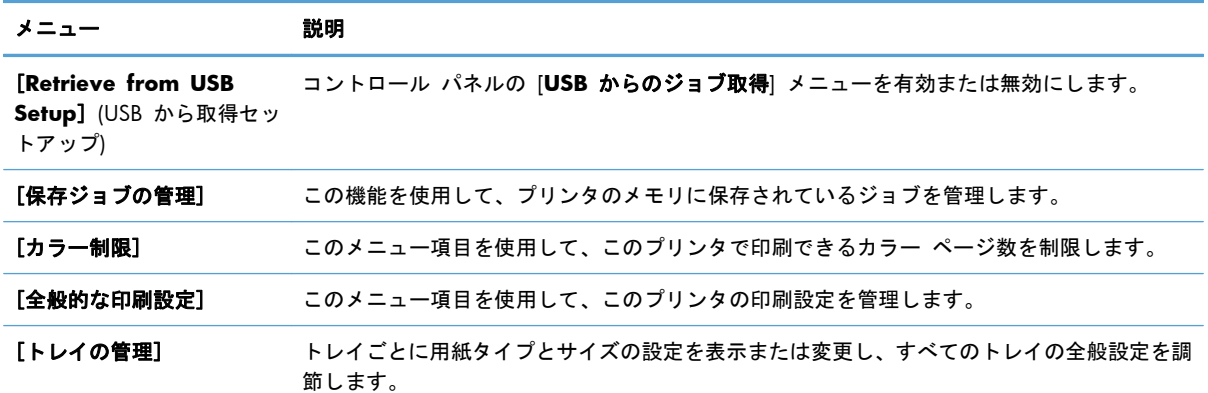

### [トラブルシューティング] タブ

#### 表 **10**-**5 HP** 内蔵 **Web** サーバーの [トラブルシューティング] タブ

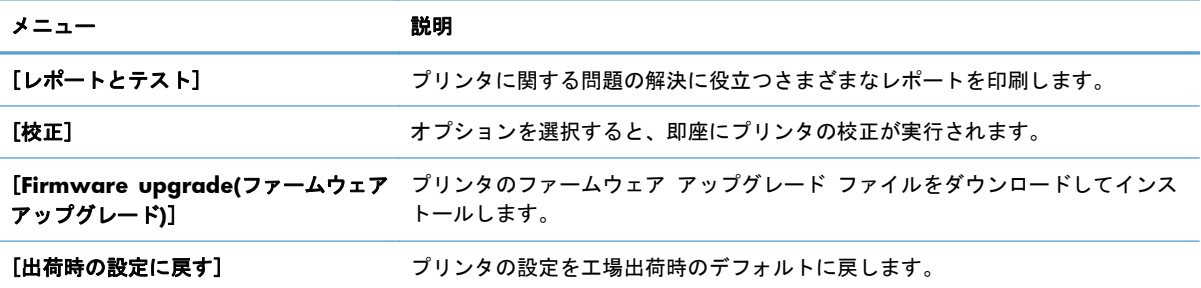

### [セキュリティ] タブ

#### 表 **10**-**6 HP** 内蔵 **Web** サーバの [セキュリティ] タブ

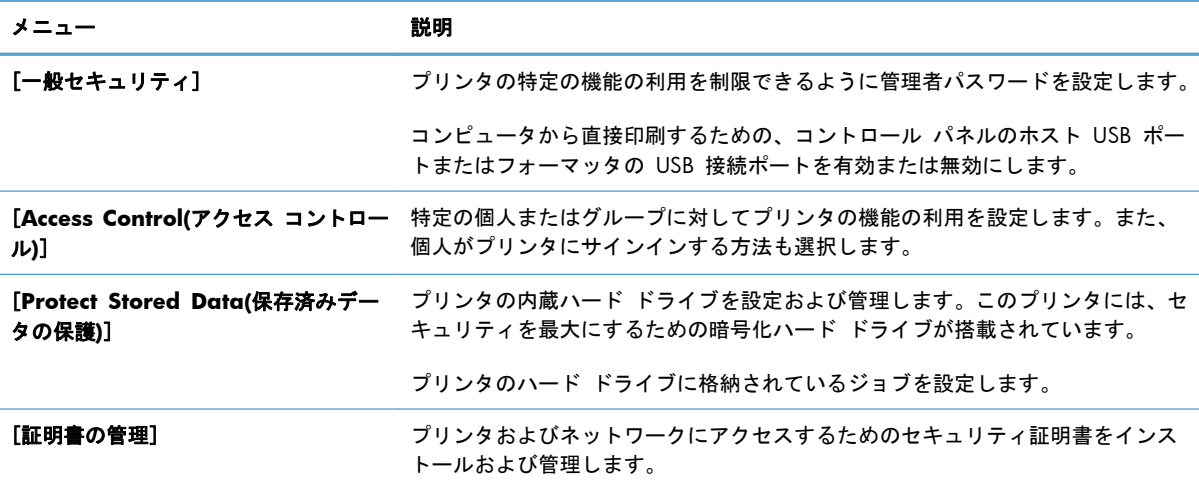

#### [**HP Web** サービス] タブ

[**HP Web** サービス] タブでは、このプリンタ用に HP Web サービスを設定して有効にします。HP ePrint 機能を使用するには、HP Web サービスを有効にする必要があります。

#### [ネットワーキング] タブ

プリンタが IP ベースのネットワークに接続されている場合は、[ネットワーキング] タブを使用して プリンタのネットワーク設定を変更します。このタブは、プリンタが別のタイプのネットワークに接 続されている場合は表示されません。

#### [その他のリンク] リスト

注記: [その他のリンク] リストに表示する項目を設定するには、[その他のリンクの編集] タブの [一般] メニューを使用します。以下の項目は、デフォルトのリンクです。

#### 表 **10**-**7 HP** 内蔵 **Web** サーバーの [その他のリンク] リスト

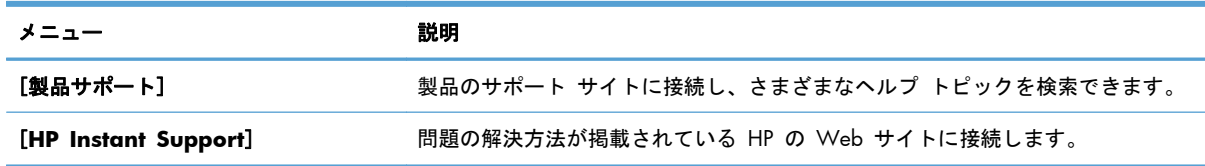

# <span id="page-192-0"></span>**HP Web Jetadmin** の使用

HP Web Jetadmin は、プリンタ、多機能プリンタ、デジタル送信機など、幅広いネットワークに接 続された HP デバイスを効率的に管理する、受賞歴があり業界トップのツールです。このソリューション 1 つで、印刷およびイメージング環境のインストール、監視、メンテナンス、トラブルの解決、およ びセキュリティをリモートで実行できます。時間を節約し、コストを管理し、資産を保護すること で、業務の生産性が最大限に高まります。

特定のプリンタ機能をサポートするために、HP Web Jetadmin の更新が定期的に提供されます。更 新の詳細については、[www.hp.com/go/webjetadmin](http://www.hp.com/go/webjetadmin) にアクセスし、[**Self Help and Documentation**] (セルフ ヘルプとマニュアル) リンクをクリックしてください。

# <span id="page-193-0"></span>プリンタのセキュリティ機能

### セキュリティ ステートメント

本製品では、各種のセキュリティ基準および推奨プロトコルをサポートしており、これにより、お使 いの製品およびネットワーク上の重要な情報を保護し、製品の監視および管理を簡素化します。

HP の安全なイメージングおよび印刷ソリューションの詳細については、[www.hp.com/go/](http://www.hp.com/go/secureprinting) [secureprinting](http://www.hp.com/go/secureprinting) をご覧ください。このサイトには、セキュリティ機能に関する白書や FAQ ドキュメ ントへのリンクがあります。

### **IP** セキュリティ

IP セキュリティ (IPsec) は、IP ベースのネットワーク上でプリンタの送受信トラフィックを制御する プロトコルで、 ネットワーク通信において、ホスト間の認証、データの整合性チェック、および暗 号化を行います。

ネットワーク接続されて HP Jetdirect プリント サーバが取り付けられているプリンタの場合は、HP 内蔵 Web サーバで [**Networking**] タブを使用して、IPsecn を設定できます。

### **HP** 内蔵 **Web** サーバの保護

プリンタおよび HP 内蔵 Web サーバにアクセスするための管理者パスワードを割り当てて、権限の ないユーザがプリンタの設定を変更できないようにします。

- **1**. Web ブラウザのアドレス欄に IP アドレスを入力して、HP 内蔵 Web サーバーを開きます。
- **2**. [セキュリティ] タブをクリックします。
- **3**. [一般セキュリティ] メニューを開きます。
- **4**. [ユーザー名] フィールドに、パスワードを関連付ける名前を入力します。
- **5**. [[新しいパスワード]] ボックスにパスワードを入力し、[[パスワードの確認]] ボックスにもう一 度パスワードを入力します。

注記: 既存のパスワードを変更する場合は、最初に既存のパスワードを [古いパスワード] フ ィールドに入力する必要があります。

**6**. [適用] ボタンをクリックします。パスワードをメモして、安全な場所に保管してください。

## 暗号化サポート: **HP** ハイパフォーマンス セキュア ハードディスク **(**ハード ディスクが暗号化されたモデルに対応**)**

HP Color LaserJet Enterprise 500 M551xh には、HP ハイパフォーマンス セキュア ハードディス クが付属しています。このハード ディスクではハードウェアベースの暗号化が利用できるため、プ リンタの性能に影響を与えることなく、機密性のあるデータを安全に保存できます。このハード デ ィスクは、最新の AES (Advanced Encryption Standard) を使用し、汎用性のある時間節約機能と堅 牢な機能を備えています。

HP 内蔵 Web サーバの [セキュリティ] メニューを使用して、このディスクを設定します。

暗号化されたハード ディスクの詳細については、『*HP High-Performance Secure Hard Disk Setup Guide*』を参照してください。

- **1**. [www.hp.com/support](http://www.hp.com/support) にアクセスします。
- **2**. 検索ボックスに「セキュア ハード ディスク」と入力し、[**Enter**] を押します。
- **3**. [**HP** セキュア ハイパフォーマンス ハード ディスク ドライブ]のリンクをクリックします。
- **4**. [マニュアル]のリンクをクリックします。

### ジョブ データの消去

プリンタのハード ドライブに保存されたデータを保護する方法はいくつかありますが、 1 つの方法 として、HP ハイパフォーマンス セキュア ハードディスクが付いたプリンタの購入することが挙げ られます。HP ハイパフォーマンス セキュア ハードディスクでは、ハード ドライブ上のデータは、 プリンタから消去されると、アクセスできなくなります。HP 内蔵 Web サーバ (EWS) の [ジョブ データの消去] 機能を使用すると、印刷ジョブをハード ドライブから安全に消去できます。本プリ ンタを与、リサイクル、または譲渡する場合は、事前に[ジョブ データの消去]を行ってください。

注記: この機能をプリンタで使用できるのは、HP ハイパフォーマンス セキュア ハードディスク がインストールされている場合のみです。

#### ジョブ データの消去

- **1**. Web ブラウザのアドレス欄に IP アドレスを入力して、HP 内蔵 Web サーバーを開きます。
- **2**. [セキュリティ] タブをクリックします。
- **3**. [保存データの保護] メニューを開きます。

[ジョブ データの消去] では、以下のレベルのディスク セキュリティを使用できます。

- 非セキュア高速消去 (上書きなし)
- セキュア高速消去 (1 回上書き)
- セキュア フォーマット消去 (3 回上書き)
- 注記: 「セキュア高速消去」ではデータを上書きするのは 1 回なので、プリンタの性能はほとんど 低下しません。「セキュア フォーマット消去」ではデータが 3 回上書きされるため、性能が低下す る場合があります。

#### 影響を受けるデータ

[ジョブ データの消去] 機能に影響されるデータは、印刷プロセス中に作成された一時ファイル、保 存ジョブ、試し刷り後に保留ジョブ、ディスクベースのフォント、ディスクベースのマクロ (フォー ム)、アドレス帳、および HP およびサードパーティのアプリケーションが含まれます。

保存したジョブは、適切な消去モードを設定した後で、プリンタの [デバイス メモリからのジョブ取得] メニューで削除した場合だけ安全に上書きされます。

## 保存ジョブのセキュリティ保護

プリンタに保存されているジョブに PIN を割り当てることで、ジョブを保護することができます。 保護されたジョブを印刷する場合は必ず、プリンタのコントロール パネルから PIN を入力する必要 があります。

### コントロール パネル メニューのロック

HP 内蔵 Web サーバを使用して、コントロール パネルのさまざまな機能をロックできます。

- **1**. Web ブラウザのアドレス欄に IP アドレスを入力して、HP 内蔵 Web サーバーを開きます。
- **2**. [セキュリティ] タブをクリックします。
- **3**. [**Access Control(**アクセス コントロール**)**] メニューを開きます。
- **4**. [サインインと権限ポリシー] 領域で、各機能に対する権限を持つユーザーのタイプを選択しま す。
- **5**. [適用] ボタンをクリックします。

### フォーマッタ ケージのロック

プリンタの背面にあるフォーマッタ ケージには、セキュリティ ケーブルを接続するためのスロット があります。フォーマッタ ケージをロックすることで、有効なコンポーネントがフォーマッタから 外れるのを防ぐことができます。

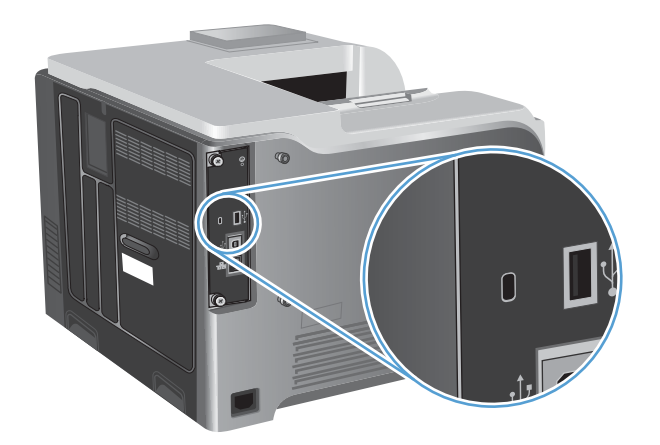

# <span id="page-196-0"></span>エコノミー設定

## 最適速度またはエネルギー使用状況

最適速度またはエネルギー使用状況の機能では、フューザの冷却方法を制御します。次の設定があり ます。

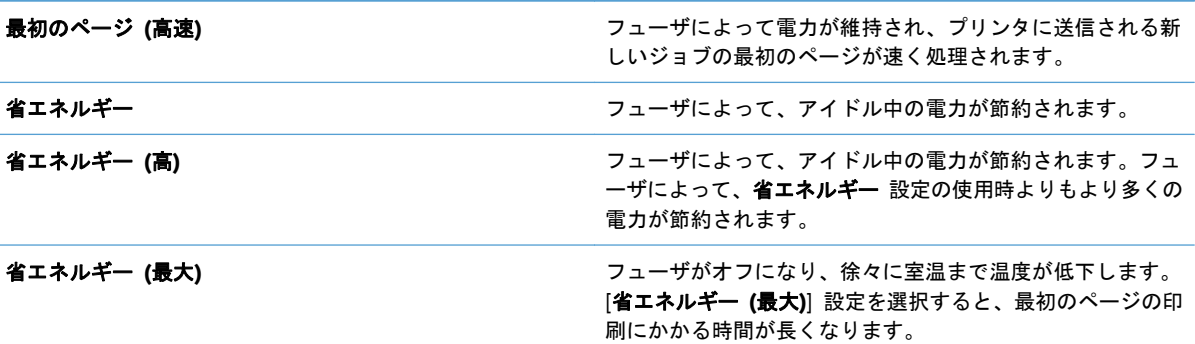

プリンタの速度またはエネルギー使用状況を最適化するには、次の手順に従います。

- 1. ホーム A ボタンを押します。
- **2**. 次の各メニューを開きます。
	- 管理
	- 全般的な設定
	- エネルギー設定
	- 最適速度**/**エネルギー使用状況
- **3**. 適切なオプションを選択し、[OK] ボタンを押します。

パワーセーブ モード

スリープ モードの無効化または有効化

- **1**. プリンタのコントロール パネルで ホーム ボタンを押します。
- **2**. 次の各メニューを開きます。
	- 管理
	- 全般的な設定
	- エネルギー設定
- スリープ タイマ設定
- スリープ**/**自動オフ タイマ
- **3**. 以下のオプションから 1 つ選択してください。
	- 有効
	- 無効

#### スリープ タイマの設定

スリープ タイマ機能を利用すれば、プリンタの非稼動時間が指定時間を超えたときに自動的にスリープ モードに入るように設定することができます。

- 1. プリンタのコントロール パネルで ホーム ∧ ボタンを押します。
- **2**. 次の各メニューを開きます。
	- 管理
	- 全般的な設定
	- エネルギー設定
	- スリープ タイマ設定
	- スリープ**/**自動オフまでの時間
- **3**. 時間を選択し、OK ボタンを押します。

**『淡注記: デフォルト値は 45 分です。** 

#### スリープ スケジュールの設定

スリープ スケジュール機能を利用すれば、プリンタ非稼動時の電力使用量を減らすことができます。 プリンタがスリープ モードに入る時刻とスリープ モードから復帰する時刻を設定できます。各曜日 のスケジュールをカスタマイズすることもできます。スリープ スケジュールを設定するには、HP 内蔵 Web サーバーを使用します。

- **1**. Web ブラウザのアドレス欄に IP アドレスを入力して、HP 内蔵 Web サーバーを開きます。
- **2**. [一般] タブをクリックします。
- **3**. [日付と時刻] リンクをクリックし、現在の日付と時刻を設定します。
- **4**. [適用] ボタンをクリックします。
- **5**. [スリープ スケジュール] リンク、[追加] ボタンの順にクリックして、スリープ スケジュール の設定を開きます。
- **6**. スリープ スケジュールの設定を行います。
- **7**. [適用] ボタンをクリックします。

# <span id="page-198-0"></span>プリンタのクリーニング

プリンタを使っているうちに、トナーや細かいほこりが内部にたまる場合があります。これが原因 で、印刷の品質が落ちることがあります。プリンタをクリーニングすると、このような問題を防止ま たは軽減できます。

プリント カートリッジを交換したときや、印刷の品質が低下したときは、用紙経路とプリント カー トリッジ付近をクリーニングします。可能な限り、プリンタに埃やごみがたまらないようにしてくだ さい。

プリンタ外部をクリーニングする際は、濡らした柔らかい布をよく絞って使用してください。

#### 用紙経路のクリーニング

- **1**. プリンタのコントロール パネルで ホーム ボタンを押します。
- **2**. 以下のメニューを開きます。
	- プリンタのメンテナンス
	- 校正**/**クリーニング
- **3**. [クリーニング ページの印刷] 項目を選択し、OK ボタンを押してページを印刷します。
- **4**. クリーニング処理には数分かかることがあります。クリーニングが完了したら、印刷されたペー ジは破棄してください。

<span id="page-199-0"></span>製品のアップデート

この製品のソフトウェア アップデートとファームウェア アップデート、およびインストール手順に ついては、[www.hp.com/support/lj500colorM551](http://h20180.www2.hp.com/apps/Nav?h_pagetype=s-001&&h_product=4184771&h_client=s-h-e009-1&h_page=hpcom) で参照できます。[ダウンロードとドライバ] をク リックし、オペレーティング システムをクリックして、該当する製品のダウンロードを選択します。

# **11** 問題の解決

- セルフ [ヘルプ](#page-201-0)
- [一般的な問題の解決チェックリスト](#page-202-0)
- [出荷時の設定に戻す](#page-204-0)
- [コントロールパネルのメッセージ](#page-205-0)
- [用紙送りが滑らかでないか、または紙詰まりが発生する](#page-206-0)
- [紙詰まりの解消](#page-208-0)
- [用紙が自動的に給紙されない](#page-217-0)
- [印刷品質の改善](#page-218-0)
- [印刷されない、または印刷速度が遅い](#page-224-0)
- USB [接続印刷の問題の解決](#page-226-0)
- [接続に関する問題の解決](#page-228-0)
- Windows [において、プリンタのソフトウェアに関する問題を解決する](#page-231-0)
- Mac [において、プリンタのソフトウェアに関する問題を解決する](#page-233-0)

# <span id="page-201-0"></span>セルフ ヘルプ

このガイドの情報の他にも、役に立つ情報を提供するソースが利用可能です。

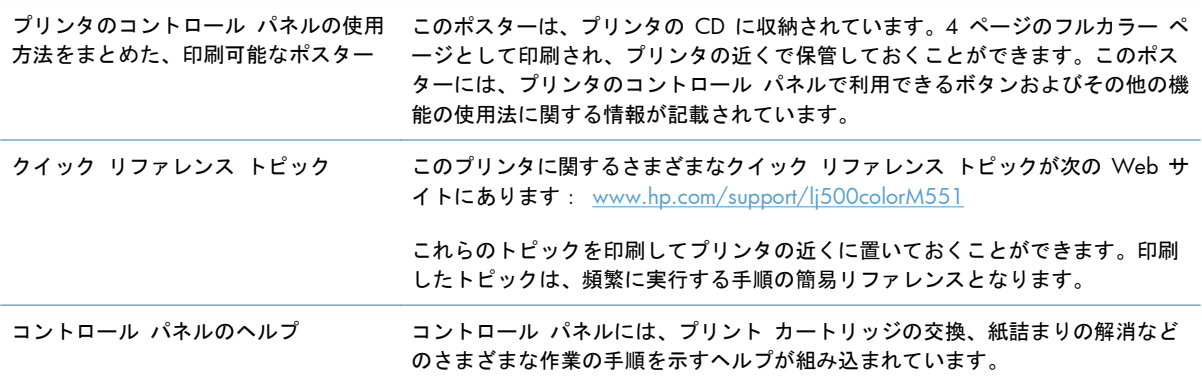

## <span id="page-202-0"></span>一般的な問題の解決チェックリスト

プリンタに関する問題を解決する際、次の手順に従ってください。

- **1**. プリンタの [印字可] ランプが点灯していることを確認します。点灯していない場合は、次の手 順を実行します。
	- **a**. 電源ケーブルの接続を確認します。
	- **b**. 電源が入っていることを確認します。
	- **c**. プリンタの電源設定の線間電圧が正しいことを確認します (プリンタの背面にあるラベルに 電圧要件が記載されています)。電源タップを使用していて、その電圧が仕様の範囲外の場 合は、プリンタを壁のコンセントに直接つなぎます。すでに壁のコンセントにつないでいる 場合は、別のコンセントで試してみます。
	- **d**. いずれの方法でも電源が回復しない場合は HP カスタマ ケアまでご連絡ください。
- **2**. ケーブル接続を確認します。
	- **a**. プリンタとコンピュータまたはネットワーク ポート間のケーブル接続をチェックし、 きち んと接続されていることを確認します。
	- **b**. 可能な場合は別のケーブルを使用して、ケーブル自体に不具合がないかどうかを確認しま す。
	- **c**. ネットワーク接続を確認します。
- **3**. コントロール パネルが準備完了状態になっている必要があります。エラー メッセージが表示さ れている場合は、エラーを解消します。
- **4**. 使用している用紙が仕様を満たしていることを確認します。
- **5**. 設定ページを印刷します。プリンタがネットワークに接続されている場合は、HP JetDirect のペー ジも印刷されます。
	- **a**. プリンタのコントロール パネルで ホーム ∧ ボタンを押します。
	- **b**. 以下のメニューを開きます。

#### ◦ 管理

- レポート
- 設定**/**ステータス ページ
- 設定ページ
- c. OK ボタンを押して [設定ページ] を選択してから、上矢印 ▲ を押して印刷します。

ページが印刷されない場合は、少なくとも 1 つのトレイに用紙がセットされていることを確認 します。

紙詰まりが発生している場合は、コントロール パネルに表示される指示に従って紙詰まりを解 消します。

- **6**. 設定ページが印刷された場合は、次の項目を確認します。
	- **a**. ページが正しく印刷されない場合は、プリンタのハードウェアに問題があります。HP カスタマ ケアにお問い合わせください。
	- **b**. ページが正しく印刷された場合は、プリンタのハードウェアは動作しています。お使いのコ ンピュータ、プリンタ ドライバ、またはプログラムに問題があります。
- **7**. 次のオプションのいずれかを選択します。

**Windows** の場合:[スタート] をクリックし、[設定]、[プリンタ] または [プリンタと **FAX**] をクリックします。プリンタ名をダブルクリックします。

#### または

**Mac OS X** の場合:[プリンタ設定ユーティリティ] または [プリントとファクス] リストを 開き、該当するプリンタの行をダブルクリックします。

- **8**. このプリンタ用のプリンタ ドライバがインストールされているかどうかを確認します。このプ リンタ用のプリンタ ドライバを使用しているかどうかを確認します。プリンタ ドライバは、プ リンタに付属の CD に収録されています。または、 [www.hp.com/support/lj500colorM551](http://h20180.www2.hp.com/apps/Nav?h_pagetype=s-001&&h_product=4184771&h_client=s-h-e009-1&h_page=hpcom)
- **9**. 過去に正しく機能していた別のプログラムを使用して、簡単なドキュメントを印刷します。これ で問題が解決される場合は、問題はご使用のプログラムにあります。これで問題が解決されない (ドキュメントが印刷されない) 場合は、次の手順を実行してください。
	- **a**. プリンタのソフトウェアがインストールされている別のコンピュータからジョブを印刷して みます。
	- **b**. プリンタをネットワークに接続している場合、USB ケーブルを使用して、プリンタとコン ピュータを直接接続します。プリンタを正しいポートに付け替えるか、ソフトウェアを再イ ンストールします。このとき、使用している新しい接続タイプを選択します。

### プリンタのパフォーマンスに影響する要因

印刷の所要時間は、次のような要因に影響されます。

- ページ数/分 (ppm) で測定されるプリンタの最大速度
- 特殊な用紙の使用 (OHP フィルム、厚手の用紙、カスタム サイズの用紙など)
- プリンタの処理時間およびダウンロード時間
- グラフィックスの複雑さおよびサイズ
- 使用しているコンピュータの速度
- USB 接続
- プリンタの入出力設定
- ネットワーク オペレーティング システムおよび構成 (使用可能な場合)
- 使用しているプリンタ ドライバ

# <span id="page-204-0"></span>出荷時の設定に戻す

- **1**. プリンタのコントロール パネルで ホーム ボタンを押します。
- **2**. 以下のメニューを開きます。
	- 管理
	- 全般的な設定
	- 出荷時の設定に戻す
- **3**. 使用可能なオプションの 1 つを選択してから、OK ボタンを押します。

# <span id="page-205-0"></span>コントロールパネルのメッセージ

## コントロール パネルのメッセージのタイプ

プリンタのステータスや問題を示すメッセージには、次の 4 種類あります。

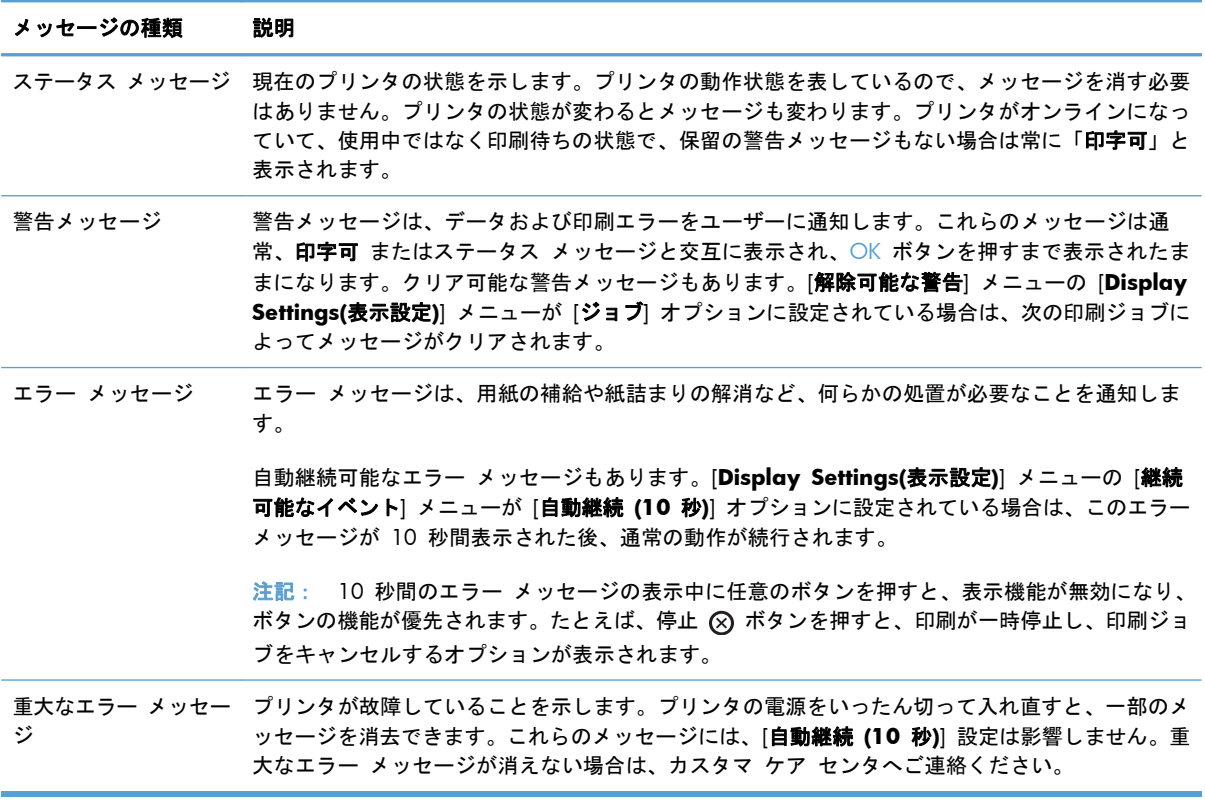

## コントロール パネルのメッセージ

このプリンタのコントロール パネルには、堅牢なメッセージ機能が備わっています。コントロール パネルにメッセージが表示された場合は、画面の指示に従って問題を解決してください。プリンタに 「エラー」または「注意」というメッセージが表示された場合に問題の解決手順が表示されないとき は、プリンタの電源を切って入れ直してください。プリンタの問題が解決しない場合は、HP サポー トまでご連絡ください。

さまざまなトピックに関する詳細情報については、コントロール パネルのヘルプ □ ボタンにタッチ します。

# <span id="page-206-0"></span>用紙送りが滑らかでないか、または紙詰まりが発生する

- 用紙がピックアップされない
- 複数枚の用紙がピックアップされる
- 紙詰まりを防ぐ

### 用紙がピックアップされない

トレイから用紙がピックアップされない場合、次の解決策を試してください。

- **1**. プリンタのカバーを開け、詰まっている用紙を取り除きます。
- **2**. ジョブに適したサイズの用紙をトレイにセットします。
- **3**. トレイの用紙ガイドの位置を用紙サイズに合わせて調整します。トレイの適切な目印に合わせて ガイドを調整します。
- **4**. 用紙を手動で送るようにという要求に対するユーザーの対応待ち状態であるかどうかを、コント ロール パネルで確認します。用紙をセットして続行します。

#### 複数枚の用紙がピックアップされる

トレイから複数枚の用紙がピックアップされる場合、次の解決策を試してください。

- **1**. トレイから用紙の束を取り出し、さばき、左右を入れ替え、裏返します。用紙に風をあてないで ください。 用紙の束をトレイに戻します。
- **2**. このプリンタに関する HP の仕様を満たす用紙だけを使用します。
- **3**. しわ、折り目、損傷などがない用紙を使用します。必要があれば、別のパッケージの用紙を使用 します。
- **4**. トレイから用紙があふれていないかどうかを確認します。あふれている場合は、用紙の束全体を トレイから取り出し、束をまっすぐ揃え、その一部をトレイに戻します。
- **5**. トレイの用紙ガイドの位置を用紙サイズに合わせて調整します。用紙ガイドは、用紙の束にちょ うど触れる位置に動かします。用紙がたわまないようにします。

### 紙詰まりを防ぐ

紙詰まりを減らすには、次の解決策を試してください。

- **1**. このプリンタに関する HP の仕様を満たす用紙だけを使用します。
- **2**. しわ、折り目、損傷などがない用紙を使用します。必要があれば、別のパッケージの用紙を使用 します。
- **3**. プリントまたはコピーされた用紙でない、新品の用紙を使用します。
- **4**. トレイから用紙があふれていないかどうかを確認します。あふれている場合は、用紙の束全体を トレイから取り出し、束をまっすぐ揃え、その一部をトレイに戻します。
- . トレイの用紙ガイドの位置を用紙サイズに合わせて調整します。用紙ガイドは、用紙の束にちょ うど触れる位置に動かします。用紙がたわまないようにします。
- . トレイがプリンタにしっかり挿入されているかどうかを確認します。
- . 厚紙、エンボス加工された用紙、またはミシン目が入っている用紙にプリントする場合、手動用 紙送り機能を利用し、一度に 1 枚ずつ用紙を送ります。

# <span id="page-208-0"></span>紙詰まりの解消

## 紙詰まりの場所

紙詰まりの場所を特定するには、以下の図を参照してください。用紙が詰まった場所と紙詰まりを取 り除く方法は、コントロール パネルにも表示されます。

学 注記: 紙詰まりを取り除くためにプリンタ内部を開ける必要のある箇所には、緑色のハンドルまた は緑色のラベルが付いています。

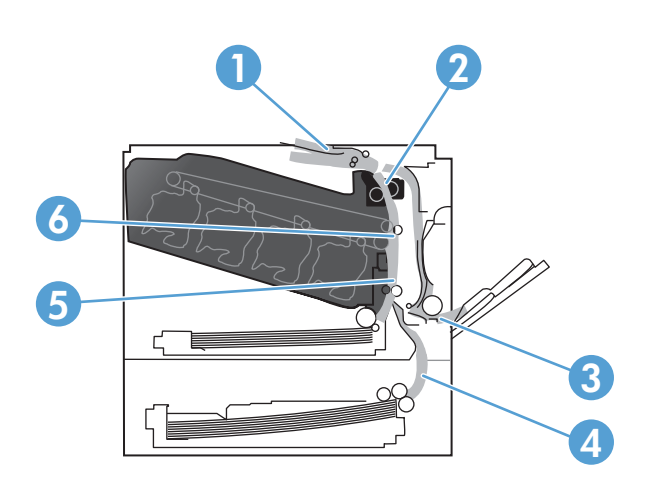

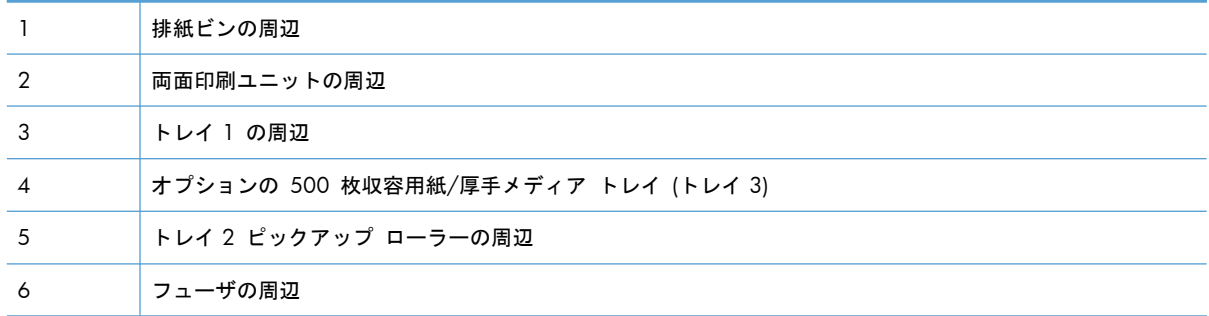

## 排紙ビン付近の紙詰まりを取り除く

**1**. 排紙ビンから用紙が見える場合は、上端をつ かんで取り除きます。

**2**. 両面印刷ユニットの排紙エリアに詰まってい る用紙が見える場合は、ゆっくりと引いて取

り除きます。

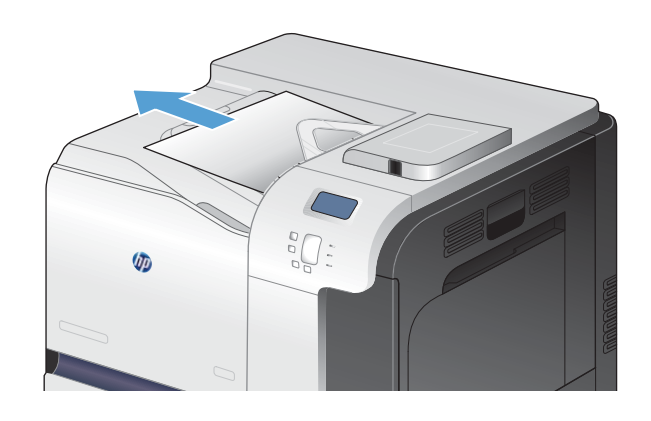

 $\bigcap_{\sigma\sigma} \mathcal{O}_{\sigma}$  $\theta$ 

## トレイ **1** の紙詰まりを取り除く

**1**. トレイ 1 に詰まっている用紙が見える場合は、 用紙をゆっくりと引き出して紙詰まりを取り 除きます。[OK] ボタンをタッチしてメッセ ージを消します。

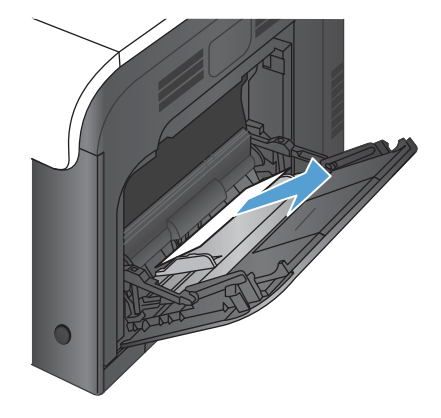

**2**. 用紙を取り除くことができない場合、または トレイ 1 に詰まっている用紙が見えない場合 は、トレイ 1 を閉じ、右のドアを開きます。

**3**. 右のドアの内側に詰まっている用紙が見える ージャ・グライ (流行) 品 ジョーン じんばん 35.2 さい きます。

**4**. ピックアップ ローラーの周辺から用紙をゆっ くりと引き出します。

**5**. 右のドアを閉めます。

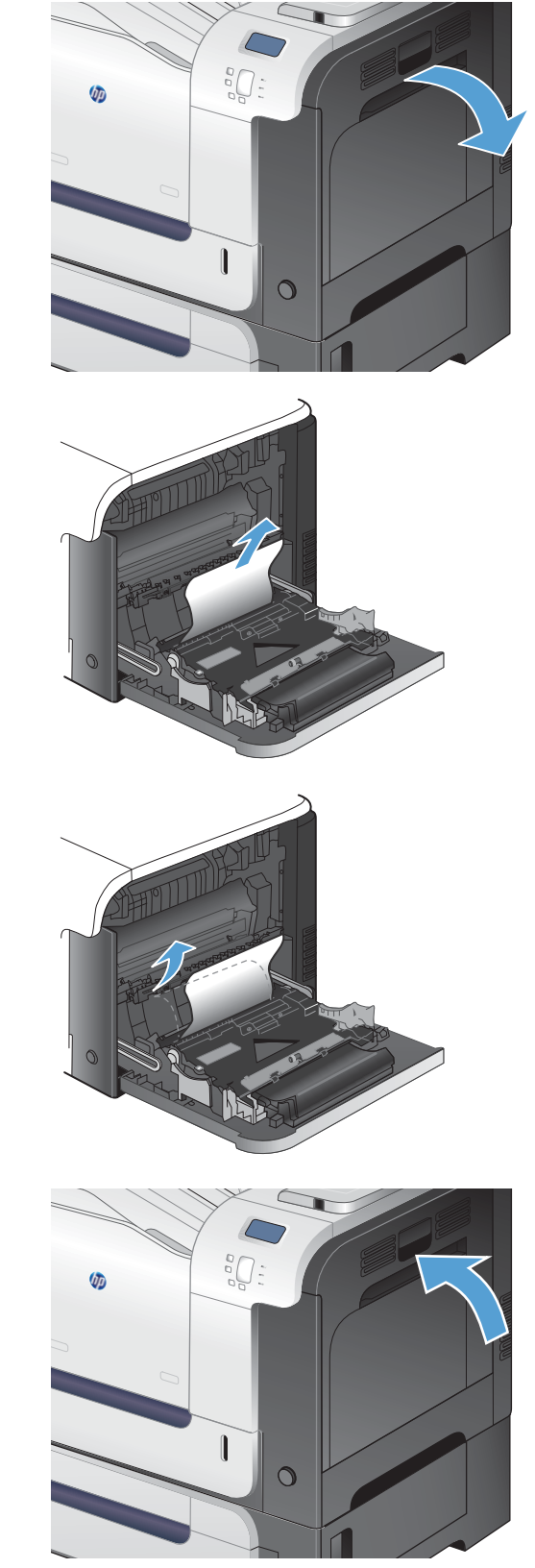

## トレイ **2** の紙詰まりを取り除く

- 注意: 用紙が詰まっているときにトレイを開くと用紙が破れてトレイに紙片が残り、別な紙詰まり の原因となる場合があります。トレイを開く前に、必ず紙詰まりを取り除いてください。
- **1**. トレイ 2 を開き、用紙が正しくセットされて いることを確認します。詰まっている用紙や 傷んだ用紙があれば取り除きます。

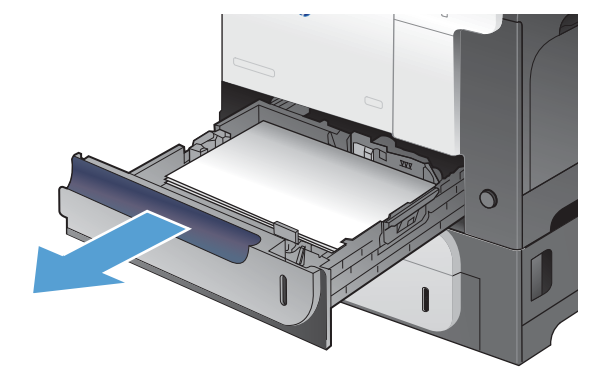

**2**. トレイを閉めます。

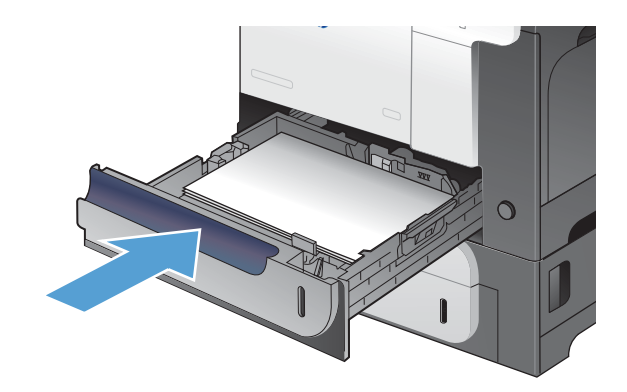

## 右のドアの紙詰まりを取り除く

- 注意: プリンタの使用中はフューザが高温になっています。フューザが冷めるまで待ってから詰ま った紙を取り除いてください。
- **1**. 右のドアを開きます。

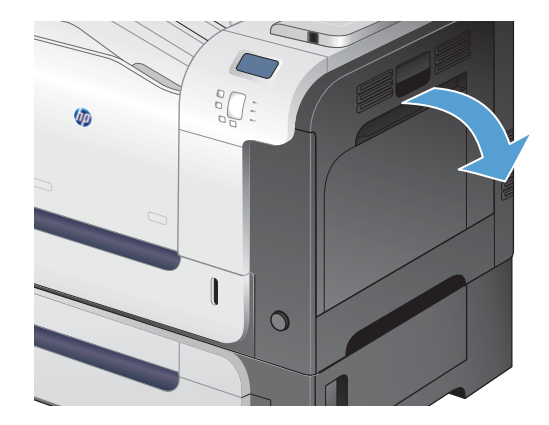

**2**. 排紙ビンに入りかけた用紙がある場合は、下 方向にゆっくりと引いて取り除きます。

**3**. 右のドアの内側に用紙が詰まっている場合は、 ゆっくりと引いて取り除きます。

**4**. 右のドアの内側にある用紙フィードのカバー を持ち上げます。用紙が詰まっている場合は、 ゆっくりとまっすぐに引いて取り除きます。

**5**. 用紙フィードのカバーを閉じます。

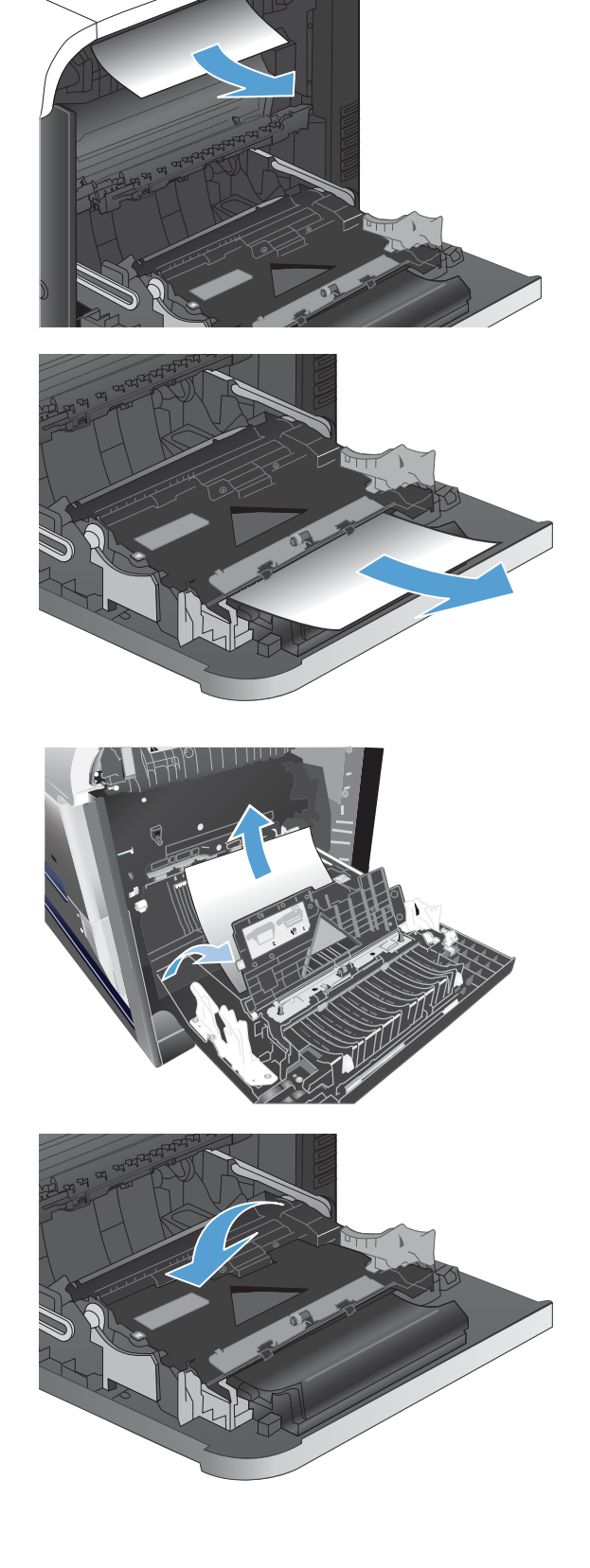

**6**. ピックアップ ローラーの周辺から用紙をゆっ くりと引き出します。

- **7**. トレイ 2 のローラーの周辺に用紙がないこと を確認します。2 つある緑色のレバーを押し 上げて、紙詰まりアクセス ドアを解除しま す。詰まっている用紙があれば取り除き、ド アを閉じます。
- **8**. フューザの下部に詰まっている用紙が見える 場合は、下方向にゆっくりと引いて取り除き ます。

注意: トランスファー ローラーのローラー に触らないようにしてください。汚れると、 印刷品質に影響することがあります。

**9**. フューザ内部の見えないところに用紙が詰ま っている場合があります。フューザ ハンドル をつかんで少し持ち上げてからまっすぐに引 き、フューザを取り外します。

注意: プリンタの使用中はフューザが高温 になっています。フューザが冷めるまで待っ てから詰まった紙を取り除いてください。

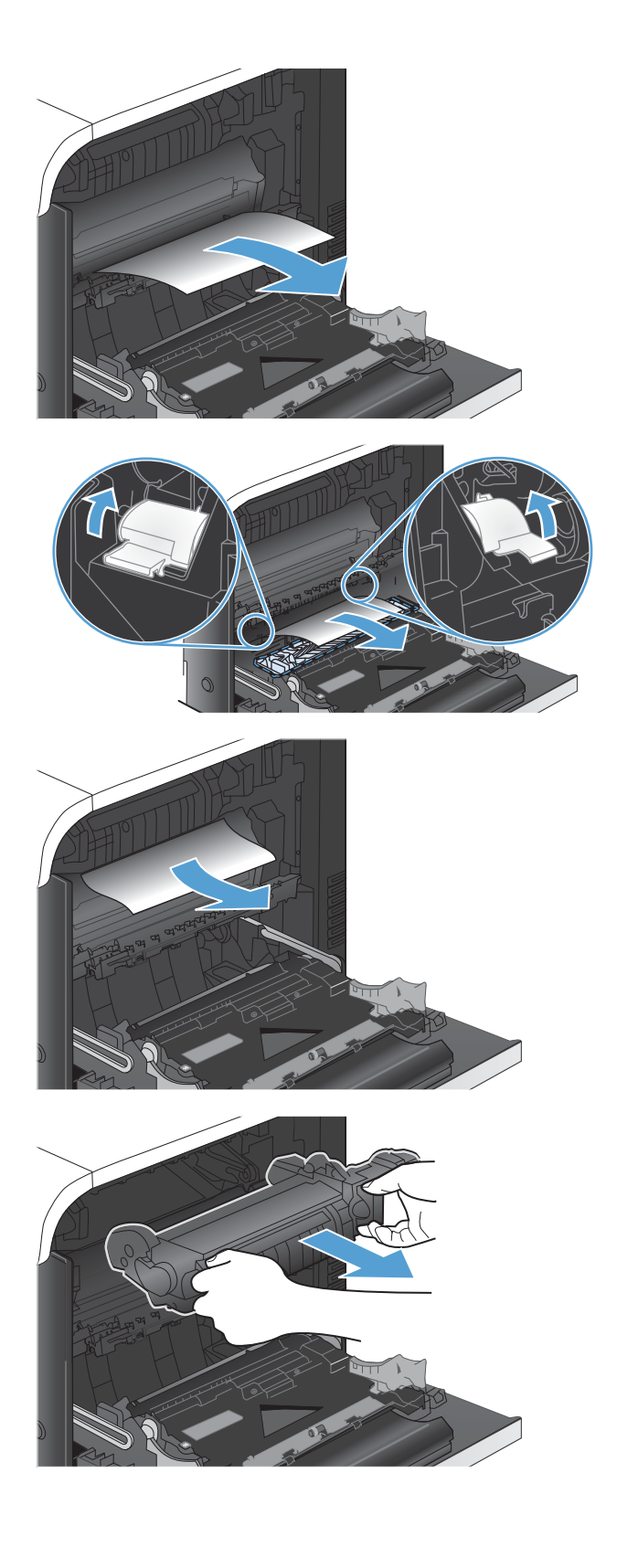

**10**. 紙詰まりアクセス ドアを開きます (右図 1)。 フューザ内部に用紙が詰まっている場合は、 ゆっくりとまっすぐ引いて取り除きます (右図 2)。用紙が破れた場合は、紙片をすべて取り除 いてください。

注意: フューザ本体が冷めていても、内部 のローラーが高温の場合があります。フューザ ローラーが冷めるまで、触らないようにして ください。

**11**. 紙詰まりアクセス ドアを閉じ、フューザをプ リンタ内に完全に押し込みます。

**12**. 右のドアを閉めます。

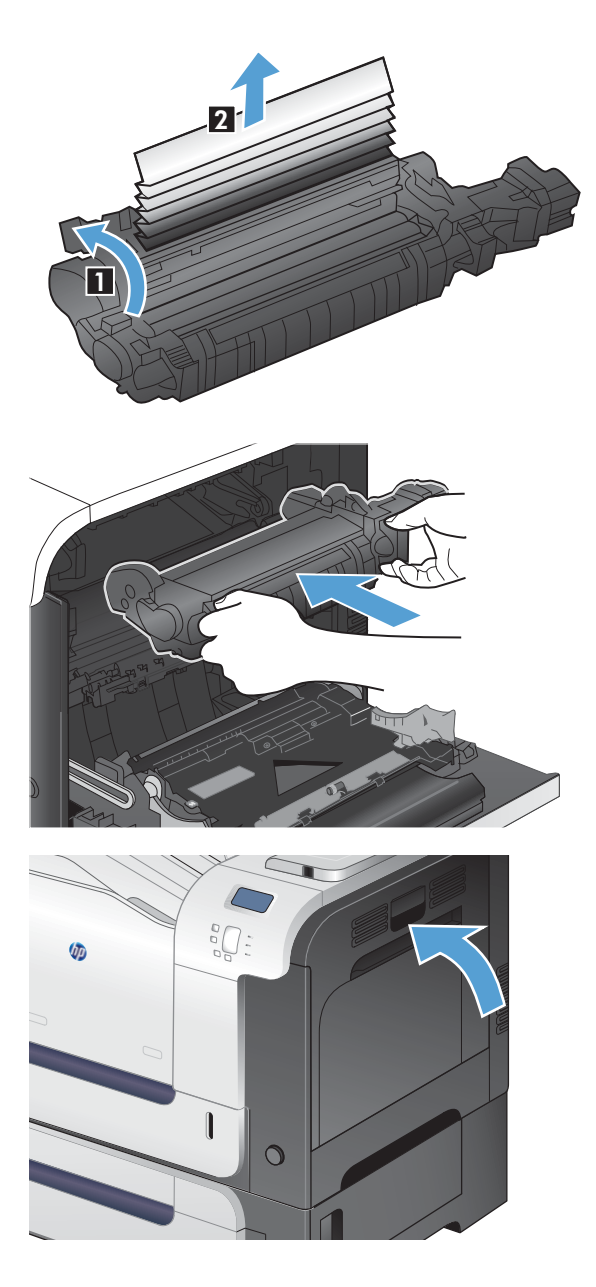

## オプションの **500** 枚収容用紙**/**厚手メディア トレイの紙詰まりを取り除く**(**ト レイ **3)**

**1**. トレイ 3 を開き、用紙が正しくセットされて いることを確認します。傷んだ用紙や詰まっ ている用紙があれば取り除きます。

**2**. トレイ 3 を閉じます。

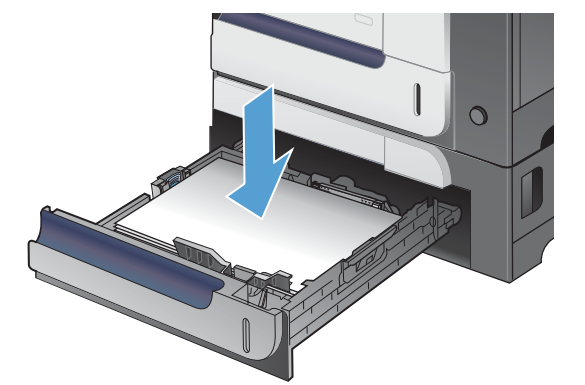

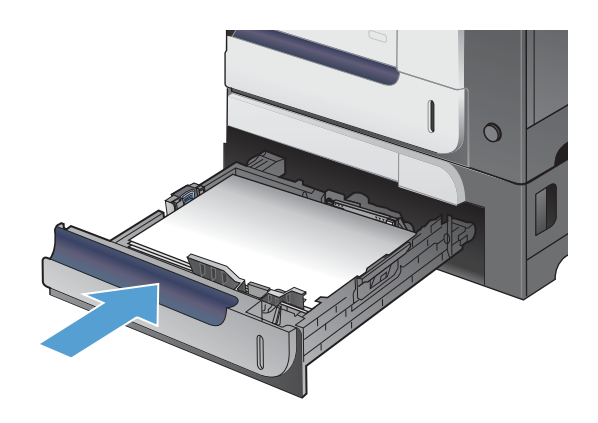

## 右下ドアの紙詰まりを取り除く **(**トレイ **3)**

**1**. 右下のドアを開きます。

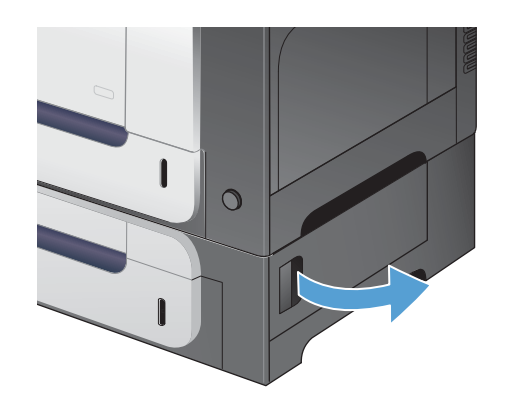
**2**. 用紙が見える場合は、詰まっている用紙をゆ っくりと上または下に引いて取り除きます。

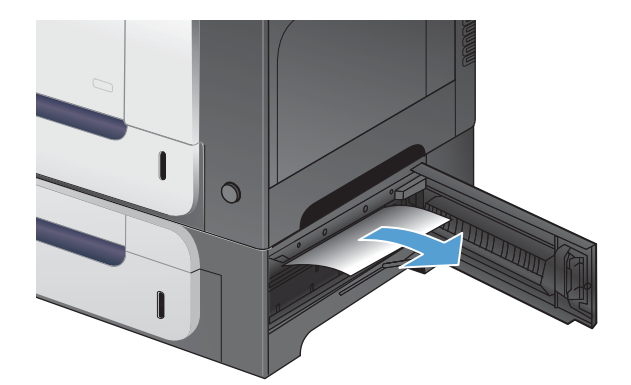

**3**. 右下のドアを閉めます。

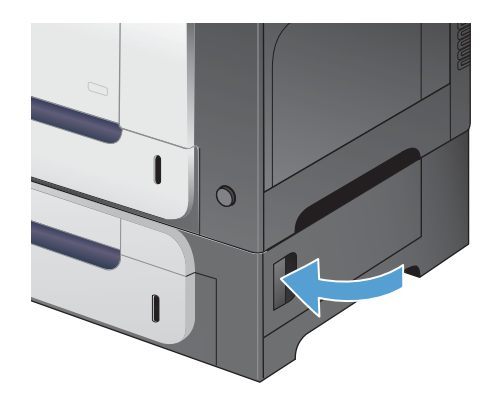

### 紙詰まり解除の変更

本製品の紙詰まり解除機能により、紙詰まりしたページを再印刷できます。以下のオプションを使用 できます。

- 自動 十分なメモリがある場合に、紙詰まりしたページが再印刷されます。
- オフ 紙詰まりしたページは再印刷されません。最後の数ページを保存するためにメモリを使 用しないので、パフォーマンスは最適化されます。

注記: このオプションを使用すると、用紙切れとなり、ジョブが用紙の両面に印刷された場 合、印刷されないページもあります。

- すン 紙詰まりしたページが常に再印刷されます。印刷した最後の数ページを保存するために 余分なメモリが割り当てられます。このため、パフォーマンスが低下する場合があります。
- 1. プリンタのコントロール パネルで ホーム ☆ ボタンを押します。
- **2**. 以下のメニューを開きます。
	- 管理
	- 全般的な設定
	- 紙詰まり解除
- **3**. 適切な設定を選択し、OK ボタンを押します。

## 用紙が自動的に給紙されない

#### 用紙が自動的に給紙されない

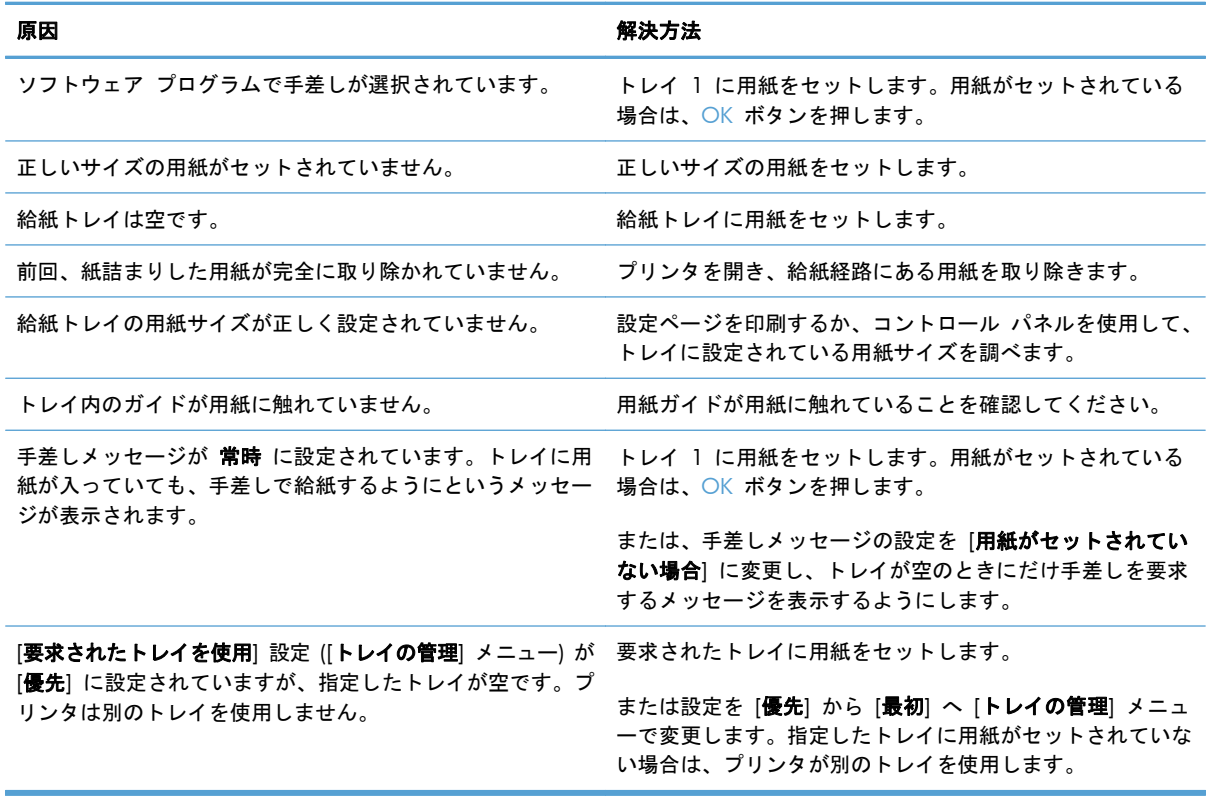

## 印刷品質の改善

これらのガイドラインに従うことで、印刷品質に関するほとんどの問題を防ぐことができます。

- プリンタ ドライバで正しい用紙タイプ設定を使用する
- プリンタ [ドライバでカラー設定を調整](#page-219-0)
- HP [の仕様を満たす用紙を使用する](#page-220-0)
- [クリーニング](#page-221-0) ページの印刷
- [プリンタを校正して色を調整](#page-222-0)
- プリント [カートリッジの確認](#page-222-0)
- [印刷ニーズに最も合ったプリンタ](#page-222-0) ドライバを使用

### プリンタ ドライバで正しい用紙タイプ設定を使用する

次のいずれかの問題が発生している場合は、用紙タイプの設定を確認してください。

- 印刷されたページがトナーで汚れる。
- 印刷されたページに斑点が繰り返し現れる。
- 印刷したページが丸まっている。
- 印刷したページにトナーがはがれ落ちる。
- 印刷されたページに一部印刷されていない領域がある。

#### **Windows** の用紙タイプ設定の変更

- **1**. ソフトウェアで [ファイル] メニューの [印刷] をクリックします。
- **2**. プリンタを選択し、[プロパティ] または [ユーザー設定] をクリックします。
- **3**. [用紙**/**品質] タブをクリックします。
- **4**. [用紙タイプ] ドロップ ダウン リストで、[詳細**...**] オプションをクリックします。
- **5**. [用紙の種類:] オプションのリストを展開します。
- **6**. 用紙タイプの各カテゴリを、使用している用紙タイプが見つかるまで展開します。
- **7**. 使用する用紙のタイプに合ったオプションを選択して、[**OK**] ボタンをクリックします。

#### **Mac** の用紙タイプ設定の変更

- **1**. ソフトウェア プログラムの [ファイル] メニューで、[印刷] オプションをクリックします。
- **2**. [部数とページ数] メニューで、[ページ設定] ボタンをクリックします。
- **3**. [用紙サイズ] ドロップダウン リストからサイズを選択して、OK ボタンをクリックします。
- <span id="page-219-0"></span>**4**. [レイアウト] メニューを開きます。
- **5**. [用紙の種類] ドロップダウン リストからタイプを選択します。
- **6**. [印刷] ボタンをクリックします。

プリンタ ドライバでカラー設定を調整

印刷ジョブのカラー テーマの変更

- **1**. ソフトウェアで [ファイル] メニューの [印刷] をクリックします。
- **2**. [プロパティ] または [基本設定] をクリックします。
- **3**. [カラー] タブをクリックします。
- **4**. [カラー テーマ] ドロップダウン リストでカラー テーマを選択します。

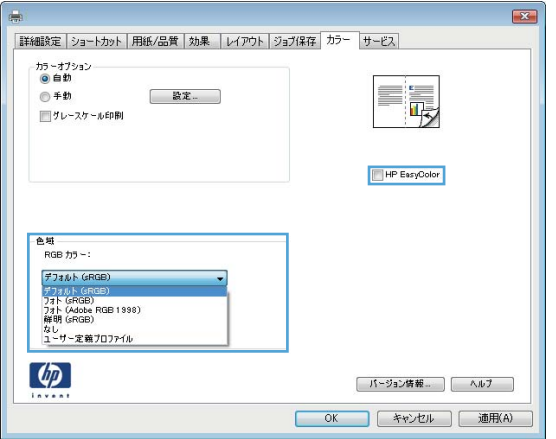

- [デフォルト **(sRGB)**]: RGB データが raw デバイス モードで印刷されます。このテーマ を使用する場合、適切な印刷結果を得るには、ソフトウェアまたは OS でカラーを管理す る必要があります。
- [鮮明 **(sRGB)**]: 中間階調の彩度が高くなります。このテーマは、業務用のグラフィック を印刷する用途に適しています。
- [フォト **(sRGB)**]: RGB カラーが、デジタル現像所で写真として印刷されるときと同じよ うに解釈されます。[デフォルト (sRGB)] を選択した場合に比べて、濃度と彩度が高くなり ます。このテーマは、写真を印刷する用途に適しています。
- [フォト **(Adobe RGB 1998)**]: このテーマは、sRGB ではなく Adobe RGB の色空間 を使用しているデジタル写真を印刷する用途に適しています。このテーマを使用する場合、 ソフトウェア側でカラー管理を無効にしてください。
- [なし]

#### <span id="page-220-0"></span>カラー オプションを変更する

現在の印刷ジョブに対するカラー オプション設定を変更するには、プリンタ ドライバの [カラー] タ ブを使用します。

- **1**. ソフトウェアで [ファイル] メニューの [印刷] をクリックします。
- **2**. [プロパティ] または [基本設定] をクリックします。
- **3**. [カラー] タブをクリックします。
- **4**. [自動] または [手動] をクリックします。
	- 「自動】設定: 通常はこのオプションを選択します。
	- [手動] 設定: 特定の印刷ジョブに対してカラー設定を調整する場合は、このオプションを 選択します。

注記: カラー設定を手動で変更した場合、印刷結果に悪影響が及ぶおそれがあります。カ ラー設定を手動で変更する作業は、グラフィックの専門家だけが行うことを推奨してい ます。

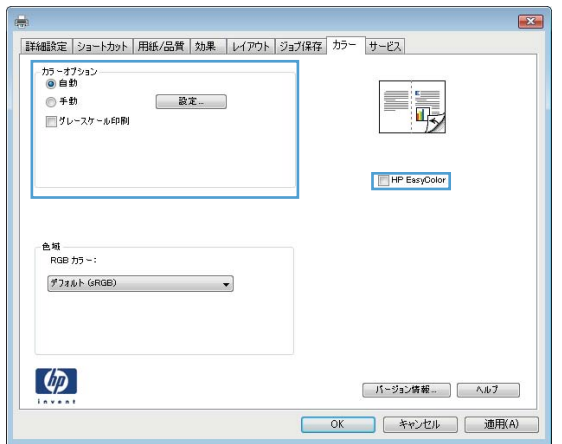

- **5**. カラー文書をモノクロで印刷するには、[グレースケール印刷] オプションをクリックします。 このオプションは、複写またはファックス送信する目的でカラー文書を印刷する場合に適してい ます。
- **6**. [**OK**] ボタンをクリックします。

### **HP** の仕様を満たす用紙を使用する

次のいずれかの問題が発生している場合、別の用紙を使用してください。

- プリント結果が薄すぎるか、または部分的に薄いように見える。
- プリントしたページにトナーの粒が付着している。
- プリントしたページがトナーで汚れている。
- <span id="page-221-0"></span>● プリントした文字がゆがんで見える。
- 印刷したページが丸まっている。

必ず、このプリンタでサポートされているタイプおよび重量の用紙を使用してください。また、用紙 選択時に次のガイドラインに従ってください。

- 上質で、切れ目、破れ目、しみ、しわ、穴などがなく、目が粗くなく、ほこりや針が付いておら ず、端が曲がっていない用紙を使用します。
- 以前にプリントされたことがない、新品の用紙を使用します。
- レーザー プリンタ用の用紙を使用します。インクジェット プリンタ専用の用紙は使用しないで ください。
- ざらざらしすぎていない用紙を使用します。一般に、滑らかな用紙を使用するとプリント品質が 向上します。

### クリーニング ページの印刷

次のいずれかの問題が発生している場合は、クリーニング ページを印刷し、用紙経路からほこりや 過剰なトナーを取り除いてください。

- 印刷されたページにトナーのしみが現れる。
- 印刷されたページがトナーで汚れる。
- 印刷されたページに斑点が繰り返し現れる。

クリーニング ページを印刷するには、次の手順に従います。

- 1. プリンタのコントロール パネルで ホーム ∧ ボタンを押します。
- **2**. 以下のメニューを開きます。
	- プリンタのメンテナンス
	- 校正**/**クリーニング
- **3**. [クリーニング ページの印刷] 項目を選択し、OK ボタンを押してページを印刷します。
- **4**. クリーニング処理には数分かかることがあります。クリーニングが完了したら、印刷されたペー ジは破棄してください。

### <span id="page-222-0"></span>プリンタを校正して色を調整

校正とは、印刷の品質を最適化することです。画質に問題がある場合は、プリンタを校正してくださ い。

- 1. ホーム <br />
ボタンを押します。
- **2**. 次の各メニューを開きます。
	- プリンタのメンテナンス
	- 校正**/**クリーニング
	- 完全校正

#### プリント カートリッジの確認

次のいずれかの問題が発生している場合は、各プリント カートリッジを確認し、必要に応じて交換 してください。

- 印刷が薄すぎるか、かすれる。
- 印刷されたページに一部印刷されていない領域がある。
- 印刷されたページに筋や帯が生じている。

プリント カートリッジを交換する必要があると判断した場合は、サプライ品ステータス ページを印 刷し、HP 純正プリント カートリッジの製品番号を確認してください。

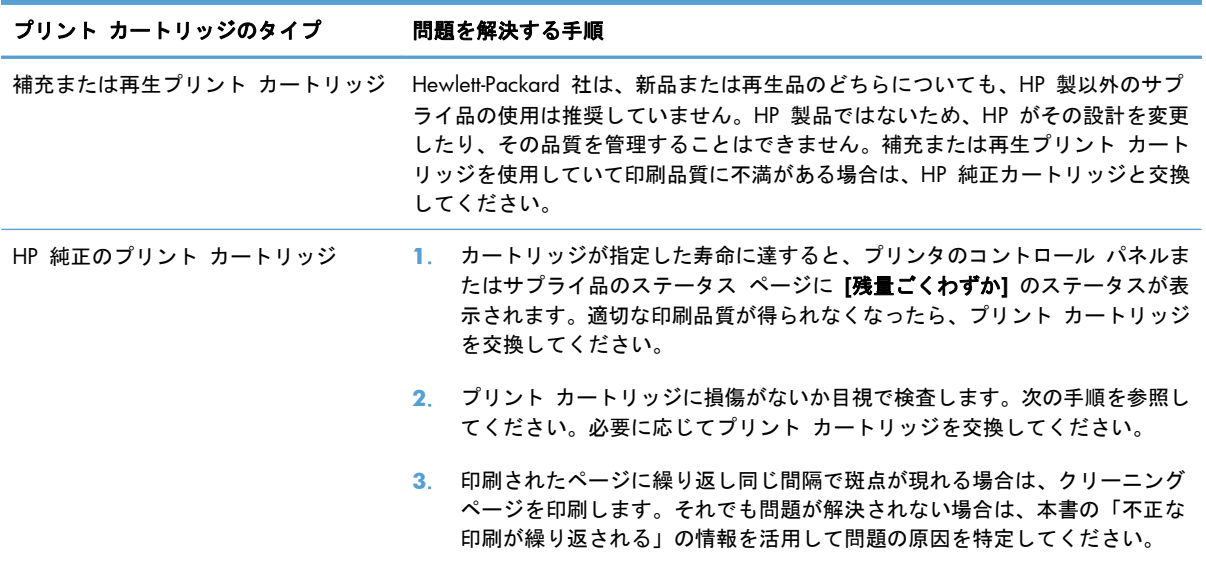

### 印刷ニーズに最も合ったプリンタ ドライバを使用

印刷されたページで、グラフィックスに予期しない線が現れたり、テキストの欠落、グラフィックス の欠落、書式の誤り、またはフォントの置き換えが発生する場合は、別のプリンタ ドライバを使用 してください。

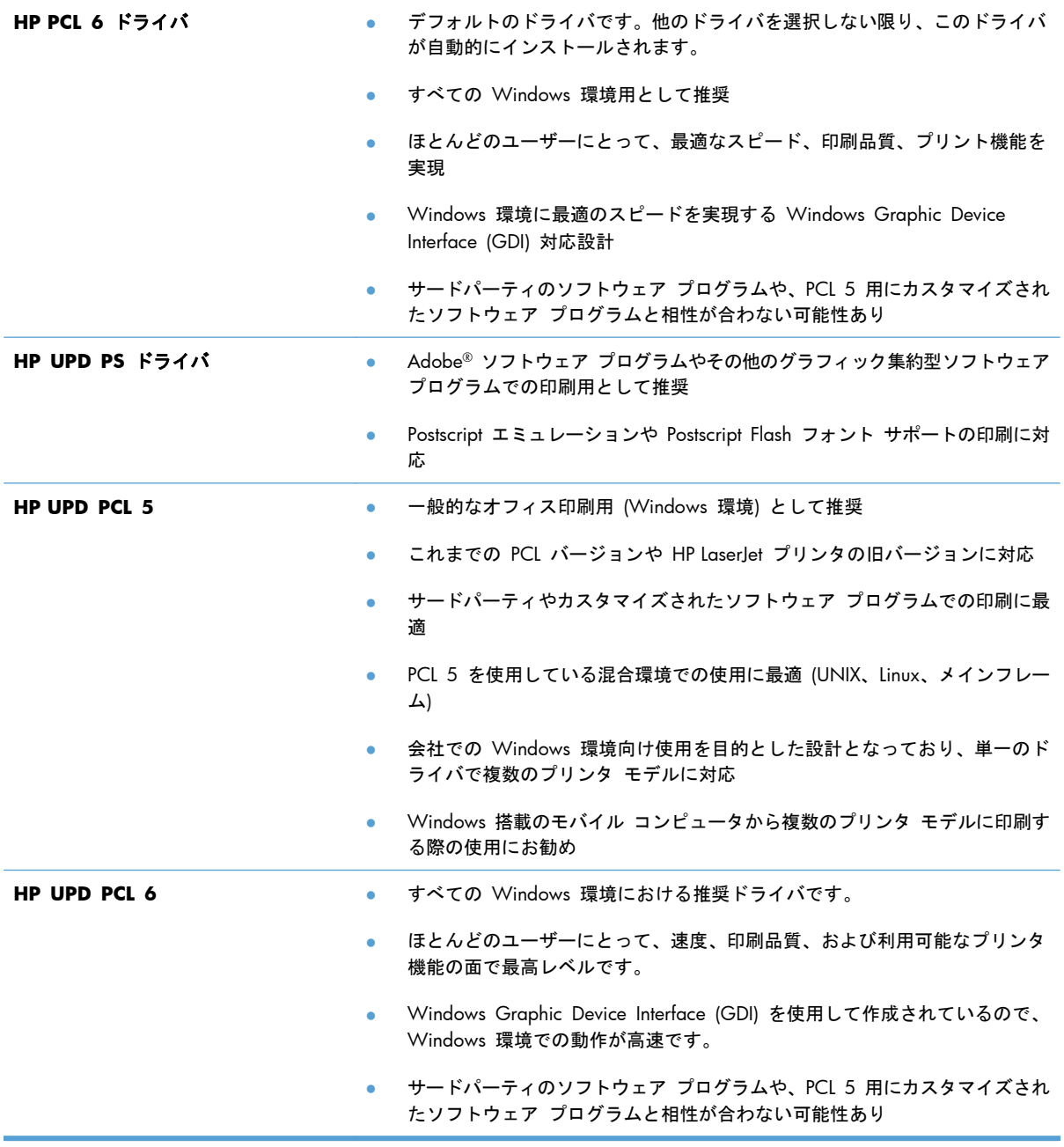

次の Web サイトからその他のプリンタ ドライバをダウンロードしてください: [www.hp.com/go/](http://h20180.www2.hp.com/apps/Nav?h_pagetype=s-002&&h_product=4184771&h_client=s-h-e009-1&h_page=hpcom) [lj500colorM551\\_software](http://h20180.www2.hp.com/apps/Nav?h_pagetype=s-002&&h_product=4184771&h_client=s-h-e009-1&h_page=hpcom)

## 印刷されない、または印刷速度が遅い

### 印刷されない

まったく印刷されない場合は、次の解決策を試してください。

- **1**. プリンタの電源が入っているかどうか、および、コントロール パネルの表示が準備完了状態に なっているかどうかを確認します。
	- コントロール パネルの表示が準備完了状態になっていない場合、プリンタの電源を入れ直 します。
	- コントロール パネルの表示が準備完了状態になっている場合は、ジョブを再実行してみま す。
- **2**. コントロール パネルの表示がエラーになっている場合は、そのエラーを解消してからジョブを 再実行してみます。
- **3**. ケーブルが正しく接続されているかどうかを確認します。プリンタをネットワークに接続してい る場合は、次の項目を確認します。
	- プリンタのネットワーク接続ポートの横にあるランプの状態を確認します。ネットワークが 稼動している場合、ランプは緑で点灯します。
	- 電話コードでなくネットワーク ケーブルを使用してネットワークに接続しているかどうか を確認します。
	- ネットワーク ルーター、ハブ、またはスイッチの電源が入っているかどうか、および、そ れらの装置が正常に動作しているかどうかを確認します。
- **4**. プリンタに付属の CD に収録されている HP 製ソフトウェアをインストールします。汎用プリンタ ドライバを使用すると、プリント キュー内のジョブを消去する処理が遅延する可能性がありま す。
- **5**. コンピュータに表示されるプリンタのリストで、このプリンタの名前を右クリックして [プロパ ティ] をクリックし、[ポート] タブをクリックします。
	- ネットワーク ケーブルを使用してネットワークに接続している場合、「ポート】タブに表示 されるプリンタ名が、プリンタの設定ページのプリンタ名と一致しているかどうか、を確認 します。
	- USB ケーブルを使用して無線ネットワークに接続している場合、[**Virtual printer port for USB**] (USB 用仮想プリンタ ポート) チェックボックスがオンになっているかどうかを確認 します。
- **6**. コンピュータ上でパーソナル ファイアウォール システムを使用している場合、プリンタとの通 信がブロックされている可能性があります。ファイアウォールを一時的に無効にし、ファイアウ ォールが問題の原因であるかどうかを確認します。
- **7**. コンピュータまたはプリンタを無線ネットワークに接続している場合、信号品質が低かったり干 渉が発生したりすると、印刷ジョブが遅延することがあります。

### 印刷速度が遅い

印刷はされるが印刷速度が遅いように見える場合は、次の解決策を試してください。

- **1**. コンピュータがこのプリンタの最低要件を満たしているかどうかを確認します。仕様については、 [www.hp.com/support/lj500colorM551](http://h20180.www2.hp.com/apps/Nav?h_pagetype=s-001&&h_product=4184771&h_client=s-h-e009-1&h_page=hpcom)
- **2**. 一部の用紙タイプ (例: 厚紙) に印刷するようプリンタを設定している場合、印刷速度が遅くな ります。これは、トナーを用紙に確実に溶着させるためです。用紙タイプの設定が、実際に使用 する用紙のタイプと一致していない場合、設定を正しい用紙タイプに変更します。

## **USB** 接続印刷の問題の解決

- USB アクセサリを挿入したときに [USB から取得設定] メニューが開かない
- USB ストレージ アクセサリのファイルが印刷されない
- 印刷するファイルが [USB から開く] [メニューに一覧表示されない](#page-227-0)

### **USB** アクセサリを挿入したときに **[USB** から取得設定**]** メニューが開かない

**1**. この機能を使用するには、コントロール パネルのメニューまたは HP 内蔵 Web サーバを使用 して、この機能を有効にする必要があります。

コントロール パネルのメニューを使用してこの機能を有効にするには、[管理] メニュー、[全般 的な設定] サブメニュー、[**USB** から取得設定] サブメニューの順にアクセスして、[有効] を選 択します。HP 内蔵 Web サーバを使用してこの機能を有効にするには、[印刷] タブにアクセ スします。

- **2**. このプリンタでサポートされていない USB ストレージ アクセサリまたはファイル システムが 使用されている可能性があります。ファイル アロケーション テーブル (FAT) ファイル システ ムを使用する、標準の USB ストレージ アクセサリにファイルを保存してください。プリンタ は、FAT12、FAT16、および FAT32 USB ストレージ アクセサリをサポートします。
- **3**. 別のメニューが既に開いている場合は、そのメニューを閉じてから、もう一度 USB ストレージ アクセサリを挿入してください。
- **4**. USB ストレージ アクセサリに複数のパーティションが存在する可能性があります (一部の USB ストレージ アクセサリ メーカーは、アクセサリに、CD に似たパーティションを作成するソフ トウェアをインストールしています)。USB ストレージ アクセサリを再フォーマットしてパーテ ィションを削除するか、別の USB ストレージ アクセサリを使用してください。
- **5**. USB ストレージ アクセサリへのプリンタの供給電力が不足している可能性があります。
	- **a**. USB ストレージ アクセサリを取り外します。
	- **b**. プリンタの電源を切って入れ直します。
	- **c**. 電源付きの USB アクセサリ、または消費電力が少ない USB アクセサリを使用します。
- **6**. USB ストレージ アクセサリが正しく機能していない可能性があります。
	- **a**. USB ストレージ アクセサリを取り外します。
	- **b**. プリンタの電源を切って入れ直します。
	- **c**. 別の USB ストレージ アクセサリから印刷を試みます。

#### **USB** ストレージ アクセサリのファイルが印刷されない

- **1**. トレイに用紙があることを確認します。
- **2**. コントロール パネルのメッセージを確認します。紙詰まりが発生している場合は、用紙を取り 除いてください。

## <span id="page-227-0"></span>印刷するファイルが **[USB** から開く**]** メニューに一覧表示されない

- **1**. USB 印刷機能でサポートされていないファイル タイプを印刷しようとしている可能性がありま す。プリンタでサポートされているファイル タイプは、.pdf、.prn、.pcl、.ps、および .cht で す。
- **2**. USB ストレージ アクセサリの 1 つのフォルダ内にあるファイルが多すぎる可能性があります。 ファイルをサブフォルダに移動して、フォルダ内のファイル数を減らしてください。
- **3**. ファイル名に、プリンタでサポートされていない文字セットが使用されている可能性がありま す。この場合は、ファイル名に別の文字セットの文字が使用されます。ASCII 文字を使用してフ ァイル名を変更してください。

## 接続に関する問題の解決

### 直接接続に関する問題の解決

プリンタとコンピュータを直接接続している場合は、ケーブルを確認します。

- ケーブルがコンピュータとプリンタに接続されていることを確認します。
- ケーブルが 2m 以下であることを確認します。長すぎる場合は、より短いケーブルを使用して みます。
- ケーブルを別のプリンタに接続し、ケーブルが正しく機能していることを確認します。必要に応 じて、ケーブルを交換します。

### ネットワークに関する問題の解決

以下の項目をチェックし、プリンタがネットワークと通信していることを確認します。ネットワーク 接続を確認する前に、プリンタのコントロール パネルを使用して設定ページをプリントし、設定ペ ージにプリントされるこのプリンタの IP アドレスを確認します。

- 物理的な接続の問題
- [コンピュータ側で、このプリンタに対して誤った](#page-229-0) IP アドレスを使用している
- [コンピュータがプリンタと通信できない](#page-229-0)
- [ネットワークに対するプリンタのリンク設定と通信方式設定が誤っている](#page-229-0)
- [新規に導入したソフトウェアにおいて、互換性問題が発生している可能性がある](#page-229-0)
- [コンピュータまたはワークステーションが正しくセットアップされていない可能性がある](#page-229-0)
- [プリンタが無効になっているか、または、その他のネットワーク設定が誤っている](#page-230-0)

#### 物理的な接続の問題

- **1**. プリンタが、正しい長さのケーブルを使用して、正しいネットワークポートに接続されているこ とを確認します。
- **2**. ケーブルが確実に接続されていることを確認します。
- **3**. プリンタ背面のネットワーク ポート接続を見て、黄色の動作ランプおよび緑色のリンク ステータス ランプが点灯していることを確認します。
- **4**. 問題が解消しない場合は、ケーブルを変えるか、ハブの別のポートを試してみます。

#### <span id="page-229-0"></span>コンピュータ側で、このプリンタに対して誤った **IP** アドレスを使用している

- **1**. プリンタのプロパティ ダイアログ ボックスを開き、[**Ports**] (ポート) タブをクリックします。 このプリンタに対して現在の IP アドレスが設定されているかどうかを確認します。プリンタの IP アドレスは、プリンタの設定ページに記載されています。
- **2**. HP 標準の TCP/IP ポートを使用してプリンタを接続した場合、[**Always print to this printer, even if its IP address changes**] (IP アドレスが変更された場合でも常にこのプリンタにプ リントする) チェック ボックスをオンにします。
- **3**. Microsoft 標準の TCP/IP ポートを使用してプリンタを接続した場合、IP アドレスではなくホス ト名を使用します。
- **4**. IP アドレスが正しい場合は、プリンタを削除して再度追加します。

#### コンピュータがプリンタと通信できない

- **1**. ping コマンドを実行してネットワーク通信をテストします。
	- **a**. コンピュータでコマンド ライン プロンプトを開きます。Windows の場合は、[スタート] メニューの [ファイル名を指定して実行] をクリックし、「cmd」と入力します。
	- **b**. 「ping」と入力し、その後ろにプリンタの IP アドレスを入力し、実行します。
	- **c**. ウィンドウに往復時間が表示される場合、ネットワークは稼動しています。
- **2**. Ping コマンドが失敗した場合は、ネットワーク ハブの電源がオンになっていることを確認した 後、ネットワーク設定、プリンタ、およびコンピュータがすべて同じネットワークに構成されて いることを確認します。

#### ネットワークに対するプリンタのリンク設定と通信方式設定が誤っている

この設定を自動モード (デフォルトの設定) のままにしておくことをお勧めします。これらの設定を 変更した場合、ネットワーク側でも変更する必要があります。

#### 新規に導入したソフトウェアにおいて、互換性問題が発生している可能性がある

新しいソフトウェア プログラムが正しくインストールされていること、および正しいプリンタ ドラ イバを使用していることを確認します。

#### コンピュータまたはワークステーションが正しくセットアップされていない可能性がある

- **1**. ネットワーク ドライバ、プリンタ ドライバ、およびネットワーク リダイレクションを確認し ます。
- **2**. オペレーティング システムが正しく設定されていることを確認します。

### <span id="page-230-0"></span>プリンタが無効になっているか、または、その他のネットワーク設定が誤っている

- **1**. 設定ページの内容を確認し、ネットワーク プロトコルのステータスを調べます。必要に応じて、 有効にします。
- **2**. 必要に応じて、ネットワークを再設定します。

## **Windows** において、プリンタのソフトウェアに関する問題 を解決する

### 製品のプリンタ ドライバが プリンタ フォルダに見当たらない

- **1**. プリンタのソフトウェアを再インストールします。
- 注記: 実行中のアプリケーションをすべて終了します。システム トレイにアイコンがあるア プリケーションを終了するには、目的のアイコンを右クリックし、[閉じる] または [無効] を 選択します。
- **2**. USB ケーブルをコンピュータ上の別の USB ポートに接続してみます。

#### ソフトウェアのインストール中にエラー メッセージが表示された

**1**. プリンタのソフトウェアを再インストールします。

注記: 実行中のアプリケーションをすべて終了します。システム トレイにアイコンがあるア プリケーションを終了するには、目的のアイコンを右クリックし、[閉じる] または [無効] を 選択します。

- **2**. プリンタのソフトウェアをインストールするドライブの空き容量を確認します。必要に応じて可 能な限り容量を空けて、プリンタのソフトウェアを再インストールします。
- **3**. 必要に応じてデフラグを実行し、プリンタのソフトウェアを再インストールします。

#### 製品は印字可になっているのに、何も印刷されない

- **1**. 設定ページを印刷し、製品の機能を確認します。
- **2**. すべてのケーブルが正しく接続されていて、仕様に合っていることを確認します。USB ケーブ ルや電源ケーブルなどが対象です。新しいケーブルを使用してみます。
- **3**. 設定ページの IP アドレスがソフトウェア ポートの IP アドレスと一致していることを確認しま す。次のどちらかの手順に従います。

**Windows XP**、**Windows Server 2003**、**Windows Server 2008**、および **Windows Vista**

- **a**. [スタート] をクリックします。
- **b**. [設定] をクリックします。
- **c**. [プリンタとファックス] (デフォルトの [スタート] メニュー表示を使用) をクリックする か、[プリンタ] (クラシック [スタート] メニューを使用) をクリックします。
- **d**. プリンタ ドライバのアイコンを右クリックし、[プロパティ]を選択します。
- **e**. [ポート] タブをクリックしてから、[ポートの設定] をクリックします。
- **f**. IP アドレスを確認して、[**OK**] または [キャンセル] をクリックします。
- **g**. IP アドレスが異なっている場合は、そのドライバを削除し、適切な IP アドレスを使用して ドライバを再インストールします。

**Windows 7**

- **a**. [スタート] をクリックします。
- **b**. [デバイスとプリンター] をクリックします。
- **c**. プリンタ ドライバのアイコンを右クリックし、[プリンタのプロパティ]を選択します。
- **d**. [ポート] タブをクリックしてから、[ポートの設定] をクリックします。
- **e**. IP アドレスを確認して、[**OK**] または [キャンセル] をクリックします。
- **f**. IP アドレスが異なっている場合は、そのドライバを削除し、適切な IP アドレスを使用して ドライバを再インストールします。

**Mac** において、プリンタのソフトウェアに関する問題を解決 する

- [プリントとファクス] リストにこのプリンタの名前が表示されない
- [プリントとファクス] リストで選択したプリンタが自動セットアップされない
- 印刷ジョブが、目的のプリンタに送信されない
- USB [ケーブルを使用して接続している場合、プリンタ](#page-234-0) ドライバ選択後に [プリントとファクス] [リストにプリンタが表示されない](#page-234-0)
- プリンタを USB [接続しているときに汎用プリンタ](#page-234-0) ドライバを使用している

### **[**プリントとファクス**]** リストにこのプリンタの名前が表示されない

- **1**. ケーブルが正しく接続されているかどうか、および、プリンタの電源が入っているかどうかを確 認します。
- **2**. 設定ページを印刷し、製品名を確認します。設定ページのプリンタ名が [プリントとファクス] リストのプリンタ名と一致しているかどうかを確認します。
- **3**. プリンタとコンピュータが同じネットワーク上に存在しているか、または USB ケーブルで接続 されていることを確認します。
- **4**. USB ケーブルまたはネットワーク ケーブルを高品質ケーブルに交換します。

## **[**プリントとファクス**]** リストで選択したプリンタが自動セットアップされない

- **1**. ケーブルが正しく接続されているかどうか、および、プリンタの電源が入っているかどうかを確 認します。
- **2**. プリンタの .gz ファイルがハード ディスク上の Library/Printers/PPDs/Contents/ Resources フォルダにあるかどうかを確認します。ない場合はソフトウェアを再インストール します。
- **3**. .gz ファイルがこのフォルダにある場合、.ppd ファイルが破損している可能性があります。こ のファイルを削除し、ソフトウェアを再インストールします。
- **4**. USB ケーブルまたはネットワーク ケーブルを高品質ケーブルに交換します。

### 印刷ジョブが、目的のプリンタに送信されない

- **1**. プリント キューを開き、印刷ジョブを再開します。
- **2**. 同名または類似名の別のプリンタによって印刷ジョブが受信された可能性があります。設定ペー ジを印刷し、製品名を確認します。設定ページのプリンタ名が [プリントとファクス] リストの プリンタ名と一致しているかどうかを確認します。

### <span id="page-234-0"></span>**USB** ケーブルを使用して接続している場合、プリンタ ドライバ選択後に **[**プ リントとファクス**]** リストにプリンタが表示されない

#### ソフトウェアのトラブルシューティング

**▲** Mac OS のオペレーティング システムが Mac OS X バージョン 10.5 または 10.6 であるこ とを確認します。

ハードウェアのトラブルシューティング

- **1**. プリンタの電源がオンになっているかどうかを確認します。
- **2**. USB ケーブルが正しく接続されているかどうかを確認します。
- **3**. 適切な高速 USB ケーブルが使用されていることを確認します。
- **4**. USB チェーン上で電力を供給されている USB デバイスの台数が多すぎないかどうかを確認しま す。USB チェーンからすべてのデバイスを取り外し、USB ケーブルをコンピュータの USB ポ ートに直接接続します。
- **5**. 独自電源を持たない USB ハブが USB チェーンに 3 台以上接続されていないかどうかを確認し ます。USB チェーンからすべてのデバイスを取り外し、USB ケーブルをコンピュータの USB ポ ートに直接接続します。

注記: iMac キーボードは、独自電源を持たない USB ハブです。

### プリンタを **USB** 接続しているときに汎用プリンタ ドライバを使用している

ソフトウェアをインストールする前に USB ケーブルを接続した場合、このプリンタ用のプリンタ ド ライバではなく汎用プリンタ ドライバが使用されている可能性があります。

- **1**. 汎用プリンタ ドライバを削除します。
- **2**. プリンタに付属の CD からソフトウェアを再インストールします。ソフトウェアのインストール プログラムから要求されるまで、USB ケーブルを接続しないでください。
- **3**. プリンタを複数台導入している場合、[[**Print**]] (印刷) ダイアログ ボックスの [**Format For**] (書式設定対象) リストで正しいプリンタを選択しているかどうかを確認します。

# **A** サプライ品とアクセサリ

- [部品、アクセサリ、およびサプライ品の注文](#page-237-0)
- [パーツ番号](#page-238-0)

## <span id="page-237-0"></span>部品、アクセサリ、およびサプライ品の注文

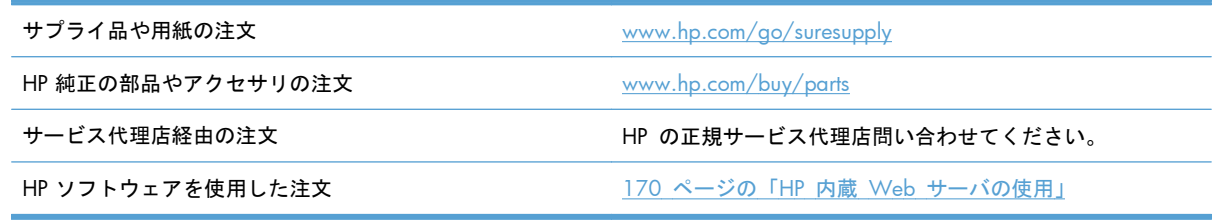

## <span id="page-238-0"></span>パーツ番号

注文に関する情報と在庫状況が、プリンタの耐用期間中に変更されることがあります。

アクセサリ

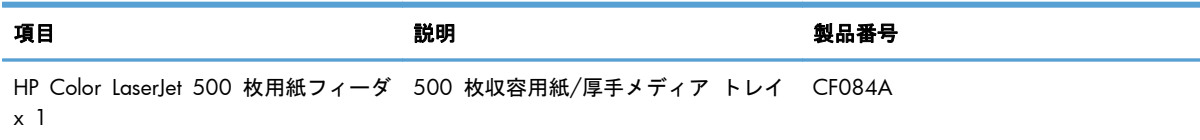

## プリント カートリッジおよびトナー回収ユニット

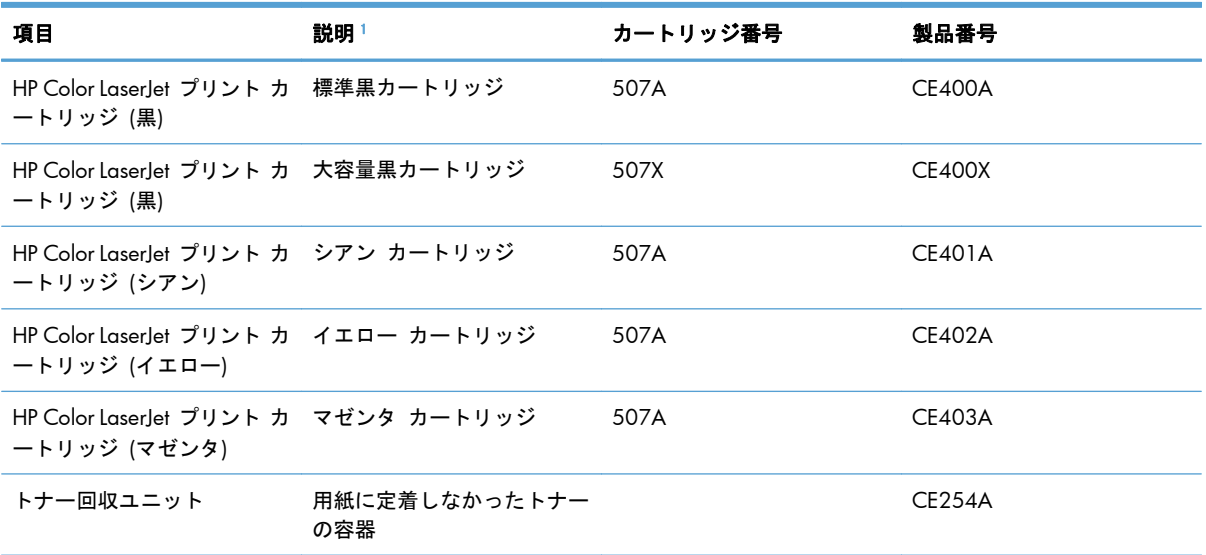

1 詳細については、www.hp.com/qo/learnaboutsupplies を参照してください。

## ケーブルおよびインタフェース

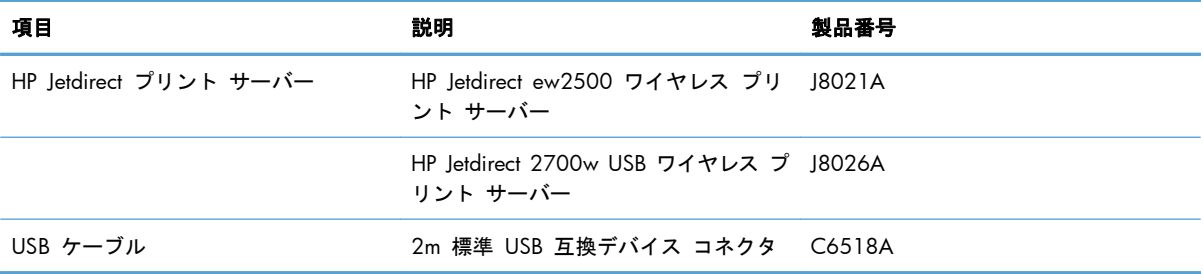

## メンテナンス キット

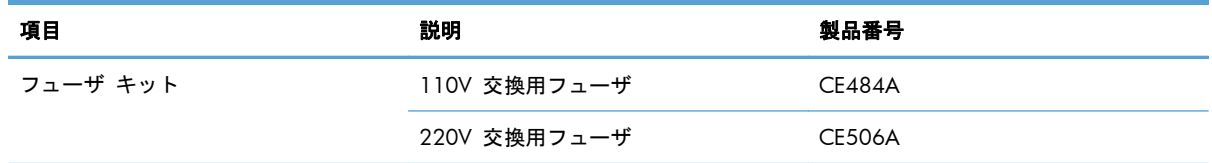

# **B** サービスおよびサポート

- Hewlett-Packard [社製品限定保証](#page-241-0)
- HP の Premium Protection Warranty: LaserJet プリント [カートリッジ限定保証](#page-242-0)
- Color LaserJet フューザ [キット、トナー回収ユニット、およびトランスファー](#page-243-0) キットの限定保 [証条項](#page-243-0)
- プリント [カートリッジに格納されるデータ](#page-244-0)
- [ソフトウェア使用許諾契約書](#page-245-0)
- [OpenSSL](#page-248-0)
- カスタマ セルフ [リペア保証サービス](#page-249-0)
- [カスタマ](#page-250-0) サポート

## <span id="page-241-0"></span>**Hewlett-Packard** 社製品限定保証

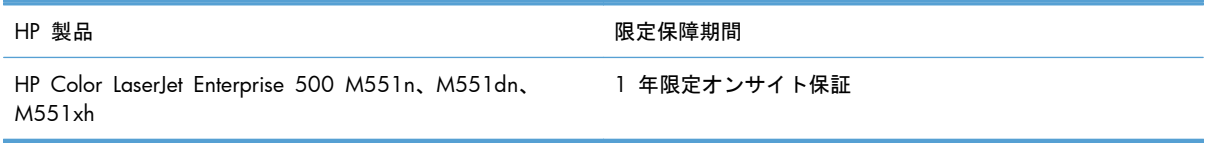

HP は、エンドユーザーに対して、購入日から上記の期間中、HP ハードウェアとアクセサリに材料お よび製造上の瑕疵がないことを保証します。HP は、保証期間中にこのような不具合の通知を受けた 場合は、自らの判断に基づき不具合があると証明された製品の修理または交換を行います。交換製品 は新品か、または新品と同様の機能を有する製品のいずれかになります。

HP は、HP ソフトウェアを正しくインストールして使用した場合に、購入日から上記の期間中、材料 および製造上の瑕疵が原因でプログラミング命令の実行が妨げられないことを保証します。HP は、 保証期間中にこのような不具合の通知を受けた場合は、当該不具合によりプログラミング インスト ラクションが実行できないソフトウェアメディアの交換を行います。

HP は、HP の製品の動作が中断されないものであったり、エラーが皆無であることは保証しません。 なお、HP が HP の製品を相当期間内に修理または交換できなかった場合、お客様は、当該製品を返 却することで、当該製品の購入金額を HP に請求できます。

HP 製品には、新品と同等の性能を発揮する再生部品が無作為に使用されることがあります。

本保証は、以下に起因する不具合に対しては適用されません。(a)不適当または不完全な保守、校正に 因るとき。(b) HP が供給しないソフトウェア、インタフェース、または消耗品に因るとき。(c) HP が 認めない改造または誤用に因るとき。(d) 表示した環境仕様の範囲外での動作に因るとき。(e) 据付場 所の不備または保全の不適合に因るとき。

特定目的のための適合性や市場商品力についての暗黙の保証は、上記で明記された保証の保証期間に 限定されます。一部の国/地域では、暗黙の保証の保証期間を制限できない場合があるため、上記の 制限や責任の排除はお客様に適用されない場合があります。本保証は特定の法律上の権利をお客様に 認めるものです。また、お客様は、その国/地域の法律によっては、他の権利も認められる場合があ ります。

HP の限定保証は、HP が製品のサポートを提供し、かつ製品を販売している国/地域で有効です。お 客様の受け取る保証サービスは、国/地域の標準規定によって異なる場合があります。HP は、法律ま たは規制上の理由で製品を機能させる意図のなかった国/地域で動作するように製品の形態、整合性、 または機能を変更しません。

現地の法律で許容されている範囲内において、本保証書の責任が、HP の唯一で排他的な責任です。 現地の法律で許容されている範囲内において、契約あるいは法律に基づくか否かにかかわらず、いか なる場合であっても、直接的損害、特殊な損害、偶発的損害、結果的損害 (利益の逸失やデータの消 失を含む) その他の損害に対して、HP およびそのサプライヤは一切責任を負いません。一部の国/地 域では、付帯的または結果的な損害の排除や制限を認めない場合があり、上記の制限や排除はお客様 に適用されない場合があります。

ここに含まれている保証条項は、法律により許される範囲を除いて、本製品の販売に適用されるお客 様の必須の法的権利を除外、制限、変更するものではなく、それらの権利に追加されるものです。

## <span id="page-242-0"></span>**HP** の **Premium Protection Warranty: LaserJet** プリン ト カートリッジ限定保証

この HP 製品は、材料および製造上の瑕疵がないことを保証します。

この限定保証は、(a) 補充、改変、再製または改ざんを施された製品、(b) 誤用、不適切な保管、また はプリンタ製品の公開されている環境仕様以外で操作した製品、(c) 通常の使用による疲弊した製品 には適用されません。

限定保証サービスを受けるには、製品を購入店 (問題を記述した書面および印刷サンプルを添付) に 返品するか HP カスタマ サポートにお問い合わせください。HP の裁量で、HP は、瑕疵があること が判明した製品を交換するか、またはお客様に購入代金を返金します。

現地の法律で許容されている範囲内において、上記の保証は排他的であり、その他の保証や条件は、 書面または口頭を問わず、明示または黙示されることはありません。HP 社は、商品性、品質に対す るお客様の満足、または特定目的に対する整合性を含むいかなる黙示的な保証または条件に対する責 任も負いません。

現地の法律で許容されている範囲内において、契約あるいは法律に基づくか否かにかかわらず、いか なる場合であっても、直接的損害、特殊な損害、偶発的損害、結果的損害 (利益の逸失やデータの消 失を含む) その他の損害に対して、HP およびその代理店は一切責任を負いません。

ここに含まれている保証条項は、法律により許される範囲を除いて、本製品の販売に適用されるお客 様の必須の法的権利を除外、制限、変更するものではなく、それらの権利に追加されるものです。

## <span id="page-243-0"></span>**Color LaserJet** フューザ キット、トナー回収ユニット、お よびトランスファー キットの限定保証条項

この HP 製品は、プリンタのコントロールパネルに耐用期限が近づいたことが表示されるまで、材料 および仕上げに不具合がないことを保証します。

この限定保証は、(a) 改造、再生、または改ざんした製品、(b) 誤用、不適切な保管、またはプリンタ 製品の公表されている環境仕様以外で使用した場合の問題、(c) 通常の使用により摩耗した製品には 適用されません。

限定保証サービスを受けるには、問題を記述した書面を添付して製品を購入店に返品するか、HP カ スタマ サポートにお問い合わせください。HP は、自らの判断で、不具合があると証明された製品を 交換するか、またはお客様に購入価額を払い戻します。

現地の法律で許されている範囲内において、上記の保証は排他的であり、その他の保証や条件は、書 面または口頭を問わず、明示および黙示されません。HP 社は、商品性、満足のゆく品質または特定 の目的に対する適合性を含むいかなる黙示的な保証または条件に対する責任も負いません。

現地の法律で許されている範囲内において、契約あるいは法に基づくか否かにかかわらず、いかなる 場合であっても、直接的損害、特殊な損害、間接的損害、必然的損害 (利益逸失やデータ消失を含 む)、その他の損害に対して、HP 社およびその代理店は一切の責任を負いません。

ここに含まれている保証条項は、法律で許される範囲を除いて、本製品の販売に適用されるお客様の 必須の法的権利を除外、制限、変更するものではなく、それらの権利に追加されるものです。

## <span id="page-244-0"></span>プリント カートリッジに格納されるデータ

このプリンタで使用される HP プリント カートリッジには、プリンタの操作に役立つメモリ チップ が搭載されています。

さらに、このメモリ チップには、プリンタの利用状況を把握するためにのみ使用される情報を収集 する機能があります。収集される情報には、 最初にプリント カートリッジを取り付けた日付、最後 にプリント カートリッジを使用した日付、ページ印刷範囲、使用された印刷モード、プリンタのモ デルがあります。この情報は、今後の HP プリンタの設計にお客様の印刷ニーズを反映するために使 用されます。

プリント カートリッジのメモリ チップから収集されたデータには、プリント カートリッジやプリ ンタのお客様またはユーザーを識別できるような情報は含まれません。

HP では、HP が無料で行っている製品回収およびリサイクル プログラム (HP Planet Partners: [www.hp.com/recycle](http://www.hp.com/recycle)) に返却されたプリント カートリッジからメモリ チップのサンプル内容を収集 します。今後の HP 製品を改善するために、このサンプルから収集されたメモリ チップを読み取り、 調査します。このプリント カートリッジのリサイクルに協力した HP パートナーもまたこのデータ にアクセスすることができます。

プリント カートリッジを所有しているサードパーティ企業は、メモリ チップ上の匿名情報にアクセ スできます。この情報へのアクセスを希望しない場合は、チップを操作不能に変更することができま す。ただし、メモリ チップを操作不能に設定すると、そのメモリ チップは HP プリンタで使用でき なくなります。

## <span id="page-245-0"></span>ソフトウェア使用許諾契約書

本ソフトウェア製品をご利用の前に、以下の条項を良くお読みください。本ソフトウェア使用許諾契約書 (以下「EULA」という) は、本ソフトウェア製品の使用に関してお客様 (個人または法人を問わない) と Hewlett-Packard Company (以下「HP」という) との間で締結される契約書です。オンライン文書内の 使用許諾契約などで、別の使用許諾契約がお客様と HP または本ソフトウェアのサプライヤとの間に 締結されている場合、本 EULA は適用されません。「ソフトウェア」には関連メディア、ユーザーガ イドとその他の印刷物、および「オンライン」または電子文書 (まとめて「ユーザー文書」という) が 含まれる場合があります。

本ソフトウェアに関する権利は、お客様が本 EULA の全ての条件に同意する場合にのみ提供されま す。本ソフトウェアをインストール、複製、ダウンロード、または使用することによって、お客様は本 EULA の条項に拘束されることに同意されたものとみなされます。本 EULA に同意されない場合、本 ソフトウェアをインストール、ダウンロード、または使用することはできません。本ソフトウェアを 購入されても、本 EULA に同意されない場合は、本ソフトウェアを 14 日以内に購入店まで返却い ただければ、代金を全額返金いたします。本ソフトウェアが別の HP 製品上にインストールされてい る場合または別の HP 製品と共に使用可能な状態になっている場合は、未使用のそれら全ての製品を 全部返却していただくものとします。

- **1**. 第三者のソフトウェア。本ソフトウェアには、HP 所有のソフトウェア (以下「HP ソフトウェア」) の他に 、第三者の使用許諾を受けたソフトウェア (以下「第三者のソフトウェア」) が含まれる 場合があります。第三者のソフトウェアは、その第三者により規定された使用条件に従って使用 が許諾されます。一般に、第三者のライセンスは "license.txt"、"readme" などのファイルに記 載されていますが、 それらのライセンスが見つからない場合は、HP サポートまでご連絡くださ い。第三者のライセンスにソース コードの利用を認めるライセンス (GNU 一般公開ライセンス など) が含まれており、該当するソース コードが本ソフトウェアに含まれない場合は、HP の Web サイト (hp.com) の製品サポート ページでソース コードの取得方法についてご確認ください。
- **2**. 許諾権利。本契約書のすべての使用条件に準拠することを条件に、お客様は以下の権利を付与さ れます。
	- **a**. 使用。お客様には、本 HP ソフトウェアのコピー 1 部を使用する権利が許諾されます。「使 用」とは、本 HP ソフトウェアをインストール、複製、格納、ロード、実行、表示、または 使用することをいいます。お客様は、本 HP ソフトウェアを改変したり、本 HP ソフトウェ アのいかなる使用許諾または制御に関する機能も無効にすることはできません。本ソフトウ ェアが HP によりイメージ処理用製品または印刷処理用製品とともに提供された場合 (本ソ フトウェアがプリンタのドライバ、ファームウェア、またはアドオンの場合など)、本 HP ソ フトウェアはそれらの製品 (「HP 製品」) での使用に限定されます。使用に関する追加制 限が、ユーザー マニュアルに記載されている場合があります。本 HP ソフトウェアの構成 部分を分割して使用することはできません。お客様に本 HP ソフトウェアを配布する権利は ありません。
	- **b**. 複製。複製の権利とは、それぞれの複製に元の HP ソフトウェアに含まれる所有権に関する 通知をすべて転載し、バックアップ目的のみの使用に限り、本 HP ソフトウェアのアーカイブ コピーまたはバックアップ用コピーを作成できることを意味します。
- **3**. アップグレード。HP がアップグレード、更新、補足 (まとめて「アップグレード」という) と して提供する HP ソフトウェアを使用するには、まず元の HP ソフトウェアがアップグレードの 権利対象として HP により許可されている必要があります。アップグレードが元の HP ソフトウ ェアに取って替わる場合、お客様はかかる HP ソフトウェアを今後使用することはできなくなり

ます。本契約書は、HP がアップグレードに関する使用条項を他に提示していない限り、各アッ プグレードに適用されます。本契約書と他の条項とが異なる場合は、他の条項が優先されます。

- **4**. 譲渡。
	- **a**. 第三者への譲渡。本 HP ソフトウェアの最初のエンド ユーザーは、本 HP ソフトウェアを 別のエンド ユーザーに 1 回に限り譲渡することができます。譲渡には、全構成部品、メ ディア、ユーザー マニュアル、本契約書、純正製品証明書 (それが存在する場合) をすべ て含めます。譲渡は、委託販売などの間接的譲渡であってはなりません。譲渡に先立ち、譲 渡されるソフトウェアを受け取るエンド ユーザーは本契約書に同意するものとします。本 HP ソフトウェアを譲渡した時点で、お客様のライセンスは自動的に終了します。
	- **b**. 制限。お客様は本 HP ソフトウェアを賃貸、リース、貸与したり、商用タイムシェアリング またはサービス機関向けに使用することはできません。本契約書で明示的に許可されている 場合を除き、お客様は、本 HP ソフトウェアを再使用許諾、譲渡、移転することはできませ ん。
- **5**. 所有権。本ソフトウェアおよびユーザー マニュアルに含まれる知的財産権はすべて HP および その供給業者により所有され、該当する著作権、業務上の秘密、特許、商標に関する法律で保護 されています。お客様は、製品の識別番号、著作権表示、所有者による制限を本ソフトウェアか ら除去してはならないものとします。
- **6**. リバース エンジニアリングの制限。お客様は、該当の法律で許可されている場合を除き、本 HP ソフトウェアをリバース エンジニアリング、逆コンパイル、または逆アセンブルすることは できません。
- **7**. データの使用に関する承諾。HP およびその関連会社は、(i) 本ソフトウェアまたは HP 製品の使 用、または (ii) 本ソフトウェアまたは HP 製品に関するサポート サービス、に関連してお客様 から提供される技術情報を収集および使用することがあります。かかる情報にはすべて HP のプ ライバシー ポリシーが適用されます。HP はかかる情報を、お客様個人が特定されるような方法 で利用しないものとしますが、お客様の使用を改善したりまたはサポート サービスを提供した りするために必要な場合はこの限りではありません。
- **8**. 責任の制限。万一お客様に損害が生じた場合の本契約書に基づく HP およびその供給業者の責 任、および本契約書に基づくお客様に対する唯一の救済手段は、本製品の購入についてお客様が 実際に支払った金額または 5.00 米ドルのいずれか高い額を上限とします。HP またはその供給 業者は、法律上許容される最大限において、本ソフトウェアの使用または使用不能によって生じ うる特別、付随的、間接的または派生的損害 (逸失利益、データ喪失、事業の中断、人身傷害、 プライバシーの喪失を含む) について、HP またはその供給業者が当該損害の可能性を通知され ていたとしても、上記の救済手段が主たる目的を達することができるかどうかにかかわらず、一 切の責任を負いません。一部の地域または管轄地域では、付帯的または結果的な損害の排除や制 限を認めない場合があり、上記の制限や排除はお客様に適用されない場合があります。
- **9**. お客様がアメリカ合衆国政府の場合。本ソフトウェアは、すべて私費で開発されています。すべ てのソフトウェアは、該当する取得規制が適用されたうえで提供される商用コンピュータ ソフ トウェアです。したがって、US FAR 48 CFR 12.212 および DFAR 48 CRF 227.7202 に基 づき、米国政府またはその下請業者による使用、複製、開示は、強制適用のある連邦法に反しな い範囲で、本契約書に規定されている使用条件のみを適用するものとします。
- **10**. 輸出法の遵守。お客様は、(i) 本ソフトウェアの輸出または輸入に適用される、または (ii) 核兵 器、化学兵器、生化学兵器の拡散など、本ソフトウェアの使用を制限する、すべての法律、規 則、規制を遵守するものとします。
- **11**. 権利の保有。HP およびその供給業者は、本契約書でお客様に明示的に付与されていない権利を 含む、すべての権利を有します。
- © 2009 Hewlett-Packard Development Company, L.P.

改訂 04/09

## <span id="page-248-0"></span>**OpenSSL**

本製品には、OpenSSL Toolkit で使用するために OpenSSL Project (http://www.openssl.org/) によっ て開発されたソフトウェアが含まれています。

OpenSSL Project は、このソフトウェアを特定物として「現状のまま」の状態で提供し、商品性の保 証および特定目的適合性の保証を含むすべての明示もしくは黙示の保証責任を負いません。起こりう る損害について予見の有無を問わず、「ソフトウェア」を使用したために生じる、直接的、間接的、 付帯的、特別、懲罰的、または結果的損害 (代替の製品またはサービスの調達、データまたは利益の 喪失、事業の中断などを含み、他のいかなる場合も含む) については、

それが契約、厳格な責任、不法行為 (過失の場合もそうでない場合も含む) など、いかなる責任の理 論においても、OpenSSL Project およびその寄稿者はその責任を負いません。

本製品には、Eric Young (eay@cryptsoft.com) 氏によって作成された暗号化ソフトウェア、および Tim Hudson (tjh@cryptsoft.com) によって作成されたソフトウェアが含まれています。

## <span id="page-249-0"></span>カスタマ セルフ リペア保証サービス

HP 製品は、修理にかかる時間を短縮し、故障部品の交換をスムーズに行えるように、カスタマ セルフ リペア (CSR) 部品を多数使用して設計されています。診断段階で、CSR 部品を使用することにより お客様自身で修理が可能であると HP が判断した場合、部品を直接お客様にお送りします。CSR 部 品には、次の 2 種類があります。1) お客様による交換修理が必須の部品。これらの部品の交換を HP に依頼した場合は、そのサービスにかかった交通費および人件費はお客様負担となります。2) お客様 による交換修理が任意の部品。これらの部品もお客様自身で交換修理できるように設計されていま す。ただし、これらの部品の交換を HP に依頼した場合は、ご使用の製品に指定されている保証サー ビスの種類に基づいて、サービスは無償で提供されます。

部品の在庫があり、地理的に可能であれば、CSR 部品は翌営業日に配達されるように出荷されます。 また、地理的に可能であれば、追加の費用はかかりますが、同日中または 4 時間以内に配達される ように出荷できる場合もあります。サポートが必要な場合は、HP テクニカル サポート センターま でご連絡ください。専門の技術者が電話にてサポートいたします。故障部品を HP に返却する必要が あるかどうかは、CSR 部品に同梱されている資料に記載されています。故障部品を HP に返却する 必要がある場合、所定の期間内 (通常は 5 営業日以内) に HP に返送してください。故障部品は、付 属のドキュメントとともに、用意されている梱包材に入れてお送りください。故障部品を返送してい ただかない場合には、交換部品代をお支払いいただく場合があります。お客様自身で部品を交換され る場合、HP は、交換部品の送料および故障部品の返却にかかる送料を全額負担いたします。また、 その際の輸送手段は HP が決定させていただきます。

## <span id="page-250-0"></span>カスタマ サポート

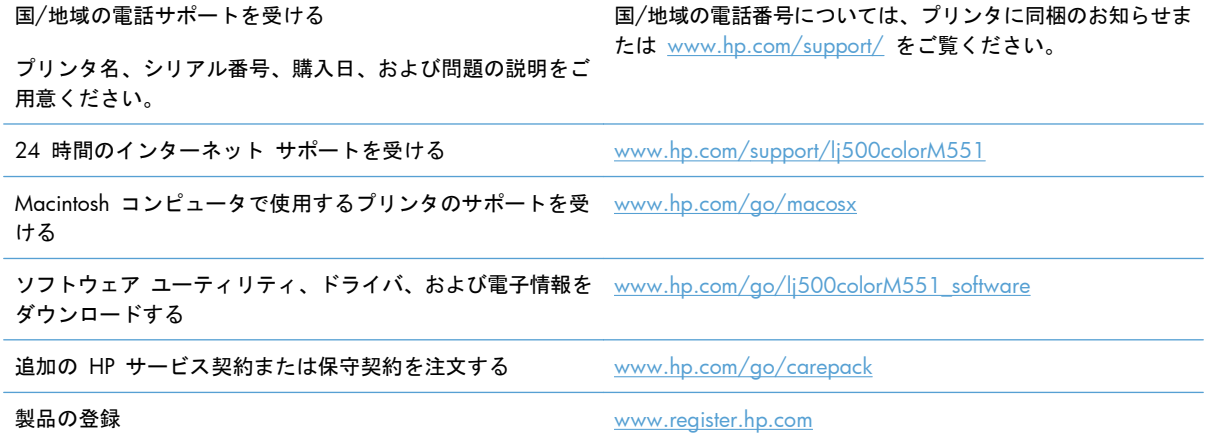
# <span id="page-252-0"></span>**C** 製品の仕様

- [物理仕様](#page-253-0)
- [電力消費、電気仕様、および稼動音](#page-254-0)
- [環境仕様](#page-255-0)

<span id="page-253-0"></span>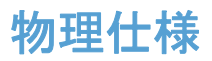

#### 表 **C**-**1** 製品寸法

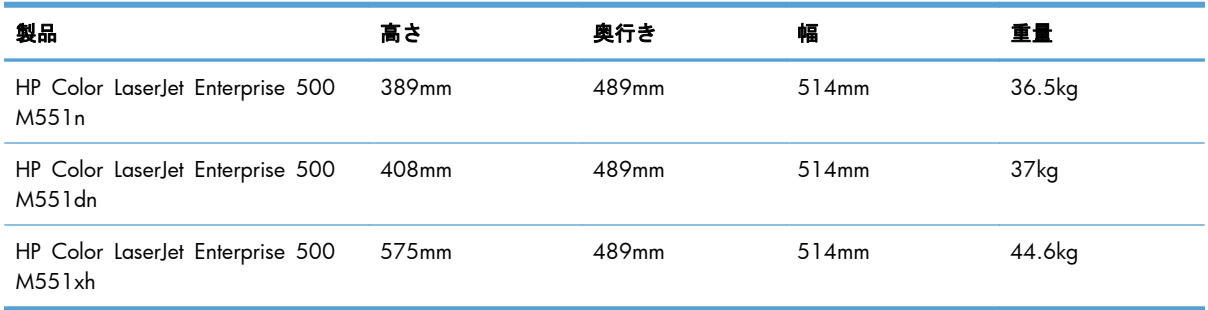

#### 表 **C**-**2** すべてのドアおよびトレイを完全に開いた状態での製品寸法

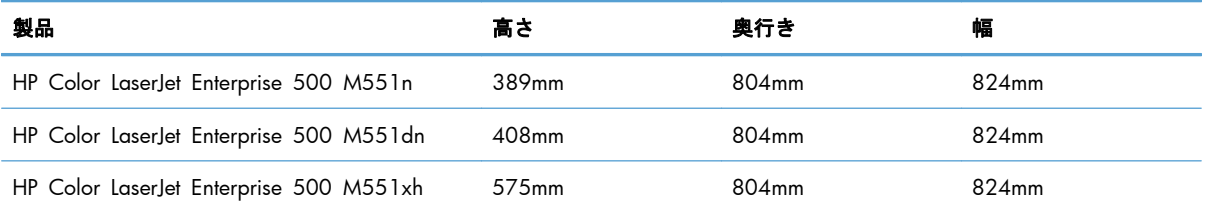

## <span id="page-254-0"></span>電力消費、電気仕様、および稼動音

最新情報については、「[www.hp.com/go/lj500colorM551\\_regulatory](http://www.hp.com/go/lj500colorM551_regulatory)」を参照してください。

注意: 電源要件は、販売された国/地域によって異なります。動作電圧は変更しないでください。 変更すると、プリンタが損傷しても保証の対象にならなくなります。

## <span id="page-255-0"></span>環境仕様

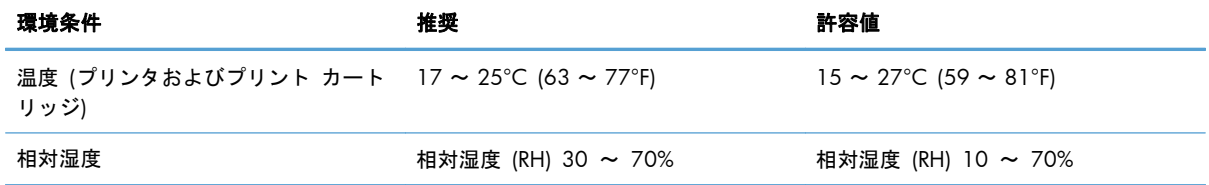

# **D** 規制に関する情報

- FCC [規格](#page-257-0)
- [製品の環境適合化プログラム](#page-258-0)
- [適合宣言](#page-263-0)
- [安全規定](#page-265-0)

## <span id="page-257-0"></span>**FCC** 規格

本装置をテストした結果、Class B デジタル デバイスの基準に達し、FCC 規則の Part 15 に準拠し ていることが確認されました。これらの基準は、居住空間に装置を設置した場合の受信障害に対する しかるべき防止策を提供することを目的としています。本装置は、無線周波エネルギーを発生、使用 し、放射する可能性があります。指示に従って本装置を設置し使用していない場合、無線通信に支障 をきたす場合があります。しかし、特定の設置条件で障害が発生しないことを保証するものではあり ません。本装置の電源の投入時および切断時に、ラジオやテレビの電波受信に支障がある場合、次の 処置の 1 つまたは複数を試すことをお勧めします。

- 受信アンテナの向きを変えるか、または設置場所を変える
- 装置と受信機の距離を広げる
- 受信機が接続されている電気回路とは別の回路上のコンセントに本装置を接続する
- 本装置の販売店、またはラジオ/テレビの専門技術者に相談する

注記: HP が明示的に認めていないプリンタへの変更や改造を行うと、本装置を操作するユーザー の権利が無効になる場合があります。

FCC 規則の Part 15 の Class B 基準に準拠するには、シールド付きインタフェース ケーブルを使 用してください。

## <span id="page-258-0"></span>製品の環境適合化プログラム

### 環境の保護

Hewlett-Packard 社は環境保全を考慮した上で、高品質の製品をお届けしています。この製品は、いく つかの点で環境への影響を最小限に抑えるように設計されています。

## オゾン放出

この製品はオゾン ガス (O<sub>3</sub>) をほとんど発生しません。

#### 消費電力

印字可モードおよびスリープまたは自動オフ モードでは、消費電力を大幅に節約することができま す。これにより、製品のパフォーマンスを維持したまま、天然資源の保護およびコストの削減を実現 できます。ENERGY STAR® ロゴの付いた Hewlett-Packard の印刷/イメージング機器は、米国環境保 護局が定めるイメージング機器向けの ENERGY STAR 仕様に適合しています。ENERGY STAR に適 合したイメージング製品には、次のマークが付けられています。

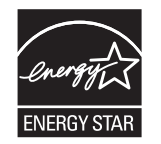

その他の ENERGY STAR 適合イメージング製品のモデル情報は、次の Web サイトでご覧いただけ ます。

[www.hp.com/go/energystar](http://www.hp.com/go/energystar)

## 用紙の使用

本製品の手動/自動両面印刷機能 (用紙の両面に印刷する機能)、および N-UP 印刷 (1 枚の用紙に複 数のページを印刷する機能) を使用して用紙の使用量を減らすことで、天然資源の消費量も減らすこ とができます。

## プラスチック

25g を超えるプラスチック部品には、国際規格に基づく材料識別マークが付いているため、プリンタ を処分する際にプラスチックを正しく識別することができます。

## **HP LaserJet** 用サプライ品

HP Planet Partners を利用すると、使用済みの HP LaserJet プリント カートリッジを簡単に返却およ びリサイクルすることができます (無料)。多言語のプログラム情報および指示書は、すべての新しい HP LaserJet プリント カートリッジおよびサプライ品のパッケージに同梱されています。カートリッ ジは個々に返却するよりまとめて返却した方が環境に対する負荷を減らす助けになります。

<span id="page-259-0"></span>HP では、製品設計および製造から販売、お客様によるご使用、そしてリサイクルに至るまで、環境 に優しく、先進的で高品質の製品およびサービスを提供するよう努力しています。HP Planet Partners プログラムにご参加いただくことで、ご使用いただいた HP LaserJet プリント カートリッジは、適切 にリサイクルされ、プラスチック部と金属部は新たな製品に使用するために生まれ変わり、埋立地か ら何百万トンもの廃棄物が削減されます。このカートリッジはリサイクルされ、新しい材料に使用さ れるため、お客様の元には戻りません。環境への私たちの取り組みにご協力いただきますようお願い 申し上げます。

注記: オリジナルの HP LaserJet プリント カートリッジを返却する場合にのみ、回収ラベルをご使 用ください。このラベルは、HP インクジェット カートリッジ、HP カートリッジ以外のカートリッ ジ、再充填または改ざんしたカートリッジ、または保証による返却には使用しないでください。HP イ ンクジェット カートリッジのリサイクルの詳細については、<http://www.hp.com/recycle> をご覧くだ さい。

## 回収およびリサイクル手順

#### 米国およびプエルトリコ

HP LaserJet トナー カートリッジ ボックスの同梱されているラベルは、使用後の 1 つまたは複数の HP LaserJet プリント カートリッジの回収およびリサイクル用ラベルです。以下の該当する手順を実行し てください。

#### カートリッジが複数 **(2** 個以上**)** の場合

- **1**. HP LaserJet プリント カートリッジをそれぞれオリジナルのボックスおよびバッグに入れます。
- **2**. 紐または梱包用テープを使用して、複数の箱をひとまとめにします。発送重量は、最大 31kg (70 ポンド) です。
- **3**. 前払いの発送ラベルを 1 枚使用します。

#### または

- **1**. 適切な箱を用意するか、[www.hp.com/recycle](http://www.hp.com/recycle) から、または 1-800-340-2445 に連絡して、無 料の回収専用箱を入手します (HP LaserJet プリント カートリッジを最大 31kg (70 ポンド) ま で梱包可)。
- **2**. 前払いの発送ラベルを 1 枚使用します。

#### **1** 個のカートリッジの回収

- **1**. HP LaserJet プリント カートリッジをオリジナルのボックスおよびバッグに入れます。
- **2**. 発送ラベルをボックスの前面に貼付します。

#### 発送

米国およびプエルトリコの HP LaserJet プリント カートリッジのリサイクル回収については、ボッ クスに同梱の料金前納の住所事前設定出荷ラベルをご使用ください。 UPS ラベルをご使用の場合は、 次回の配達または集荷時に UPS のドライバーにパッケージを渡していただくか、または認可されている UPS 持ち込みセンターまでお持ちください (UPS Ground の集荷料金には通常のレートが適用されま <span id="page-260-0"></span>す)。 お近くの UPS 持ち込みセンターについては、1-800-PICKUPS までご連絡いただくか、 [www.ups.com](http://www.ups.com) をご覧ください。

FedEx ラベルを貼付したパッケージを返却する場合は、次回の配達または集荷時に、米国郵便配達員 または FedEx のドライバーにパッケージをお渡しください (FedEx Ground の集荷料金には通常のレ ートが適用されます)。 または、梱包済みのプリント カートリッジをお近くの米国郵便局または FedEx 集配センター/集配店にお持ちください。 お近くの米国郵便局については、1-800-ASK-USPS までご 連絡いただくか、[www.usps.com](http://www.usps.com) をご覧ください。 お近くの FedEx 集配センター/集配店について は、1-800-GOFEDEX までご連絡いただくか、[www.fedex.com](http://www.fedex.com) をご覧ください。

詳細情報について、または追加ラベルや一括回収用の箱の注文については、[www.hp.com/recycle](http://www.hp.com/recycle) を 参照するか、または 1-800-340-2445 までお問い合わせください。 この情報は、予告なしに変更さ れる場合があります。

#### アラスカおよびハワイにお住まいの方へ

UPS ラベルを使用しないでください。詳細については、1-800-340-2445 までお問い合わせくださ い。USPS と HP 間での取り決めにより、アラスカおよびハワイについては無料のカートリッジ返却 輸送サービスを提供していません。

#### 米国以外でのリサイクル品の回収

HP Planet Partners 返却およびリサイクル プログラムへのお申し込みについては、リサイクル ガイド (新しくご購入いただいたサプライ品に同梱されています)、または [www.hp.com/recycle](http://www.hp.com/recycle) をご覧くだ さい。お住まいの国/地域を選択すると、お使いの HP LaserJet 用サプライ品の返却方法が表示されま す。

#### 用紙

この製品では、用紙が『*HP LaserJet Printer Family Print Media Guide (HP LaserJet* プリンタ ファミ リー印刷メディアガイド*)*』に記載されている基準に適合している場合に限り、再生紙を使用すること ができます。この製品には、EN12281:2002 に準拠する再生紙を使用することができます。

### 材料の制限

この HP 製品では水銀は使用されていません。

この HP 製品には電池が使用されているため、回収時に特別な取扱いが必要になる場合があります。 この製品に Hewlett-Packard が使用している電池を以下に示します。

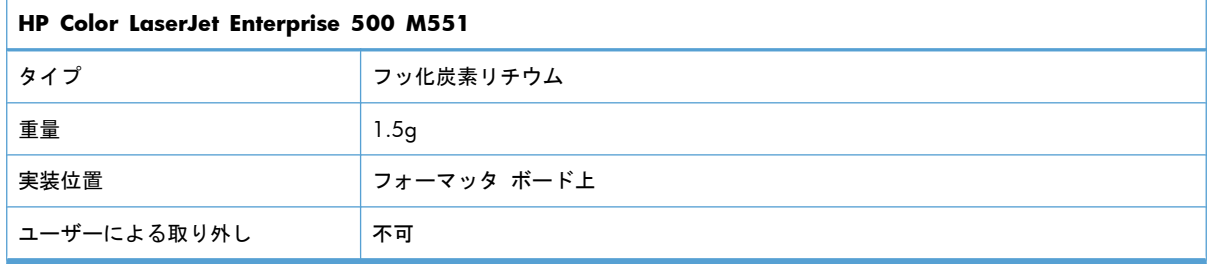

<span id="page-261-0"></span>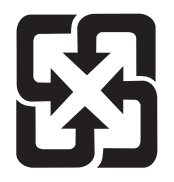

## 廢雷池請回收

リサイクル情報については、[www.hp.com/recycle](http://www.hp.com/recycle) にアクセスするか、最寄りの代理店または米国電 子工業会 [\(www.eiae.org\)](http://www.eiae.org) にお問い合わせください。

## **EU (**欧州連合**)** が定める一般家庭の使用済み機器の廃棄

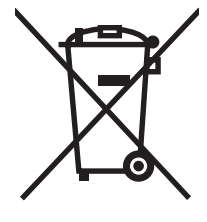

製品または製品のパッケージにこのマークが付いている場合、この製品を家庭廃棄物と一緒に捨てる ことは禁止されています。使用済み機器の廃棄は消費者が責任を負うものとし、電気・電子機器廃棄 物のリサイクルを行うための指定された回収拠点に持って行く必要があります。使用済み機器の廃棄 に分別収集およびリサイクルを実行することより、天然資源を保護し、人間の健康と環境を守るリサ イクルを実現します。使用済み機器のリサイクルを行う回収拠点については、居住地区の市役所、家 庭廃棄物の収集業者、または製品を購入した販売店にお問い合わせください。

## 化学物質

HP は、REACH (欧州議会および理事会の規則 (EC) No 1907/2006) などの法的要件に準拠するた めの必要に応じて、HP 製品で使用されている化学物質に関する情報をお客様に提供するように努め ています。このプリンタの化学情報レポートについては、 [www.hp.com/go/reach](http://www.hp.com/go/reach) を参照してくだ さい。

## 化学物質安全性データシート **(MSDS)**

化学物質が使われているサプライ品 (トナーなど) の Material Safety Data Sheet (化学物質等安全デ ータシート:MSDS) は HP の Web サイト [www.hp.com/go/msds](http://www.hp.com/go/msds) または [www.hp.com/hpinfo/](http://www.hp.com/hpinfo/community/environment/productinfo/safety) [community/environment/productinfo/safety](http://www.hp.com/hpinfo/community/environment/productinfo/safety) から入手可能です。

## 詳細について

これらの環境に関するトピック

- この製品やこの製品に関連する多くの HP 製品についての製品環境プロファイル
- HP 社の環境への貢献
- HP 社の環境管理システム
- HP 社の製品回収およびリサイクル プログラム
- 化学物質安全データシート (MSDS)

[www.hp.com/go/environment](http://www.hp.com/go/environment) または [www.hp.com/hpinfo/globalcitizenship/environment](http://www.hp.com/hpinfo/globalcitizenship/environment) にアクセ スしてください。

## <span id="page-263-0"></span>適合宣言

#### 適合宣言

適合規格:ISO/IEC 17050-1 および EN 17050-1

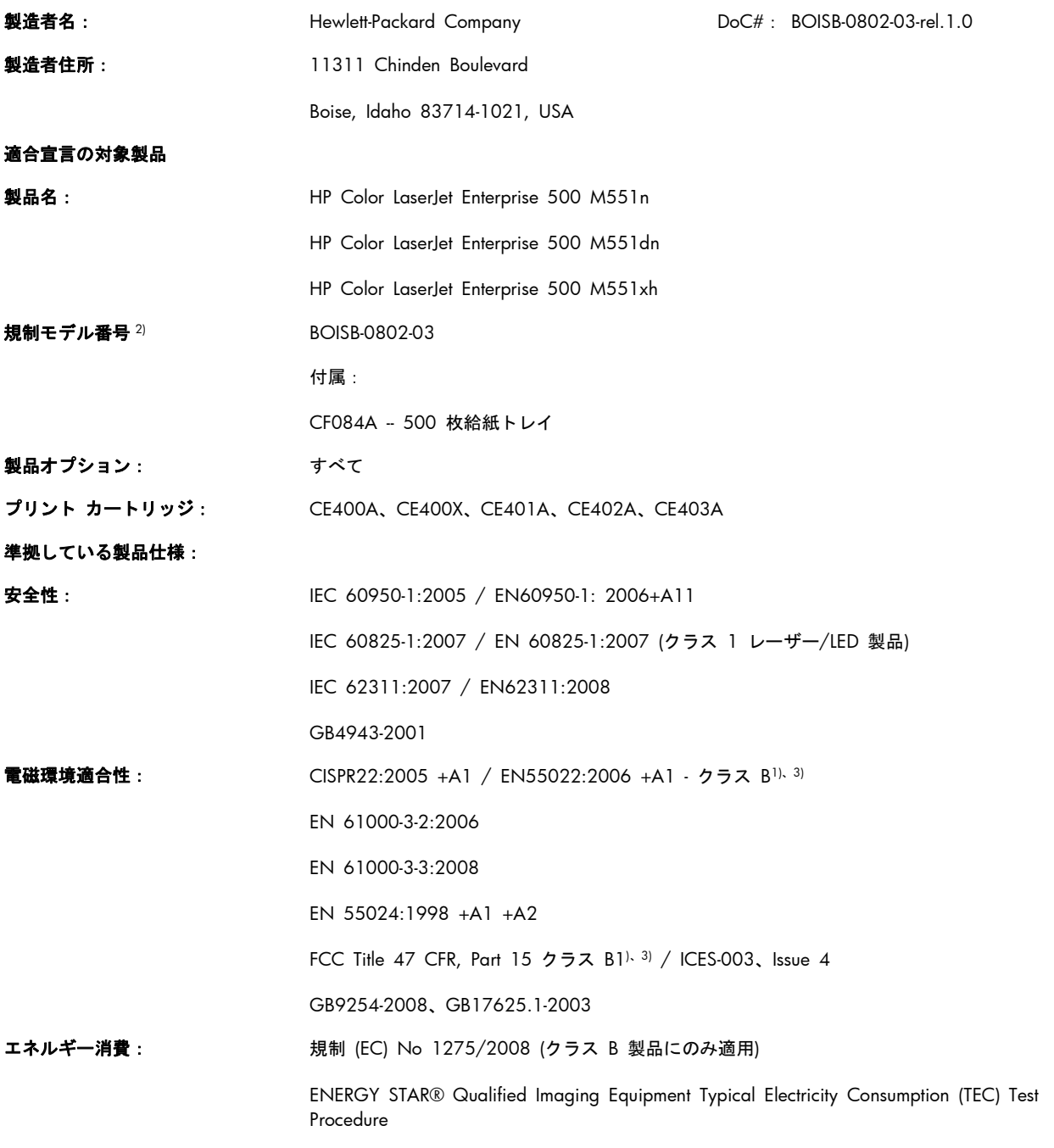

#### 補足情報:

本製品は EMC Directive 2004/108/EC、Low Voltage Directive 2006/95/EC、および EuP Directive 2005/32/EC の要件に準拠し、 それに基づいて CE マーク ( ← を貼付しています。

本デバイスは FCC 規定パート 15 に準拠しています。動作は、次の 2 つの条件を前提とします。(1) 本デバイスによって有害な干渉が 発生することはありません。(2) 本デバイスは予期しない動作の原因となる干渉も含め、あらゆる干渉を受け入れなければなりません。

- **1**. 本製品は、Hewlett-Packard のパーソナル コンピュータ システムの標準的な構成でテスト済みです。
- **2**. 規制上の理由により、本製品には規制のモデル番号が割り当てられています。この番号を、製品名や製品番号と混同しないでくださ い。

#### **Boise, Idaho USA**

#### **2011** 年 **9** 月

#### 規定に関する問い合わせ先:

ヨーロッパ: お近くの Hewlett-Packard セールス/サービス オフィスまたは Hewlett-Packard GmbH, Department HQ-TRE / Standards Europe, Herrenberger Straße 140, D-71034, Böblingen (FAX: +49-7031-14-3143) [www.hp.eu/certificates](http://www.hp.eu/certificates)

米国: Product Regulations Manager, Hewlett-Packard Company, PO Box 15, Mail Stop 160, Boise, Idaho 83707-0015 (電話番号: 208-396-6000)

<span id="page-265-0"></span>安全規定

## レーザー製品の安全性

米国食品医薬品局の医療機器・放射線製品センタ (CDRH) では、1976 年 8 月 1 日以降に生産され たレーザ製品の規定を定めています。米国で販売される製品では規定への準拠が必須です。このデバ イスは、1968 年の放射線規制法に基づく米国保健社会福祉省 (DHHS) の放射線性能基準のもと、「ク ラス 1」のレーザ製品に認定されています。このデバイス内で放射される放射線は保護用の筐体およ び外部カバー内に密封されているので、ユーザーの通常の使用状況ではレーザ ビームが漏れること はありません。

警告! このユーザーズ ガイドに指定されていない制御を使用したり、調整を行ったり、手順を実 行したりすると、危険な放射線が漏れる場合があります。

## **Canadian DOC regulations (**カナダ **DOC** 規格**)**

Complies with Canadian EMC Class B requirements.

« Conforme à la classe B des normes canadiennes de compatibilité électromagnétiques. « CEM ». »

## **VCCI** 規格(日本)

この装置は、クラスB情報技術装置です。この装置は、家 庭環境で使用することを目的としていますが、この装置が ラジオやテレビジョン受信機に近接して使用されると、受 信障害を引き起こすことがあります。取扱説明書に従って 正しい取り扱いをして下さい。

**VCCI-B** 

## 電源コードの使用手順

電源がプリンタの定格電圧に適合していることを確認します。定格電圧は、プリンタのラベルに記載 されています。プリンタは 100-127Vac または 220-240Vac と 50/60Hz を使用します。

プリンタと接地した AC コンセントを電源コードで接続します。

注意: プリンタの損傷を防ぐため、プリンタに付属の電源コードのみを使用してください。

## 電源コード規格 **(**日本**)**

製品には、同梱された電源コードをお使い下さい。 同梱された電源コードは、他の製品では使用出来ません。

## <span id="page-266-0"></span>**EMC** ステートメント **(**韓国**)**

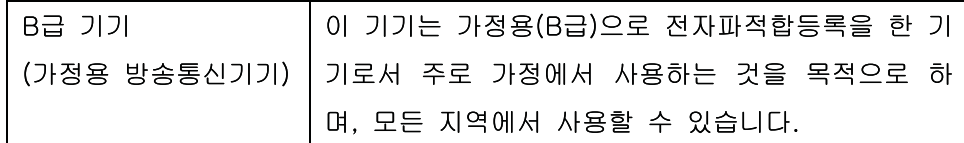

## レーザー製品に関する安全規定 **(**フィンランド**)**

#### **Luokan 1 laserlaite**

Klass 1 Laser Apparat

HP LaserJet Enterprise 500 color M551n, M551dn, M551xh, laserkirjoitin on käyttäjän kannalta turvallinen luokan 1 laserlaite. Normaalissa käytössä kirjoittimen suojakotelointi estää lasersäteen pääsyn laitteen ulkopuolelle. Laitteen turvallisuusluokka on määritetty standardin EN 60825-1 (2007) mukaisesti.

#### **VAROITUS !**

Laitteen käyttäminen muulla kuin käyttöohjeessa mainitulla tavalla saattaa altistaa käyttäjän turvallisuusluokan 1 ylittävälle näkymättömälle lasersäteilylle.

#### **VARNING !**

Om apparaten används på annat sätt än i bruksanvisning specificerats, kan användaren utsättas för osynlig laserstrålning, som överskrider gränsen för laserklass 1.

#### **HUOLTO**

HP LaserJet Enterprise 500 color M551n, M551dn, M551xh - kirjoittimen sisällä ei ole käyttäjän huollettavissa olevia kohteita. Laitteen saa avata ja huoltaa ainoastaan sen huoltamiseen koulutettu henkilö. Tällaiseksi huoltotoimenpiteeksi ei katsota väriainekasetin vaihtamista, paperiradan puhdistusta tai muita käyttäjän käsikirjassa lueteltuja, käyttäjän tehtäväksi tarkoitettuja ylläpitotoimia, jotka voidaan suorittaa ilman erikoistyökaluja.

#### **VARO !**

Mikäli kirjoittimen suojakotelo avataan, olet alttiina näkymättömällelasersäteilylle laitteen ollessa toiminnassa. Älä katso säteeseen.

#### **VARNING !**

Om laserprinterns skyddshölje öppnas då apparaten är i funktion, utsättas användaren för osynlig laserstrålning. Betrakta ej strålen.

Tiedot laitteessa käytettävän laserdiodin säteilyominaisuuksista: Aallonpituus 775-795 nm Teho 5 m W Luokan 3B laser.

## **GS** 規格 **(**ドイツ**)**

Das Gerät ist nicht für die Benutzung im unmittelbaren Gesichtsfeld am Bildschirmarbeitsplatz vorgesehen. Um störende Reflexionen am Bildschirmarbeitsplatz zu vermeiden, darf dieses Produkt nicht im unmittelbaren Gesichtsfeld platziert warden.

## 成分表 **(**中国**)**

## 有毒有害物质表

根据中国电子信息产品污染控制管理办法的要求而出台

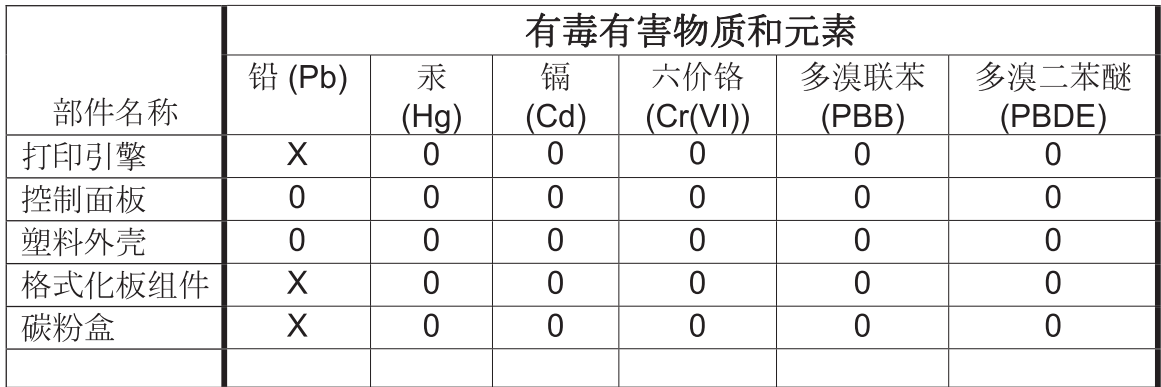

0609

0: 表示在此部件所用的所有同类材料中, 所含的此有毒或有害物质均低于 SJ/T11363-2006 的限制要求。

X: 表示在此部件所用的所有同类材料中, 至少一种所含的此有毒或有害物质高于 SJ/T11363-2006 的限制要求。

注:引用的"环保使用期限"是根据在正常温度和湿度条件下操作使用产品而确定的。

## 有害物質に関する制限の規格 **(**トルコ**)**

Türkiye Cumhuriyeti: EEE Yönetmeliğine Uygundur

## 有害物質に関する制限の規格 **(**ウクライナ**)**

Обладнання відповідає вимогам Технічного регламенту щодо обмеження використання деяких небезпечних речовин в електричному та електронному обладнанні, затвердженого постановою Кабінету Міністрів України від 3 грудня 2008 № 1057

# 索引

#### 記号**/**数字

1 枚の用紙に印刷するページ数 選択 (Windows の場合) [134](#page-151-0) 用紙あたりのページ数 [57](#page-74-0) 1 枚の用紙に印刷する複数ペー ジ [57](#page-74-0) 1 枚の用紙に複数ページ 印刷 (Windows の場合) [134](#page-151-0) 500 枚用紙および厚手メディア ト レイ モデル内蔵 [2](#page-19-0)

#### **A**

AirPrint [54](#page-71-0)

#### **B**

Bonjour 識別 [170](#page-187-0)

#### **C**

Canadian DOC regulations (カナ ダ DOC 規格) [248](#page-265-0)

#### **E**

EU (欧州連合)、廃棄物処理 [244](#page-261-0) Explorer、サポートされているバー ジョン HP 内蔵 Web サーバ [170](#page-187-0)

#### **H**

HP Easy Color 使用 [163](#page-180-0) 無効化 [163](#page-180-0) HP ePrint 説明 [44](#page-61-0), [53](#page-70-0) HP ePrint、使用 [138](#page-155-0) HP Jetdirect プリント サーバ を含むモデル [2](#page-19-0) HP Printer ユーティリティ [52](#page-69-0)

HP-UX ソフトウェア [46](#page-63-0) HP Web Jetadmin [44](#page-61-0), [175](#page-192-0) HP Web サービス、有効化 [138](#page-155-0) HP Web サービス 有効化 [174](#page-191-0) HP カスタマ ケア [233](#page-250-0) HP 製以外のサプライ品 [104](#page-121-0) HP 耐久紙 [156,](#page-173-0) [157](#page-174-0) HP 内蔵 Web サーバ (EWS) 機能 [170](#page-187-0) ネットワーク接続 [170](#page-187-0) HP 内蔵 Web サーバ [44](#page-61-0) HP Web サービス [174](#page-191-0) [印刷] タブ [172](#page-189-0) セキュリティ設定 [173](#page-190-0) ネットワーク設定 [174](#page-191-0) HP 内蔵 Web サーバー 情報ページ [171](#page-188-0) 全般的な設定 [171](#page-188-0) [その他のリンク] リスト [174](#page-191-0) トラブル解決ツール [173](#page-190-0) HP ユニバーサル プリンタ ドライ バ [40](#page-57-0) HP ユーティリティ [52](#page-69-0) HP ユーティリティ、Mac [52](#page-69-0) HP 不正品 Web サイト [105](#page-122-0)

#### **I**

Internet Explorer、サポートされて いるバージョン HP 内蔵 Web サーバ [170](#page-187-0) IPsec [176](#page-193-0) IPv4 アドレス [70](#page-87-0) IPv6 アドレス [71](#page-88-0) IP アドレス 設定 [68](#page-85-0) IP セキュリティ [176](#page-193-0)

#### **J**

Jetadmin、HP Web [44](#page-61-0), [175](#page-192-0) Jetdirect プリント サーバ 製品番号 [221](#page-238-0) を含むモデル [2](#page-19-0)

#### **L**

Linux ソフトウェア [46](#page-63-0)

#### **M**

Macintosh HP Printer ユーティリティ [52](#page-69-0) サポート [233](#page-250-0) 文書のサイズ変更 [56](#page-73-0) Macintosh ドライバ設定 [サービス] タブ [59](#page-76-0) ジョブ保存 [58](#page-75-0) 透かし [57](#page-74-0) Macintosh ドライバ設定 カスタム用紙サイズ [56](#page-73-0) Mac 問題、トラブルシューティン グ [216](#page-233-0) Mac ソフトウェア [52](#page-69-0) ソフトウェアの削除 [51](#page-68-0) 対応オペレーティング システ ム [48](#page-65-0) ドライバ設定 [51](#page-68-0), [56](#page-73-0) 用紙タイプとサイズの変更 [55](#page-72-0) Mac ソフトウェアのアンインスト ール [51](#page-68-0) Mac ソフトウェアの削除 [51](#page-68-0)

#### **N**

Netscape Navigator、サポートさ れているバージョン HP 内蔵 Web サーバ [170](#page-187-0)

N-UP 印刷 [57](#page-74-0) 選択 (Windows の場合) [134](#page-151-0)

### **O**

OHP フィルム 印刷 (Windows の場合) [141](#page-158-0)

## **P**

PCL ドライバ [38](#page-55-0) ユニバーサル [40](#page-57-0) PostScript プリンタ記述 (PPD) ファ イル 内蔵 [52](#page-69-0) PPD 付属 [52](#page-69-0) PS エミュレーション ドライバ [38](#page-55-0)

### **S**

SAPx ソフトウェア [46](#page-63-0) Solaris ソフトウェア [46](#page-63-0)

## **T**

TCP/IP IPv4 パラメータの手動設定 [70](#page-87-0) IPv6 パラメータの手動設定 [71](#page-88-0)

## **U**

UNIX ソフトウェア [46](#page-63-0) [USB から取得設定] メニュー [24](#page-41-0) USB ストレージ アクセサリ 印刷元 [158](#page-175-0) USB 設定、Mac [48](#page-65-0) USB 設定、Windows [65](#page-82-0) [USB ファームウェア アップグレ ード] メニュー、コントロール パ ネル [36](#page-53-0) USB メニューからのジョブ取得 [14](#page-31-0)

## **W**

Web 印刷 HP ePrint [44](#page-61-0), [53](#page-70-0) Web サイト HP Web Jetadmin、ダウンロー ド [175](#page-192-0)

化学物質安全性データシート (MSDS) [244](#page-261-0) ユニバーサル プリンタ ドライ バ [40](#page-57-0) Web サイト 不正品レポート [105](#page-122-0) Web サイト Macintosh カスタマ サポート [233](#page-250-0) カスタマ サポート [233](#page-250-0) Web ブラウザの条件 HP 内蔵 Web サーバ [170](#page-187-0) **Windows** サポート対象のドライバ [38](#page-55-0) 対応オペレーティングシステ ム [38](#page-55-0) ドライバの設定 [41](#page-58-0) ユニバーサル プリンタ ドライ バ [40](#page-57-0) Windows ソフトウェアのアンイン ストール [43](#page-60-0) Windows ソフトウェアの削除 [43](#page-60-0)

## あ

アクセサリ 注文 [220](#page-237-0) パーツ番号 [221](#page-238-0) アラート、電子メール [53](#page-70-0) 安全規定 [248,](#page-265-0) [249](#page-266-0)

#### い

[印刷オプション] メニュー、コン トロール パネル [25](#page-42-0) 印刷カートリッジ HP 製以外 [104](#page-121-0) リサイクル [104](#page-121-0) 印刷ジョブのキャンセル [124](#page-141-0) 印刷ジョブの制御 [96](#page-113-0) 印刷ジョブの停止 [124](#page-141-0) 印刷ジョブ 一時的なコピーの保存 (Windows の場合) [153](#page-170-0) 一時的に保存 (Windows の場 合) [152](#page-169-0) 永久的なコピーの保存 (Windows の場合) [153](#page-170-0)

永久的なプライベート コピーの 保存 (Windows の場合) [153](#page-170-0) キャンセル [55](#page-72-0) 印刷済み用紙 印刷 (Windows の場合) [139](#page-156-0) 印刷設定メニュー、コントロール パネル [24](#page-41-0) 印刷タスク [123](#page-140-0) [印刷] タブ HP 内蔵 Web サーバ [172](#page-189-0) 印刷品質 改善 [201](#page-218-0) 向上 (Windows の場合) [129](#page-146-0) 印刷メディア トレイ 1 にセット [83](#page-100-0) 印刷 USB ストレージ アクセサリか ら [158](#page-175-0) ジョブのキャンセル [124](#page-141-0) 設定 (Mac の場合) [56](#page-73-0) 設定 (Windows の場合) [125](#page-142-0) 保存ジョブ [151](#page-168-0) 印字可ランプ 位置 [10](#page-27-0) インストール ソフトウェア、USB 接続 [65](#page-82-0) ソフトウェア、有線ネットワー ク上、Windows [68](#page-85-0) インタフェース ポート 位置 [7](#page-24-0), [8](#page-25-0)

## え

エコノミー設定 [179](#page-196-0) エッジ コントロール [162](#page-179-0) エラー ソフトウェア [214](#page-231-0) エラー メッセージ タイプ [188](#page-205-0) 電子メール アラート [53](#page-70-0) コントロール パネル [188](#page-205-0)

#### お

オン/オフ スイッチ、位置 [6](#page-23-0) オンライン サポート [233](#page-250-0) 温度条件 [238](#page-255-0) オンライン ヘルプ、コントロール パネル [11](#page-28-0)

か カートリッジ 交換 [106](#page-123-0) 解決 USB 接続印刷の問題 [209](#page-226-0) 解決 直接接続に関する問題 [211](#page-228-0) ネットワークに関する問題 [211](#page-228-0) 解像度 選択 (Windows の場合) [130](#page-147-0) 化学物質安全性データシート (MSDS) [244](#page-261-0) 稼動音仕様 [237](#page-254-0) カスタマ サポート オンライン [233](#page-250-0) カスタム用紙サイズの設定 Macintosh [56](#page-73-0) 稼動環境仕様 [238](#page-255-0) カバー、位置 [6](#page-23-0) 紙詰まり トレイ 1 [192](#page-209-0) トレイ 2 [194](#page-211-0) トレイ 3 [198](#page-215-0) 排紙ビン [192](#page-209-0) 復旧 [199](#page-216-0) フューザ [194](#page-211-0) 右下ドア [198](#page-215-0) 右のドア [194](#page-211-0) カラー オプション HP EasyColor (Windows の場 合) [163](#page-180-0) 設定 (Windows の場合) [136](#page-153-0) カラー Pantone® カラー マッチング [165](#page-182-0) 色見本のカラー マッチング [164](#page-181-0) エッジ コントロール [162](#page-179-0) カラー サンプルの印刷 [165](#page-182-0) 管理 [159](#page-176-0) グレースケールでの印刷 (Windows の場合) [139](#page-156-0) グレー中間色 [162](#page-179-0) 使用 [159](#page-176-0) 調整 [160](#page-177-0) ハーフトーン オプション [162](#page-179-0) プリンタと モニタ [164](#page-181-0) マッチング [164](#page-181-0)

カラー設定 調整 [202](#page-219-0) [カラー] タブの設定 [59](#page-76-0) 環境、仕様 [238](#page-255-0) 環境への配慮 [4](#page-21-0) 韓国語 EMC ステートメント [249](#page-266-0) [管理] メニュー、コントロール パ ネル [19](#page-36-0) カートリッジ HP 製以外 [104](#page-121-0) 保管 [104](#page-121-0) 保証 [225](#page-242-0) リサイクル [104,](#page-121-0) [241](#page-258-0) カートリッジ、プリント Macintosh ステータス [59](#page-76-0) 製品番号 [221](#page-238-0)

## き

規制 製品の環境適合化プログラム [241](#page-258-0) 偽造サプライ品 [105](#page-122-0) 技術サポート オンライン [233](#page-250-0) 偽造防止サプライ品 [105](#page-122-0) 機能 [2](#page-19-0) キャンセル 印刷ジョブ [55](#page-72-0) キー、コントロール パネル 位置 [10](#page-27-0)

## く

クイック コピー ジョブ 保存 (Windows の場合) [153](#page-170-0) グラフィックス、ビジネス用 印刷 [155](#page-172-0) グラフィック/テキスト ディスプ レイ、コントロール パネル [10](#page-27-0) クリーニング プリンタ [181](#page-198-0) 用紙経路 [181,](#page-198-0) [204](#page-221-0) グレースケール 印刷 (Windows の場合) [139](#page-156-0) グレー中間色 [162](#page-179-0)

## け

警告 [iii](#page-4-0) ケーブル、USB 製品番号 [221](#page-238-0) しみ、連続 [112](#page-129-0) ゲートウェイ、デフォルトの設定 [70](#page-87-0)

## こ

広告、印刷 [156](#page-173-0) [校正/クリーニング] メニュー、コ ントロール パネル [35](#page-52-0) 構成、モデル [2](#page-19-0) 光沢紙、使用可能 [155](#page-172-0) 個人ジョブ 一時的に保存 (Windows の場 合) [152](#page-169-0) コントロール パネル ヘルプ [11](#page-28-0) コントロール パネル [USB ファームウェア アップグ レード] メニュー [36](#page-53-0) 位置 [6](#page-23-0) [印刷オプション] メニュー [25](#page-42-0) 印刷設定メニュー [24](#page-41-0) [管理] メニュー [19](#page-36-0) クリーニング ページ、印刷 [181](#page-198-0) [校正/クリーニング] メニュ ー [35](#page-52-0) [サプライ品の管理] メニュー [26](#page-43-0) [サプライ品] メニュー [16](#page-33-0) セキュリティ [178](#page-195-0) 設定 [41](#page-58-0), [51](#page-68-0) [全般的な設定] メニュー [19](#page-36-0) [トラブルシューティング] メ ニュー [33](#page-50-0) [トレイの管理] メニュー [27](#page-44-0) [トレイ] メニュー [18](#page-35-0) [ネットワーク設定] メニュー [28](#page-45-0) [バックアップ/復元] メニュ ー [35](#page-52-0) [表示設定] メニュー [26](#page-43-0) ボタン [10](#page-27-0) メッセージ、タイプ [188](#page-205-0) ランプ [10](#page-27-0) [レポート] メニュー [19](#page-36-0) コントロールパネルのメニュー サインイン [13](#page-30-0) デバイス メモリからのジョブ取 得 [15](#page-32-0)

コントロール パネルのメニュー USB から取得設定 [24](#page-41-0) USB からのジョブ取得 [14](#page-31-0) さ 最後のページ 異なる用紙に印刷する (Windows の場合) [144](#page-161-0) 最初のページ 異なる用紙に印刷する (Windows の場合) [144](#page-161-0) 別の用紙の使用 [56](#page-73-0) 最適速度またはエネルギー使用状 況 [179](#page-196-0) 材料の制限 [243](#page-260-0) [サインイン] メニュー [13](#page-30-0) 削除 保存ジョブ [152](#page-169-0) サブネット マスク [70](#page-87-0) サプライ品 HP 製以外 [104](#page-121-0) ステータス、HP ユーティリテ ィによる表示 [52](#page-69-0) 製品番号 [221](#page-238-0) 注文 [220](#page-237-0) プリント カートリッジの交換 [106](#page-123-0) メモリ エラー [114](#page-131-0) リサイクル [104,](#page-121-0) [241](#page-258-0) サプライ品のリサイクル [104](#page-121-0) サポート オンライン [233](#page-250-0) サプライ品ステータスページ 印刷 [113](#page-130-0) [サプライ品の管理] メニュー、コ ントロール パネル [26](#page-43-0) サプライ品のステータス、[サービ ス] タブ Macintosh [59](#page-76-0) [サプライ品] メニュー、コントロ ール パネル [16](#page-33-0) サプライ品 偽造 [105](#page-122-0) 使用可能なメディア [77](#page-94-0) [サービス] タブ Macintosh [59](#page-76-0) [サービス] メニュー、コントロール パネル [36](#page-53-0)

し 仕様 電気および稼動音 [237](#page-254-0) 湿度条件 [238](#page-255-0) 自動 OHP フィルム感知 [96](#page-113-0) 出荷時の設定に戻す [187](#page-204-0) 使用許諾、ソフトウェア [228](#page-245-0) 定規、しみが繰り返し発生する [112](#page-129-0) 情報ページ HP 内蔵 Web サーバー [171](#page-188-0) 印刷または表示 [168](#page-185-0) 仕様 [235](#page-252-0) 稼動環境 [238](#page-255-0) メニュー、コントロール パネル サービス [36](#page-53-0) ジョブ Macintosh 設定 [53](#page-70-0) ジョブ データの消去 セキュリティ [177](#page-194-0) ジョブ保持 オプションの設定 (Windows の 場合) [152](#page-169-0) ジョブ保存 Macintosh 設定 [58](#page-75-0) Windows の場合 [150](#page-167-0) 一時的な個人ジョブ (Windows の場合) [152](#page-169-0) 一時的なコピー (Windows の場 合) [153](#page-170-0) 永久的なコピー (Windows の場 合) [153](#page-170-0) 永久的なプライベート コピー (Windows の場合) [153](#page-170-0) オプションの設定 (Windows の 場合) [152](#page-169-0) 使用可能なモード [149](#page-166-0) 試し刷り後に保留 (Windows の 場合) [152](#page-169-0) ジョブ、印刷 一時的なコピーの保存 (Windows の場合) [153](#page-170-0) 一時的に保存 (Windows の場 合) [152](#page-169-0) 永久的なコピーの保存 (Windows の場合) [153](#page-170-0) 永久的なプライベート コピーの 保存 (Windows の場合) [153](#page-170-0)

ジョブ、保存 印刷時に通知を受信 (Windows の場合) [154](#page-171-0) 印刷 [151](#page-168-0) 削除 [152](#page-169-0) 作成 (Windows の場合) [150](#page-167-0) 名前の指定 (Windows の場 合) [154](#page-171-0) ユーザー名の設定 (Windows の 場合) [154](#page-171-0) ショートカット (Windows の場合) 作成 [127](#page-144-0) 使用 [126](#page-143-0) す 水銀を含まない製品 [243](#page-260-0) 透かし [57](#page-74-0) 追加 (Windows の場合) [147](#page-164-0) スタート ボタン [10](#page-27-0) ステータス HP ユーティリティ、Mac [52](#page-69-0) Macintosh の [サービス] タブ [59](#page-76-0) メッセージ、タイプ [188](#page-205-0) ステータス ボタン [10](#page-27-0) スリープ スケジュール 設定 [180](#page-197-0) 無効化 [180](#page-197-0) スリープ スケジュール 有効化 [180](#page-197-0) スリープ遅延 無効化 [180](#page-197-0) 有効化 [180](#page-197-0) スリープ復帰時 USB 印刷 [158](#page-175-0) スリープ ボタン [10](#page-27-0) スリープ モード 無効化 [179](#page-196-0) 有効化 [179](#page-196-0)

#### せ

製品情報 [1](#page-18-0) 製品の環境適合化プログラム [241](#page-258-0) 製品の仕様 [235](#page-252-0) 製品番号 プリント カートリッジ [221](#page-238-0) セキュリティ機能 [67](#page-84-0) セキュリティ 暗号化されたハード ディスク [176](#page-193-0)

セキュリティ設定 HP 内蔵 Web サーバ [173](#page-190-0) セキュリティ ロック 位置 [7](#page-24-0) 接続 USB で Mac と接続 [48](#page-65-0) USB で Windows と接続 [65](#page-82-0) 設置 有線ネットワークでのプリンタ、 Mac [49](#page-66-0) 設定 IP アドレス [68](#page-85-0) 出荷時に戻す [187](#page-204-0) ドライバ (Mac の場合) [51](#page-68-0) ドライバ [41](#page-58-0) ドライバ プリセット (Mac の 場合) [56](#page-73-0) 優先度 [41](#page-58-0), [51](#page-68-0) セット トレイ 1 [83](#page-100-0) トレイ 2 [85](#page-102-0) セルフ ヘルプ アクセス [184](#page-201-0) [全般的な設定] メニュー、コント ロール パネル [19](#page-36-0) 全般的な設定 HP 内蔵 Web サーバー [171](#page-188-0)

## そ

[その他のリンク] リスト HP 内蔵 Web サーバー [174](#page-191-0) ソフトウェア HP Printer ユーティリティ [52](#page-69-0) HP Web Jetadmin [44](#page-61-0) Mac [52](#page-69-0) Mac のアンインストール [51](#page-68-0) アンインストール (Windows) [43](#page-60-0) インストール、USB 接続 [65](#page-82-0) インストール、有線ネットワー ク [69](#page-86-0) 設定 [41](#page-58-0), [51](#page-68-0) ソフトウェア使用許諾説明書 [228](#page-245-0) 対応オペレーティング システ ム [38](#page-55-0), [48](#page-65-0) 内蔵 Web サーバ [44](#page-61-0) 問題 [214](#page-231-0)

た 対応オペレーティング システム

[38](#page-55-0), [48](#page-65-0) 耐久紙 [156](#page-173-0), [157](#page-174-0) 耐用期間経過後の廃棄 [243](#page-260-0) 縦方向 選択、Windows [135](#page-152-0) 試し刷り後に保留 選択 (Windows の場合) [152](#page-169-0)

#### ち

地図、印刷 [156](#page-173-0) 注意ランプ 位置 [10](#page-27-0) 注意 [iii](#page-4-0) 注記 [iii](#page-4-0) 注文 サプライ品とアクセサリ [220](#page-237-0) パーツ番号 [221](#page-238-0)

#### て

停止ボタン [10](#page-27-0) 電気仕様 [237](#page-254-0) デバイスのステータス Macintosh の [サービス] タブ [59](#page-76-0) デバイス メモリ メニューからのジ ョブ取得 [15](#page-32-0) デフォルト ゲートウェイ、設定 [70](#page-87-0) 電源スイッチ、位置 [6](#page-23-0) 電源接続 位置 [7](#page-24-0) 電子メール アラート [53](#page-70-0) 電力 消費 [237](#page-254-0) データ ランプ 位置 [10](#page-27-0)

## と

特殊メディア ガイドライン [74](#page-91-0) 特殊用紙 印刷 (Windows の場合) [141](#page-158-0) ガイドライン [74](#page-91-0) トナー回収ユニット 交換 [108](#page-125-0) トナー カートリッジ. を参照 プリ ント カートリッジを参照

ドライバ サポート対象 (Windows の場 合) [38](#page-55-0) 設定 (Mac の場合) [56](#page-73-0) 設定 (Windows の場合) [125](#page-142-0) 設定の変更 (Mac の場合) [51](#page-68-0) 設定 [41](#page-58-0) 設定の変更 (Windows の場 合) [41](#page-58-0) プリセット (Mac の場合) [56](#page-73-0) ユニバーサル [40](#page-57-0) 用紙タイプとサイズの変更 [76](#page-93-0) 用紙タイプ [80](#page-97-0) トラッピング [162](#page-179-0) トラブル解決ツール HP 内蔵 Web サーバー [173](#page-190-0) トラブルシューティング Mac に関する問題 [216](#page-233-0) トラブルの解決 直接接続に関する問題 [211](#page-228-0) ネットワークに関する問題 [211](#page-228-0) 紙詰まり [189](#page-206-0) トラブルシューティング USB 接続印刷の問題 [209](#page-226-0) Windows の問題 [214](#page-231-0) 用紙送りに関する問題 [189](#page-206-0) トラブルの解決 しみが繰り返し発生する [112](#page-129-0) [トラブルシューティング] メ ニュー、コントロール パネル [33](#page-50-0) トラブルシューティング用ツール クリーニング ページ [181](#page-198-0) トラブルの解決 コントロール パネルのメッセー ジ [188](#page-205-0) インストール ソフトウェア、有線ネットワー ク [69](#page-86-0) トレイ 1 紙詰まり [192](#page-209-0) 収容枚数 [82](#page-99-0) 両面印刷 [58](#page-75-0) トレイ 2 紙詰まり [194](#page-211-0) トレイ 2 を使用した印刷 [85](#page-102-0) トレイ 3 紙詰まり [198](#page-215-0)

トレイ Macintosh 設定 [53](#page-70-0) 位置 [6](#page-23-0) 自動 OHP フィルム感知 [96](#page-113-0) 収容枚数 [82](#page-99-0) 設定 [95](#page-112-0) セット [83](#page-100-0) 選択 (Windows の場合) [130](#page-147-0) 内蔵 [2](#page-19-0) 用紙の向き [90](#page-107-0) 両面印刷 [58](#page-75-0) [トレイの管理] メニュー、コント ロール パネル [27](#page-44-0) [トレイ] メニュー、コントロール パネル [18](#page-35-0)

#### な

内蔵 Web サーバ (EWS) 機能 [170](#page-187-0) ネットワーク接続 [170](#page-187-0) パスワードの割り当て [176](#page-193-0) 名前、ジョブ 指定 (Windows の場合) [154](#page-171-0)

#### に

二重通信設定、変更 [72](#page-89-0) 日本 VCCI 規格 [248](#page-265-0)

#### ね

ネットワーク設定 HP 内蔵 Web サーバ [174](#page-191-0) [ネットワーク設定] メニュー、コ ントロール パネル [28](#page-45-0) ネットワーク HP Web Jetadmin [175](#page-192-0) IPv4 アドレス [70](#page-87-0) IPv6 アドレス [71](#page-88-0) サブネット マスク [70](#page-87-0) サポートされているプロトコ ル [66](#page-83-0) セキュリティ [67](#page-84-0) 設定、表示 [70](#page-87-0) 設定、変更 [70](#page-87-0) 設定 [66](#page-83-0) デフォルト ゲートウェイ [70](#page-87-0) パスワード、設定 [70](#page-87-0) パスワード、変更 [70](#page-87-0) プリント サーバ内蔵 [2](#page-19-0) ネットワークの管理 [70](#page-87-0)

ネットワーク、有線 インストール、ソフトウェア、 Mac [49](#page-66-0) インストール、ソフトウェア、 Windows [68](#page-85-0)

#### は

廃棄、耐用期間経過後 [243](#page-260-0) 排紙ビン 位置 [6](#page-23-0) 紙詰まり [192](#page-209-0) [バックアップ/復元] メニュー、コ ントロール パネル [35](#page-52-0) ハード ディスク 暗号化 [176](#page-193-0)

#### **7k**

ビジネス用グラフィックス 印刷 [155](#page-172-0) 必要なシステム HP 内蔵 Web サーバ [170](#page-187-0) [表示設定] メニュー、コントロール パネル [26](#page-43-0) 標準排紙ビン 位置 [6](#page-23-0) 表紙 印刷 (Mac の場合) [56](#page-73-0) 異なる用紙に印刷する (Windows の場合) [144](#page-161-0) ヒント [iii](#page-4-0) ビン 位置 [6](#page-23-0) ビン、排紙 収容枚数 [82](#page-99-0)

#### ふ

ファイルのアップロード、Mac [52](#page-69-0) フィンランドのレーザー製品に関す る安全規定 [249](#page-266-0) コントロール パネル [サービス] メニュー [36](#page-53-0) ファームウェア アップロード、Mac [53](#page-70-0) 封筒 セットの向き [90](#page-107-0) トレイ 1 にセット [83](#page-100-0) フォント アップロード、Mac [52](#page-69-0)

フォーマッタ セキュリティ [178](#page-195-0) フォーム 印刷 (Windows の場合) [139](#page-156-0) 部数 印刷部数の変更 (Windows の場 合) [126](#page-143-0) しみが繰り返し発生する、トラブル の解決 [112](#page-129-0) 不正品対策 Web サイト [105](#page-122-0) 付属のバッテリ [243](#page-260-0) ブックレット 作成 (Windows の場合) [148](#page-165-0) フューザ 紙詰まり [194](#page-211-0) プライベート ジョブ 永久的な保存 (Windows の場 合) [153](#page-170-0) ブラウザの条件 HP 内蔵 Web サーバ [170](#page-187-0) プリセット (Mac の場合) [56](#page-73-0) プリンタ ドライバ (Mac の場合) 設定の変更 [51](#page-68-0) 設定 [56](#page-73-0) プリンタ ドライバ (Windows の場 合) 設定の変更 [41](#page-58-0) 設定 [125](#page-142-0) 対応 [38](#page-55-0) プリンタ ドライバ 選択 [205](#page-222-0) プリンタ ドライバを開く (Windows の場合) [125](#page-142-0) プリント カートリッジ 検査、損傷 [111](#page-128-0) プリント カートリッジの交換 [106](#page-123-0) プリント カートリッジ Macintosh ステータス [59](#page-76-0) 交換 [106](#page-123-0) 製品番号 [221](#page-238-0) 保管 [104](#page-121-0) 保証 [225](#page-242-0) メモリ チップ [227](#page-244-0) リサイクル [241](#page-258-0) プリント サーバー 製品番号 [221](#page-238-0) プロトコル、ネットワーク [66](#page-83-0) 文書サイズの変更 Windows [146](#page-163-0)

文書の拡大縮小 Windows [146](#page-163-0) 文書の拡大縮小 Macintosh [56](#page-73-0) 文書のサイズ変更 Macintosh [56](#page-73-0)

#### へ

ヘルプ 印刷オプション (Windows の場 合) [125](#page-142-0) ヘルプ、コントロール パネル [11](#page-28-0)

#### ほ 保管

プリント カートリッジ [104](#page-121-0) 保証 カスタマ セルフ リペア [232](#page-249-0) 使用許諾 [228](#page-245-0) 製品 [224](#page-241-0) プリント カートリッジ [225](#page-242-0) 保持、ジョブ オプションの設定 (Windows の 場合) [152](#page-169-0) 使用可能なモード [149](#page-166-0) 保存ジョブ 印刷時に通知を受信 (Windows の場合) [154](#page-171-0) 印刷 [151](#page-168-0) 削除 [152](#page-169-0) 作成 (Windows の場合) [150](#page-167-0) セキュリティ [178](#page-195-0) 名前の指定 (Windows の場 合) [154](#page-171-0) ユーザー名の設定 (Windows の 場合) [154](#page-171-0) 保存データの保護 セキュリティ [177](#page-194-0) 保存、ジョブ Macintosh 設定 [53](#page-70-0), [58](#page-75-0) オプションの設定 (Windows の 場合) [152](#page-169-0) 使用可能なモード [149](#page-166-0) ボタン、コントロール パネル 位置 [10](#page-27-0) ポート 位置 [8](#page-25-0)

#### まいれる まいしゅう まいしゅう

マニュアルのマーク [iii](#page-4-0) マーク、マニュアル [iii](#page-4-0) マーケティング資料 印刷 [155](#page-172-0)

#### み

右下ドア 紙詰まり [198](#page-215-0) 右のドア 紙詰まり [194](#page-211-0)

### む

向き 選択、Windows [135](#page-152-0) 用紙、セット時 [90](#page-107-0)

### め

メッセージ タイプ [188](#page-205-0) メッセージ 電子メール アラート [53](#page-70-0) メディア [73](#page-90-0) 用紙あたりのページ数 [57](#page-74-0) 最初のページ [56](#page-73-0) 対応サイズ [77](#page-94-0) メディア カスタムサイズ、Macintosh の 設定 [56](#page-73-0) メニュー ボタン [10](#page-27-0) メニュー、コントロール パネル USB から取得設定 [24](#page-41-0) USB からのジョブ取得 [14](#page-31-0) USB ファームウェア アップグ レード [36](#page-53-0) 印刷オプション [25](#page-42-0) 印刷設定 [24](#page-41-0) 管理 [19](#page-36-0) 校正/クリーニング [35](#page-52-0) サインイン [13](#page-30-0) サプライ品 [16](#page-33-0) サプライ品の管理 [26](#page-43-0) 全般的な設定 [19](#page-36-0) デバイス メモリからのジョブ取 得 [15](#page-32-0) トラブルシューティング [33](#page-50-0) トレイ [18](#page-35-0) トレイの管理 [27](#page-44-0) ネットワーク設定 [28](#page-45-0) バックアップ/復元 [35](#page-52-0)

表示設定 [26](#page-43-0) レポート [19](#page-36-0) メモリ DIMM セキュリティ [178](#page-195-0) メモリ チップ、プリント カートリ ッジ 説明 [227](#page-244-0) メモリ サプライ品エラー [114](#page-131-0) 内蔵 [2](#page-19-0), [52](#page-69-0)

#### も

モデル、機能 [2](#page-19-0) 問題の解決 電子メール アラート [53](#page-70-0) メッセージ、タイプ [188](#page-205-0) 問題解決 印刷されない [207](#page-224-0) 印刷速度が遅い [208](#page-225-0)

#### ゆ

優先度、設定 [41](#page-58-0), [51](#page-68-0) ユニバーサル プリンタ ドライバ [40](#page-57-0) ユーザー定義の印刷設定 (Windows の場合) [126](#page-143-0) ユーザー名 保存ジョブの設定 (Windows の 場合) [154](#page-171-0)

#### よ

用紙サイズ カスタムの選択 [130](#page-147-0) 選択 [129](#page-146-0) 文書を用紙サイズに合わせて拡 大縮小 (Windows) [146](#page-163-0) 変更 [76](#page-93-0) 用紙タイプ 選択 [130](#page-147-0) 変更 [76](#page-93-0), [201](#page-218-0) 用紙のセット [83](#page-100-0) 用紙のピックアップに関する問題 解決 [189](#page-206-0) 用紙のピックアップに関する問題 解決 [189](#page-206-0) 用紙、注文 [220](#page-237-0) 用紙、特殊 印刷 (Windows の場合) [141](#page-158-0) 用紙 用紙あたりのページ数 [57](#page-74-0)

最初と最後のページ、異なる用 紙の使用 [144](#page-161-0) 最初のページ [56](#page-73-0) サポート対象 [80](#page-97-0) セット [83](#page-100-0) セットの向き [90](#page-107-0) サポートされているサイズ [77](#page-94-0) トレイ 3 への用紙のセット [88](#page-105-0) 表紙、異なる用紙の使用 [144](#page-161-0) レターヘッドやフォーム付き用 紙への印刷 (Windows の場 合) [139](#page-156-0) 用紙 カスタム サイズ、Macintosh の 設定 [56](#page-73-0) 横方向 選択、Windows [135](#page-152-0)

[レポート] メニュー、コントロール

レーザー製品に関する安全規定

レーザー製品の安全性に関する規

パネル [19](#page-36-0)

[249](#page-266-0)

ん 紙詰まり

接続

用紙

定 [248](#page-265-0)

原因 [189](#page-206-0)

問題の解決 [211](#page-228-0)

紙詰まり [189](#page-206-0) 選択 [203](#page-220-0)

#### ら

ラベル 印刷 (Windows の場合) [141](#page-158-0) ランプ コントロール パネル [10](#page-27-0)

#### り

リサイクル [4](#page-21-0), [241](#page-258-0) HP 印刷サプライ品回収および 環境プログラム [242](#page-259-0) リセット ボタン [10](#page-27-0) 両面印刷の位置合わせ 設定 [156](#page-173-0) 両面印刷ユニット 位置 [6](#page-23-0) 両面印刷 Mac [58](#page-75-0) オンにする (Mac の場合) [53](#page-70-0) 設定 (Windows の場合) [130](#page-147-0) 用紙の向き [90](#page-107-0) 両面に印刷する 設定 (Windows の場合) [130](#page-147-0) 両面、印刷 オンにする (Mac の場合) [53](#page-70-0) リンク速度設定 [72](#page-89-0)

#### れ

レターヘッド 印刷 (Windows の場合) [139](#page-156-0)

© 2011 Hewlett-Packard Development Company, L.P.

www.hp.com

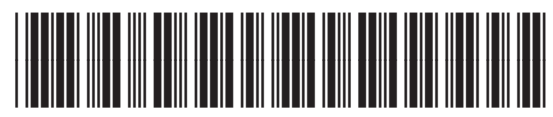

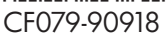

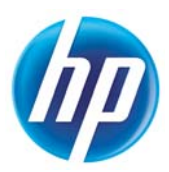